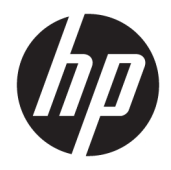

HP PageWide 352dw

Οδηγός χρήσης

#### **Πνευματικά δικαιώματα και Άδεια χρήσης**

© 2017 Copyright HP Development Company, L.P.

Με επιφύλαξη κάθε νόμιμου δικαιώματος. Απαγορεύεται η αναπαραγωγή, η προσαρμογή ή η μετάφραση του παρόντος υλικού, χωρίς προηγούμενη γραπτή άδεια της HP, με εξαίρεση τα όσα επιτρέπονται από τους νόμους περί πνευματικών δικαιωμάτων.

Οι πληροφορίες που περιέχονται στο παρόν έγγραφο ενδέχεται να αλλάξουν χωρίς προειδοποίηση.

Οι μόνες εγγυήσεις που παρέχονται για τα προϊόντα και τις υπηρεσίες της HP ορίζονται στις ρητές δηλώσεις εγγύησης που συνοδεύουν τα εν λόγω προϊόντα και τις υπηρεσίες. Κανένα στοιχείο στο παρόν δεν πρέπει να εκληφθεί ως πρόσθετη εγγύηση. Η HP δεν φέρει ευθύνη για τεχνικά ή συντακτικά σφάλματα ή παραλείψεις του παρόντος.

Έκδοση 2, 6/2017

#### **Εμπορικά σήματα**

Οι ονομασίες Adobe® , Acrobat® και PostScript® είναι εμπορικά σήματα της Adobe Systems Incorporated.

Η ονομασία ENERGY STAR και το σήμα ENERGY STAR είναι σήματα κατατεθέντα του Οργανισμού Προστασίας Περιβάλλοντος των ΗΠΑ.

Η ονομασία Intel® Core™ είναι εμπορικό σήμα της Intel Corporation στις ΗΠΑ και σε άλλες χώρες.

Η ονομασία Java™ είναι εμπορικό σήμα της Sun Microsystems, Inc.

Οι ονομασίες Microsoft®, Windows®, Windows® XP και Windows Vista® είναι σήματα κατατεθέντα της Microsoft Corporation στις ΗΠΑ.

Η ονομασία UNIX® είναι σήμα κατατεθέν της The Open Group.

# Πίνακας περιεχομένων

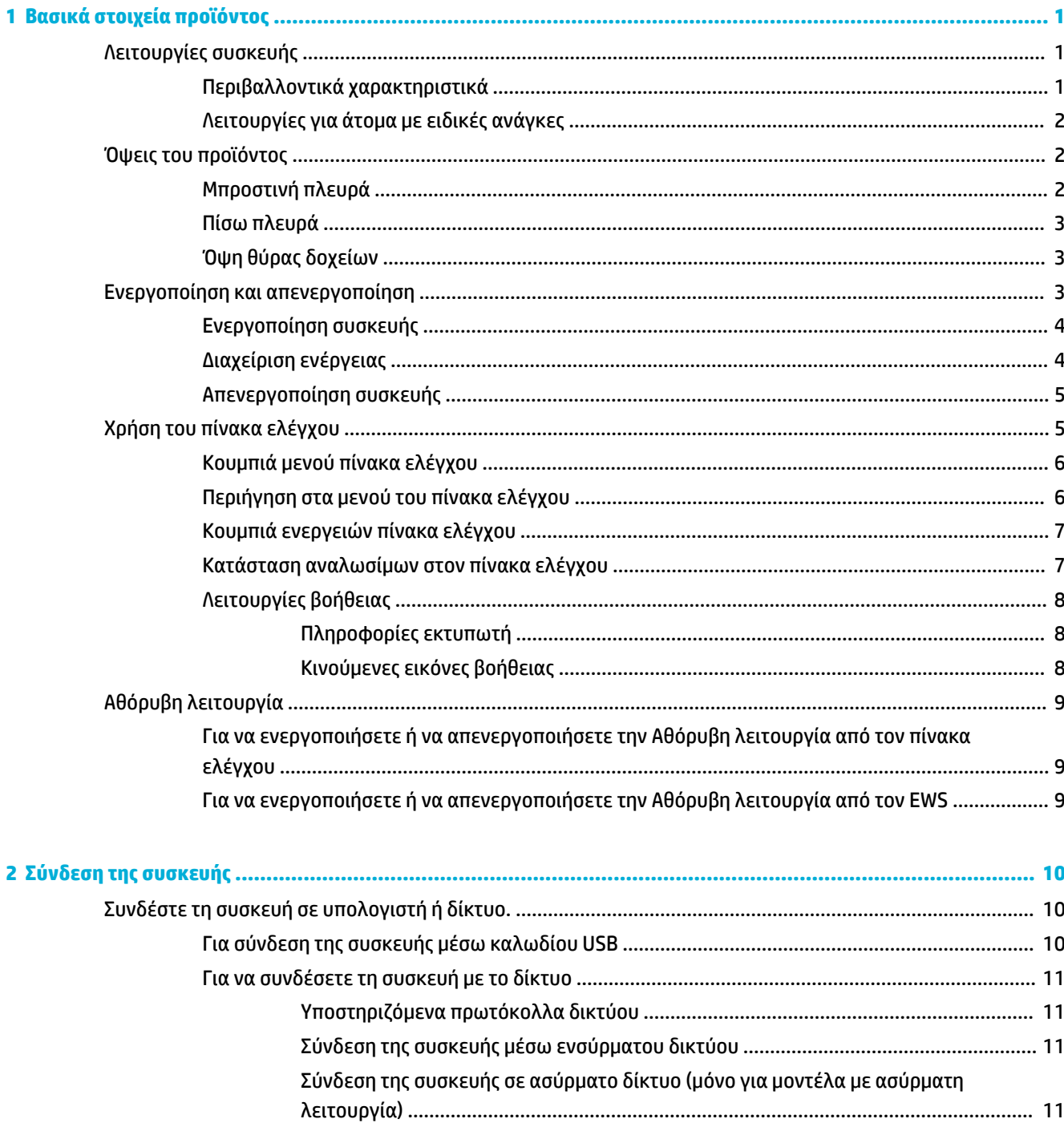

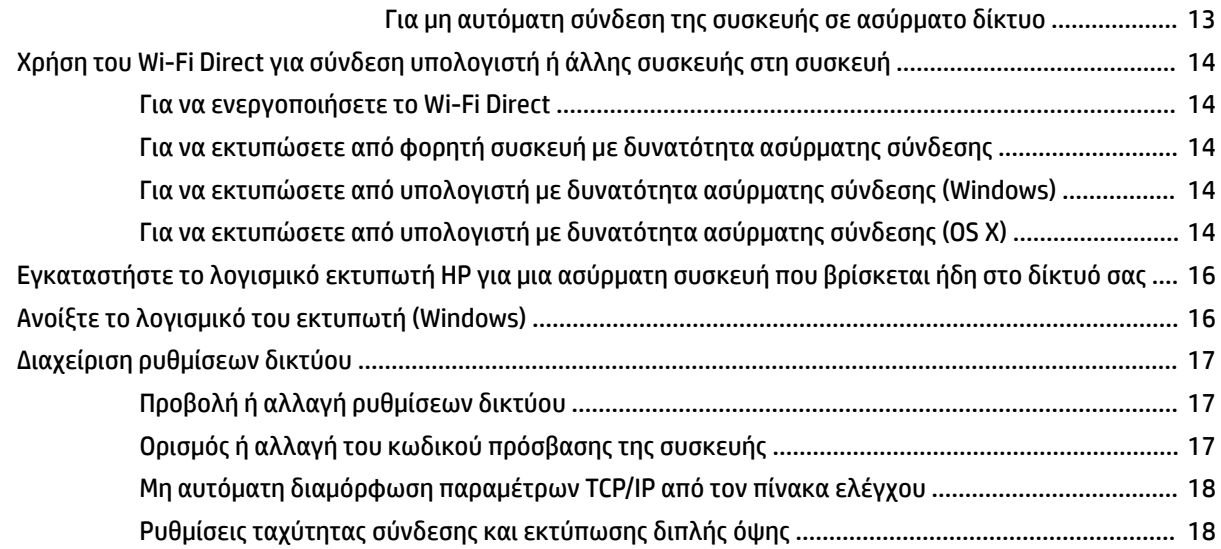

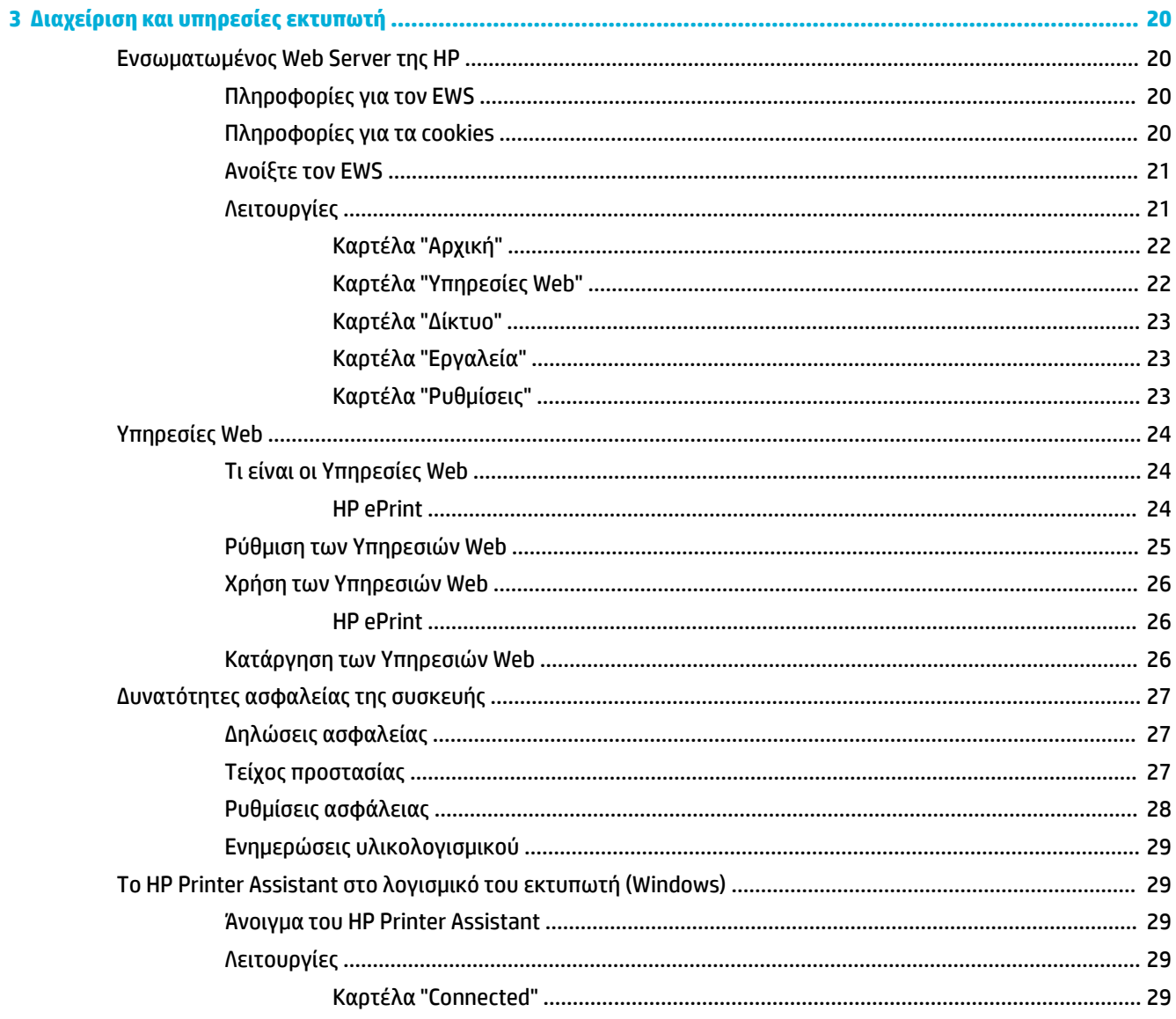

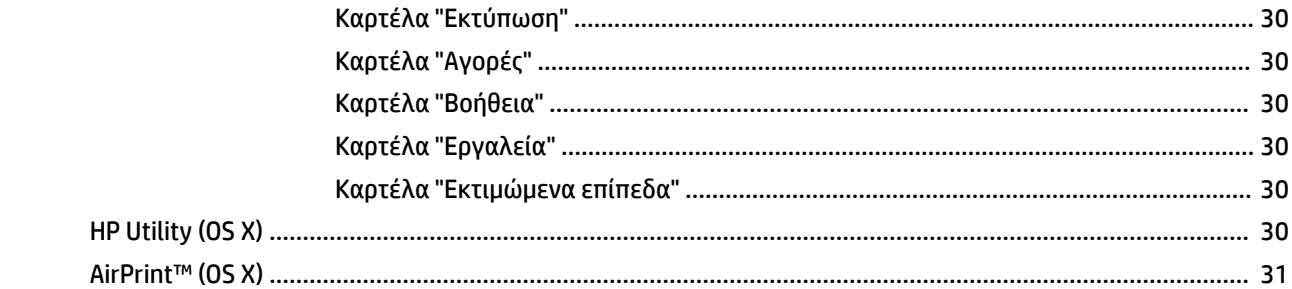

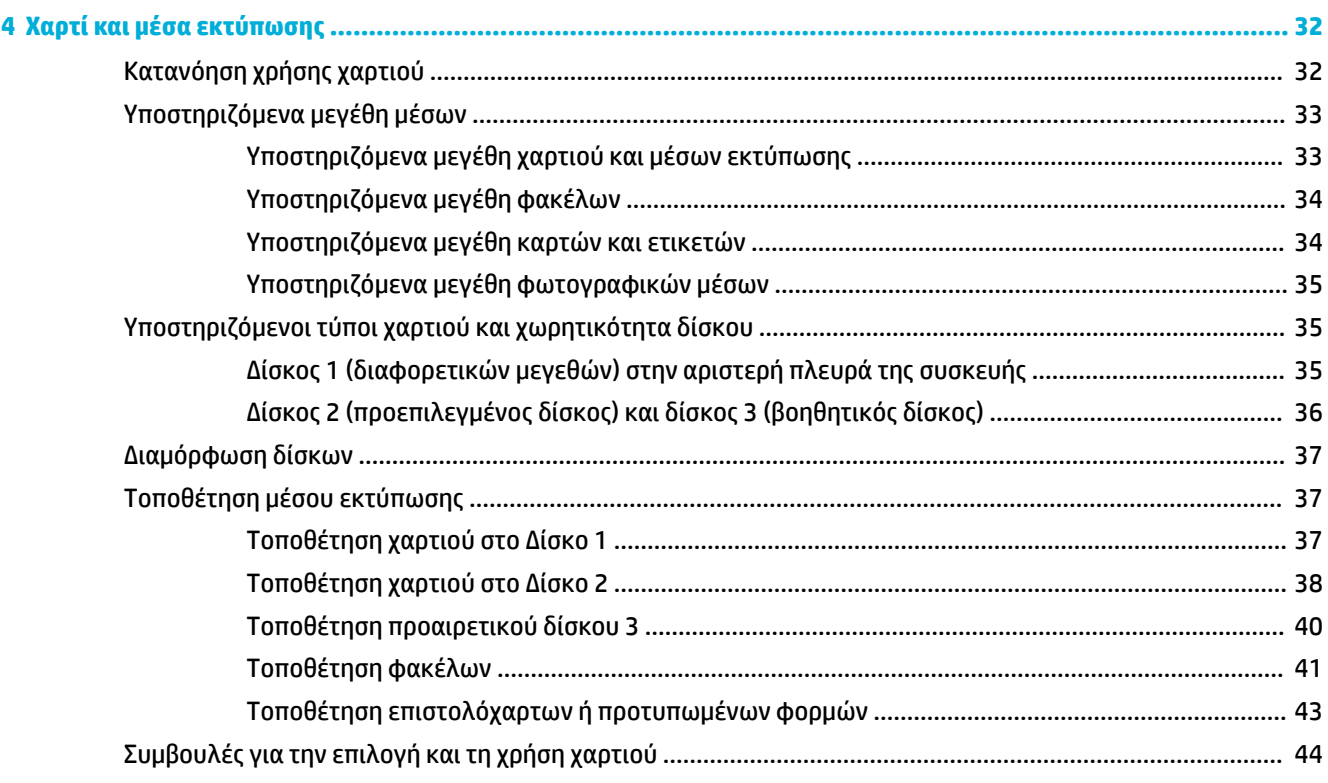

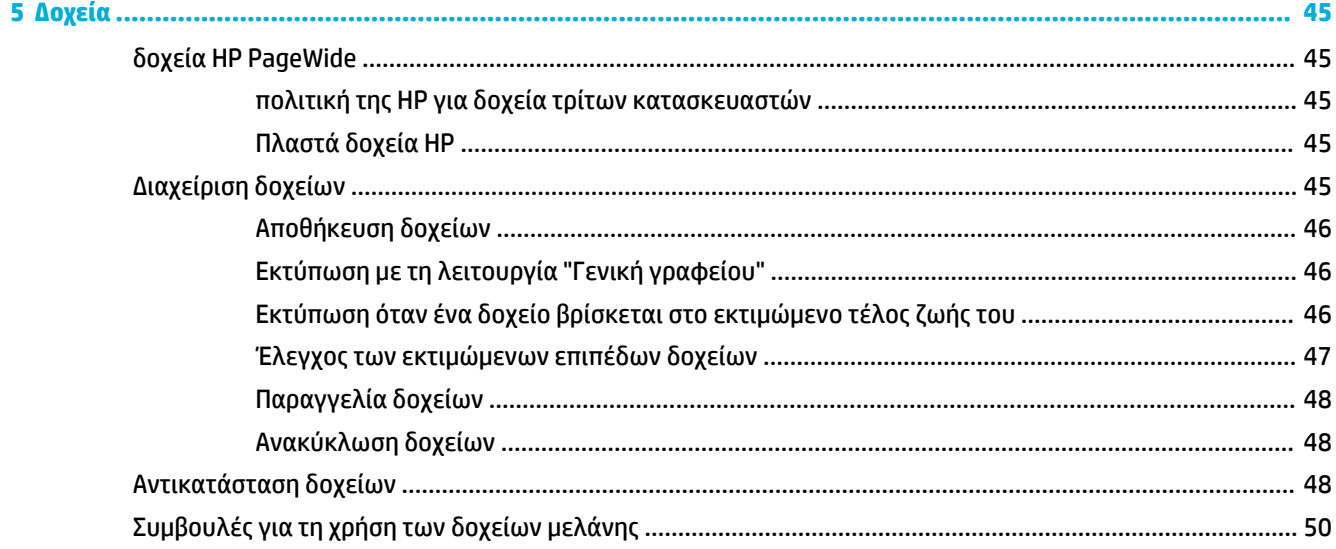

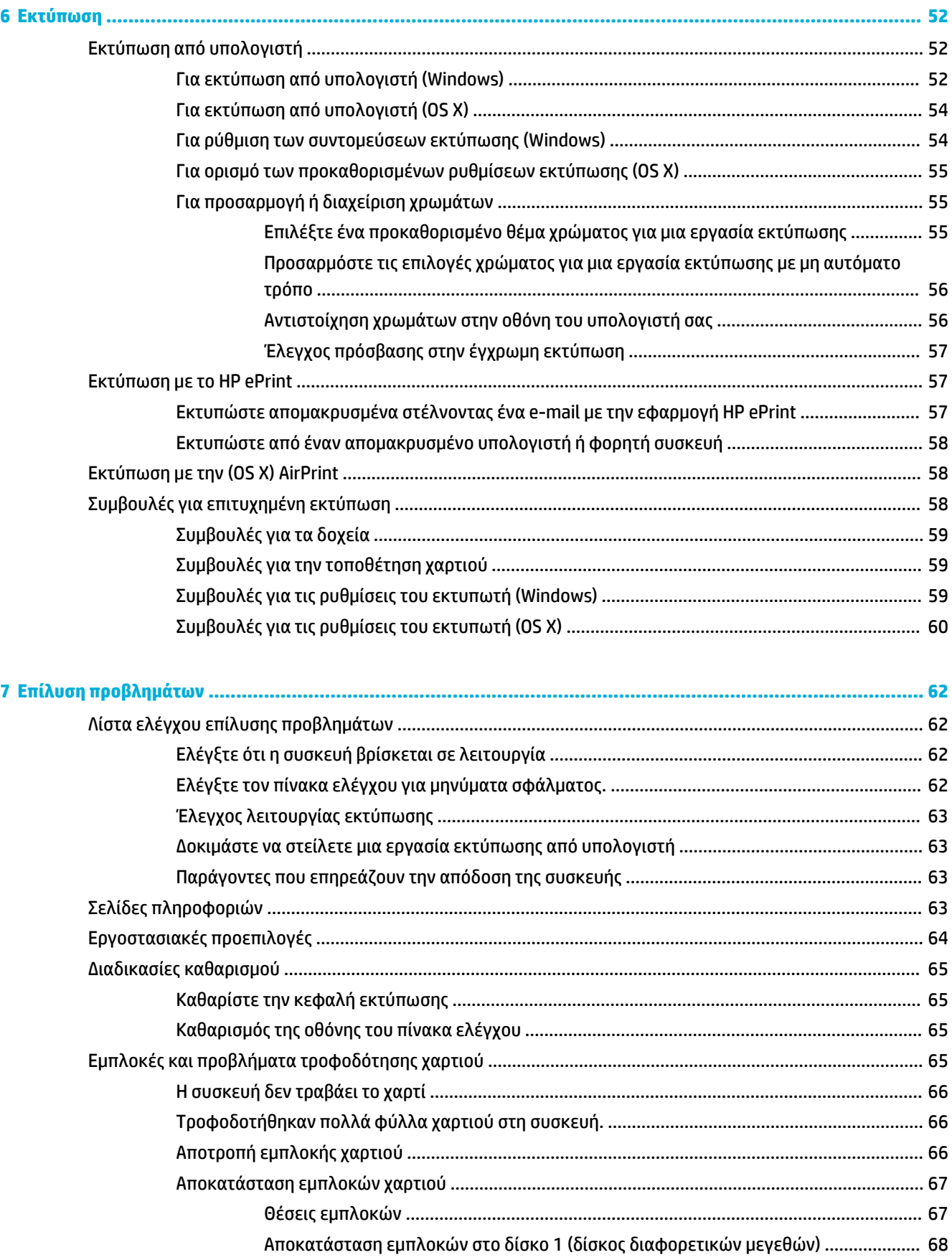

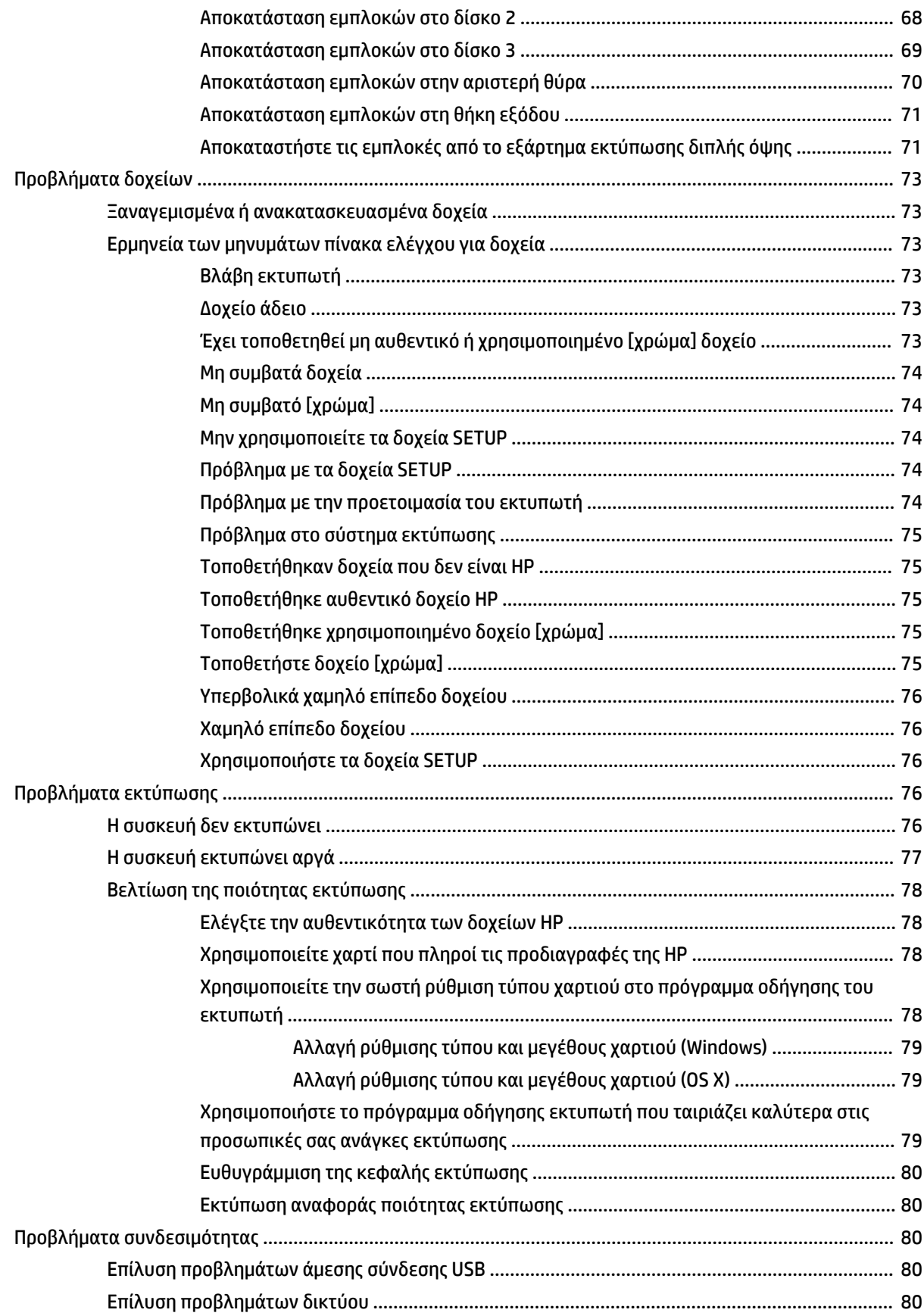

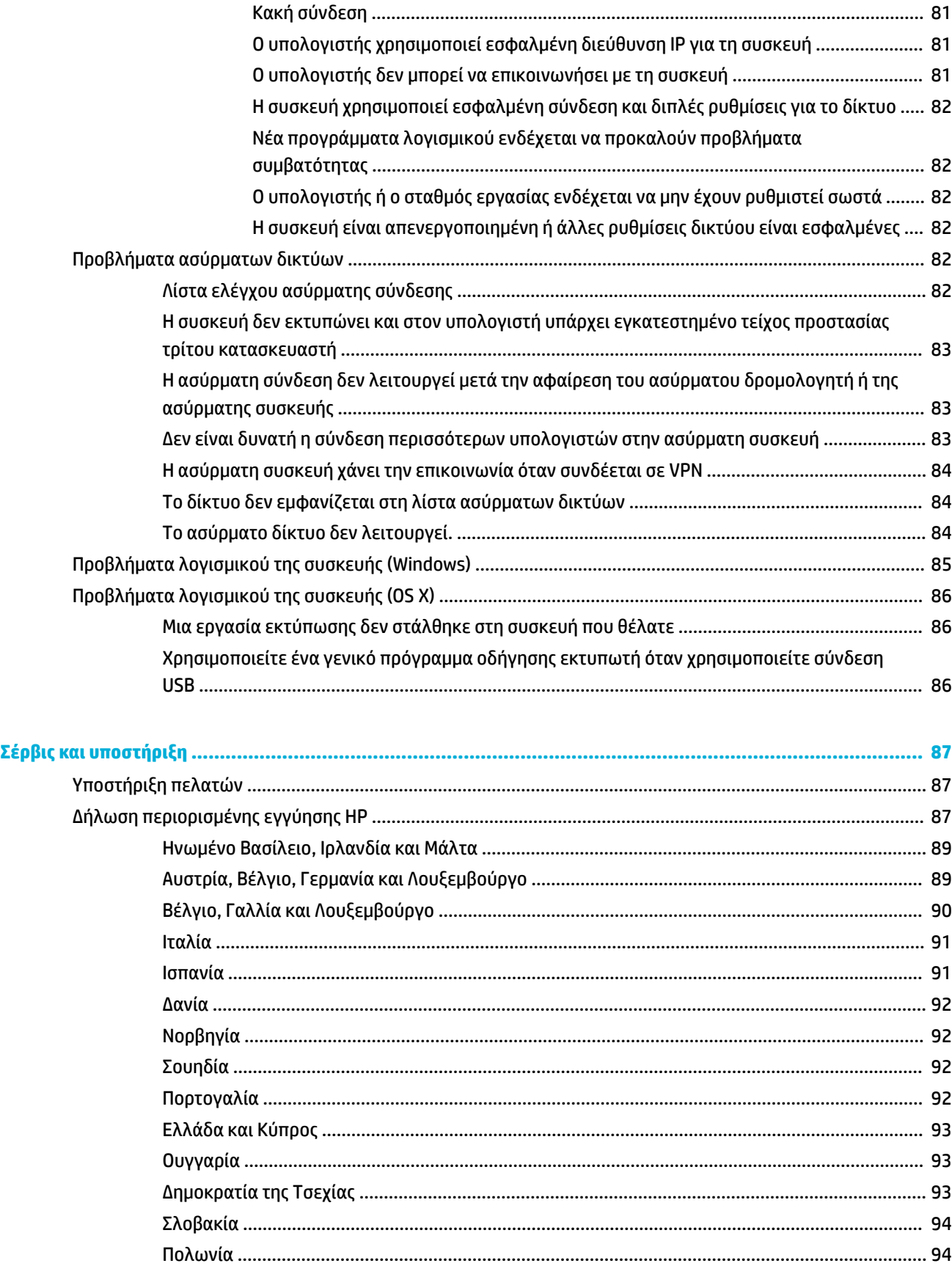

 $\bullet$ 

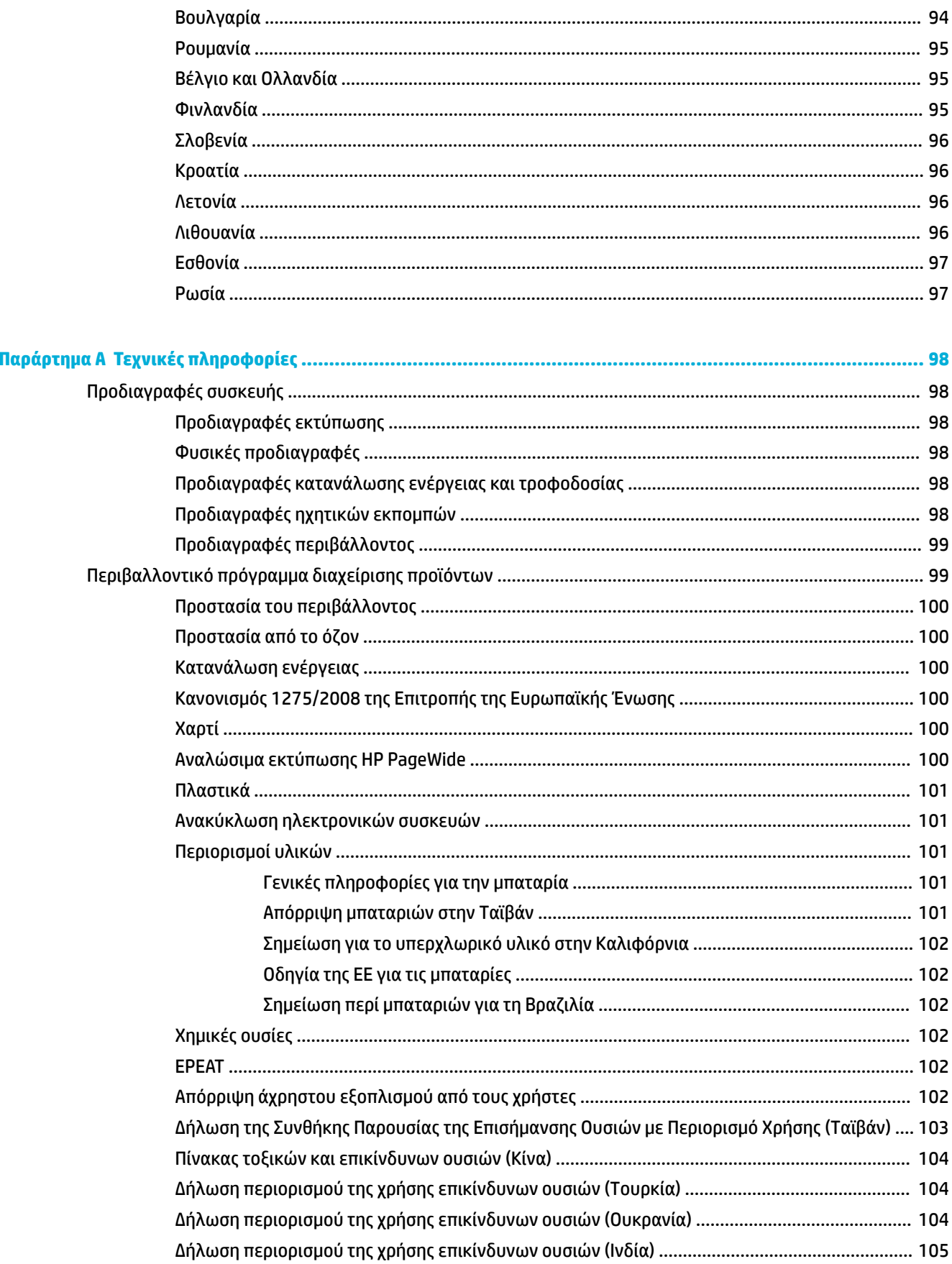

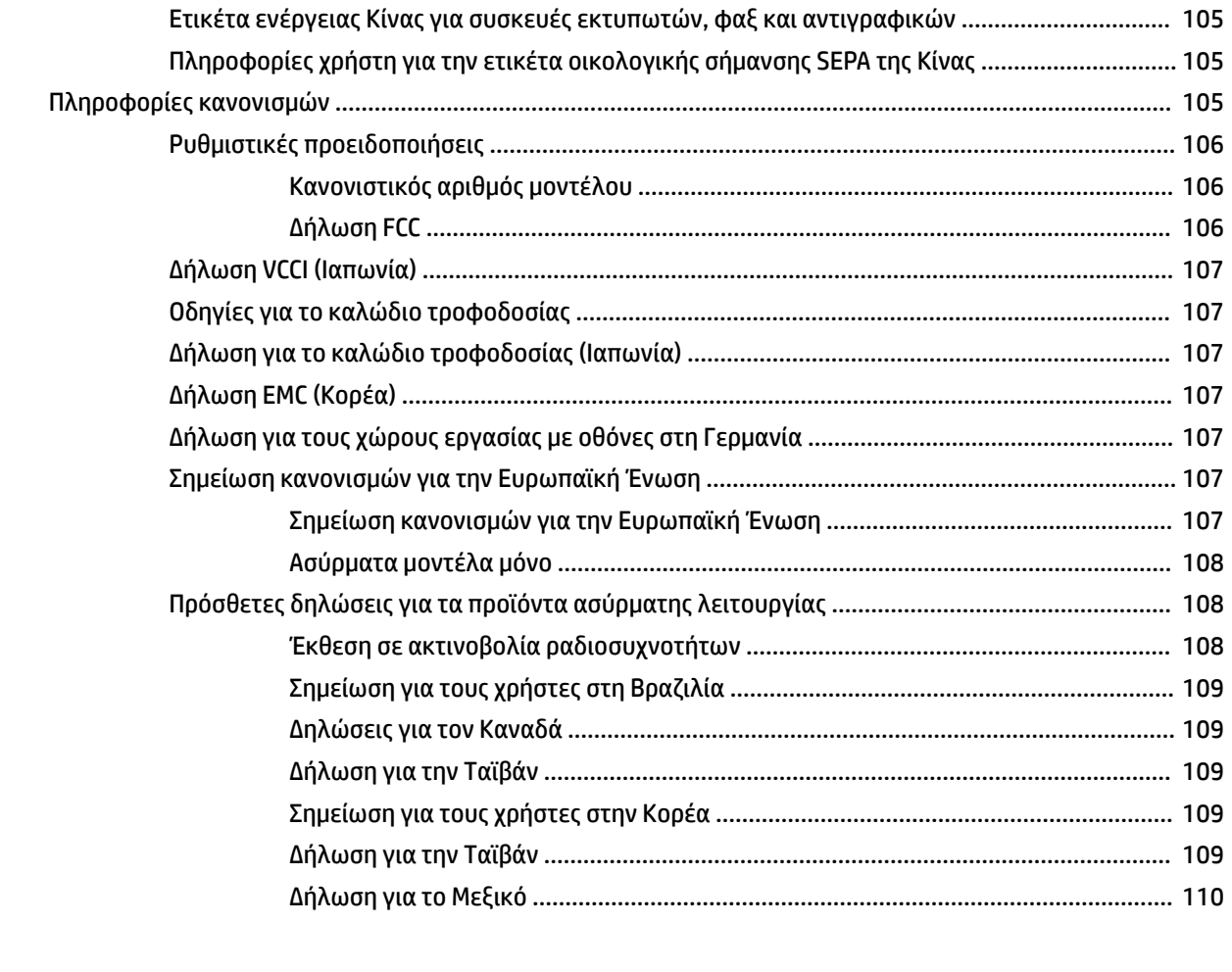

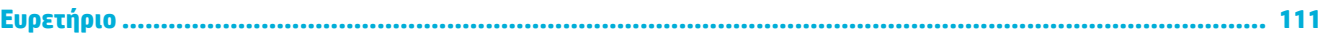

# <span id="page-10-0"></span>**1 Βασικά στοιχεία προϊόντος**

- Λειτουργίες συσκευής
- [Όψεις του προϊόντος](#page-11-0)
- [Ενεργοποίηση και απενεργοποίηση](#page-12-0)
- [Χρήση του πίνακα ελέγχου](#page-14-0)
- [Αθόρυβη λειτουργία](#page-18-0)

# **Λειτουργίες συσκευής**

#### **PageWide 352dw**

J6U57A, J6U57B, J6U57C, J6U57D

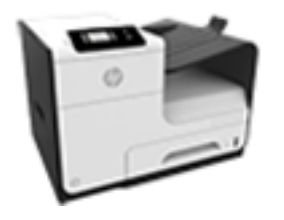

**Χωρητικότητα δίσκου (χαρτί bond 75 GSM ή 20 λίβρες)**

- Δίσκος 1: 50 φύλλα
- Δίσκος 2: 500 φύλλα
- Προαιρετικός δίσκος 3: 500 φύλλα
- Βασική χωρητικότητα θήκης εξόδου: 300 φύλλα

#### **Εκτύπωση**

● Ταχύτητες εκτύπωσης μονής όψης έως 30 ασπρόμαυρες και έγχρωμες σελίδες το λεπτό στην επαγγελματική ποιότητα

- Ταχύτητες εκτύπωσης διπλής όψης έως 21 ασπρόμαυρες και έγχρωμες σελίδες το λεπτό στην επαγγελματική ποιότητα
- Έως 45 σελίδες το λεπτό στη γενική λειτουργία γραφείου

### **Συνδεσιμότητα**

- Θύρα 802.3 LAN (10/100) Ethernet
- Θύρες Host USB Type A και Type B (πίσω)

#### **Ασύρματη σύνδεση**

- **Ενσωματωμένη** δυνατότητα ασύρματης σύνδεσης
- Υποστήριξη 802.11n 5GHz δύο ζωνών
- HP ePrint στέλνει έγγραφα στη διεύθυνση email της συσκευής για εκτύπωση
- Υποστήριξη HP Wireless Direct

# **Περιβαλλοντικά χαρακτηριστικά**

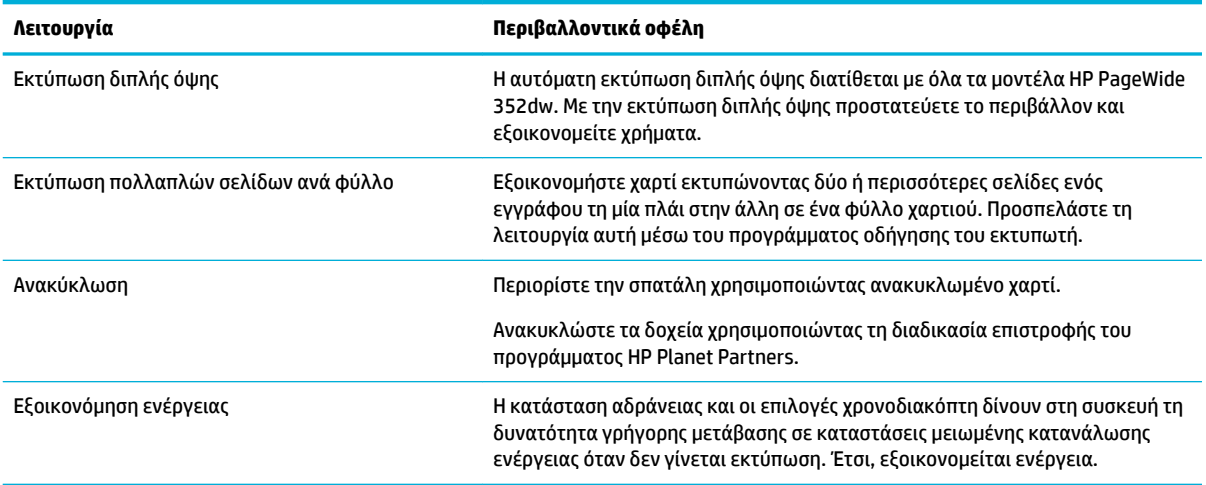

# <span id="page-11-0"></span>**Λειτουργίες για άτομα με ειδικές ανάγκες**

Η συσκευή διαθέτει πολλές λειτουργίες που βοηθούν τους χρήστες με περιορισμένη όραση, ακοή, επιδεξιότητα ή δύναμη.

- Ηλεκτρονικός οδηγός χρήσης που είναι συμβατός με προγράμματα ανάγνωσης κειμένου οθόνης.
- Τα δοχεία μπορούν να τοποθετηθούν και να αφαιρεθούν με το ένα χέρι.
- Όλες οι θύρες και τα καλύμματα μπορούν να ανοιχτούν με το ένα χέρι.

# **Όψεις του προϊόντος**

- Μπροστινή πλευρά
- [Πίσω πλευρά](#page-12-0)
- [Όψη θύρας δοχείων](#page-12-0)

## **Μπροστινή πλευρά**

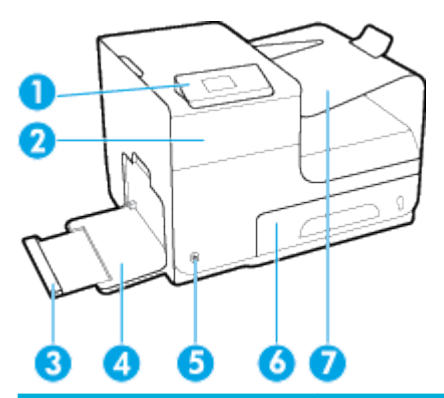

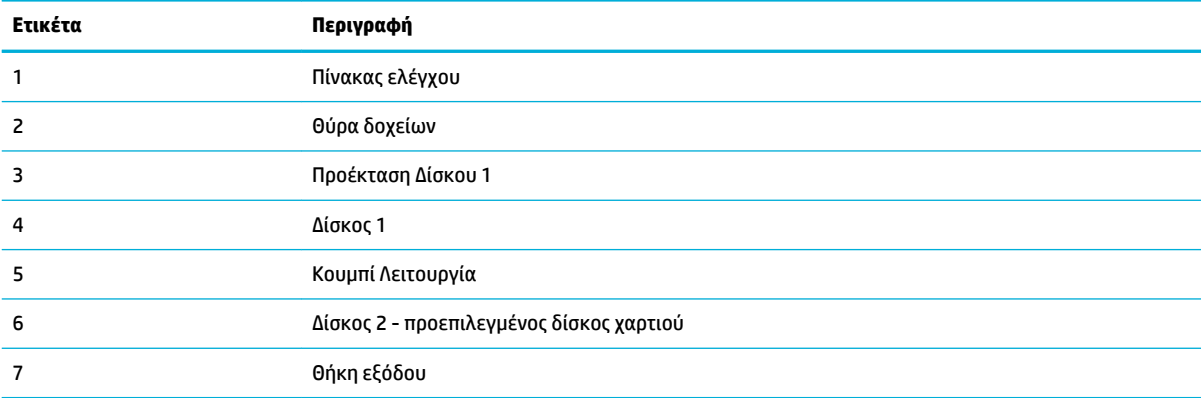

# <span id="page-12-0"></span>**Πίσω πλευρά**

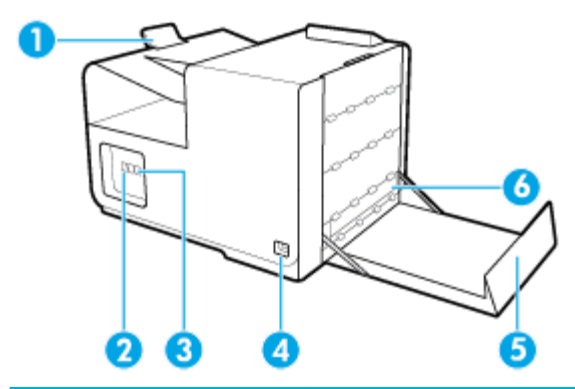

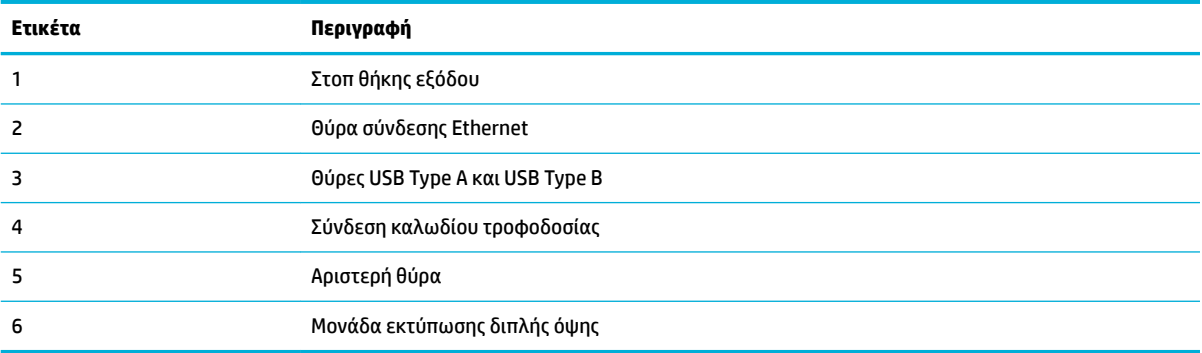

# **Όψη θύρας δοχείων**

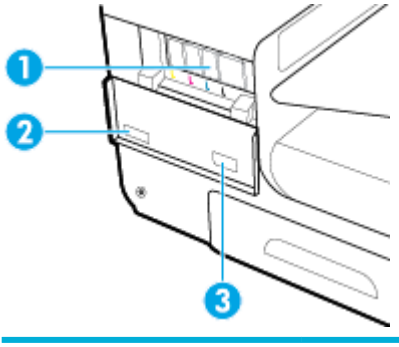

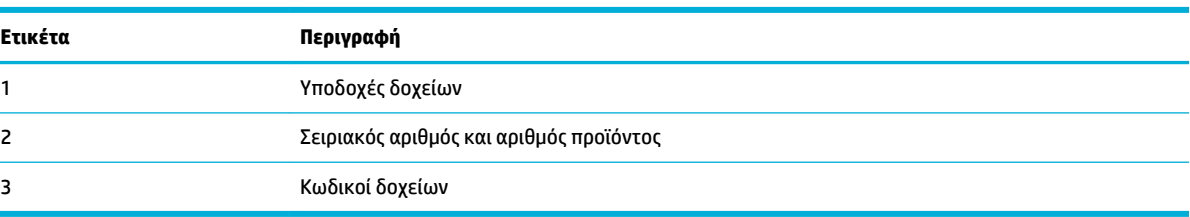

# **Ενεργοποίηση και απενεργοποίηση**

**ΕΙΔΟΠΟΙΗΣΗ:** Για να αποτρέψετε την πρόκληση βλάβης στο προϊόν, χρησιμοποιείτε μόνο το παρεχόμενο καλώδιο τροφοδοσίας.

[Ενεργοποίηση συσκευής](#page-13-0)

- <span id="page-13-0"></span>Διαχείριση ενέργειας
- [Απενεργοποίηση συσκευής](#page-14-0)

## **Ενεργοποίηση συσκευής**

- **1.** Συνδέστε το καλώδιο τροφοδοσίας που παρέχεται με τη συσκευή στην υποδοχή σύνδεσης τροφοδοσίας, στο πίσω μέρος της συσκευής.
- **2.** Συνδέστε το καλώδιο τροφοδοσίας σε μια πρίζα με επαρκή τάση.
	- **ΣΗΜΕΙΩΣΗ:** Βεβαιωθείτε ότι η πηγή τροφοδοσίας είναι επαρκής για την ονομαστική τιμή τάσης της συσκευής. Η συσκευή χρησιμοποιεί τάση 100-240 Vac ή 200-240 Vac και 50/60 Hz.
- **3.** Πατήστε το κουμπί λειτουργίας στο μπροστινό μέρος της συσκευής.

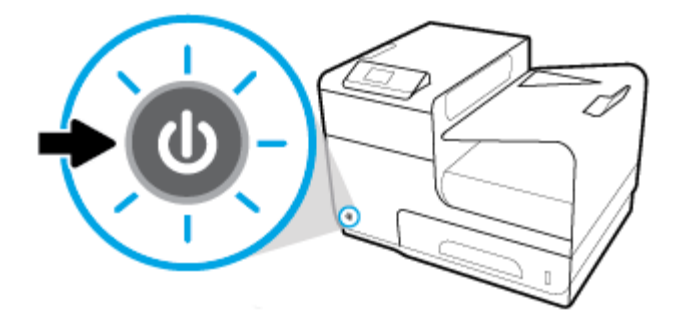

# **Διαχείριση ενέργειας**

Οι εκτυπωτές HP PageWide 352dw διαθέτουν λειτουργίες διαχείρισης ενέργειας που συμβάλλουν στη μείωση της κατανάλωσης και στην εξοικονόμηση ενέργειας.

- Η λειτουργία αναστολής θέτει τη συσκευή σε κατάσταση χαμηλής κατανάλωσης ενέργειας αν παραμείνει αδρανής για ένα συγκεκριμένο χρονικό διάστημα. Μπορείτε να ρυθμίσετε το χρονικό διάστημα μετά από το οποίο η συσκευή θα εισέρχεται σε λειτουργία αναστολής από τον πίνακα ελέγχου.
- Ο προγραμματισμός ενεργοποίησης/απενεργοποίησης επιτρέπει την αυτόματη ενεργοποίηση ή απενεργοποίηση της συσκευής τις ημέρες και ώρες που ορίζετε στον πίνακα ελέγχου. Για παράδειγμα, μπορείτε να προγραμματίσετε τη συσκευή να απενεργοποιείται στις 6 μ.μ. καθημερινά από Δευτέρα έως Παρασκευή.

### **Ρυθμίστε το χρονικό διάστημα μετάβασης σε λειτουργία αναστολής**

- **1.** Στην αρχική οθόνη του πίνακα ελέγχου, επιλέξτε Ρύθμιση (χρησιμοποιώντας το κουμπί ▲ ή ▼ εάν είναι απαραίτητο) και πατήστε OK.
- **2.** Επιλέξτε Ρυθμίσεις εκτυπωτή και πατήστε OK.
- **3.** Επιλέξτε Διαχείριση ενέργειας και πατήστε OK.
- **4.** Επιλέξτε Λειτουργία αδράνειας και πατήστε OK.
- **5.** Επιλέξτε μία από τις επιλογές χρονικού διαστήματος και πατήστε OK.

Η συσκευή μεταβαίνει σε κατάσταση μειωμένης κατανάλωσης ενέργειας όταν μείνει αδρανής για το χρονικό διάστημα που έχετε επιλέξει.

#### <span id="page-14-0"></span>**Προγραμματισμός ενεργοποίησης ή απενεργοποίησης συσκευής**

- **1.** Στην αρχική οθόνη του πίνακα ελέγχου, επιλέξτε Ρύθμιση (χρησιμοποιώντας το κουμπί ή τις εάν είναι απαραίτητο) και πατήστε OK.
- **2.** Επιλέξτε Ρυθμίσεις εκτυπωτή και πατήστε OK.
- **3.** Επιλέξτε Διαχείριση ενέργειας και πατήστε OK.
- **4.** Επιλέξτε Προγραμματισμός ενεργ./απενεργ. και πατήστε OK.
- **5.** Επιλέξτε Προγραμματισμός ενεργ. ή Προγραμματισμός απεν. και πατήστε OK.
- **6.** Επιλέξτε την ημέρα και την ώρα που θέλετε να προγραμματίσετε και πατήστε OK.

Η συσκευή ενεργοποιείται ή απενεργοποιείται την ώρα και την ημέρα που έχετε επιλέξει.

### **Απενεργοποίηση συσκευής**

**ΕΙΔΟΠΟΙΗΣΗ:** Μην απενεργοποιήσετε τη συσκευή εάν λείπει κάποιο δοχείο. Ενδέχεται να προκληθεί βλάβη.

**▲** Πατήστε και αφήστε το κουμπί λειτουργίας στο μπροστινό μέρος του προϊόντος για να απενεργοποιήσετε τον εκτυπωτή HP PageWide 352dw.

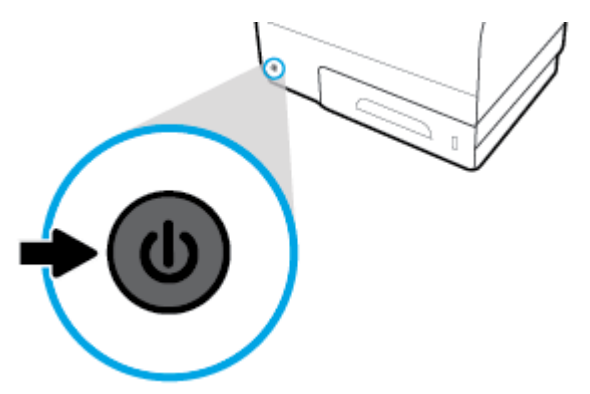

Αν επιχειρήσετε να απενεργοποιήσετε τη συσκευή ενώ λείπει κάποιο δοχείο, στον πίνακα ελέγχου εμφανίζεται μια προειδοποίηση.

**ΕΙΔΟΠΟΙΗΣΗ:** Για να αποφύγετε προβλήματα στην ποιότητα εκτύπωσης, να απενεργοποιείτε τη συσκευή χρησιμοποιώντας αποκλειστικά το κουμπί ενεργοποίησης/απενεργοποίησης στην πρόσοψη. Μην αποσυνδέετε τη συσκευή από την πρίζα, απενεργοποιείτε το πολύπριζο ή χρησιμοποιείτε οποιαδήποτε άλλη μέθοδο.

# **Χρήση του πίνακα ελέγχου**

- [Κουμπιά μενού πίνακα ελέγχου](#page-15-0)
- [Περιήγηση στα μενού του πίνακα ελέγχου](#page-15-0)
- [Κουμπιά ενεργειών πίνακα ελέγχου](#page-16-0)
- [Κατάσταση αναλωσίμων στον πίνακα ελέγχου](#page-16-0)
- [Λειτουργίες βοήθειας](#page-17-0)

**ΣΗΜΕΙΩΣΗ:** Το κείμενο μικρού μεγέθους στον πίνακα ελέγχου δεν προορίζεται για παρατεταμένη προβολή.

# <span id="page-15-0"></span>**Κουμπιά μενού πίνακα ελέγχου**

Τα κουμπιά στον πίνακα ελέγχου των εκτυπωτών HP PageWide 352dw επιτρέπουν την προβολή και την περιήγηση στα μενού της οθόνης.

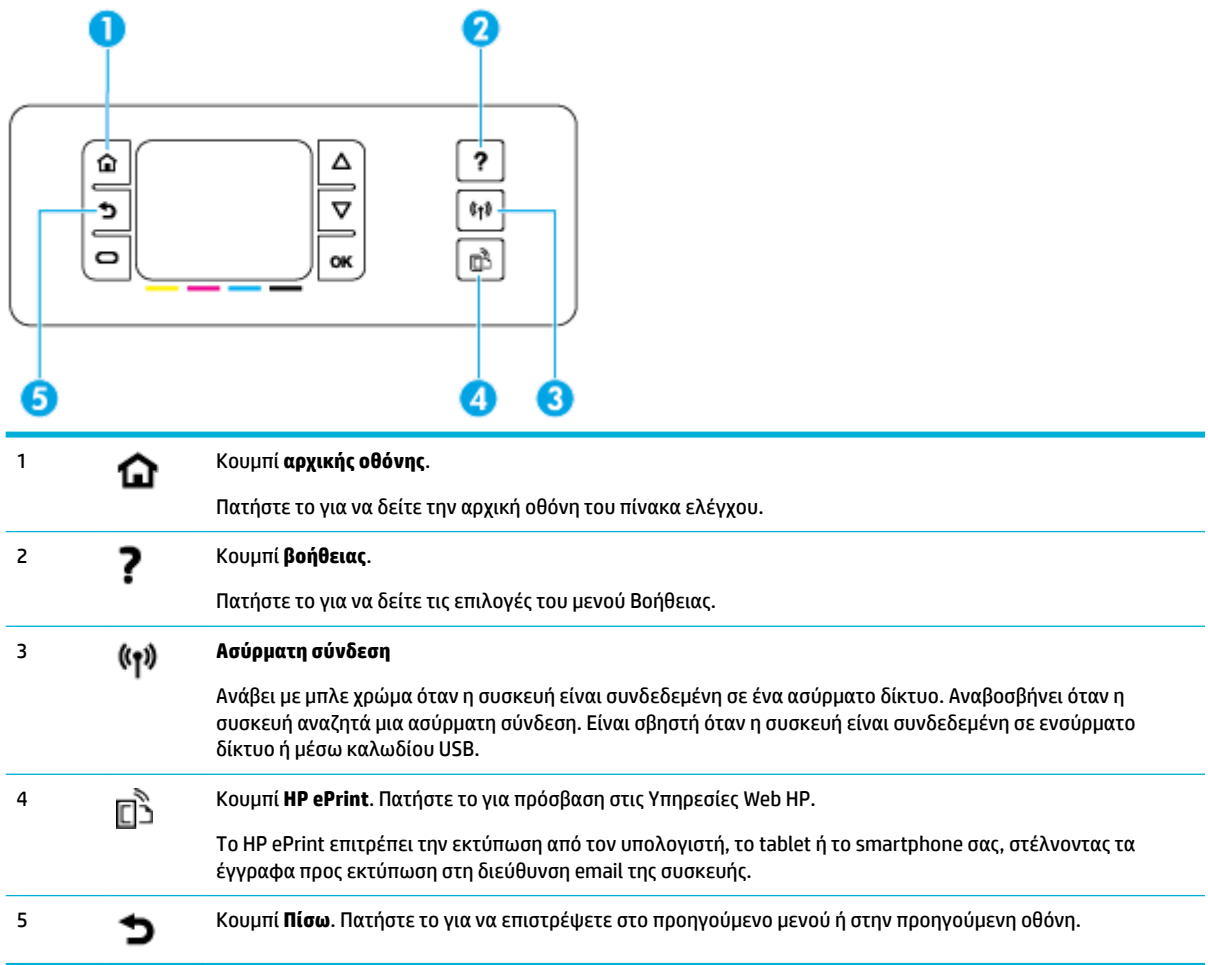

# **Περιήγηση στα μενού του πίνακα ελέγχου**

Τα κουμπιά στον πίνακα ελέγχου σάς επιτρέπουν να πραγματοποιείτε κύλιση στα μενού και να επιλέγετε στοιχεία από τη λίστα των μενού.

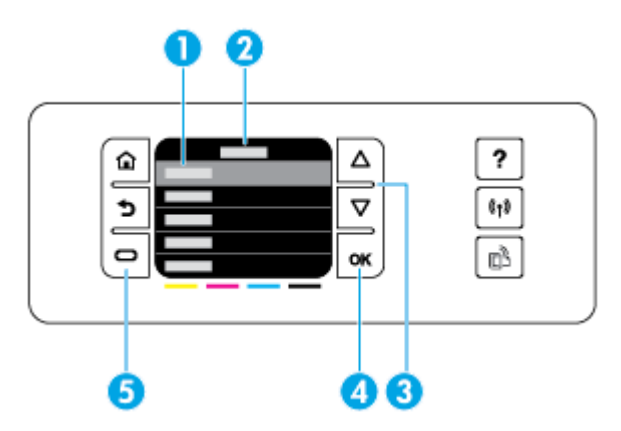

<span id="page-16-0"></span>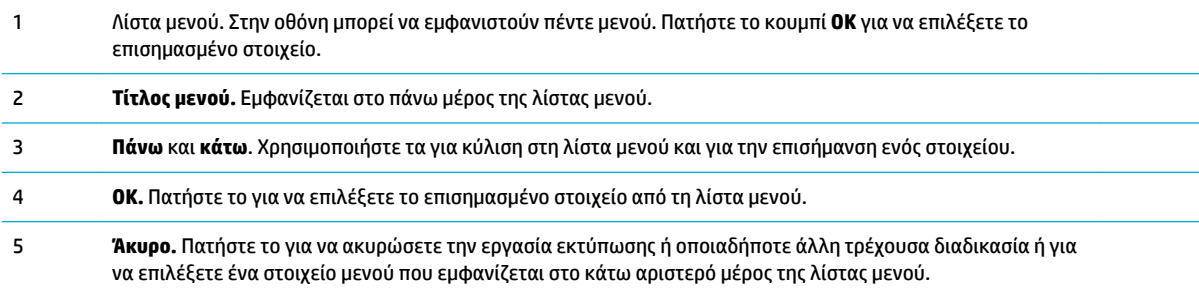

# **Κουμπιά ενεργειών πίνακα ελέγχου**

Ορισμένες φορές ο πίνακας ελέγχου εμφανίζει ένα μήνυμα που σας ζητά να ακυρώσετε μια διαδικασία, όπως εργασία εκτύπωσης ή να επιλέξετε μεταξύ δύο επιλογών, π.χ. **Άκυρο** ή **Συνέχεια**. Οι επιλογές αυτές εμφανίζονται στο κάτω μέρος της λίστας μενού στη οθόνη.

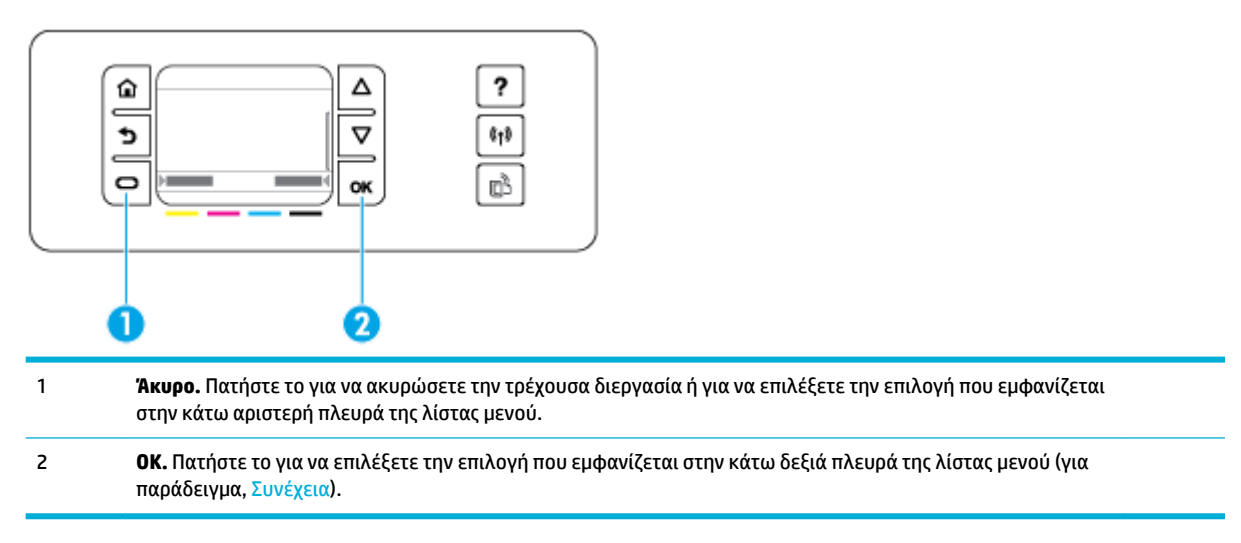

# **Κατάσταση αναλωσίμων στον πίνακα ελέγχου**

Μπορείτε να ελέγξετε τα επίπεδα των δοχείων HP PageWide από τον πίνακα ελέγχου του εκτυπωτή.

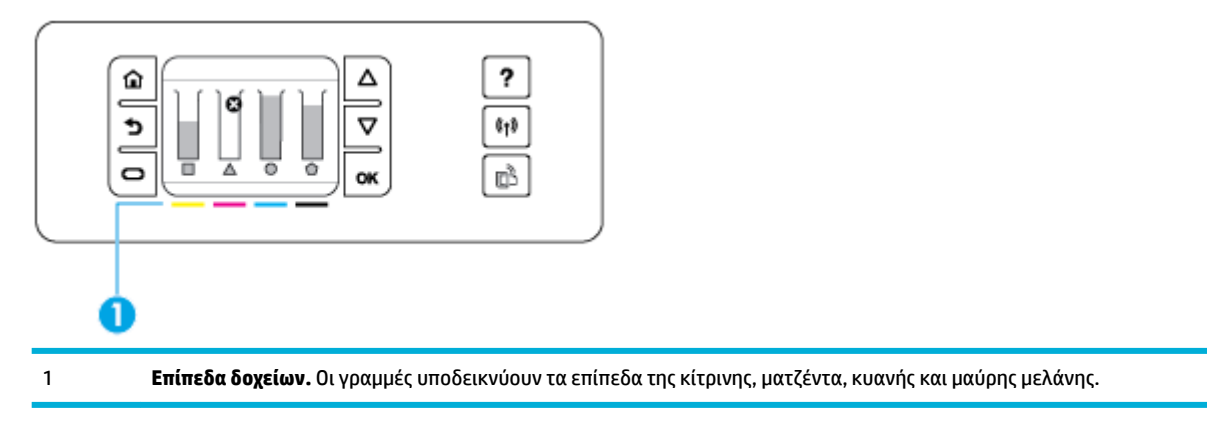

- <span id="page-17-0"></span>**1.** Στην αρχική οθόνη του πίνακα ελέγχου, επιλέξτε Πληροφορίες δοχείου (χρησιμοποιώντας το κουμπί **A** ή **▼** εάν είναι απαραίτητο) και πατήστε ΟΚ.
- **2.** Επιλέξτε Εκτιμ. επίπεδα μελ. και πατήστε ΟΚ.

Ο πίνακας ελέγχου εμφανίζει το επίπεδο για κάθε ένα από τα τέσσερα έγχρωμα δοχεία.

## **Λειτουργίες βοήθειας**

Οι εκτυπωτές HP PageWide 352dw διαθέτουν ενσωματωμένη βοήθεια, στην οποία μπορείτε να αποκτήσετε πρόσβαση από τον πίνακα ελέγχου. Οι λειτουργίες βοήθειας περιλαμβάνουν συμβουλές, σημαντικές πληροφορίες για τη συσκευή που μπορείτε να προβάλετε ή να εκτυπώσετε, και κινούμενες εικόνες με οδηγίες για την εκτέλεση εργασιών ή την επίλυση προβλημάτων.

Για να δείτε αυτές τις λειτουργίες βοήθειας, πατήστε ? στον πίνακα ελέγχου του εκτυπωτή.

- Πληροφορίες εκτυπωτή
- Κινούμενες εικόνες βοήθειας

### **Πληροφορίες εκτυπωτή**

Η αναφορά κατάστασης εκτυπωτή εμφανίζει τις εξής πληροφορίες για τον εκτυπωτή HP PageWide 352dw:

- Όνομα και αριθμός μοντέλου
- Σειριακός αριθμός συσκευής
- **Αναγνωριστικό σέρβις συσκευής**
- Αριθμός τρέχουσας έκδοσης υλικολογισμικού
- Πληροφορίες χρήσης, κατάστασης και ρυθμίσεων (εκτυπώνοντας όλες τις σελίδες αναφοράς πληροφοριών και κατάστασης της συσκευής)

### **Προβολή ή εκτύπωση αναφοράς κατάστασης εκτυπωτή**

- **1.** Στην αρχική οθόνη του πίνακα ελέγχου, επιλέξτε Ρύθμιση (χρησιμοποιώντας το κουμπί ▲ ή ▼ εάν είναι απαραίτητο) και πατήστε OK.
- **2.** Επιλέξτε Εκτύπωση αναφορών και πατήστε OK.
- **3.** Επιλέξτε Αναφ. κατάστ. εκτυπωτή και πατήστε OK.

### **Κινούμενες εικόνες βοήθειας**

Η ενσωματωμένη βοήθεια περιλαμβάνει κινούμενες εικόνες με οδηγίες για την εκτέλεση εργασιών ή την επίλυση προβλημάτων. Για να επιλέξετε και να προβάλετε μια διαθέσιμη κινούμενη εικόνα βοήθειας:

- 1. Στον πίνακα ελέγχου του εκτυπωτή, πατήστε ?.
- 2. Επιλέξτε Τρόπος (χρησιμοποιώντας το κουμπί **Δ**ή  $\blacktriangledown$  εάν είναι απαραίτητο) και πατήστε OK.
- **3.** Επιλέξτε την κινούμενη εικόνα που θέλετε να αναπαράγετε στην οθόνη του πίνακα ελέγχου του εκτυπωτή

# <span id="page-18-0"></span>**Αθόρυβη λειτουργία**

Για να ελαχιστοποιήσετε τον θόρυβο του εκτυπωτή, χρησιμοποιήστε την Αθόρυβη λειτουργία. Μπορείτε να ενεργοποιήσετε τη συγκεκριμένη λειτουργία από τον πίνακα ελέγχου ή από τον ενσωματωμένο Web Server (EWS) της HP.

**ΣΗΜΕΙΩΣΗ:** Η Αθόρυβη λειτουργία επιβραδύνει την ταχύτητα του εκτυπωτή. Εάν η λειτουργία επιβραδύνει την παραγωγικότητα, μπορείτε να την απενεργοποιήσετε.

### **Για να ενεργοποιήσετε ή να απενεργοποιήσετε την Αθόρυβη λειτουργία από τον πίνακα ελέγχου**

- **1.** Στην αρχική οθόνη του πίνακα ελέγχου, επιλέξτε Ρύθμιση (χρησιμοποιώντας το κουμπί ▲ ή ▼ εάν είναι απαραίτητο) και πατήστε OK.
- **2.** Επιλέξτε Ρυθμίσεις εκτυπωτή και πατήστε OK.
- **3.** Επιλέξτε Αθόρυβη λειτουργία και πατήστε OK.
- **4.** Επιλέξτε Ενεργοποίηση ή Απενεργοποίηση και πατήστε OK.

### **Για να ενεργοποιήσετε ή να απενεργοποιήσετε την Αθόρυβη λειτουργία από τον EWS**

- **1.** Ανοίξτε τον EWS. Για περισσότερες πληροφορίες, ανατρέξτε στην ενότητα [Ανοίξτε τον EWS](#page-30-0).
- **2.** Κάντε κλικ στην καρτέλα **Ρυθμίσεις**.
- **3.** Στην ενότητα **Προτιμήσεις** , επιλέξτε **Αθόρυβη λειτουργία** και ενεργοποιήστε ή απενεργοποιήστε την.
- **4.** Κάντε κλικ στο κουμπί **Εφαρμογή**.

# <span id="page-19-0"></span>**2 Σύνδεση της συσκευής**

- Συνδέστε τη συσκευή σε υπολογιστή ή δίκτυο.
- [Χρήση του Wi-Fi Direct για σύνδεση υπολογιστή ή άλλης συσκευής στη συσκευή](#page-23-0)
- [Εγκαταστήστε το λογισμικό εκτυπωτή HP για μια ασύρματη συσκευή που βρίσκεται ήδη στο δίκτυό σας](#page-25-0)
- [Ανοίξτε το λογισμικό του εκτυπωτή \(Windows\)](#page-25-0)
- [Διαχείριση ρυθμίσεων δικτύου](#page-26-0)

# **Συνδέστε τη συσκευή σε υπολογιστή ή δίκτυο.**

# **Για σύνδεση της συσκευής μέσω καλωδίου USB**

Μπορείτε να χρησιμοποιήσετε καλώδιο USB για να συνδέσετε τη συσκευή στον υπολογιστή σας.

Η συσκευή υποστηρίζει σύνδεση USB 2.0. Χρησιμοποιήστε καλώδιο USB τύπου A σε B. Η HP προτείνει τη χρήση καλωδίου που δεν υπερβαίνει σε μήκος τα 2 m.

**ΕΙΔΟΠΟΙΗΣΗ:** Μη συνδέετε το καλώδιο USB έως ότου σας ζητηθεί από το λογισμικό εγκατάστασης.

- **1.** Κλείστε όλα τα ανοικτά προγράμματα στον υπολογιστή.
- **2.** Εγκαταστήστε το λογισμικό του εκτυπωτή από την τοποθεσία 123.hp.com/pagewide (συνιστάται) ή από το CD λογισμικού της HP που συνοδεύει τον εκτυπωτή και ακολουθήστε τις οδηγίες που εμφανίζονται στην οθόνη.
- **ΣΗΜΕΙΩΣΗ:** Εάν πραγματοποιείτε εγκατάσταση σε υπολογιστή Mac, επιλέξτε **Πληροφορίες για το HP Easy Start** για να εγκαταστήσετε το λογισμικό.
- **3.** Όταν σας ζητηθεί, ορίστε την επιλογή **USB-Σύνδεση του εκτυπωτή στον υπολογιστή μέσω καλωδίου USB** και, στη συνέχεια, κάντε κλικ στο κουμπί **Επόμενο** .
- **ΣΗΜΕΙΩΣΗ:** Εμφανίζεται ένα πλαίσιο διαλόγου που προειδοποιεί ότι οι Υπηρεσίες Web δεν είναι διαθέσιμες με την εγκατάσταση μέσω USB. Επιλέξτε **Ναι** για να προχωρήσετε με την εγκατάσταση μέσω USB ή **Όχι** για να την ακυρώσετε.
- **4.** Όταν εμφανιστεί ειδοποίηση από το λογισμικό, συνδέστε το άκρο τύπου B του καλωδίου USB στη θύρα σύνδεσης (1) στην πίσω πλευρά της συσκευής.

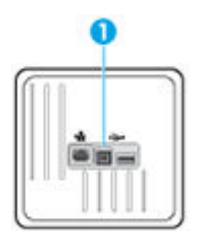

**5.** Όταν ολοκληρωθεί η εγκατάσταση, εκτυπώστε μία σελίδα από οποιοδήποτε πρόγραμμα για να βεβαιωθείτε ότι το λογισμικό είναι σωστά εγκατεστημένο.

# <span id="page-20-0"></span>**Για να συνδέσετε τη συσκευή με το δίκτυο**

Η συσκευή υποστηρίζει σύνδεση σε ενσύρματο ή ασύρματο δίκτυο.

### **Υποστηριζόμενα πρωτόκολλα δικτύου**

Οι συσκευές HP PageWide 352dw υποστηρίζουν τα παρακάτω πρωτόκολλα δικτύου.

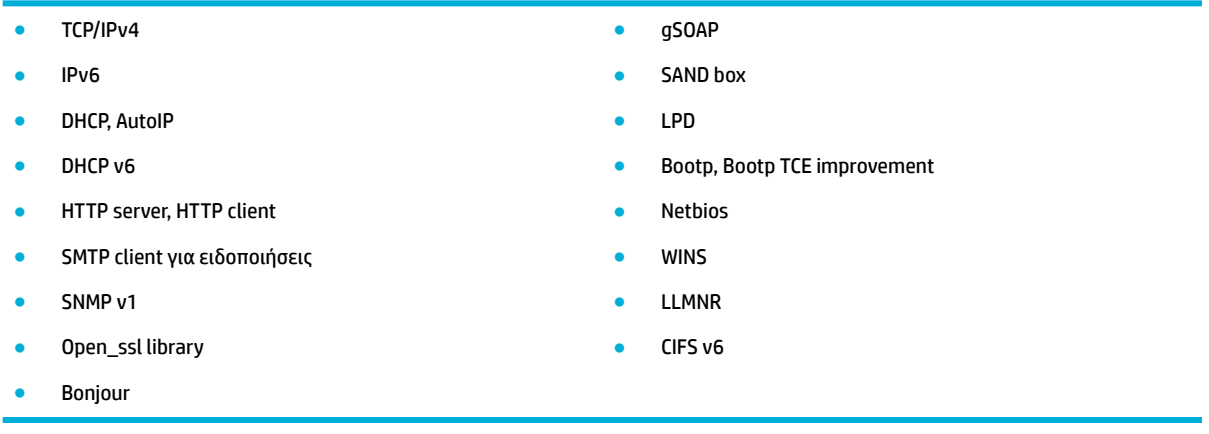

### **Σύνδεση της συσκευής μέσω ενσύρματου δικτύου**

Ακολουθήστε αυτή τη διαδικασία για να εγκαταστήσετε τη συσκευή σε ενσύρματο δίκτυο με τη βοήθεια των Windows.

**1.** Συνδέστε το καλώδιο Ethernet στη θύρα Ethernet (1) και στο δίκτυο.

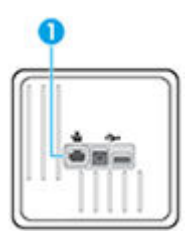

- **2.** Ενεργοποιήστε τη συσκευή.
- **3.** Περιμένετε 60 δευτερόλεπτα προτού συνεχίσετε. Μέσα σε αυτό το χρονικό διάστημα, το δίκτυο αναγνωρίζει τη συσκευή και εκχωρεί μια διεύθυνση IP ή ένα όνομα κεντρικού υπολογιστή για τη συσκευή.
- **4.** Στην αρχική οθόνη του πίνακα ελέγχου, επιλέξτε Δίκτυο (χρησιμοποιώντας το κουμπί ▲ ή ▼ εάν είναι απαραίτητο) και πατήστε OK.
- **5.** Επιλέξτε Ρυθμίσεις Ethernet και πατήστε OK.
- **6.** Επιλέξτε Προβολή λεπτομερειών Ethernet και πατήστε OK.
- **7.** Πατήστε (Εκτύπωση) για να εκτυπώσετε μια σελίδα με τη διεύθυνση IP.

### **Σύνδεση της συσκευής σε ασύρματο δίκτυο (μόνο για μοντέλα με ασύρματη λειτουργία)**

Μπορείτε να συνδέσετε τη συσκευή σε ασύρματο δίκτυο χρησιμοποιώντας μία από τις παρακάτω μεθόδους.

● [Για να συνδέσετε τη συσκευή σε ασύρματο δίκτυο χρησιμοποιώντας τον Οδηγό ρύθμισης ασύρματης](#page-21-0) [λειτουργίας](#page-21-0)

- <span id="page-21-0"></span>● Για σύνδεση της συσκευής σε ασύρματο δίκτυο μέσω WPS
- [Για μη αυτόματη σύνδεση της συσκευής σε ασύρματο δίκτυο](#page-22-0)

Εάν ο ασύρματος δρομολογητής που χρησιμοποιείτε δεν υποστηρίζει Wi-Fi Protected Setup (WPS), λάβετε τις ρυθμίσεις δικτύου του ασύρματου δρομολογητή από το διαχειριστή του συστήματός σας ή ολοκληρώστε τις παρακάτω εργασίες.

- Ζητήστε το όνομα του ασύρματου δικτύου ή το αναγνωριστικό συνόλου υπηρεσιών (SSID).
- Καθορίστε τον κωδικό πρόσβασης ασφαλείας ή το κλειδί κρυπτογράφησης του ασύρματου δικτύου.

**ΣΗΜΕΙΩΣΗ:** Πριν εγκαταστήσετε το λογισμικό της συσκευής, βεβαιωθείτε ότι η συσκευή δεν είναι συνδεδεμένη στο δίκτυο μέσω καλωδίου Ethernet.

### **Για να συνδέσετε τη συσκευή σε ασύρματο δίκτυο χρησιμοποιώντας τον Οδηγό ρύθμισης ασύρματης λειτουργίας**

Ο Οδηγός ρύθμισης ασύρματης λειτουργίας είναι η καλύτερη μέθοδος για την εγκατάσταση της συσκευής σε ασύρματο δίκτυο.

- 1. Στην αρχική οθόνη του πίνακα ελέγχου, επιλέξτε Δίκτυο (χρησιμοποιώντας το κουμπί λήντε έάν είναι απαραίτητο) και πατήστε OK.
- **2.** Επιλέξτε Ρυθμ. ασύρμ. σύνδ. και πατήστε OK.
- **3.** Επιλέξτε Οδηγός ρύθμισης ασύρματης σύνδεσης και πατήστε OK.
- **4.** Η συσκευή εκτελεί σάρωση για διαθέσιμα ασύρματα δίκτυα και επιστρέφει μια λίστα ονομάτων δικτύων (SSIDs). Επιλέξτε το SSID του ασύρματου δρομολογητή που χρησιμοποιείτε από τη λίστα, εάν είναι διαθέσιμο. Εάν το SSID του ασύρματου δρομολογητή σας δεν βρίσκεται στη λίστα, επιλέξτε Εισαγωγή νέου ονόματος και πατήστε OK. Χρησιμοποιήστε τα κουμπιά και τα και το κουμπί OK για να εισαγάγετε το όνομα του δικτύου. Επιλέξτε Τέλος και πατήστε OK.
- **5.** Κάντε ένα από τα εξής:
	- Εάν ο ασύρματος δρομολογητής χρησιμοποιεί ασφάλεια WPA, εισαγάγετε την φράση πρόσβασης.
	- Εάν ο ασύρματος δρομολογητής χρησιμοποιεί ασφάλεια WEP, εισαγάγετε το κλειδί.
- **6.** Πατήστε OK και περιμένετε μέχρι η συσκευή να συνδεθεί με τον ασύρματο δρομολογητή. Η δημιουργία της ασύρματης σύνδεσης μπορεί να διαρκέσει μερικά λεπτά.

### **Για σύνδεση της συσκευής σε ασύρματο δίκτυο μέσω WPS**

Για να συνδέσετε τον εκτυπωτή σε ασύρματο δίκτυο μέσω WPS, βεβαιωθείτε ότι έχετε τα εξής:

Ένα ασύρματο δίκτυο 802.11b/g/n που περιλαμβάνει ασύρματο δρομολογητή ή σημείο πρόσβασης με δυνατότητα WPS.

### **ΣΗΜΕΙΩΣΗ:** Ο εκτυπωτής υποστηρίζει μόνο συνδέσεις 2,4 GHz.

● Υπολογιστή συνδεδεμένο στο ασύρματο δίκτυο στο οποίο πρόκειται να συνδέσετε τον εκτυπωτή. Βεβαιωθείτε ότι έχετε εγκαταστήσει το λογισμικό του εκτυπωτή HP στον υπολογιστή.

Εάν έχετε δρομολογητή WPS με διακόπτη WPS, χρησιμοποιήστε την επιλογή **Διακόπτης**. Εάν δεν είστε βέβαιοι εάν ο δρομολογητής διαθέτει διακόπτη, χρησιμοποιήστε την επιλογή **Μέθοδος PIN**.

#### <span id="page-22-0"></span>**Μέθοδος διακόπτη**

- **1.** Στην αρχική οθόνη του πίνακα ελέγχου, επιλέξτε Δίκτυο (χρησιμοποιώντας το κουμπί ▲ ή ▼ εάν είναι απαραίτητο) και πατήστε OK.
- **2.** Επιλέξτε Ρυθμ. ασύρμ. σύνδ. και πατήστε OK.
- **3.** Επιλέξτε Wi-Fi Protected Setup και πατήστε OK.
- **4.** Επιλέξτε Διακόπτης και πατήστε OK.
- **5.** Ακολουθήστε τις οδηγίες που εμφανίζονται στην οθόνη.

#### **Μέθοδος PIN**

- **1.** Εντοπίστε το PIN του WPS:
	- **α.** Στην αρχική οθόνη του πίνακα ελέγχου, επιλέξτε Δίκτυο (χρησιμοποιώντας το κουμπί ▲ ή ▼ εάν είναι απαραίτητο) και πατήστε OK.
	- **β.** Επιλέξτε Ρυθμ. ασύρμ. σύνδ. και πατήστε OK.
	- **γ.** Επιλέξτε Wi-Fi Protected Setup και πατήστε OK.
	- **δ.** Επιλέξτε PIN και πατήστε OK.
- **2.** Ανοίξτε το βοηθητικό πρόγραμμα διαμόρφωσης ή το λογισμικό του ασύρματου δρομολογητή ή του σημείου ασύρματης πρόσβασης και στη συνέχεια εισαγάγετε το PIN του WPS.
- **ΣΗΜΕΙΩΣΗ:** Για περισσότερες πληροφορίες σχετικά με τη χρήση του βοηθητικού προγράμματος διαμόρφωσης, ανατρέξτε στην τεκμηρίωση που συνοδεύει το δρομολογητή ή το σημείο ασύρματης πρόσβασης.
- **3.** Περιμένετε περίπου δύο λεπτά. Εάν ο εκτυπωτής συνδεθεί επιτυχώς, η ένδειξη ((+) σταματά να αναβοσβήνει και παραμένει αναμμένη.

### **Για μη αυτόματη σύνδεση της συσκευής σε ασύρματο δίκτυο**

Κατά τα πρώτα 120 λεπτά εγκατάστασης της συσκευής, ή αφού επαναφέρετε τις προεπιλεγμένες ρυθμίσεις δικτύου της συσκευής (και χωρίς να είναι συνδεδεμένο στη συσκευή το καλώδιο δικτύου), η ασύρματη λειτουργία της συσκευής θα μεταδώσει ένα ασύρματο δίκτυο εγκατάστασης για τη συσκευή.

Το όνομα του δικτύου είναι "HP-Setup-xx-[όνομα συσκευής]".

**ΣΗΜΕΙΩΣΗ:** Οι χαρακτήρες "xx" στο όνομα του δικτύου είναι οι δύο τελευταίοι χαρακτήρες της διεύθυνσης MAC της συσκευής. Το όνομα προϊόντος είναι HP PageWide 352dw dw.

- **1.** Από μια συσκευή με δυνατότητα ασύρματης σύνδεσης, συνδεθείτε στο δίκτυο εγκατάστασης της συσκευής.
- **2.** Ανοίξτε ένα πρόγραμμα περιήγησης στο web ενώ είστε συνδεδεμένοι στο δίκτυο εγκατάστασης και ανοίξτε τον Ενσωματωμένο Web Server (EWS) της HP χρησιμοποιώντας την παρακάτω διεύθυνση IP:
	- 192.168.223,1
- **3.** Βρείτε τον οδηγό ρύθμισης ασύρματης λειτουργίας στον EWS και ακολουθήστε τις οδηγίες για να συνδέσετε τη συσκευή με μη αυτόματο τρόπο.

**ΣΗΜΕΙΩΣΗ:** Η συσκευή χρησιμοποιεί το Αυτόματο DHCP από προεπιλογή.

# <span id="page-23-0"></span>**Χρήση του Wi-Fi Direct για σύνδεση υπολογιστή ή άλλης συσκευής στη συσκευή**

Με την Wi-Fi Direct μπορείτε να εκτυπώνετε ασύρματα από υπολογιστή, smartphone, tablet ή άλλη συσκευή με δυνατότητα ασύρματης σύνδεσης, χωρίς να χρειάζεται να συνδεθείτε σε κάποιο υπάρχον ασύρματο δίκτυο.

### **Οδηγίες χρήσης του Wi-Fi Direct**

- Βεβαιωθείτε ότι ο υπολογιστής ή η φορητή συσκευή σας διαθέτει το απαραίτητο λογισμικό.
	- Εάν χρησιμοποιείτε υπολογιστή, βεβαιωθείτε ότι έχετε εγκαταστήσει το λογισμικό εκτυπωτή από τη διεύθυνση 123.hp.com/pagewide (συνιστάται) ή από το CD λογισμικού της HP που συνοδεύει τον εκτυπωτή.

Εάν δεν έχετε εγκαταστήσει το λογισμικό εκτυπωτή HP στον υπολογιστή, πραγματοποιήστε πρώτα σύνδεση στο Wi-Fi Direct και, στη συνέχεια, εγκαταστήστε το λογισμικό του εκτυπωτή. Όταν σας ζητηθεί από το λογισμικό του εκτυπωτή, επιλέξτε **Ασύρματη** στον τύπο σύνδεσης.

- Εάν χρησιμοποιείτε φορητή συσκευή, βεβαιωθείτε ότι έχετε εγκαταστήσει μια συμβατή εφαρμογή εκτύπωσης. Για περισσότερες πληροφορίες σχετικά με την εκτύπωση από φορητές συσκευές, επισκεφτείτε την τοποθεσία web [HP Mobile Printing](http://www.hp.com/go/mobileprinting) .
- Βεβαιωθείτε ότι η λειτουργία Wi-Fi Direct είναι ενεργοποιημένη για τον εκτυπωτή σας.
- Είναι δυνατή η χρήση της ίδιας σύνδεσης για Wi-Fi Direct από έως και πέντε υπολογιστές ή φορητές συσκευές.
- Η Wi-Fi Direct μπορεί να χρησιμοποιηθεί ενώ ο εκτυπωτής είναι συνδεδεμένος σε υπολογιστή μέσω καλωδίου USB ή σε δίκτυο μέσω ασύρματης σύνδεσης.
- Η Wi-Fi Direct δεν μπορεί να χρησιμοποιηθεί για τη σύνδεση υπολογιστή, φορητής συσκευής ή εκτυπωτή στο Internet.

### **Για να ενεργοποιήσετε το Wi-Fi Direct**

- 1. Στην αρχική οθόνη του πίνακα ελέγχου, επιλέξτε Wi-Fi Direct (χρησιμοποιώντας το κουμπί ▲ ή ▼ εάν είναι απαραίτητο) και πατήστε OK.
- **2.** Εάν στην οθόνη φαίνεται ότι το Wi-Fi Direct είναι απενεργοποιημένο, πατήστε (Ρυθμίσεις) και ενεργοποιήστε το.
- **ΥΠΟΔΕΙΞΗ:** Μπορείτε επίσης να ενεργοποιήσετε το Wi-Fi Direct από τον EWS. Για περισσότερες πληροφορίες σχετικά με τον ενσωματωμένο web server (EWS), ανατρέξτε στην ενότητα [Ενσωματωμένος](#page-29-0) [Web Server της HP .](#page-29-0)

# **Για να εκτυπώσετε από φορητή συσκευή με δυνατότητα ασύρματης σύνδεσης**

Βεβαιωθείτε ότι έχετε εγκαταστήσει μια συμβατή εφαρμογή εκτύπωσης στη φορητή συσκευή σας. Για περισσότερες πληροφορίες, επισκεφτείτε την τοποθεσία web [HP Mobile Printing](http://www.hp.com/go/mobileprinting) .

- **1.** Βεβαιωθείτε ότι έχετε ενεργοποιήσει την Wi-Fi Direct στον εκτυπωτή.
- **2.** Ενεργοποιήστε τη σύνδεση Wi-Fi στη φορητή συσκευή. Για περισσότερες πληροφορίες, ανατρέξτε στην τεκμηρίωση που συνοδεύει τη φορητή συσκευή.
	- **ΣΗΜΕΙΩΣΗ:** Εάν η φορητή συσκευή δεν υποστηρίζει Wi-Fi, δεν μπορείτε να χρησιμοποιήσετε την Wi-Fi Direct.
- **3.** Από τη φορητή συσκευή, συνδεθείτε σε νέο δίκτυο. Ακολουθήστε τη διαδικασία που ακολουθείτε συνήθως για να συνδεθείτε σε νέο ασύρματο δίκτυο ή ενεργό σημείο. Επιλέξτε το όνομα της λειτουργίας Wi-Fi Direct από τη λίστα ασύρματων δικτύων που εμφανίζεται, π.χ. **DIRECT-\*\*-HP PageWide XXXX** (όπου \*\* είναι οι μοναδικοί χαρακτήρες που προσδιορίζουν τον εκτυπωτή και XXXX είναι το μοντέλο του εκτυπωτή που αναγράφεται στον εκτυπωτή).
- **4.** Όταν σας ζητηθεί, εισαγάγετε τον κωδικό πρόσβασης του Wi-Fi Direct.
- **5.** Εκτυπώστε το έγγραφό σας.

## **Για να εκτυπώσετε από υπολογιστή με δυνατότητα ασύρματης σύνδεσης (Windows)**

- **1.** Βεβαιωθείτε ότι η λειτουργία Wi-Fi Direct είναι ενεργοποιημένη για τον εκτυπωτή σας.
- **2.** Ενεργοποιήστε τη σύνδεση Wi-Fi του υπολογιστή. Για περισσότερες πληροφορίες, ανατρέξτε στην τεκμηρίωση που συνοδεύει τον υπολογιστή.
- **ΣΗΜΕΙΩΣΗ:** Εάν ο υπολογιστής δεν υποστηρίζει Wi-Fi, δεν μπορείτε να χρησιμοποιήσετε την Wi-Fi Direct.
- **3.** Από τον υπολογιστή, συνδεθείτε σε νέο δίκτυο. Ακολουθήστε τη διαδικασία που ακολουθείτε συνήθως για να συνδεθείτε σε νέο ασύρματο δίκτυο ή ενεργό σημείο. Επιλέξτε το όνομα της λειτουργίας Wi-Fi Direct από τη λίστα ασύρματων δικτύων που εμφανίζεται, π.χ. **DIRECT-\*\*-HP PageWide XXXX** (όπου \*\* είναι οι μοναδικοί χαρακτήρες που προσδιορίζουν τον εκτυπωτή και XXXX είναι το μοντέλο του εκτυπωτή που αναγράφεται στον εκτυπωτή).
- **4.** Όταν σας ζητηθεί, εισαγάγετε τον κωδικό πρόσβασης του Wi-Fi Direct.
- **ΣΗΜΕΙΩΣΗ:** Για να βρείτε τον κωδικό πρόσβασης, στην αρχική οθόνη του πίνακα ελέγχου, επιλέξτε Wi-Fi Direct (χρησιμοποιώντας το κουμπί  $\triangleq$  ή  $\triangleq$  εάν είναι απαραίτητο) και πατήστε ΟΚ.
- **5.** Προχωρήστε στο επόμενο βήμα, εάν ο εκτυπωτής είναι συνδεδεμένος με τον υπολογιστή μέσω ασύρματου δικτύου. Εάν ο εκτυπωτής είναι συνδεδεμένος στον υπολογιστή μέσω καλωδίου USB, εκτελέστε τα παρακάτω βήματα για να εγκαταστήσετε το λογισμικό του εκτυπωτή χρησιμοποιώντας τη σύνδεση Wi-Fi Direct της HP:
	- **α.** Ανοίξτε το λογισμικό του εκτυπωτή. Για περισσότερες πληροφορίες, ανατρέξτε στην ενότητα [Ανοίξτε το λογισμικό του εκτυπωτή \(Windows\)](#page-25-0).
	- **β.** Επιλέξτε **Εγκατάσταση & λογισμικό εκτυπωτή** και, στη συνέχεια, επιλέξτε **Σύνδεση νέου εκτυπωτή**.
	- **γ.** Όταν εμφανιστεί η οθόνη **Επιλογές σύνδεσης** του λογισμικού, επιλέξτε **Ασύρματη**.

Επιλέξτε το λογισμικό του εκτυπωτή HP από τη λίστα των εκτυπωτών που εντοπίστηκαν.

- **δ.** Ακολουθήστε τις οδηγίες που εμφανίζονται στην οθόνη.
- **6.** Εκτυπώστε το έγγραφό σας.

## **Για να εκτυπώσετε από υπολογιστή με δυνατότητα ασύρματης σύνδεσης (OS X)**

- **1.** Βεβαιωθείτε ότι η λειτουργία Wi-Fi Direct είναι ενεργοποιημένη για τον εκτυπωτή σας.
- **2.** Ενεργοποιήστε το Wi-Fi στον υπολογιστή.

Για περισσότερες πληροφορίες, ανατρέξτε στην τεκμηρίωση που παρέχεται από την Apple.

**3.** Κάντε κλικ στο εικονίδιο Wi-Fi και επιλέξτε το όνομα της λειτουργίας Wi-Fi Direct, π.χ. **DIRECT-\*\*-HP PageWide XXXX** (όπου \*\* είναι οι μοναδικοί χαρακτήρες που προσδιορίζουν τον εκτυπωτή και XXXX είναι το μοντέλο του εκτυπωτή που αναγράφεται στον εκτυπωτή).

- <span id="page-25-0"></span>**4.** Εάν η Wi-Fi Direct έχει ασφάλεια, εισαγάγετε τον κωδικό πρόσβασης όταν σας ζητηθεί.
- **5.** Προσθήκη εκτυπωτή:
	- **α.** Ανοίξτε το παράθυρο **Προτιμήσεις συστήματος**.
	- **β.** Επιλέξτε **Εκτυπωτές**.
	- **γ.** Κάντε κλικ στο σύμβολο + κάτω από τη λίστα εκτυπωτών στα αριστερά.
	- **δ.** Στη λίστα με τους εκτυπωτές που εντοπίστηκαν, επιλέξτε τον εκτυπωτή (η λέξη "Bonjour" εμφανίζεται στη δεξιά στήλη δίπλα στο όνομα του εκτυπωτή) και κάντε κλικ στην επιλογή **Προσθήκη**.

# **Εγκαταστήστε το λογισμικό εκτυπωτή HP για μια ασύρματη συσκευή που βρίσκεται ήδη στο δίκτυό σας**

Εάν το προϊόν διαθέτει ήδη διεύθυνση IP σε ασύρματο δίκτυο και θέλετε να εγκαταστήσετε το λογισμικό της συσκευής σε υπολογιστή, ολοκληρώστε τα παρακάτω βήματα.

- **1.** Βρείτε τη διεύθυνση ΙΡ της συσκευής:
	- **α.** Στην αρχική οθόνη του πίνακα ελέγχου, επιλέξτε <u>Δίκτυο</u> (χρησιμοποιώντας το κουμπί ▲ ή ▼ εάν είναι απαραίτητο) και πατήστε OK.
	- **β.** Επιλέξτε Ρυθμίσεις Ethernet και πατήστε OK.
	- **γ.** Επιλέξτε Προβολή λεπτομερειών Ethernet και πατήστε OK.
- **2.** Εγκαταστήστε το λογισμικό του εκτυπωτή από την τοποθεσία 123.hp.com/pagewide (συνιστάται) ή από το CD λογισμικού HP που συνοδεύει τον εκτυπωτή.
- **3.** Ακολουθήστε τις οδηγίες που εμφανίζονται στην οθόνη.
- **4.** Όταν σας ζητηθεί, επιλέξτε **Ασύρματη σύνδεση Συνδέστε τον εκτυπωτή στο ασύρματο δίκτυο και στο internet** και, στη συνέχεια, επιλέξτε **Επόμενο** .
- **5.** Από τη λίστα των διαθέσιμων εκτυπωτών, επιλέξτε τον εκτυπωτή με τη σωστή διεύθυνση IP.

# **Ανοίξτε το λογισμικό του εκτυπωτή (Windows)**

Ανάλογα με το λειτουργικό σύστημα που χρησιμοποιείτε, μπορείτε να ανοίξετε το λογισμικό του εκτυπωτή ως εξής:

- **Windows 10**: Στην επιφάνεια εργασίας του υπολογιστή, κάντε κλικ στο κουμπί **Έναρξη**, επιλέξτε **Όλες οι εφαρμογές**, κάντε κλικ στην επιλογή **HP**, κάντε κλικ στο φάκελο του εκτυπωτή και επιλέξτε το εικονίδιο με το όνομα του εκτυπωτή σας.
- **Windows 8.1**: Κάντε κλικ στο κάτω βέλος στην κάτω αριστερή γωνία της οθόνης "Έναρξη" και, στη συνέχεια, επιλέξτε το όνομα του εκτυπωτή.
- **Windows 8**: Κάντε δεξί κλικ σε μια κενή περιοχή της οθόνης "Έναρξη", επιλέξτε **Όλες οι εφαρμογές** στη γραμμή εφαρμογών και, στη συνέχεια, επιλέξτε το όνομα του εκτυπωτή.
- **Windows 7**, **Windows Vista** και **Windows XP**: Στην επιφάνεια εργασίας του υπολογιστή, επιλέξτε **Έναρξη**, **Όλα τα προγράμματα HP**, κάντε κλικ στο φάκελο του εκτυπωτή και επιλέξτε το εικονίδιο με το όνομα του εκτυπωτή σας.

# <span id="page-26-0"></span>**Διαχείριση ρυθμίσεων δικτύου**

- Προβολή ή αλλαγή ρυθμίσεων δικτύου
- Ορισμός ή αλλαγή του κωδικού πρόσβασης της συσκευής
- [Μη αυτόματη διαμόρφωση παραμέτρων TCP/IP από τον πίνακα ελέγχου](#page-27-0)
- [Ρυθμίσεις ταχύτητας σύνδεσης και εκτύπωσης διπλής όψης](#page-27-0)

# **Προβολή ή αλλαγή ρυθμίσεων δικτύου**

Χρησιμοποιήστε τον ενσωματωμένο Web Server της HP για προβολή ή αλλαγή των ρυθμίσεων διαμόρφωσης IP.

- **1.** Βρείτε τη διεύθυνση ΙΡ της συσκευής:
	- **α.** Στην αρχική οθόνη του πίνακα ελέγχου, επιλέξτε <u>Δίκτυο</u> (χρησιμοποιώντας το κουμπί ▲ ή ▼ εάν είναι απαραίτητο) και πατήστε OK.
	- **β.** Επιλέξτε Ρυθμίσεις Ethernet και πατήστε OK.
	- **γ.** Επιλέξτε Προβολή λεπτομερειών Ethernet και πατήστε OK.
- **2.** Πληκτρολογήστε τη διεύθυνση IP της συσκευής στη γραμμή διεύθυνσης ενός προγράμματος περιήγησης web για να ανοίξετε τον ενσωματωμένο Web Server της HP.
- **3.** Κάντε κλικ στην καρτέλα **Δίκτυο** για να λάβετε πληροφορίες δικτύου. Μπορείτε να αλλάξετε τις ρυθμίσεις όταν χρειαστεί.

# **Ορισμός ή αλλαγή του κωδικού πρόσβασης της συσκευής**

Χρησιμοποιήστε τον ενσωματωμένο Web Server της HP για να ορίσετε ή να αλλάξετε τον κωδικό πρόσβασης μιας συσκευής σε δίκτυο, ώστε να μην είναι δυνατή η αλλαγή των ρυθμίσεων της συσκευής από μη εξουσιοδοτημένους χρήστες.

- **1.** Βρείτε τη διεύθυνση ΙΡ της συσκευής:
	- **α.** Στην αρχική οθόνη του πίνακα ελέγχου, επιλέξτε <u>Δίκτυο</u> (χρησιμοποιώντας το κουμπί ▲ ή ▼ εάν είναι απαραίτητο) και πατήστε OK.
	- **β.** Επιλέξτε Ρυθμίσεις Ethernet και πατήστε OK.
	- **γ.** Επιλέξτε Προβολή λεπτομερειών Ethernet και πατήστε OK.
- **2.** Πληκτρολογήστε τη διεύθυνση IP της συσκευής στη γραμμή διεύθυνσης του προγράμματος περιήγησης στο web. Κάντε κλικ στην καρτέλα **Ρυθμίσεις**, επιλέξτε **Ασφάλεια** και, στη συνέχεια, κάντε κλικ στη σύνδεση **Ρυθμίσεις κωδικού πρόσβασης**.
- **ΣΗΜΕΙΩΣΗ:** Εάν προηγουμένως είχε οριστεί κωδικός πρόσβασης, θα σας ζητηθεί να τον πληκτρολογήσετε. Στο πεδίο του Ονόματος χρήστη, πληκτρολογήστε "admin", εισαγάγετε τον κωδικό πρόσβασης και, στη συνέχεια, κάντε κλικ στο κουμπί **Εφαρμογή**.
- **3.** Πληκτρολογήστε τον νέο κωδικό πρόσβασης στο πεδίο **Κωδικός πρόσβασης** και στο πεδίο **Επιβεβαίωση κωδικού πρόσβασης**.
- **4.** Στην κάτω πλευρά του παραθύρου, κάντε κλικ στο κουμπί **Εφαρμογή** για να αποθηκεύσετε τον κωδικό πρόσβασης.

# <span id="page-27-0"></span>**Μη αυτόματη διαμόρφωση παραμέτρων TCP/IP από τον πίνακα ελέγχου**

Χρησιμοποιήστε τα μενού του πίνακα ελέγχου για τη μη αυτόματη ρύθμιση της διεύθυνσης IPv4, της μάσκας υποδικτύου και της προεπιλεγμένης πύλης.

- 1. Στην αρχική οθόνη του πίνακα ελέγχου, επιλέξτε Δίκτυο (χρησιμοποιώντας το κουμπί **λ**ή τεάν είναι απαραίτητο) και πατήστε OK.
- **2.** Επιλέξτε Ρυθμίσεις Ethernet και πατήστε OK.
- **3.** Επιλέξτε Ρυθμίσεις για προχωρημένους και πατήστε OK.
- **4.** Επιλέξτε Ρυθμίσεις IP και πατήστε OK.
- **5.** Επιλέξτε Μη αυτόματη (Στατική) και πατήστε OK.
- **6.** Επιλέξτε ένα από τα παρακάτω και πατήστε OK:
	- Διεύθυνση IP
	- **·** Μάσκα subnet
	- Προεπιλεγμένη πύλη
- **7.** Χρησιμοποιήστε τα κουμπιά και τα και το κουμπί = (Επόμενο) για να εισαγάγετε τη διεύθυνση IP, τη μάσκα subnet ή την προεπιλεγμένη πύλη και πατήστε – (Επόμενο).
- **8.** Πατήστε (Εφαρμογή).

## **Ρυθμίσεις ταχύτητας σύνδεσης και εκτύπωσης διπλής όψης**

**ΣΗΜΕΙΩΣΗ:** Αυτά τα στοιχεία ισχύουν μόνο για δίκτυα Ethernet (ενσύρματα). Δεν ισχύουν για ασύρματα δίκτυα.

Η ταχύτητα σύνδεσης και η λειτουργία επικοινωνίας του διακομιστή εκτυπώσεων πρέπει να ταιριάζει με τον διανομέα δικτύου. Στις περισσότερες περιπτώσεις, αφήστε τη συσκευή σε αυτόματη λειτουργία. Οι εσφαλμένες αλλαγές στις ρυθμίσεις της ταχύτητας σύνδεσης και εκτύπωσης διπλής όψης ενδέχεται να εμποδίσουν την επικοινωνία της συσκευής με άλλες συσκευές δικτύου. Εάν χρειάζεται να κάνετε αλλαγές, χρησιμοποιήστε τον πίνακα ελέγχου του εκτυπωτή.

### **ΣΗΜΕΙΩΣΗ:**

- Η ρύθμιση πρέπει να ταιριάζει με τη συσκευή δικτύου στην οποία συνδέεστε (διανομέα δικτύου, διακόπτη, πύλη, δρομολογητή ή υπολογιστή).
- Η αλλαγή των ρυθμίσεων αυτών προκαλεί την απενεργοποίηση και την ενεργοποίηση της συσκευής. Κάντε αλλαγές μόνο όταν η συσκευή είναι αδρανής.
- 1. Στην αρχική οθόνη του πίνακα ελέγχου, επιλέξτε <u>Δίκτυο</u> (χρησιμοποιώντας το κουμπί λήτε εάν είναι απαραίτητο) και πατήστε OK.
- **2.** Επιλέξτε Ρυθμίσεις Ethernet και πατήστε OK.
- **3.** Επιλέξτε Ρυθμίσεις για προχωρημένους και πατήστε OK.
- **4.** Επιλέξτε Ταχύτητα σύνδεσης και πατήστε OK.
- **5.** Επιλέξτε μία από τις παρακάτω επιλογές και πατήστε OK:

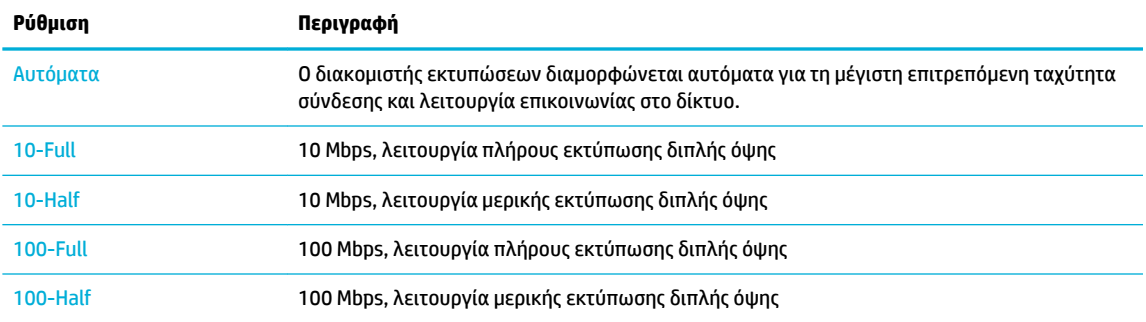

# <span id="page-29-0"></span>**3 Διαχείριση και υπηρεσίες εκτυπωτή**

- Ενσωματωμένος Web Server της HP
- [Υπηρεσίες Web](#page-33-0)
- [Δυνατότητες ασφαλείας της συσκευής](#page-36-0)
- [Το HP Printer Assistant στο λογισμικό του εκτυπωτή \(Windows\)](#page-38-0)
- **[HP Utility \(OS X\)](#page-39-0)**
- [AirPrint™ \(OS X\)](#page-40-0)

# **Ενσωματωμένος Web Server της HP**

- Πληροφορίες για τον EWS
- Πληροφορίες για τα cookies
- [Ανοίξτε τον EWS](#page-30-0)
- [Λειτουργίες](#page-30-0)

### **Πληροφορίες για τον EWS**

Η συσκευή διαθέτει τον Ενσωματωμένο Web Server (EWS) HP, ο οποίος παρέχει πρόσβαση σε πληροφορίες για τις δραστηριότητες της συσκευής και του δικτύου. O EWS παρέχει ένα περιβάλλον στο οποίο μπορούν να εκτελούνται προγράμματα web, με τον ίδιο περίπου τρόπο που ένα λειτουργικό σύστημα, όπως τα Windows, παρέχει ένα περιβάλλον για να εκτελούνται προγράμματα σε έναν υπολογιστή. Μπορείτε να εμφανίσετε τα αποτελέσματα των προγραμμάτων αυτών με ένα πρόγραμμα περιήγησης στο web.

Ο EWS βρίσκεται σε μια συσκευή υλικού (όπως σε έναν εκτυπωτή HP) ή στο υλικολογισμικό, αντί να είναι λογισμικό φορτωμένο σε διακομιστή δικτύου.

Το πλεονέκτημα του EWS είναι ότι παρέχει μια διασύνδεση στη συσκευή, την οποία μπορεί να χρησιμοποιήσει οποιοσδήποτε διαθέτει συσκευή συνδεδεμένη σε δίκτυο και υπολογιστή. Δεν υπάρχει ειδικό λογισμικό που πρέπει να εγκατασταθεί ή να διαμορφωθεί, αλλά θα πρέπει να διαθέτετε ένα υποστηριζόμενο πρόγραμμα περιήγησης web στον υπολογιστή. Για να αποκτήσετε πρόσβαση στον EWS, πληκτρολογήστε τη διεύθυνση IP της συσκευής στη γραμμή διεύθυνσης του προγράμματος περιήγησης.

## **Πληροφορίες για τα cookies**

Ο EWS εισάγει πολύ μικρά αρχεία κειμένου (cookies) στο σκληρό σας δίσκο ενώ πραγματοποιείτε περιήγηση στο web. Αυτά τα αρχεία επιτρέπουν στον EWS να αναγνωρίσει τον υπολογιστή σας κατά την επόμενη επίσκεψή σας. Για παράδειγμα, εάν έχετε ορίσει τη γλώσσα του EWS, το αρχείο cookie θυμάται ποια γλώσσα έχει επιλεγεί, έτσι ώστε την επόμενη φορά που ανοίγετε τον EWS, οι σελίδες να προβάλλονται στη συγκεκριμένη γλώσσα. Παρόλο που ορισμένα cookies διαγράφονται στο τέλος κάθε περιόδου λειτουργίας (όπως το cookie που αποθηκεύει την επιλεγμένη γλώσσα), άλλα (όπως το cookie που αποθηκεύει τις προτιμήσεις κάθε πελάτη) αποθηκεύονται στον υπολογιστή μέχρι να τα διαγράψει ο ίδιος ο χρήστης.

**ΣΗΜΑΝΤΙΚΟ:** Τα cookies που αποθηκεύει στον υπολογιστή ο EWS χρησιμοποιούνται μόνο για την αποθήκευση ρυθμίσεων στον υπολογιστή ή για την κοινή χρήση πληροφοριών ανάμεσα στον εκτυπωτή και τον υπολογιστή. Τα cookies αυτά δεν αποστέλλονται σε τοποθεσίες web της HP.

<span id="page-30-0"></span>Μπορείτε να ρυθμίσετε το πρόγραμμα περιήγησης ώστε να αποδέχεται όλα τα cookies ή να σας προειδοποιεί κάθε φορά που παρέχεται ένα cookie έχοντας τη δυνατότητα να αποφασίζετε ποια cookies θα αποδεχτείτε και ποια θα απορρίψετε. Μπορείτε επίσης να χρησιμοποιήσετε το πρόγραμμα περιήγησής σας για να καταργήσετε τα ανεπιθύμητα cookies.

Ανάλογα με τον εκτυπωτή, εάν απενεργοποιήσετε τα cookies, θα απενεργοποιήσετε και μία ή περισσότερες από τις παρακάτω λειτουργίες:

- Εκκίνηση από το σημείο που εγκαταλείψατε την εφαρμογή (ιδιαίτερα χρήσιμη για οδηγούς εγκατάστασης).
- Aποθήκευση της ρύθμισης γλώσσας του προγράμματος περιήγησης του EWS.
- Εξατομίκευση της αρχικής σελίδας του EWS

Για πληροφορίες σχετικά με το πώς μπορείτε να αλλάξετε τις ρυθμίσεις απορρήτου και των cookies και πώς μπορείτε να προβάλλετε ή να διαγράφετε τα cookies, ανατρέξτε στην τεκμηρίωση του προγράμματος περιήγησης web που χρησιμοποιείτε.

### **Ανοίξτε τον EWS**

Για να ανοίξετε τον EWS, κάντε ένα από τα εξής:

● Σε ένα υποστηριζόμενο πρόγραμμα περιήγησης web, πληκτρολογήστε τη διεύθυνση IP της συσκευής στο πλαίσιο διευθύνσεων.

Για να αποκτήσετε τη διεύθυνση IP, κάντε τα εξής:

- **α.** Στην αρχική οθόνη του πίνακα ελέγχου, επιλέξτε Δίκτυο (χρησιμοποιώντας το κουμπί ▲ ή ▼ εάν είναι απαραίτητο) και πατήστε OK.
- **β.** Επιλέξτε Ρυθμίσεις Ethernet και πατήστε OK.
- **γ.** Επιλέξτε Προβολή λεπτομερειών Ethernet και πατήστε OK.
- Στο λογισμικό του εκτυπωτή, ανοίξτε το HP Printer Assistant και στην καρτέλα **Εκτύπωση** , επιλέξτε **Αρχική σελίδα εκτυπωτή (EWS)**.

Για περισσότερες πληροφορίες, ανατρέξτε στην ενότητα [Άνοιγμα του HP Printer Assistant](#page-38-0).

- Στο OS X, χρησιμοποιήστε το HP Utility ή επιλέξτε **System Preferences** (Ρυθμίσεις συστήματος) > **Printers** (Εκτυπωτές) > **HP PageWide 352dw** > **Options & Supplies** (Επιλογές & αναλώσιμα) > **General**  (Γενικά) > **Show Printer Webpage** (Εμφάνιση σελίδας web εκτυπωτή).
- **ΣΗΜΕΙΩΣΗ:** Εάν παρουσιαστεί σφάλμα κατά το άνοιγμα του EWS, βεβαιωθείτε ότι οι ρυθμίσεις του διακομιστή μεσολάβησης είναι οι σωστές για το δίκτυό σας.
- **ΥΠΟΔΕΙΞΗ:** Αφού ανοίξετε τη διεύθυνση URL, ορίστε έναν σελιδοδείκτη, ώστε να μπορείτε να επιστρέφετε γρήγορα σε αυτήν στο μέλλον.

### **Λειτουργίες**

- [Καρτέλα "Αρχική"](#page-31-0)
- [Καρτέλα "Υπηρεσίες Web"](#page-31-0)
- [Καρτέλα "Δίκτυο"](#page-32-0)
- [Καρτέλα "Εργαλεία"](#page-32-0)
- [Καρτέλα "Ρυθμίσεις"](#page-32-0)

<span id="page-31-0"></span>**ΣΗΜΕΙΩΣΗ:** Η αλλαγή των ρυθμίσεων δικτύου στον EWS μπορεί να απενεργοποιήσει ορισμένες λειτουργίες της συσκευής ή του λογισμικού της συσκευής.

### **Καρτέλα "Αρχική"**

Χρησιμοποιήστε την καρτέλα **Αρχική** για πρόσβαση σε στοιχεία που χρησιμοποιείτε συχνά από τις καρτέλες **Υπηρεσίες Web**, **Δίκτυο**, **Εργαλεία**, και **Ρυθμίσεις**.

**ΣΗΜΕΙΩΣΗ:** Δεν είναι ορατά όλα τα παρακάτω στοιχεία από προεπιλογή. Χρησιμοποιήστε το κουμπί **Εξατομίκευση** για να εμφανίσετε ή να αποκρύψετε τα στοιχεία της επιλογής σας.

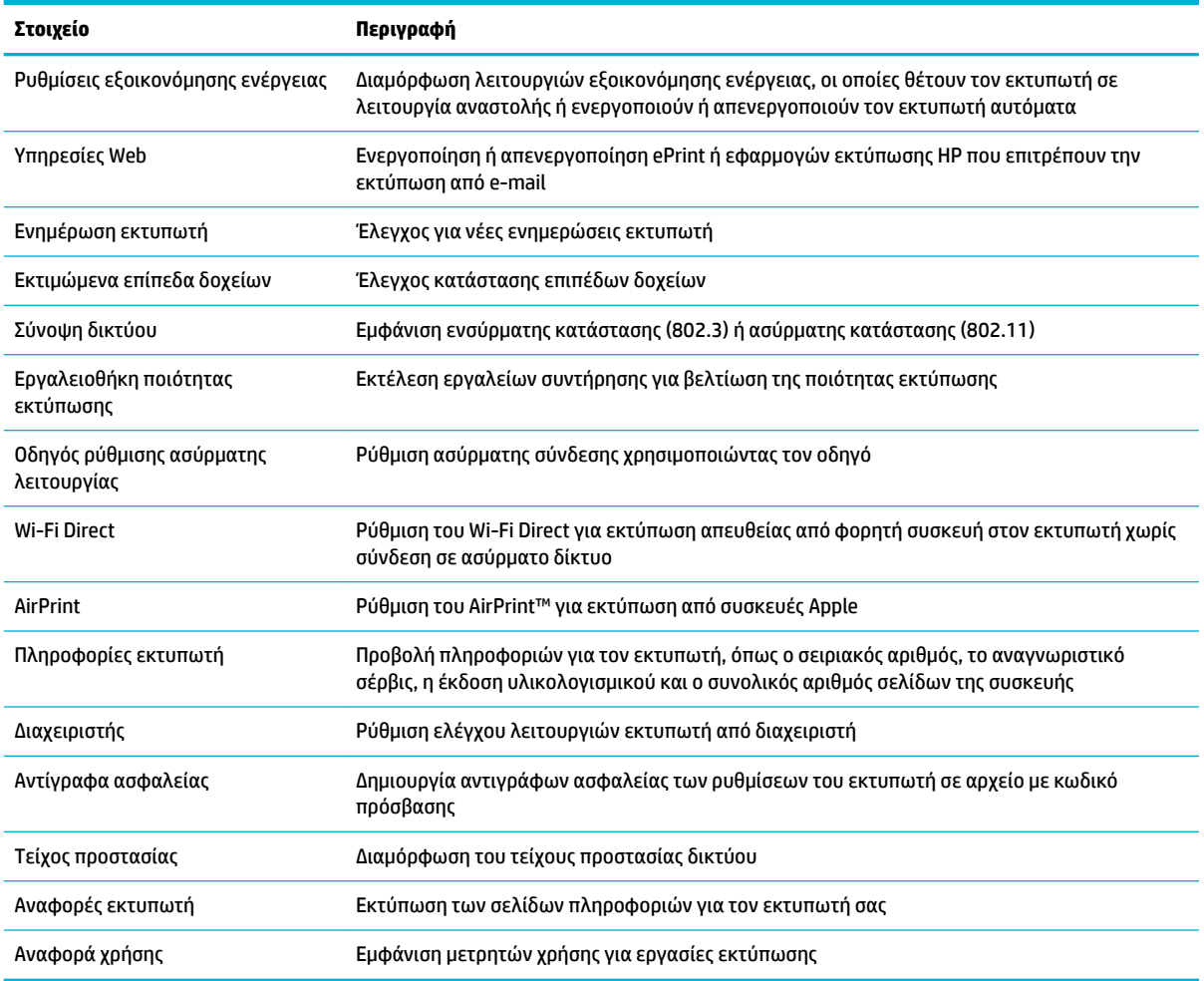

**ΣΗΜΕΙΩΣΗ:** Οι ρυθμίσεις για αυτή τη σελίδα αποθηκεύονται αυτόματα στα cookies του προγράμματος περιήγησης web. Εάν διαγράψετε τα cookies του προγράμματος περιήγησης web, αυτές οι ρυθμίσεις θα χαθούν.

### **Καρτέλα "Υπηρεσίες Web"**

Χρησιμοποιήστε την καρτέλα **Υπηρεσίες Web** για να διαμορφώσετε και να ενεργοποιήσετε τις Υπηρεσίες Web HP της συσκευής. Για να χρησιμοποιήσετε τη λειτουργία ΗΡ ePrint πρέπει να ενεργοποιήσετε τις Υπηρεσίες Web της ΗΡ.

### <span id="page-32-0"></span>**Καρτέλα "Δίκτυο"**

Χρησιμοποιήστε την καρτέλα **Δίκτυο** για να διαμορφώσετε και να ασφαλίσετε τις ρυθμίσεις του δικτύου της συσκευής όταν συνδέεται σε ένα δίκτυο μέσω IP. Η καρτέλα **Δίκτυο** δεν εμφανίζεται εάν η συσκευή είναι συνδεδεμένη σε άλλους τύπους δικτύων.

### **Καρτέλα "Εργαλεία"**

Χρησιμοποιήστε την καρτέλα **Εργαλεία** για εμφάνιση ή διαχείριση των βοηθητικών προγραμμάτων της συσκευής.

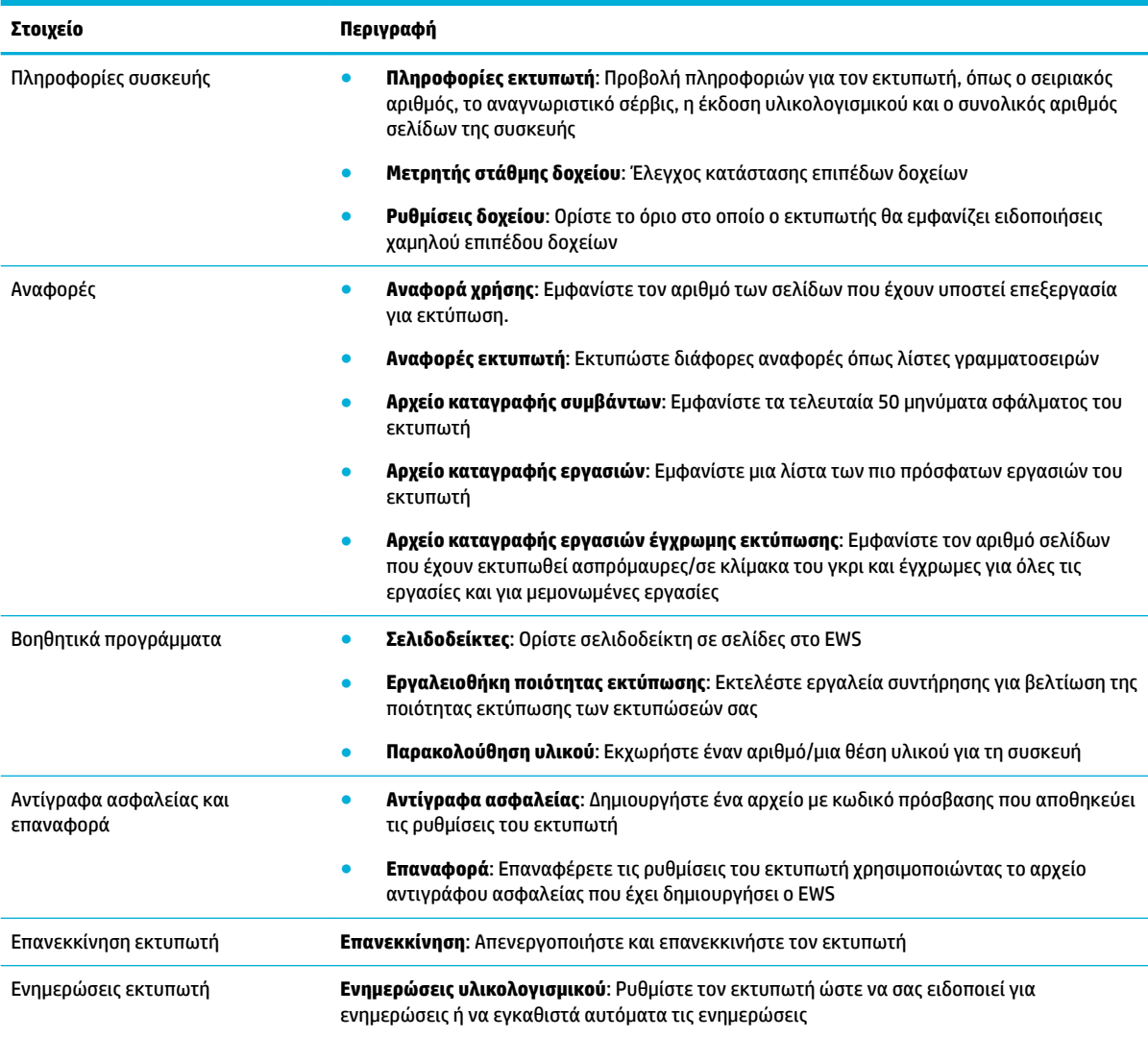

### **Καρτέλα "Ρυθμίσεις"**

Χρησιμοποιήστε την καρτέλα **Ρυθμίσεις** για να ορίσετε και να διατηρήσετε διάφορες επιλογές της συσκευής, συμπεριλαμβανομένης της διαχείρισης ενέργειας, της ημερομηνίας και ώρας, των ρυθμίσεων εκτύπωσης και χαρτιού, των ειδοποιήσεων e-mail, της επαναφοράς εργοστασιακών προεπιλογών και των ρυθμίσεων τείχους προστασίας.

<span id="page-33-0"></span>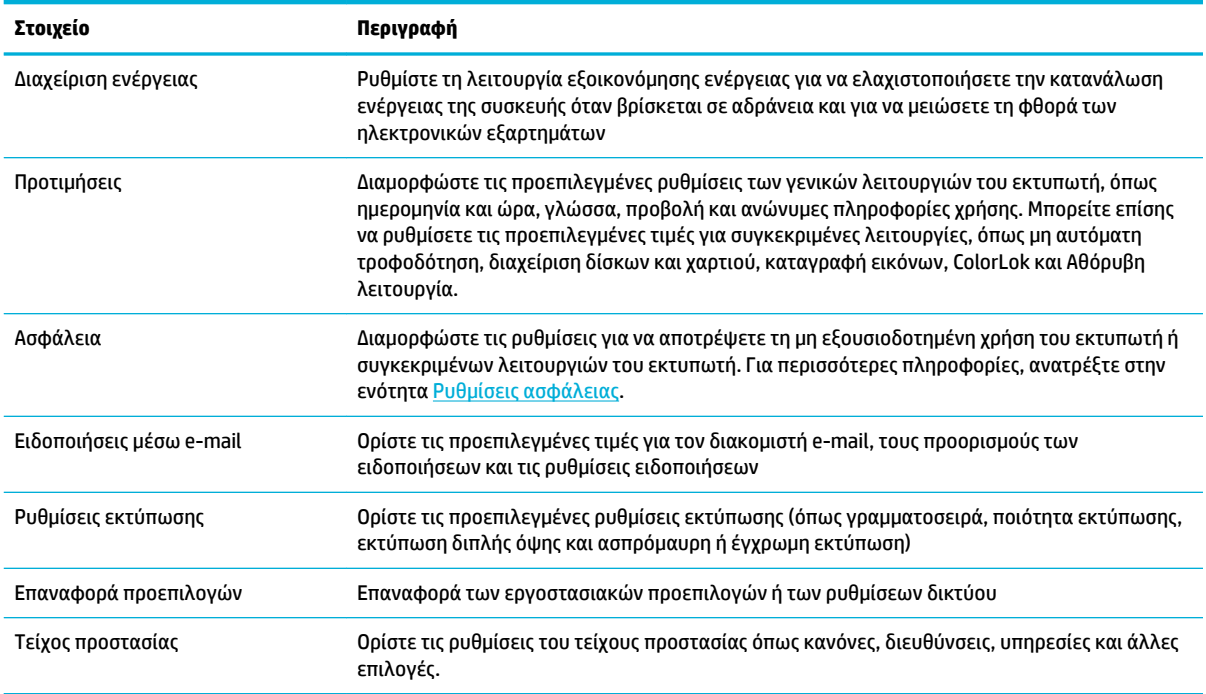

# **Υπηρεσίες Web**

- **Τι είναι οι Υπηρεσίες Web**
- [Ρύθμιση των Υπηρεσιών Web](#page-34-0)
- [Χρήση των Υπηρεσιών Web](#page-35-0)
- [Κατάργηση των Υπηρεσιών Web](#page-35-0)

## **Τι είναι οι Υπηρεσίες Web**

Ο εκτυπωτής προσφέρει καινοτόμες λύσεις web που μπορούν να σας βοηθήσουν να αποκτήσετε γρήγορη πρόσβαση στο Internet, να λάβετε έγγραφα και να τα εκτυπώσετε πιο γρήγορα και πιο εύκολα. Και όλα αυτά, χωρίς τη χρήση υπολογιστή.

 $\mathbb{F}$  <mark>ΣΗΜΕΙΩΣΗ:</mark> Για να χρησιμοποιήσετε αυτές τις υπηρεσίες web, ο εκτυπωτής πρέπει να είναι συνδεδεμένος στο Internet (με τη χρήση καλωδίου Ethernet ή ασύρματης σύνδεσης). Δεν μπορείτε να χρησιμοποιήσετε αυτές τις λειτουργίες web, εάν ο εκτυπωτής είναι συνδεδεμένος μέσω καλωδίου USB.

### **HP ePrint**

Το HP ePrint είναι μια δωρεάν υπηρεσία της HP που σας επιτρέπει να εκτυπώνετε στον εκτυπωτή σας με HP ePrint οποιαδήποτε στιγμή, από οπουδήποτε. Η χρήση του είναι τόσο απλή όσο και η αποστολή ενός email στη διεύθυνση email που εκχωρήθηκε στον εκτυπωτή σας όταν ενεργοποιήσατε τις Υπηρεσίες Web. Δεν απαιτούνται ειδικά προγράμματα οδήγησης ή λογισμικό. Εάν μπορείτε να στείλετε email, μπορείτε και να εκτυπώσετε από οπουδήποτε χρησιμοποιώντας το HP ePrint.

### <span id="page-34-0"></span>**ΣΗΜΕΙΩΣΗ:**

- Μπορείτε να δημιουργήσετε ένα λογαριασμό στην τοποθεσία web [HP Connected](http://www.hpconnected.com) (μπορεί να μην είναι διαθέσιμη σε όλες τις χώρες/περιοχές) και να συνδεθείτε για να διαμορφώσετε τις ρυθμίσεις του ePrint.
- Αφού δημιουργήσετε ένα λογαριασμό στην τοποθεσία web HP Connected, μπορείτε να συνδεθείτε για να εμφανίσετε την κατάσταση των εργασιών HP ePrint, να διαχειριστείτε την ουρά εκτύπωσης HP ePrint, να ελέγξετε ποιος μπορεί να χρησιμοποιήσει τη διεύθυνση e-mail HP ePrint του εκτυπωτή σας για εκτύπωση και να λάβετε βοήθεια για το HP ePrint.

### **Ρύθμιση των Υπηρεσιών Web**

Προτού ρυθμίσετε τις Υπηρεσίες Web, βεβαιωθείτε ότι ο εκτυπωτής είναι συνδεδεμένος στο Internet μέσω δικτύου Ethernet ή ασύρματης σύνδεσης.

Για να ρυθμίσετε τις Υπηρεσίες Web, χρησιμοποιήστε μια από τις ακόλουθες μεθόδους:

#### **Για να ρυθμίσετε τις Υπηρεσίες Web από τον πίνακα ελέγχου**

- 1. Στην αρχική οθόνη του πίνακα ελέγχου, επιλέξτε Ρύθμιση (χρησιμοποιώντας το κουμπί ή νεάν είναι απαραίτητο) και πατήστε OK.
- **2.** Επιλέξτε Υπηρεσίες Web και πατήστε OK.
- **3.** Πατήστε OK για να αποδεχτείτε τους όρους χρήσης των Υπηρεσιών Web και να ενεργοποιήσετε τις Υπηρεσίες Web.
- **4.** Πατήστε OK για να επιτρέψετε στον εκτυπωτή να ελέγχει αυτόματα για ενημερώσεις.
- **ΣΗΜΕΙΩΣΗ:** Εάν σας ζητηθούν οι ρυθμίσεις του διακομιστή μεσολάβησης και εάν το δίκτυό σας χρησιμοποιεί ρυθμίσεις διακομιστή μεσολάβησης, ακολουθήστε τις οδηγίες που εμφανίζονται στην οθόνη για να ρυθμίσετε το διακομιστή μεσολάβησης. Εάν δεν έχετε αυτές τις πληροφορίες διακομιστή μεσολάβησης, επικοινωνήστε με το διαχειριστή του δικτύου ή το άτομο που εγκατέστησε το δίκτυο.
- **5.** Εάν εμφανιστεί η οθόνη Ενημέρωση διαθέσιμη, πατήστε OK.
- **6.** Όταν ο εκτυπωτής συνδεθεί στο διακομιστή, θα εκτυπώσει μια σελίδα πληροφοριών. Ακολουθήστε τις οδηγίες της σελίδας πληροφοριών για να ολοκληρώσετε τη διαδικασία ρύθμισης.

#### **Για να ρυθμίσετε τις Υπηρεσίες Web μέσω του EWS**

- **1.** Ανοίξτε τον EWS. Για περισσότερες πληροφορίες, ανατρέξτε στην ενότητα [Ανοίξτε τον EWS](#page-30-0).
- **2.** Κάντε κλικ στην καρτέλα **Υπηρεσίες Web**.
- **3.** Στην ενότητα **Ρυθμίσεις Υπηρεσιών Web**, επιλέξτε **Ρύθμιση**, **Συνέχεια** και ακολουθήστε τις οδηγίες που εμφανίζονται στην οθόνη για να αποδεχτείτε τους όρους χρήσης.
- **4.** Εάν σας ζητηθεί, επιλέξτε να μπορεί ο εκτυπωτής να κάνει έλεγχο και να εγκαθιστά τις ενημερώσεις εκτυπωτή.
- **ΣΗΜΕΙΩΣΗ:** Εάν σας ζητηθούν οι ρυθμίσεις του διακομιστή μεσολάβησης και εάν το δίκτυό σας χρησιμοποιεί ρυθμίσεις διακομιστή μεσολάβησης, ακολουθήστε τις οδηγίες που εμφανίζονται στην οθόνη για να ρυθμίσετε το διακομιστή μεσολάβησης. Εάν δεν έχετε αυτές τις πληροφορίες διακομιστή μεσολάβησης, επικοινωνήστε με το διαχειριστή του δικτύου ή το άτομο που εγκατέστησε το δίκτυο.
- **5.** Όταν ο εκτυπωτής συνδεθεί στο διακομιστή, θα εκτυπώσει μια σελίδα πληροφοριών. Ακολουθήστε τις οδηγίες της σελίδας πληροφοριών για να ολοκληρώσετε τη διαδικασία ρύθμισης.

# <span id="page-35-0"></span>**Χρήση των Υπηρεσιών Web**

### **HP ePrint**

Για να χρησιμοποιήσετε το HP ePrint, κάντε τα παρακάτω:

- Βεβαιωθείτε ότι διαθέτετε υπολογιστή ή φορητή συσκευή με Internet και δυνατότητα e-mail.
- Ενεργοποιήστε τις Υπηρεσίες Web στον εκτυπωτή. Για περισσότερες πληροφορίες, ανατρέξτε στην ενότητα [Ρύθμιση των Υπηρεσιών Web.](#page-34-0)

Για περισσότερες πληροφορίες σχετικά με τη διαχείριση και τη διαμόρφωση των ρυθμίσεων του HP ePrint και για να μάθετε για τις τελευταίες διαθέσιμες λειτουργίες, επισκεφτείτε το [HP Connected](http://www.hpconnected.com) . Αυτή η τοποθεσία ενδέχεται να μην είναι διαθέσιμη σε όλες τις χώρες/περιοχές.

### **Για να εκτυπώσετε έγγραφα χρησιμοποιώντας το HP ePrint**

- **1.** Στον υπολογιστή ή στη φορητή συσκευή σας, ανοίξτε την εφαρμογή email σας.
- **2.** Δημιουργήστε ένα νέο μήνυμα email και επισυνάψτε το αρχείο που θέλετε να εκτυπώσετε.
- **3.** Εισαγάγετε τη διεύθυνση email HP ePrint στο πεδίο "Προς" και στείλτε το μήνυμα email.

**ΣΗΜΕΙΩΣΗ:** Μην εισάγετε πρόσθετες διευθύνσεις e-mail στα πεδία "Προς" ή "Κοιν.". Ο διακομιστής HP ePrint δεν δέχεται εργασίες εκτύπωσης εάν υπάρχουν πολλές διευθύνσεις e-mail.

#### **Για να βρείτε τη διεύθυνση email HP ePrint**

- **1.** Στην αρχική οθόνη του πίνακα ελέγχου, επιλέξτε Ρύθμιση (χρησιμοποιώντας το κουμπί ή τις εάν είναι απαραίτητο) και πατήστε OK.
- **2.** Επιλέξτε Υπηρεσίες Web και πατήστε OK.
- **3.** Επιλέξτε Εμφάνιση διεύθ. email και πατήστε OK.

#### **Για να απενεργοποιήσετε τη λειτουργία HP ePrint από τον πίνακα ελέγχου**

- 1. Στην αρχική οθόνη του πίνακα ελέγχου, επιλέξτε Ρύθμιση (χρησιμοποιώντας το κουμπί **ή το** εάν είναι απαραίτητο) και πατήστε OK.
- **2.** Επιλέξτε Υπηρεσίες Web και πατήστε OK.
- **3.** Επιλέξτε HP ePrint και πατήστε OK και απενεργοποιήστε το.

#### **Για να απενεργοποιήσετε τη λειτουργία HP ePrint στον EWS**

- **1.** Ανοίξτε τον EWS. Για περισσότερες πληροφορίες, ανατρέξτε στην ενότητα [Ανοίξτε τον EWS](#page-30-0).
- **2.** Κάντε κλικ στην καρτέλα **Υπηρεσίες Web**.
- **3.** Στην ενότητα **Ρυθμίσεις Υπηρεσιών Web**, για το **HP ePrint**, επιλέξτε **Απενεργοποίηση**.
- **4.** Στο πλαίσιο διαλόγου επιβεβαίωσης που εμφανίζεται, κάντε κλικ στο κουμπί **Ναι**.

### **Κατάργηση των Υπηρεσιών Web**

Ακολουθήστε τις παρακάτω οδηγίες για να καταργήσετε τις Υπηρεσίες Web.
#### **Για να καταργήσετε τις Υπηρεσίες Web από τον πίνακα ελέγχου**

- **1.** Στην αρχική οθόνη του πίνακα ελέγχου, επιλέξτε Ρύθμιση (χρησιμοποιώντας το κουμπί ή το εάν είναι απαραίτητο) και πατήστε OK.
- **2.** Επιλέξτε Υπηρεσίες Web και πατήστε OK.
- **3.** Επιλέξτε Κατάργηση Υπηρ. Web και πατήστε OK.

#### **Για να καταργήσετε τις Υπηρεσίες Web μέσω του EWS**

- **1.** Ανοίξτε τον EWS. Για περισσότερες πληροφορίες, ανατρέξτε στην ενότητα [Ανοίξτε τον EWS](#page-30-0).
- **2.** Κάντε κλικ στην καρτέλα **Υπηρεσίες Web**.
- **3.** Στην ενότητα **Ρυθμίσεις Υπηρεσιών Web**, κάντε κλικ στην επιλογή **Κατάργηση Υπηρεσιών Web**.
- **4.** Κάντε κλικ στην επιλογή **Κατάργηση Υπηρεσιών Web** για επιβεβαίωση.
- **5.** Κάντε κλικ στην επιλογή **Ναι** για να καταργήσετε τις Υπηρεσίες Web από τον εκτυπωτή.

## **Δυνατότητες ασφαλείας της συσκευής**

- Δηλώσεις ασφαλείας
- Τείχος προστασίας
- [Ρυθμίσεις ασφάλειας](#page-37-0)
- [Ενημερώσεις υλικολογισμικού](#page-38-0)

### **Δηλώσεις ασφαλείας**

Αυτή η συσκευή υποστηρίζει πρότυπα και πρωτόκολλα ασφαλείας που συμβάλλουν στην ασφάλεια της συσκευής, την προστασία των πληροφοριών στο δίκτυό σας και απλοποιούν την παρακολούθηση και τη συντήρηση της συσκευής.

Για περισσότερες πληροφορίες σχετικά με τις λύσεις ασφαλούς απεικόνισης και εκτύπωσης της HP, επισκεφτείτε την τοποθεσία we[bHP secure printing](http://www.hp.com/go/Secureprinting). Στην τοποθεσία υπάρχουν συνδέσεις σε εκθέσεις και έγγραφα συχνών ερωτήσεων σχετικά με τις λειτουργίες ασφάλειας, όπου ενδέχεται να περιέχονται πληροφορίες σχετικά με πρόσθετες λειτουργίες ασφάλειας που δεν περιλαμβάνονται στο παρόν έγγραφο.

### **Τείχος προστασίας**

Ο Ενσωματωμένος Web Server της HP παρέχει δυνατότητα ενεργοποίησης και διαμόρφωσης κανόνων, προτεραιοτήτων, προτύπων, υπηρεσιών και πολιτικών τείχους προστασίας στη συσκευή. Η λειτουργία τείχους προστασίας παρέχει ασφάλεια σε επίπεδο δικτύου τόσο σε δίκτυα IPv4 όσο και σε IPv6. Η δυνατότητα διαμόρφωσης τείχους προστασίας σας παρέχει τον έλεγχο των διευθύνσεων IP στις οποίες επιτρέπεται η πρόσβαση στη συσκευή. Σας επιτρέπει επίσης να ορίζετε άδειες και προτεραιότητες για υπηρεσίες ψηφιακής αποστολής, διαχείρισης, εντοπισμού και εκτύπωσης. Όλα αυτά συμβάλλουν στην παροχή μεγαλύτερης ασφάλειας στον έλεγχο πρόσβασης στο προϊόν.

Το τείχος προστασίας σας επιτρέπει επίσης να απενεργοποιείτε πρωτόκολλα και υπηρεσίες που δεν χρησιμοποιούνται. Μπορείτε επίσης να προστατέψετε αυτές τις ρυθμίσεις πρωτοκόλλων και υπηρεσιών ώστε να μην μπορεί να γίνει αλλαγή τους, ορίζοντας τον κωδικό πρόσβασης διαχειριστή στον EWS. Αυτά τα πρωτόκολλα και οι υπηρεσίες περιλαμβάνουν τα εξής:

<span id="page-37-0"></span>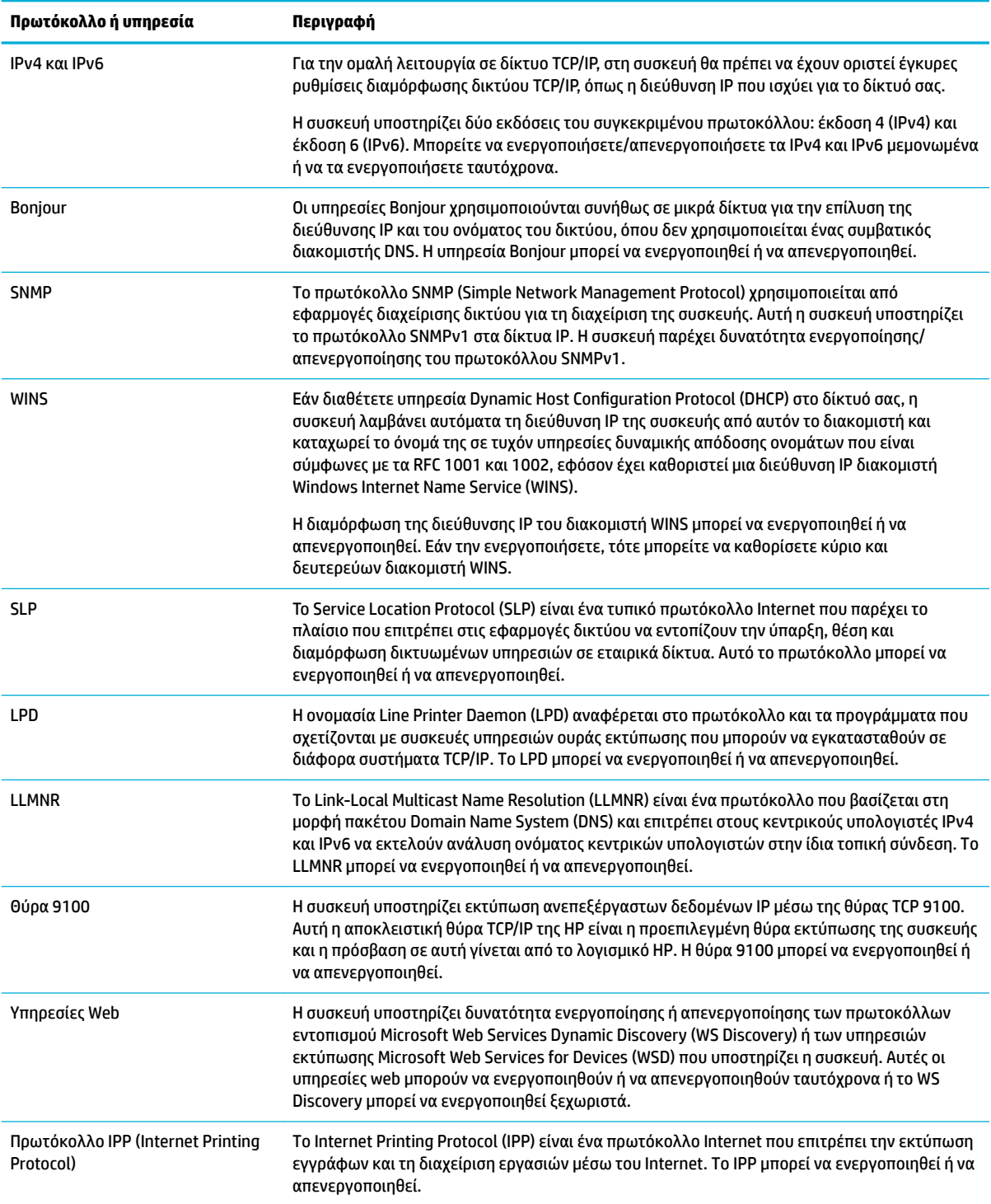

## **Ρυθμίσεις ασφάλειας**

Χρησιμοποιήστε την καρτέλα **Ρυθμίσεις** του Ενσωματωμένου web server και επιλέξτε **Ασφάλεια**, για να εξασφαλίσετε την ασφάλεια του προϊόντος.

<span id="page-38-0"></span>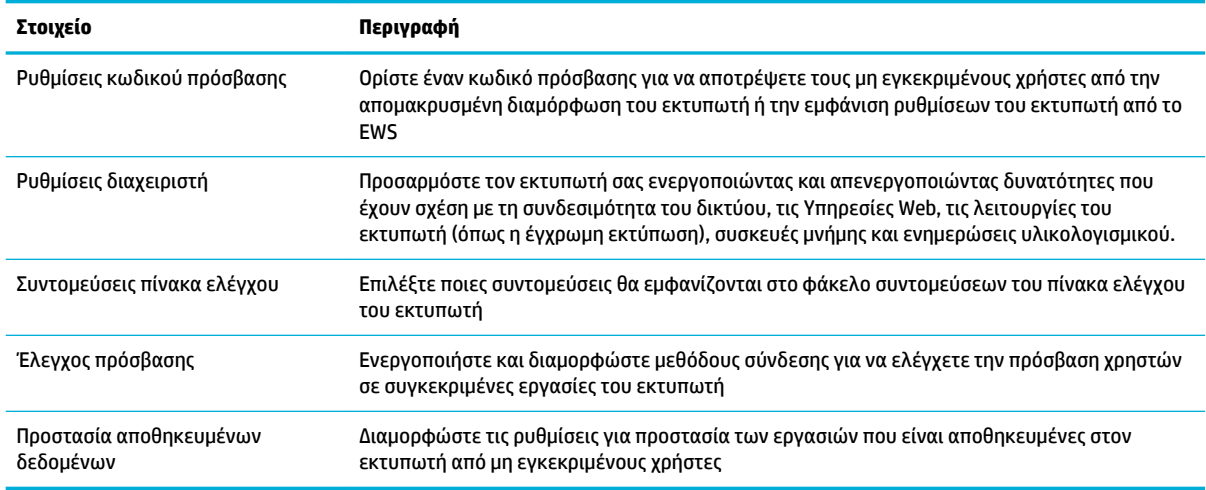

### **Ενημερώσεις υλικολογισμικού**

Το υλικολογισμικό του εκτυπωτή μπορεί να ενημερωθεί αυτόματα. Στην καρτέλα **Εργαλεία** του Ενσωματωμένου Web Server, κάντε κλικ στις επιλογές **Ενημερώσεις εκτυπωτή**, **Ενημερώσεις υλικολογισμικού** και, στη συνέχεια, **Αυτόματη εγκατάσταση ενημερώσεων**. Η HP συνιστά τη χρήση αυτής της επιλογής.

## **Το HP Printer Assistant στο λογισμικό του εκτυπωτή (Windows)**

Το HP Printer Assistant παρέχει πρόσβαση σε δυνατότητες και πόρους εκτυπωτών HP από το μενού προγραμμάτων των Windows ή το εικονίδιο επιφάνειας εργασίας του υπολογιστή σας.

### **Άνοιγμα του HP Printer Assistant**

- **1.** Στον υπολογιστή σας, κάντε κλικ στην επιλογή **Έναρξη** και, στη συνέχεια, κάντε κλικ στην επιλογή **Όλα τα προγράμματα**.
- **2.** Κάντε κλικ στην επιλογή **HP**, κάντε κλικ στο όνομα του προϊόντος και, στη συνέχεια , κάντε κλικ στον υπολογιστή σας.

### **Λειτουργίες**

- Καρτέλα "Connected"
- [Καρτέλα "Εκτύπωση"](#page-39-0)
- [Καρτέλα "Αγορές"](#page-39-0)
- [Καρτέλα "Βοήθεια"](#page-39-0)
- [Καρτέλα "Εργαλεία"](#page-39-0)
- [Καρτέλα "Εκτιμώμενα επίπεδα"](#page-39-0)

### **Καρτέλα "Connected"**

Κάντε κλικ στην καρτέλα **Connected** για να αποκτήσετε πρόσβαση στην τοποθεσία web [HP Connected](http://www.hpconnected.com) (ενδέχεται να μην είναι διαθέσιμη σε όλες τις χώρες/περιοχές). To HP Connected σας παρέχει μια μεμονωμένη σύνδεση για επιλεγμένες εφαρμογές και λύσεις cloud της HP και πρόσβαση στην πλατφόρμα HP Connected από smartphone, tablet, υπολογιστή ή εκτυπωτή HP μέσω web. Μπορείτε να συνδεθείτε στο HP Connected

με τον υπάρχοντα λογαριασμό σας ePrintCenter ή να πραγματοποιήσετε εγγραφή για απόκτηση νέου λογαριασμού HP Connected.

### <span id="page-39-0"></span>**Καρτέλα "Εκτύπωση"**

Χρησιμοποιήστε την καρτέλα **Εκτύπωση** για εμφάνιση ή διαχείριση των βοηθητικών προγραμμάτων της εκτύπωσης. Η καρτέλα αυτή περιλαμβάνει τα εξής στοιχεία.

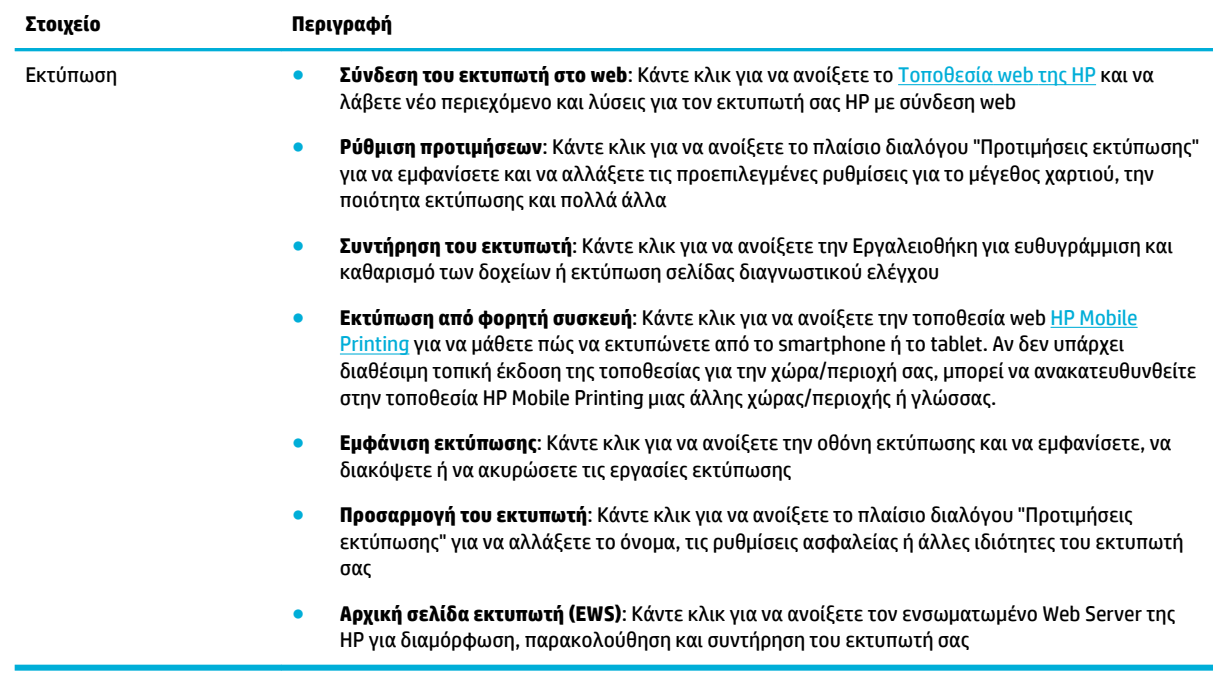

### **Καρτέλα "Αγορές"**

Χρησιμοποιήστε την καρτέλα **Αγορές** για να αγοράσετε online αναλώσιμα HP και άλλα προϊόντα.

### **Καρτέλα "Βοήθεια"**

Χρησιμοποιήστε την καρτέλα **Βοήθεια** για να αποκτήσετε πρόσβαση σε πόρους όπως η online βοήθεια και οι λύσεις HP Eco.

#### **Καρτέλα "Εργαλεία"**

Χρησιμοποιήστε την καρτέλα **Εργαλεία** για να ρυθμίσετε και να συντηρήσετε το πρόγραμμα οδήγησης και το λογισμικό του εκτυπωτή και για να εκτελέσετε διαγνωστικό έλεγχο και επίλυση προβλημάτων εκτύπωσης και συνδεσιμότητας.

### **Καρτέλα "Εκτιμώμενα επίπεδα"**

Χρησιμοποιήστε την καρτέλα **Εκτιμώμενα επίπεδα** για να ελέγξετε τα επίπεδα των δοχείων και να παραγγείλετε νέα δοχεία εάν χρειάζεται.

## **HP Utility (OS X)**

Το HP Utility περιέχει εργαλεία για τη διαμόρφωση των ρυθμίσεων του εκτυπωτή, τη βαθμονόμηση του εκτυπωτή, τις ηλεκτρονικές παραγγελίες αναλωσίμων και την εύρεση πληροφοριών υποστήριξης στην τοποθεσία web.

<span id="page-40-0"></span>**ΣΗΜΕΙΩΣΗ:** Οι δυνατότητες που παρέχει το HP Utility ενδέχεται να διαφέρουν ανάλογα με τον επιλεγμένο εκτυπωτή.

Οι προειδοποιήσεις και οι ενδείξεις για τα επίπεδα των δοχείων αποτελούν υπολογισμούς για λόγους προγραμματισμού και μόνο. Όταν λάβετε ένα προειδοποιητικό μήνυμα χαμηλού επιπέδου δοχείου, φροντίστε να έχετε διαθέσιμο ένα δοχείο αντικατάστασης για να αποφύγετε πιθανές καθυστερήσεις στην εκτύπωση. Δεν χρειάζεται να αντικαταστήσετε τα δοχεία έως ότου η ποιότητα εκτύπωσης φτάσει σε μη αποδεκτά επίπεδα.

#### **Ανοίξτε το HP Utility (Βοηθητικό πρόγραμμα HP)**

**▲** Κάντε διπλό κλικ στην επιλογή **HP Utility** στο φάκελο **HP**, στο φάκελο **Εφαρμογές**.

## **AirPrint™ (OS X)**

Η συσκευή σας υποστηρίζει εκτύπωση με το AirPrint της Apple για iOS 4.2 και Mac OS X v10.9 ή νεότερο. Χρησιμοποιήστε το AirPrint για να εκτυπώσετε ασύρματα στον εκτυπωτή από iPad (iOS 4.2), iPhone (3GS ή νεότερο) ή iPod touch (τρίτης γενιάς ή νεότερο).

Για περισσότερες πληροφορίες, ανατρέξτε στην ενότητα [Εκτύπωση με την \(OS X\) AirPrint](#page-67-0).

# **4 Χαρτί και μέσα εκτύπωσης**

- Κατανόηση χρήσης χαρτιού
- [Υποστηριζόμενα μεγέθη μέσων](#page-42-0)
- [Υποστηριζόμενοι τύποι χαρτιού και χωρητικότητα δίσκου](#page-44-0)
- [Διαμόρφωση δίσκων](#page-46-0)
- [Τοποθέτηση μέσου εκτύπωσης](#page-46-0)
- [Συμβουλές για την επιλογή και τη χρήση χαρτιού](#page-53-0)

## **Κατανόηση χρήσης χαρτιού**

Τα επαγγελματικά δοχεία HP PageWide έχουν δημιουργηθεί ειδικά για χρήση με κεφαλές εκτύπωσης HP. Οι μοναδικές συνθέσεις παρατείνουν το χρόνο ζωής των κεφαλών εκτύπωσης και αυξάνουν την αξιοπιστία. Όταν χρησιμοποιούνται σε συνδυασμό με χαρτί ColorLok®, αυτά τα δοχεία προσφέρουν έγχρωμες εκτυπώσεις όμοιες με αυτές των εκτυπωτών laser που στεγνώνουν γρήγορα και είναι έτοιμες για διανομή.

**ΣΗΜΕΙΩΣΗ:** Βάσει των εσωτερικών δοκιμών της HP σε μια γκάμα απλών χαρτιών, η HP συνιστά ανεπιφύλακτα τη χρήση χαρτιού με το λογότυπο ColorLok® με αυτή τη συσκευή. Για λεπτομέρειες, επισκεφτείτε την τοποθεσία web [Διατήρηση εκτύπωσης HP](http://www.hp.com/go/printpermanence).

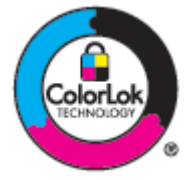

Η συσκευή υποστηρίζει ποικιλία χαρτιών και άλλων μέσων εκτύπωσης. Το χαρτί ή τα μέσα εκτύπωσης που δεν ανταποκρίνονται στις ακόλουθες προδιαγραφές ενδέχεται να προκαλέσουν χαμηλή ποιότητα εκτύπωσης, αυξημένες εμπλοκές και πρώιμη φθορά του προϊόντος.

Είναι πιθανό το χαρτί να ανταποκρίνεται σε όλες αυτές τις προδιαγραφές και ωστόσο να μην παράγει ικανοποιητικά αποτελέσματα. Αυτό ενδέχεται να οφείλεται σε εσφαλμένο χειρισμό, μη αποδεκτά επίπεδα θερμοκρασίας ή/και υγρασίας ή σε άλλους παράγοντες για τους οποίους η HP δεν φέρει ευθύνη.

**ΕΙΔΟΠΟΙΗΣΗ:** Η χρήση χαρτιού ή μέσων εκτύπωσης που δεν πληρούν τις προδιαγραφές της HP ενδέχεται να δημιουργήσουν προβλήματα στο προϊόν με αποτέλεσμα να χρειάζεται επισκευή. Η επισκευή αυτή δεν καλύπτεται από την εγγύηση ή τα συμφωνητικά παροχής υπηρεσιών της HP.

Χρησιμοποιήστε τις παρακάτω προδιαγραφές για να έχετε ικανοποιητικά αποτελέσματα όταν χρησιμοποιείτε ειδικό χαρτί ή μέσα εκτύπωσης. Ορίστε τον τύπο και το μέγεθος του χαρτιού στο πρόγραμμα οδήγησης του εκτυπωτή για να έχετε βέλτιστα αποτελέσματα.

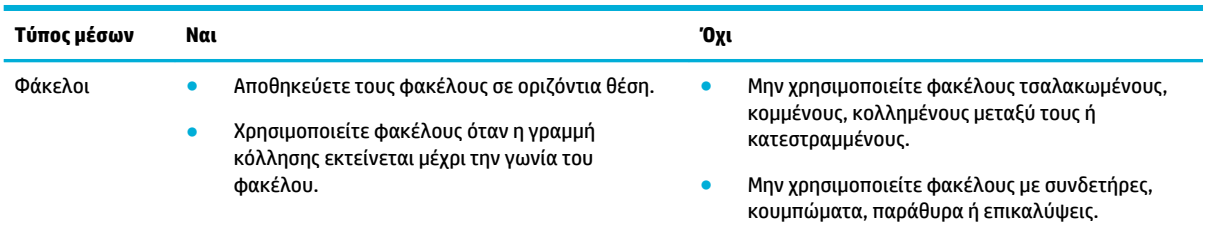

<span id="page-42-0"></span>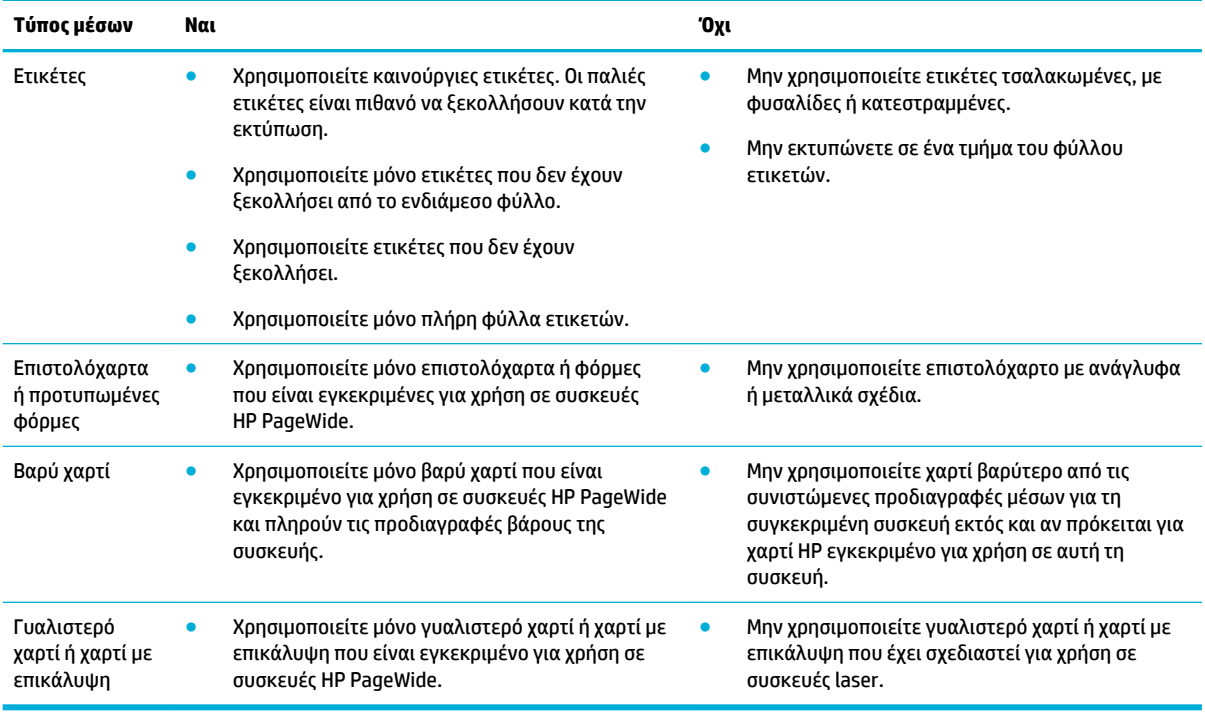

**ΕΙΔΟΠΟΙΗΣΗ:** Μην χρησιμοποιείτε μέσα που έχουν καρφίτσες συρραπτικού ή συνδετήρες.

## **Υποστηριζόμενα μεγέθη μέσων**

Για βέλτιστα αποτελέσματα, χρησιμοποιείτε τα κατάλληλα μεγέθη χαρτιού και μέσων:

- Υποστηριζόμενα μεγέθη χαρτιού και μέσων εκτύπωσης
- [Υποστηριζόμενα μεγέθη φακέλων](#page-43-0)
- [Υποστηριζόμενα μεγέθη καρτών και ετικετών](#page-43-0)
- [Υποστηριζόμενα μεγέθη φωτογραφικών μέσων](#page-44-0)

## **Υποστηριζόμενα μεγέθη χαρτιού και μέσων εκτύπωσης**

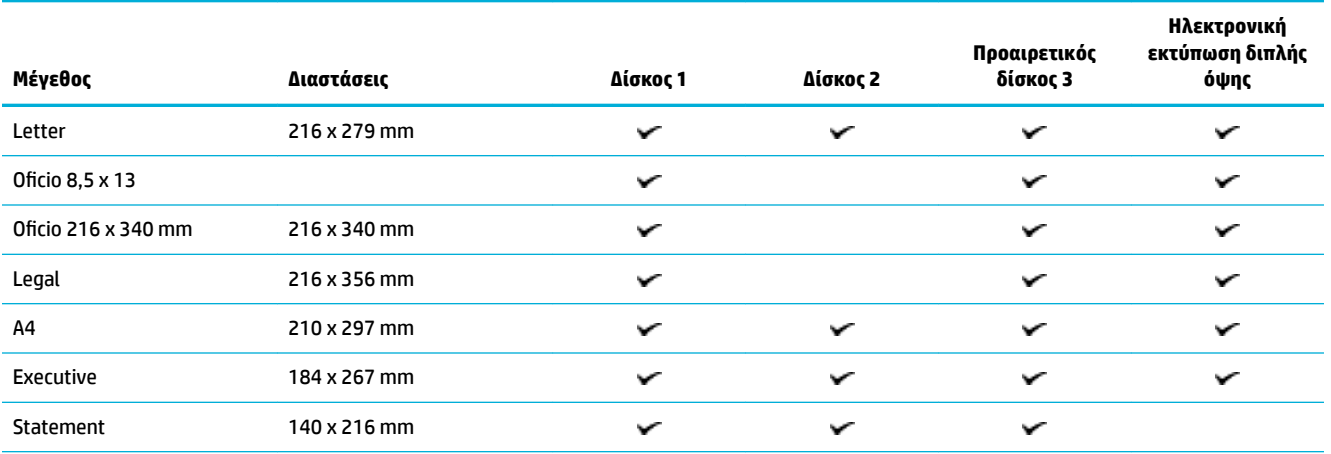

<span id="page-43-0"></span>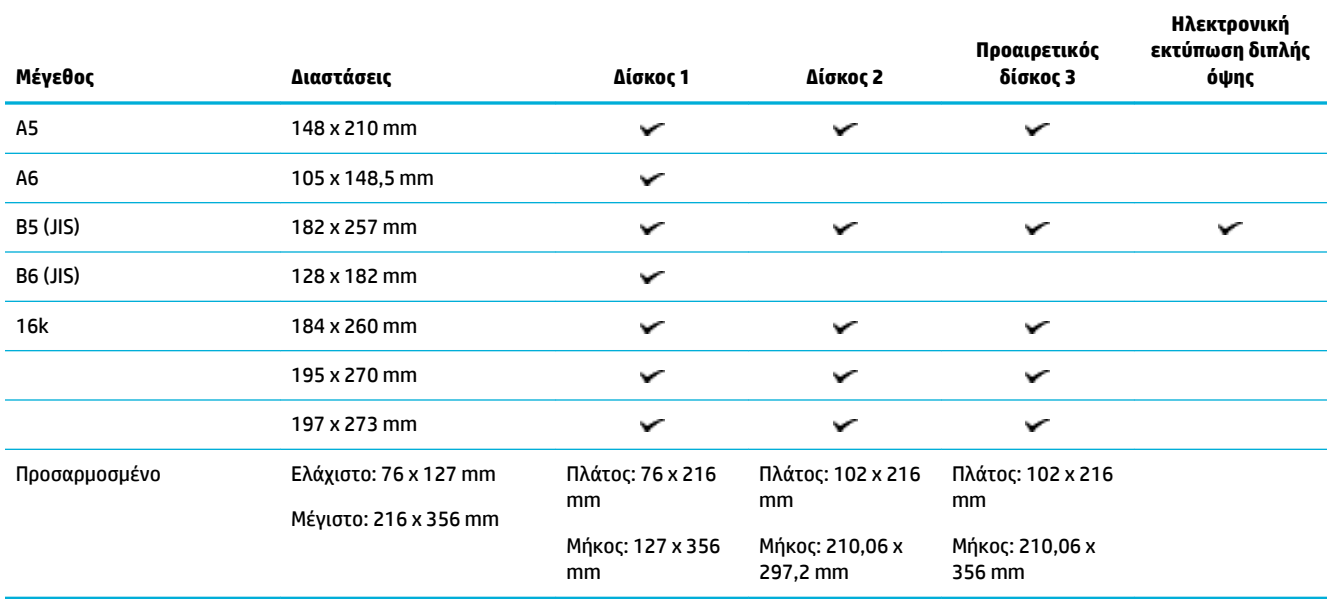

## **Υποστηριζόμενα μεγέθη φακέλων**

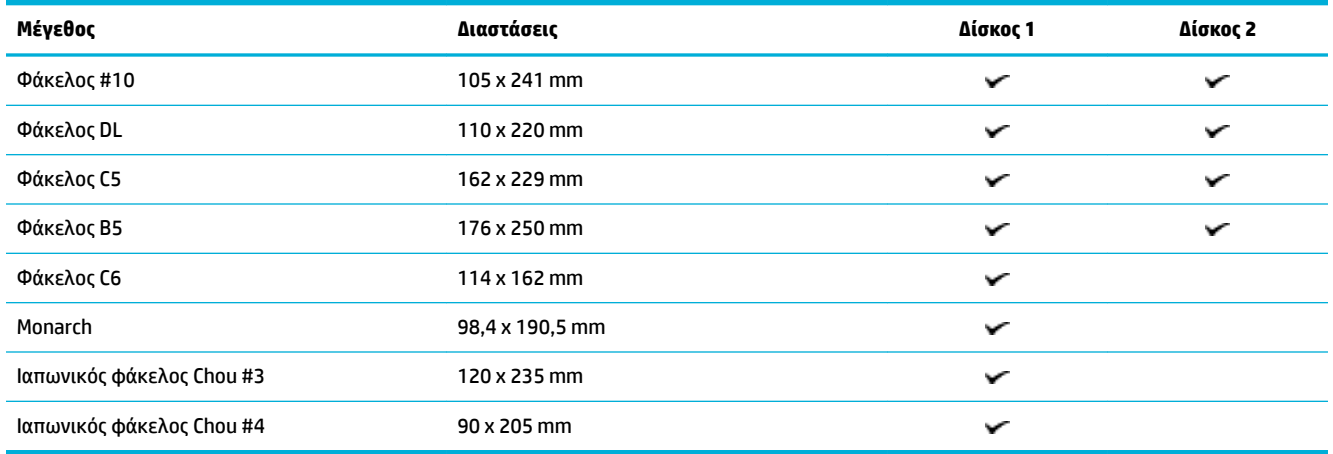

## **Υποστηριζόμενα μεγέθη καρτών και ετικετών**

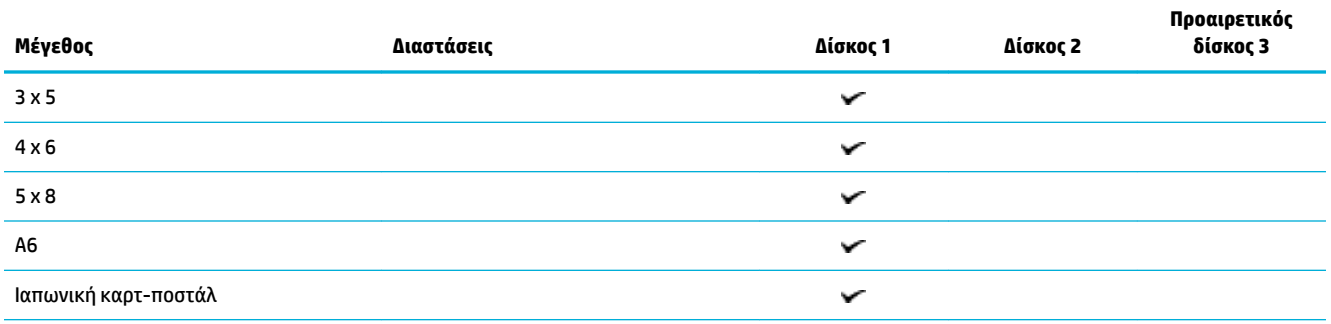

<span id="page-44-0"></span>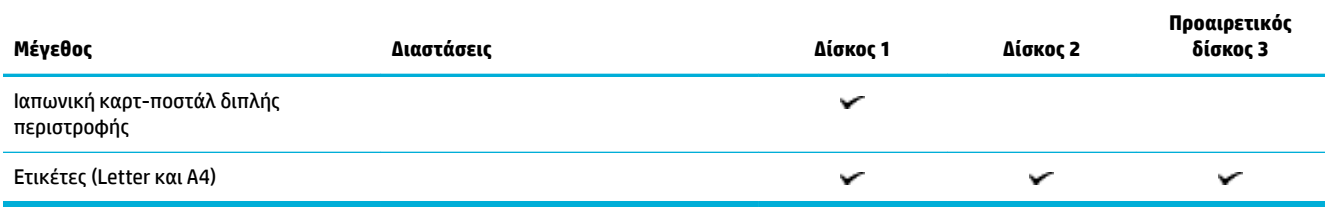

## **Υποστηριζόμενα μεγέθη φωτογραφικών μέσων**

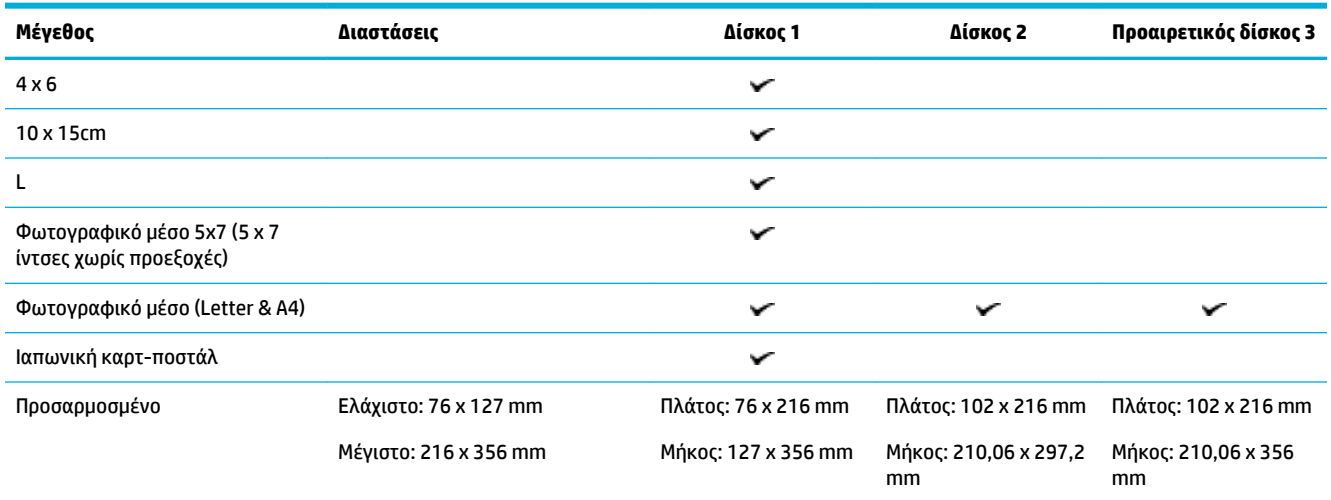

## **Υποστηριζόμενοι τύποι χαρτιού και χωρητικότητα δίσκου**

Για βέλτιστα αποτελέσματα, χρησιμοποιείτε τους κατάλληλους τύπους χαρτιού και την κατάλληλη χωρητικότητα δίσκου:

- Δίσκος 1 (διαφορετικών μεγεθών) στην αριστερή πλευρά της συσκευής
- [Δίσκος 2 \(προεπιλεγμένος δίσκος\) και δίσκος 3 \(βοηθητικός δίσκος\)](#page-45-0)

## **Δίσκος 1 (διαφορετικών μεγεθών) στην αριστερή πλευρά της συσκευής**

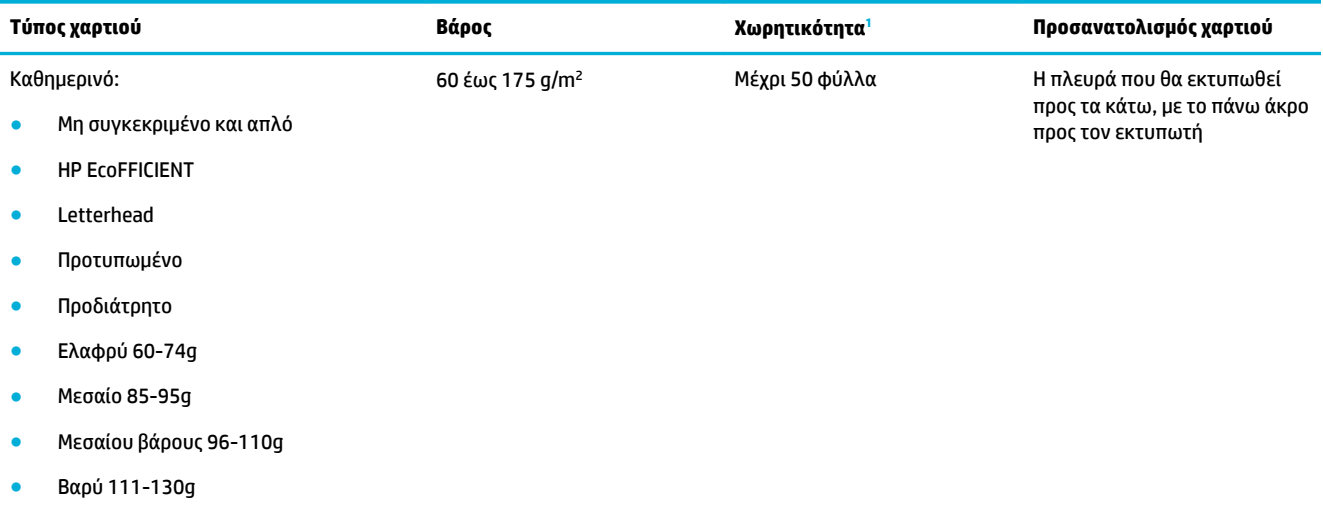

<span id="page-45-0"></span>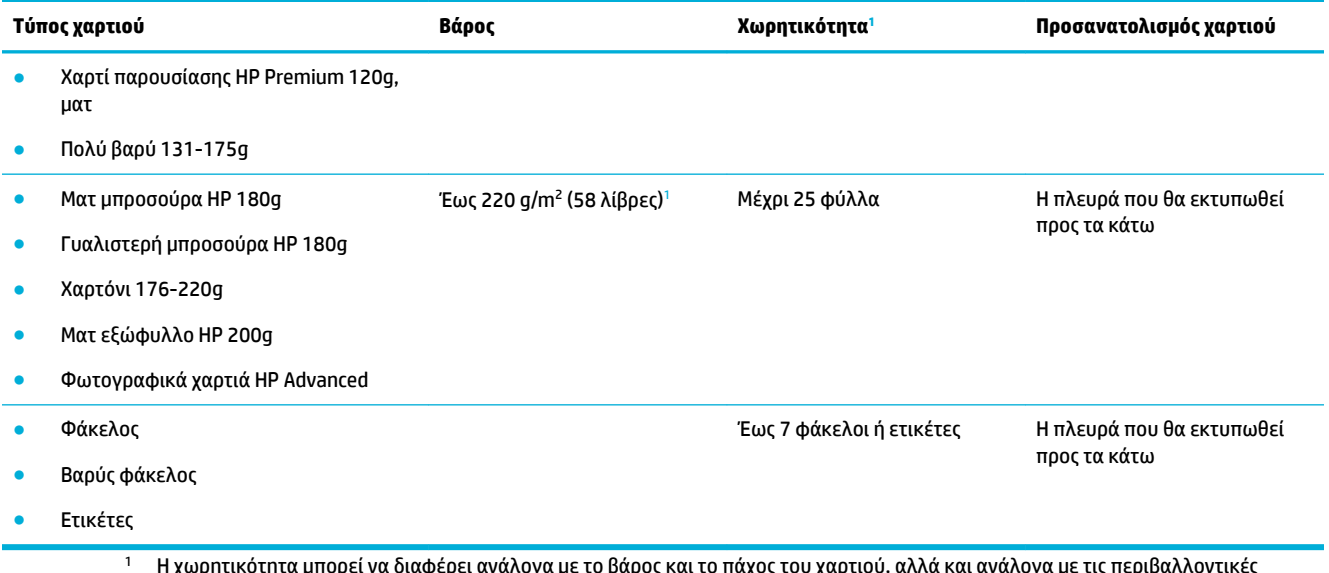

<sup>1</sup> Η χωρητικότητα μπορεί να διαφέρει ανάλογα με το βάρος και το πάχος του χαρτιού, αλλά και ανάλογα με τις περιβαλλοντικές n χωριμικι<br>συνθήκες.

## **Δίσκος 2 (προεπιλεγμένος δίσκος) και δίσκος 3 (βοηθητικός δίσκος)**

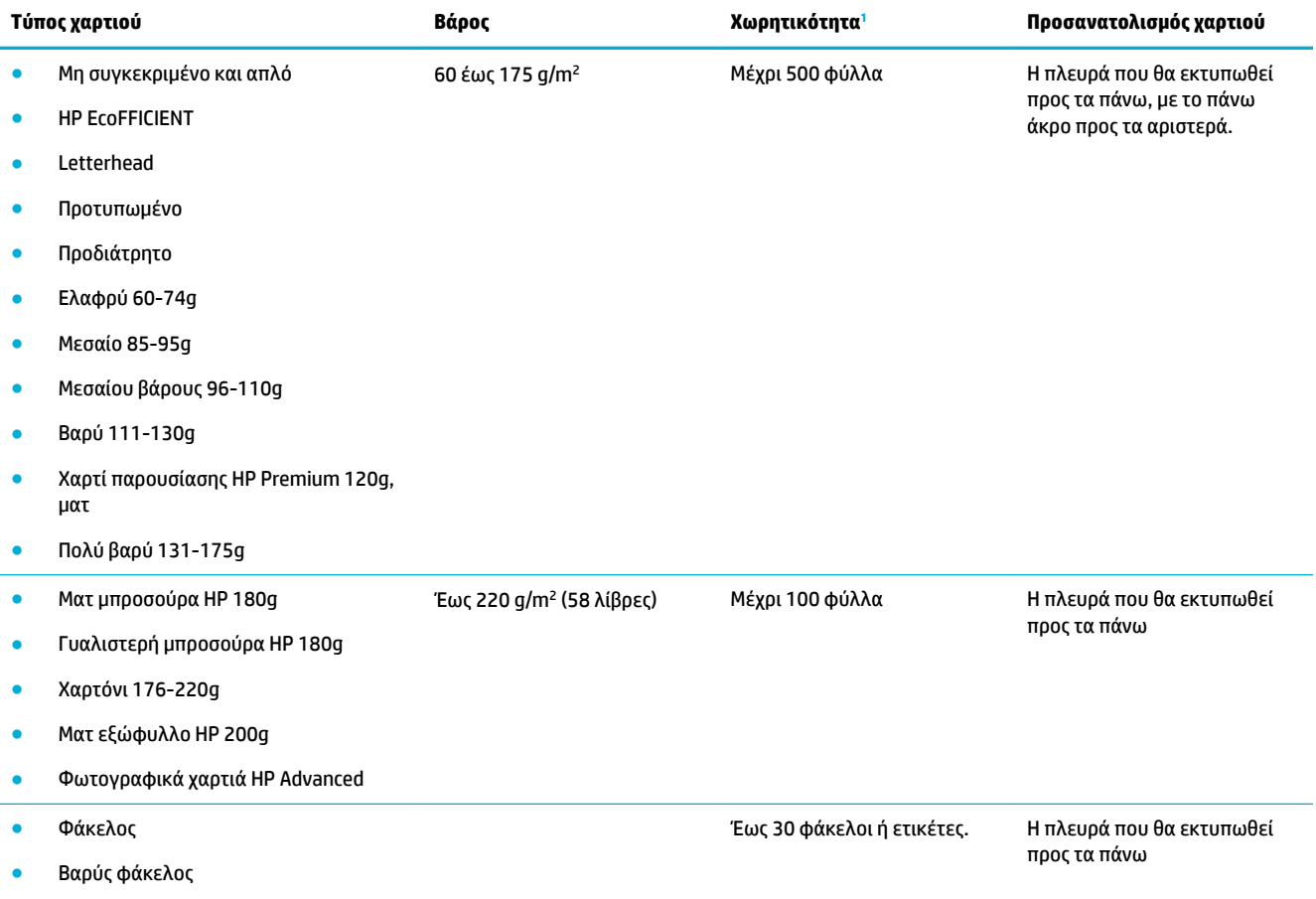

<span id="page-46-0"></span>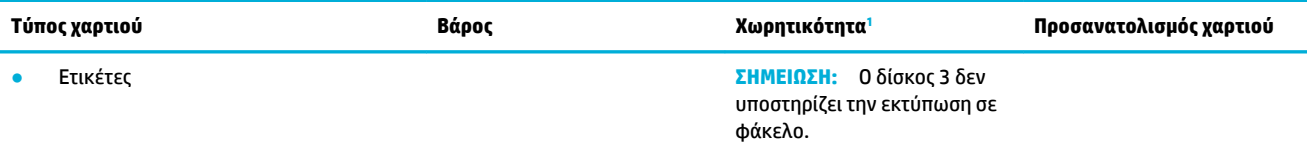

<sup>1</sup> Η χωρητικότητα μπορεί να διαφέρει ανάλογα με το βάρος και το πάχος του χαρτιού, αλλά και ανάλογα με τις περιβαλλοντικές συνθήκες.

## **Διαμόρφωση δίσκων**

Από προεπιλογή, η συσκευή αντλεί χαρτί από το Δίσκο 2. Εάν ο Δίσκος 2 είναι άδειος, η συσκευή αντλεί χαρτί από το Δίσκο 1 ή από τον προαιρετικό Δίσκο 3 εάν έχει εγκατασταθεί.

**ΣΗΜΕΙΩΣΗ:** Εάν αλλάξετε τον προεπιλεγμένο δίσκο με το Δίσκο 1, βεβαιωθείτε ότι έχετε ρυθμίσει το δίσκο για το σωστό μέγεθος και τύπο χαρτιού.

Αν χρησιμοποιείτε ειδικό χαρτί για όλες ή για τις περισσότερες εργασίες εκτύπωσης στη συσκευή, αλλάξτε τη ρύθμιση προεπιλεγμένου δίσκου της συσκευής.

Στον παρακάτω πίνακα αναφέρονται οι τρόποι με τους οποίους μπορείτε να χρησιμοποιήσετε τις ρυθμίσεις δίσκων ώστε να καλύπτουν τις ανάγκες εκτύπωσης σας.

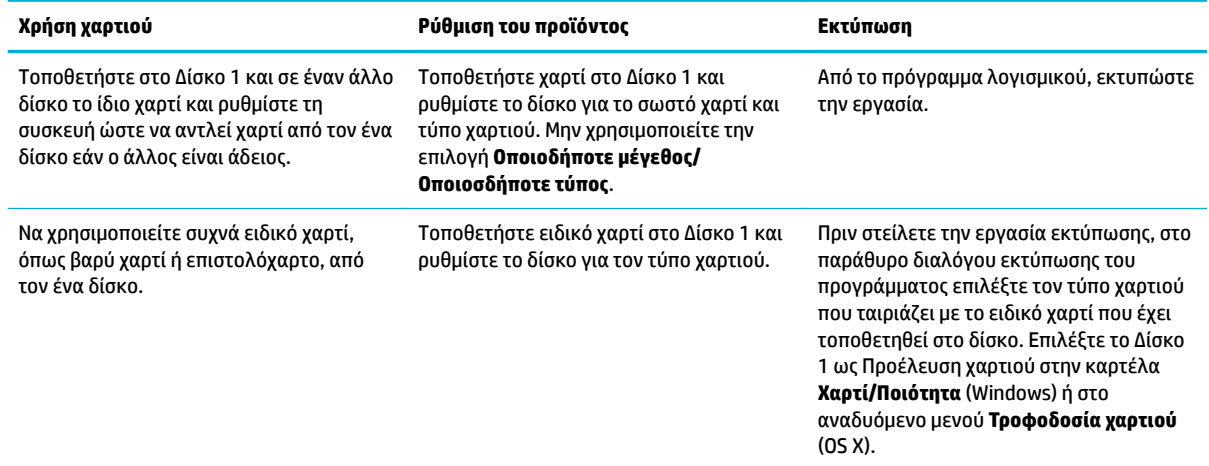

## **Τοποθέτηση μέσου εκτύπωσης**

- Τοποθέτηση χαρτιού στο Δίσκο 1
- [Τοποθέτηση χαρτιού στο Δίσκο 2](#page-47-0)
- [Τοποθέτηση προαιρετικού δίσκου 3](#page-49-0)
- [Τοποθέτηση φακέλων](#page-50-0)
- [Τοποθέτηση επιστολόχαρτων ή προτυπωμένων φορμών](#page-52-0)

### **Τοποθέτηση χαρτιού στο Δίσκο 1**

Ο Δίσκος 1 είναι αυτός που προορίζεται για διαφορετικά μεγέθη και βρίσκεται στην αριστερή πλευρά της συσκευής.

- <span id="page-47-0"></span>**ΣΗΜΕΙΩΣΗ:** Εάν χρησιμοποιείτε την Εναλλακτική λειτουργία επιστολόχαρτου, τοποθετήστε το χαρτί με την εκτυπώσιμη πλευρά προς τα κάτω και το πάνω άκρο προς τον εκτυπωτή. Για τον προσανατολισμό στην Εναλλακτική λειτουργία επιστολόχαρτου, ανατρέξτε στην ενότητα [Τοποθέτηση επιστολόχαρτων ή](#page-52-0) [προτυπωμένων φορμών](#page-52-0).
	- **1.** Ανοίξτε το δίσκο 1.

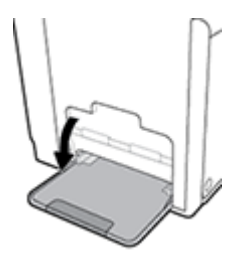

**2.** Τραβήξτε προς τα έξω την προέκταση του δίσκου 1.

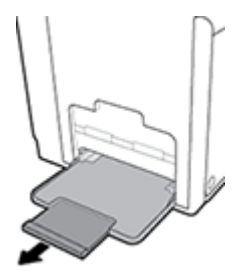

**3.** Ανοίξτε εντελώς τους οδηγούς χαρτιού και τοποθετήστε τη στοίβα χαρτιού στο δίσκο 1.

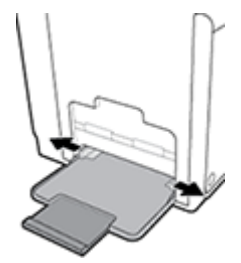

**4.** Κλείστε τους οδηγούς χαρτιού ώστε να εφαρμόσουν καλά στο μέσο που τοποθετήσατε.

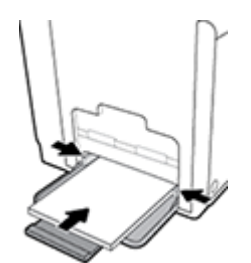

## **Τοποθέτηση χαρτιού στο Δίσκο 2**

Ο Δίσκος 2 είναι ο προεπιλεγμένος (βασικός) δίσκος χαρτιού στην μπροστινή πλευρά της συσκευής.

**ΣΗΜΕΙΩΣΗ:** Εάν δεν χρησιμοποιείτε την Εναλλακτική λειτουργία επιστολόχαρτου, τοποθετήστε το χαρτί με την εκτυπώσιμη πλευρά προς τα πάνω και το πάνω άκρο προς την αριστερή πλευρά του δίσκου. Για τον προσανατολισμό στην Εναλλακτική λειτουργία επιστολόχαρτου, ανατρέξτε στην ενότητα [Τοποθέτηση](#page-52-0) [επιστολόχαρτων ή προτυπωμένων φορμών.](#page-52-0)

**1.** Βγάλτε το δίσκο από τη συσκευή.

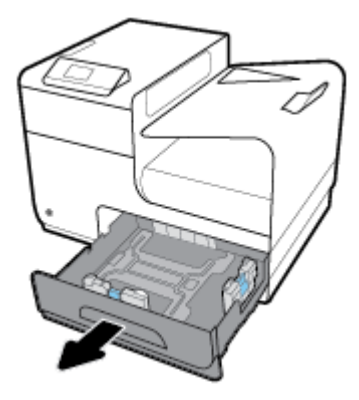

**2.** Ανοίξτε εντελώς τους οδηγούς μήκους και πλάτους χαρτιού.

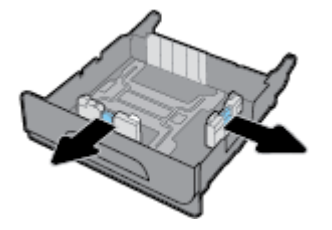

**3.** Τοποθετήστε το χαρτί στο δίσκο και βεβαιωθείτε ότι είναι τοποθετημένο σωστά και στις τέσσερις γωνίες. Κλείστε τους οδηγούς μήκους και πλάτους χαρτιού ώστε να εφαρμόσουν καλά στο μέσο που τοποθετήσατε.

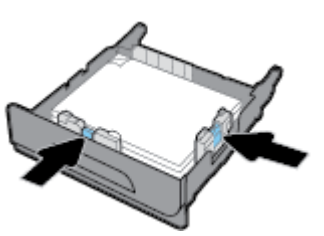

**4.** Πιέστε το χαρτί για να βεβαιωθείτε ότι η στοίβα δεν ξεπερνά τις προεξοχές ορίων χαρτιού, στην πλευρά του δίσκου.

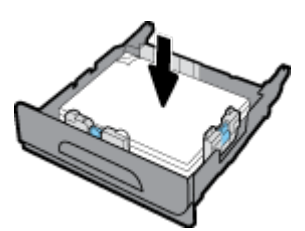

<span id="page-49-0"></span>**5.** Τοποθετήστε το δίσκο στη συσκευή.

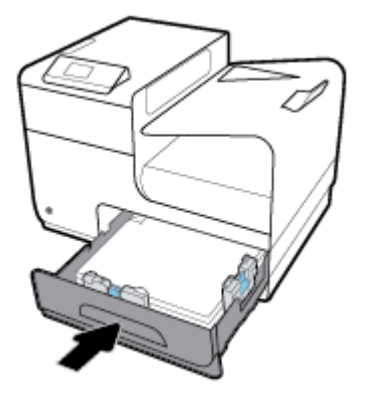

### **Τοποθέτηση προαιρετικού δίσκου 3**

Ο Δίσκος 3 είναι προαιρετικός βοηθητικός δίσκος που συνδέεται στην κάτω πλευρά της συσκευής. Μπορεί να συγκρατήσει μέσα μεγαλύτερου μήκους, όπως χαρτί legal (216 x 356 mm, 8,5 x 14 ίντσες).

**ΣΗΜΕΙΩΣΗ:** Εάν δεν χρησιμοποιείτε την Εναλλακτική λειτουργία επιστολόχαρτου, τοποθετήστε το χαρτί με την εκτυπώσιμη πλευρά προς τα πάνω και το πάνω άκρο προς την αριστερή πλευρά του δίσκου. Για τον προσανατολισμό στην Εναλλακτική λειτουργία επιστολόχαρτου, ανατρέξτε στην ενότητα [Τοποθέτηση](#page-52-0) [επιστολόχαρτων ή προτυπωμένων φορμών.](#page-52-0)

**1.** Βγάλτε το δίσκο από τη συσκευή.

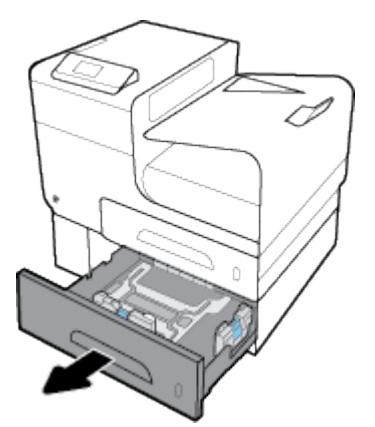

**2.** Ανοίξτε εντελώς τους οδηγούς μήκους και πλάτους χαρτιού.

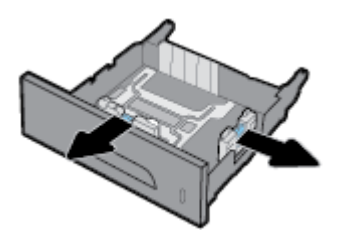

**3.** Τοποθετήστε το χαρτί στο δίσκο και βεβαιωθείτε ότι είναι τοποθετημένο σωστά και στις τέσσερις γωνίες. Κλείστε τους οδηγούς μήκους και πλάτους χαρτιού ώστε να εφαρμόσουν καλά στο μέσο που τοποθετήσατε.

<span id="page-50-0"></span>**4.** Πιέστε το χαρτί για να βεβαιωθείτε ότι η στοίβα δεν ξεπερνά τις προεξοχές ορίων χαρτιού, στην μπροστινή και στην πλαϊνή πλευρά του δίσκου.

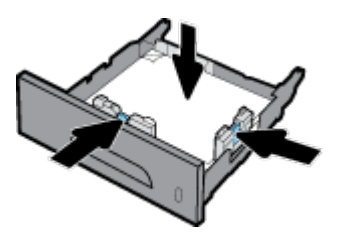

**5.** Τοποθετήστε το δίσκο στη συσκευή.

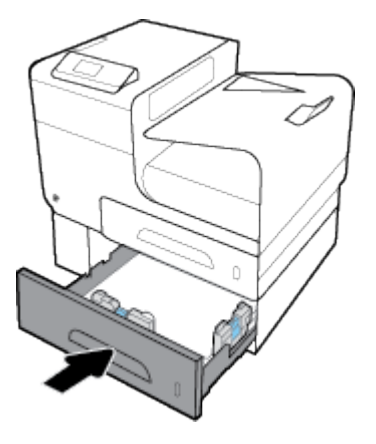

## **Τοποθέτηση φακέλων**

Μπορείτε να τοποθετήσετε φακέλους στο Δίσκο 1 ή στο Δίσκο 2.

#### **Για να τοποθετήσετε φακέλους στο Δίσκο 1**

**1.** Ανοίξτε το δίσκο 1.

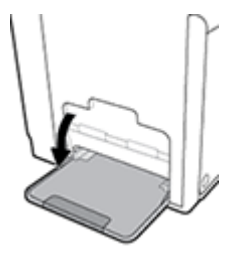

**2.** Τραβήξτε προς τα έξω την προέκταση του δίσκου 1.

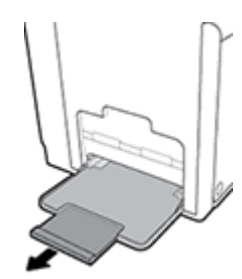

**3.** Τοποθετήστε φακέλους στο Δίσκο 1 με την εκτυπώσιμη πλευρά προς τα κάτω και το πάνω άκρο του φακέλου προσανατολισμένο προς την μπροστινή πλευρά του εκτυπωτή.

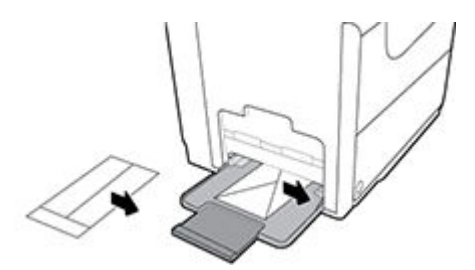

**4.** Κλείστε τους οδηγούς χαρτιού.

#### **Για να τοποθετήσετε φακέλους στο Δίσκο 2**

**1.** Βγάλτε το δίσκο από τη συσκευή.

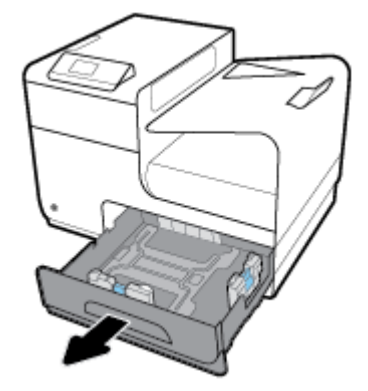

**2.** Τοποθετήστε φακέλους με την εκτυπώσιμη πλευρά προς τα πάνω και το πάνω άκρο του φακέλου προσανατολισμένο προς την μπροστινή πλευρά του δίσκου.

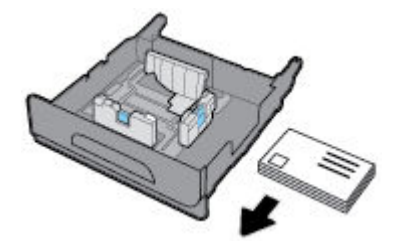

- **3.** Τοποθετήστε τους φακέλους στο δίσκο και βεβαιωθείτε ότι είναι τοποθετημένοι σωστά και στις τέσσερις γωνίες. Κλείστε τους οδηγούς μήκους και πλάτους χαρτιού ώστε να εφαρμόσουν καλά στο μέσο που τοποθετήσατε.
- **4.** Πιέστε τους φακέλους για να βεβαιωθείτε ότι οι φάκελοι δεν ξεπερνούν τις προεξοχές ορίων χαρτιού, στην πλευρά του δίσκου.

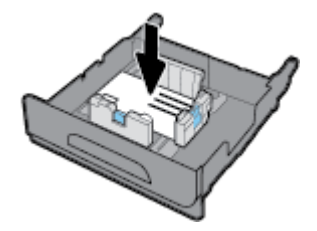

**5.** Τοποθετήστε το δίσκο στη συσκευή.

### <span id="page-52-0"></span>**Τοποθέτηση επιστολόχαρτων ή προτυπωμένων φορμών**

Μπορείτε να τοποθετήσετε επιστολόχαρτο, προτυπωμένες ή προδιάτρητες φόρμες σε οποιονδήποτε δίσκο. Ο προσανατολισμός χαρτιού εξαρτάται από το αν τυπώνετε σε λειτουργία μονής ή διπλής όψης. Εάν είναι ενεργοποιημένη η Εναλλακτική λειτουργία επιστολόχαρτου, μπορείτε να εκτυπώσετε σε λειτουργία μονής ή διπλής όψης χωρίς να αλλάξετε τον προσανατολισμό του χαρτιού.

**ΣΗΜΕΙΩΣΗ:** Με ενεργοποιημένη την Εναλλακτική λειτουργία επιστολόχαρτου, πρέπει να ενεργοποιήσετε την επιλογή "Επιστολόχαρτο", "Προτυπωμένο" ή "Προδιάτρητο" ως τύπο χαρτιού στο πλαίσιο διαλόγου "Ιδιότητες εκτυπωτή".

#### **Για ενεργοποίηση ή απενεργοποίηση της Εναλλακτικής λειτουργίας επιστολόχαρτου από τον πίνακα ελέγχου**

- 1. Στην αρχική οθόνη του πίνακα ελέγχου, επιλέξτε Ρύθμιση (χρησιμοποιώντας το κουμπί  $\blacktriangle$  ή  $\blacktriangledown$  εάν είναι απαραίτητο) και πατήστε OK.
- **2.** Επιλέξτε Ρυθμίσεις εκτυπωτή και πατήστε OK.
- **3.** Επιλέξτε Ρυθμίσεις χαρτιού και πατήστε OK.
- **4.** Επιλέξτε Εναλλακτική λειτουργία επιστολόχαρτου και πατήστε OK.

#### **Για ενεργοποίηση ή απενεργοποίηση της Εναλλακτικής λειτουργίας επιστολόχαρτου από τον EWS**

**1.** Πληκτρολογήστε τη διεύθυνση IP της συσκευής στο πεδίο διεύθυνσης του προγράμματος περιήγησης web για να ανοίξετε τον EWS.

Για να αποκτήσετε τη διεύθυνση IP, κάντε τα εξής:

- **α.** Στην αρχική οθόνη του πίνακα ελέγχου, επιλέξτε <u>Δίκτυο</u> (χρησιμοποιώντας το κουμπί ▲ ή ▼ εάν είναι απαραίτητο) και πατήστε OK.
- **β.** Επιλέξτε Ρυθμίσεις Ethernet και πατήστε OK.
- **γ.** Επιλέξτε Προβολή λεπτομερειών Ethernet και πατήστε OK.
- **2.** Κάντε κλικ στην καρτέλα **Ρυθμίσεις**.
- **3.** Επιλέξτε **Προτιμήσεις** και, στη συνέχεια, επιλέξτε **Διαχείριση δίσκου και χαρτιού**.
- **4.** Στην ενότητα **Εναλλακτική λειτουργία επιστολόχαρτου**, επιλέξτε **Ενεργοποιημένο** ή **Απενεργοποιημένο**.
- **5.** Κάντε κλικ στην επιλογή **Εφαρμογή**.

#### **Για τοποθέτηση επιστολόχαρτου ή προτυπωμένων φορμών με ενεργοποιημένη την Εναλλακτική λειτουργία επιστολόχαρτου**

**1.** Ανάλογα με το δίσκο, προσανατολίστε το χαρτί ως εξής.

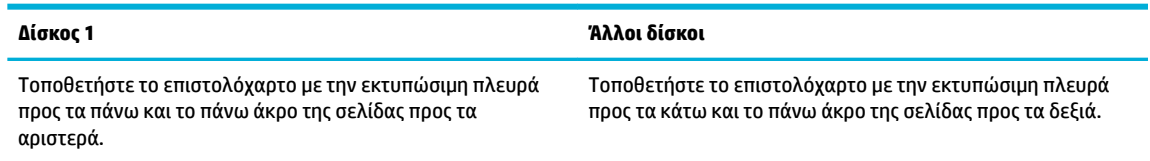

**2.** Ολοκληρώστε τα βήματα της ενότητας [Τοποθέτηση χαρτιού στο Δίσκο 1,](#page-46-0) [Τοποθέτηση χαρτιού στο](#page-47-0) [Δίσκο 2](#page-47-0) ή [Τοποθέτηση προαιρετικού δίσκου 3.](#page-49-0)

#### <span id="page-53-0"></span>**Για τοποθέτηση επιστολόχαρτου ή προτυπωμένων φορμών με απενεργοποιημένη την Εναλλακτική λειτουργία επιστολόχαρτου**

**1.** Ανάλογα με το δίσκο, προσανατολίστε το χαρτί ως εξής.

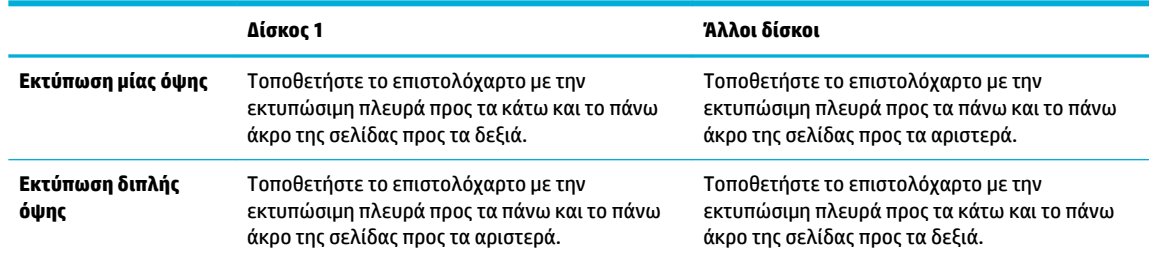

**2.** Ολοκληρώστε τα βήματα της ενότητας [Τοποθέτηση χαρτιού στο Δίσκο 1,](#page-46-0) [Τοποθέτηση χαρτιού στο](#page-47-0) [Δίσκο 2](#page-47-0) ή [Τοποθέτηση προαιρετικού δίσκου 3.](#page-49-0)

## **Συμβουλές για την επιλογή και τη χρήση χαρτιού**

Για βέλτιστα αποτελέσματα, διαβάστε τις παρακάτω οδηγίες.

- Τοποθετείτε μόνο έναν τύπο χαρτιού στο δίσκο κάθε φορά.
- Βεβαιωθείτε ότι το χαρτί έχει τοποθετηθεί σωστά στο δίσκο.
- Μην υπερφορτώνετε το δίσκο.
- Για να αποφύγετε πιθανές εμπλοκές, κακή ποιότητα εκτύπωσης και άλλα προβλήματα εκτύπωσης, μην τοποθετείτε τα ακόλουθα χαρτιά στο δίσκο:
	- Έντυπα με πολλά αντίγραφα
	- Μέσα εκτύπωσης που είναι κατεστραμμένα, τσαλακωμένα ή έχουν ζάρες
	- Μέσα εκτύπωσης με εγκοπές ή διατρήσεις
	- Μέσα εκτύπωσης με υπερβολικά ανάγλυφη επιφάνεια ή με δυσκολίες στην εκτύπωση
	- Μέσα εκτύπωσης που είναι πολύ ελαφριά ή τεντώνονται εύκολα
	- Μέσα που περιέχουν συρραπτικά ή συνδετήρες

# **5 Δοχεία**

- δοχεία HP PageWide
- Διαχείριση δοχείων
- [Αντικατάσταση δοχείων](#page-57-0)
- [Συμβουλές για τη χρήση των δοχείων μελάνης](#page-59-0)

## **δοχεία HP PageWide**

### **πολιτική της HP για δοχεία τρίτων κατασκευαστών**

### **ΣΗΜΑΝΤΙΚΟ:**

- Η HP δεν εγγυάται την ποιότητα ή την αξιοπιστία περιεχομένου τρίτων κατασκευαστών σε δοχεία HP.
- Η εγγύηση των δοχείων της HP δεν καλύπτει δοχεία που δεν είναι HP ή δοχεία με περιεχόμενο τρίτων κατασκευαστών.
- Η εγγύηση του εκτυπωτή HP δεν καλύπτει σέρβις ή επισκευές που οφείλονται στη χρήση δοχείων που δεν είναι HP ή δοχείων με περιεχόμενο τρίτων κατασκευαστών.

### **ΣΗΜΕΙΩΣΗ:**

- Αυτός ο εκτυπωτής δεν είναι σχεδιασμένος για χρήση συστημάτων μελάνης συνεχούς ροής. Για να συνεχίσετε την εκτύπωση, αφαιρέστε το σύστημα μελάνης συνεχούς ροής και τοποθετήστε αυθεντικά (ή συμβατά) δοχεία HP.
- Αυτός ο εκτυπωτής είναι σχεδιασμένος για δοχεία που πρέπει να χρησιμοποιούνται έως ότου αδειάσουν. Η αναπλήρωση των δοχείων πριν από την εξάντληση του περιεχομένου τους μπορεί να προκαλέσει αστοχία στη λειτουργία του εκτυπωτή. Εάν συμβεί αυτό, τοποθετήστε ένα νέο δοχείο (είτε αυθεντικό δοχείο HP είτε συμβατό) για να συνεχιστεί η εκτύπωση.

### **Πλαστά δοχεία HP**

Το δοχείο που αγοράσατε ενδέχεται να μην είναι αυθεντικό δοχείο ΗΡ, εάν παρατηρήσετε τα παρακάτω:

- Ο πίνακας ελέγχου ή η αναφορά κατάστασης του εκτυπωτή υποδεικνύει ότι έχει εγκατασταθεί πλαστό δοχείο.
- Αντιμετωπίζετε πολλά προβλήματα με το δοχείο.
- Το δοχείο δεν έχει τη συνηθισμένη εμφάνιση (για παράδειγμα, η συσκευασία διαφέρει από τη συσκευασία της HP).

Επισκεφτείτε την τοποθεσία web [Προστασία της HP από μη αυθεντικά προϊόντα](http://www.hp.com/go/anticounterfeit) αν εγκαταστήσετε ένα δοχείο HP και στον πίνακα ελέγχου εμφανιστεί ένα μήνυμα ότι το δοχείο είναι χρησιμοποιημένο ή πλαστό. Η HP θα σας βοηθήσει να επιλύσετε το πρόβλημα.

## **Διαχείριση δοχείων**

Η σωστή αποθήκευση, χρήση και παρακολούθηση των δοχείων μπορεί να συμβάλλει στη διασφάλιση υψηλής ποιότητας εκτυπώσεων και να παρατείνει τη διάρκεια ζωής των δοχείων.

- Αποθήκευση δοχείων
- Εκτύπωση με τη λειτουργία "Γενική γραφείου"
- Εκτύπωση όταν ένα δοχείο βρίσκεται στο εκτιμώμενο τέλος ζωής του
- [Έλεγχος των εκτιμώμενων επιπέδων δοχείων](#page-56-0)
- [Παραγγελία δοχείων](#page-57-0)
- [Ανακύκλωση δοχείων](#page-57-0)

### **Αποθήκευση δοχείων**

- Μην αφαιρέσετε το δοχείο από τη συσκευασία του παρά μόνον αν πρόκειται να το χρησιμοποιήσετε αμέσως.
- Αποθηκεύετε τα δοχεία σε θερμοκρασία δωματίου (15-35°C ή 59-95°F) για τουλάχιστον 12 ώρες πριν από τη χρήση τους.
- Να χειρίζεστε τα δοχεία με προσοχή. Πτώση, ταρακούνημα ή κακή μεταχείριση κατά την εγκατάσταση ενδέχεται να προκαλέσουν προσωρινά προβλήματα εκτύπωσης.

### **Εκτύπωση με τη λειτουργία "Γενική γραφείου"**

Η λειτουργία εκτύπωσης "Γενική γραφείου" παράγει ελαφρώς πιο ανοιχτόχρωμες εκτυπώσεις, γεγονός που ενδέχεται να παρατείνει τη διάρκεια ζωής του δοχείου.

- **1.** Στο μενού **Αρχείο** του προγράμματος λογισμικού, κάντε κλικ στην επιλογή **Εκτύπωση**.
- **2.** Βεβαιωθείτε ότι ο εκτυπωτής σας είναι επιλεγμένος.
- **3.** Κάντε κλικ στη σύνδεση ή στο κουμπί που ανοίγει το πλαίσιο διαλόγου **Ιδιότητες** .

Ανάλογα με την εφαρμογή λογισμικού που χρησιμοποιείτε, η σύνδεση ή το κουμπί μπορεί να ονομάζεται **Ιδιότητες** , **Επιλογές**, **Ρύθμιση εκτυπωτή**, **Ιδιότητες εκτυπωτή**, **Εκτυπωτής** ή **Ρύθμιση προτιμήσεων**.

- **4.** Κάντε ένα από τα εξής:
	- **Windows**: Κάντε κλικ στην επιλογή **Επιλογές εκτύπωσης**, και, στη συνέχεια, κάντε κλικ στην επιλογή **Ιδιότητες**.
	- **OS X**: Από το αναδυόμενο μενού, επιλέξτε **Αντίγραφα & σελίδες**.
- **5.** Κάντε κλικ στην καρτέλα **Χαρτί/Ποιότητα**.
- **6.** Επιλέξτε **Γενική γραφείου** από την αναπτυσσόμενη λίστα **Ποιότητα εκτύπωσης** (Windows) ή από το αναδυόμενο μενού (OS X).

### **Εκτύπωση όταν ένα δοχείο βρίσκεται στο εκτιμώμενο τέλος ζωής του**

Οι ειδοποιήσεις σχετικά με τα αναλώσιμα εμφανίζονται στον πίνακα ελέγχου του εκτυπωτή.

- Το μήνυμα Χαμηλό επίπεδο δοχείου εμφανίζεται όταν ένα δοχείο πλησιάζει στον τέλος του εκτιμώμενου χρόνου ζωής του. Η εκτύπωση μπορεί να συνεχιστεί, αλλά φροντίστε να προμηθευτείτε ένα δοχείο αντικατάστασης.
- Το μήνυμα Πολύ χαμηλό επίπεδο δοχείου εμφανίζεται όταν ένα δοχείο πλησιάζει υπερβολικά στο τέλος του εκτιμώμενου χρόνου ζωής του. Να έχετε στη διάθεσή σας ένα δοχείο αντικατάστασης.
- Tο μήνυμα Δοχείο άδειο εμφανίζεται όταν το δοχείο αδειάσει.

<span id="page-56-0"></span>**ΣΗΜΕΙΩΣΗ:** Παρότι η χρήση της ρύθμισης Συνέχεια επιτρέπει την εκτύπωση ενώ εμφανίζεται το μήνυμα **Πολύ χαμηλό επίπεδο δοχείου** χωρίς αντικατάσταση του δοχείου, η συσκευή θα απενεργοποιηθεί πριν παρουσιαστούν προβλήματα εκτύπωσης.

### **Έλεγχος των εκτιμώμενων επιπέδων δοχείων**

Μπορείτε να ελέγξετε τα εκτιμώμενα επίπεδα δοχείων από το λογισμικό του εκτυπωτή ή από τον πίνακα ελέγχου του εκτυπωτή.

#### **Για να ελέγξετε τα επίπεδα δοχείων από τον πίνακα ελέγχου**

- **1.** Στην αρχική οθόνη του πίνακα ελέγχου, επιλέξτε Πληροφορίες δοχείου (χρησιμοποιώντας το κουμπί **Δ**ή **W** εάν είναι απαραίτητο) και πατήστε <mark>OK.</mark>
- **2.** Επιλέξτε Εκτιμ. επίπεδα μελ. και πατήστε ΟΚ.

#### **Για να ελέγξετε τα επίπεδα δοχείων από τον EWS**

- **1.** Ανοίξτε τον EWS. Για περισσότερες πληροφορίες, ανατρέξτε στην ενότητα [Ανοίξτε τον EWS](#page-30-0).
- **2.** Κάντε κλικ στην καρτέλα **Εργαλεία** και, στη συνέχεια, κάντε κλικ στην επιλογή **Μετρητής στάθμης δοχείου**.

#### **Για να ελέγξετε τα επίπεδα δοχείων από το λογισμικό του εκτυπωτή (Windows)**

- **1.** Ανοίξτε το HP Printer Assistant. Για περισσότερες πληροφορίες, ανατρέξτε στην ενότητα [Άνοιγμα του](#page-38-0) [HP Printer Assistant.](#page-38-0)
- **2.** Στην καρτέλα **Εκτύπωση** , κάντε κλικ στην επιλογή **Συντήρηση του εκτυπωτή**.
- **3.** Κάντε κλικ στην καρτέλα **Εκτιμώμενα επίπεδα δοχείων**.

#### **Για να ελέγξετε τα επίπεδα δοχείων από το λογισμικό του εκτυπωτή (OS X)**

- **1.** Ανοίξτε το HP Utility. Για περισσότερες πληροφορίες, ανατρέξτε στην ενότητα [Ανοίξτε το HP Utility](#page-40-0) [\(Βοηθητικό πρόγραμμα HP\)](#page-40-0).
- **2.** Βεβαιωθείτε ότι ο εκτυπωτής σας είναι επιλεγμένος.
- **3.** Κάντε κλικ στην επιλογή **Κατάσταση αναλώσιμων**.

Εμφανίζονται τα εκτιμώμενα επίπεδα δοχείων.

**4.** Κάντε κλικ στην επιλογή **Όλες οι ρυθμίσεις** για να επιστρέψετε στο τμήμα παραθύρου **Πληροφορίες και υποστήριξη**.

### <span id="page-57-0"></span>**ΣΗΜΕΙΩΣΗ:**

- Εάν έχετε τοποθετήσει ένα ξαναγεμισμένο ή ανακατασκευασμένο δοχείο ή ένα δοχείο που έχει χρησιμοποιηθεί σε άλλον εκτυπωτή, ο δείκτης επιπέδου του δοχείου μπορεί να μην είναι ακριβής ή να μην είναι διαθέσιμος.
- Οι προειδοποιήσεις και οι δείκτες επιπέδου των δοχείων παρέχουν εκτιμήσεις αποκλειστικά για λόγους προγραμματισμού. Όταν λάβετε μια προειδοποίηση χαμηλού επιπέδου δοχείου, φροντίστε να έχετε διαθέσιμο ένα δοχείο αντικατάστασης για να αποφύγετε πιθανές καθυστερήσεις στην εκτύπωση. Δεν χρειάζεται να αντικαταστήσετε τα δοχεία αν δεν σας ζητηθεί.
- Τα δοχεία χρησιμοποιούνται με διάφορους τρόπους κατά τη διαδικασία της εκτύπωσης, Αυτοί περιλαμβάνουν τη διαδικασία αρχικοποίησης, η οποία προετοιμάζει τον εκτυπωτή και τα δοχεία για εκτύπωση και τη συντήρηση της κεφαλή εκτύπωσης, η οποία εξασφαλίζει ομαλή εκτύπωση. Στο δοχείο παραμένει υπόλειμμα μελάνης αφού αυτή εξαντληθεί. Για περισσότερες πληροφορίες, επισκεφτείτε την τοποθεσία web [HP SureSupply](http://www.hp.com/buy/supplies) .

### **Παραγγελία δοχείων**

Για να παραγγείλετε δοχεία, επισκεφτείτε την τοποθεσία [Τοποθεσία web της ΗΡ](http://www.hp.com) . (Αυτή τη στιγμή, ορισμένα τμήματα της τοποθεσίας της HP στο web είναι διαθέσιμα μόνο στα Αγγλικά.) Η online παραγγελία δοχείων δεν υποστηρίζεται σε όλες τις χώρες/περιοχές. Ωστόσο, πολλές χώρες έχουν πληροφορίες παραγγελίας μέσω τηλεφώνου, εντοπισμού τοπικών καταστημάτων και εκτύπωσης λίστας αγορών. Επιπλέον, μπορείτε να επισκεφτείτε την τοποθεσία web [HP SureSupply](http://www.hp.com/buy/supplies) για να βρείτε πληροφορίες σχετικά με την αγορά προϊόντων HP στη χώρα/περιοχή σας.

Χρησιμοποιείτε μόνο δοχεία αντικατάστασης που έχουν τον ίδιο αριθμό δοχείου με το δοχείο που αντικαθιστάτε. Μπορείτε να βρείτε τον αριθμό δοχείου στα ακόλουθα σημεία:

- Στην ετικέτα του δοχείου που αντικαθιστάτε.
- Σε ένα αυτοκόλλητο στο εσωτερικό του εκτυπωτή. Ανοίξτε τη θύρα πρόσβασης στα δοχεία για να εντοπίσετε το αυτοκόλλητο.
- Στο λογισμικό του εκτυπωτή, ανοίξτε το HP Printer Assistant, κάντε κλικ στην επιλογή **Αγορά** και, στη συνέχεια, κάντε κλικ στην επιλογή **Ηλεκτρονική αγορά αναλωσίμων**.
- Στον ενσωματωμένο Web Server της HP, κάντε κλικ στην καρτέλα **Εργαλεία** και, στη συνέχεια, επιλέξτε **Μετρητής στάθμης δοχείου** στην ενότητα **Πληροφορίες προϊόντος**. Για περισσότερες πληροφορίες, ανατρέξτε στην ενότητα [Ενσωματωμένος Web Server της HP](#page-29-0) .
- **ΣΗΜΕΙΩΣΗ:** Το δοχείο SETUP που συνοδεύει τον εκτυπωτή δεν διατίθεται για ξεχωριστή αγορά.

### **Ανακύκλωση δοχείων**

Επισκεφτείτε την τοποθεσία web [αειφορίας της HP](http://hp.com/recycle) για πλήρεις πληροφορίες σχετικά με την ανακύκλωση και για παραγγελία ετικετών, φακέλων και κουτιών ανακύκλωσης με προπληρωμένο ταχυδρομικό τέλος.

## **Αντικατάσταση δοχείων**

Η συσκευή χρησιμοποιεί τέσσερα χρώματα και έχει διαφορετικό δοχείο για κάθε χρώμα: κίτρινο (Y), ματζέντα (M), κυανό (C) και μαύρο (K).

### **ΕΙΔΟΠΟΙΗΣΗ:**

- Για να αποφύγετε προβλήματα στην ποιότητα εκτύπωσης, η HP συνιστά να αντικαθιστάτε τα δοχεία που λείπουν με αυθεντικά δοχεία HP το συντομότερο δυνατό. Για περισσότερες πληροφορίες, ανατρέξτε στην ενότητα [Παραγγελία δοχείων](#page-57-0).
- Μην απενεργοποιείτε ποτέ τον εκτυπωτή αν λείπει κάποιο δοχείο.
- **1.** Ανοίξτε τη θύρα των δοχείων.

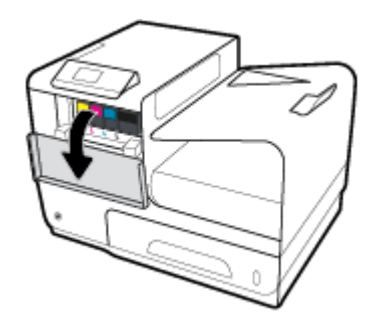

**2.** Σπρώξτε το παλιό δοχείο προς τα μέσα και απασφαλίστε το.

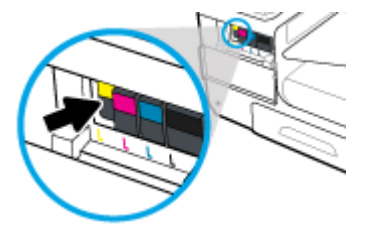

**3.** Πιάστε την άκρη του παλιού δοχείου και τραβήξτε το δοχείο προς τα έξω για να το αφαιρέσετε.

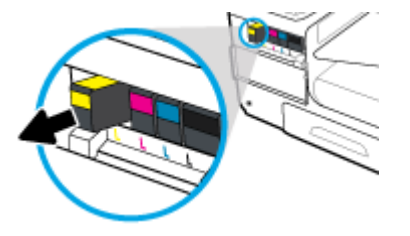

**4.** Μην αγγίξετε τις μεταλλικές επαφές του δοχείου. Οι δαχτυλιές στις επαφές μπορεί να προκαλέσουν σφάλματα σύνδεσης.

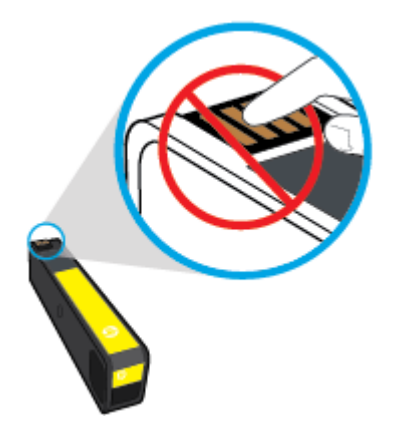

<span id="page-59-0"></span>**5.** Τοποθετήστε το νέο δοχείο στην υποδοχή.

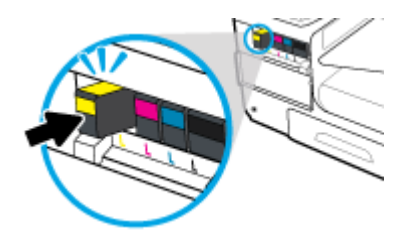

**6.** Κλείστε τη θύρα των δοχείων.

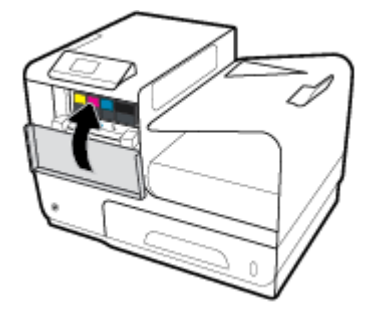

## **Συμβουλές για τη χρήση των δοχείων μελάνης**

Χρησιμοποιήστε τις ακόλουθες συμβουλές για τη χρήση των δοχείων μελάνης:

- Για να αποφύγετε προβλήματα ποιότητας εκτύπωσης, κάντε τα παρακάτω:
	- Απενεργοποιείτε πάντα τον εκτυπωτή χρησιμοποιώντας το κουμπί λειτουργίας στην μπροστινή πλευρά της συσκευής και περιμένετε μέχρι να σβήσει η φωτεινή ένδειξη λειτουργίας.

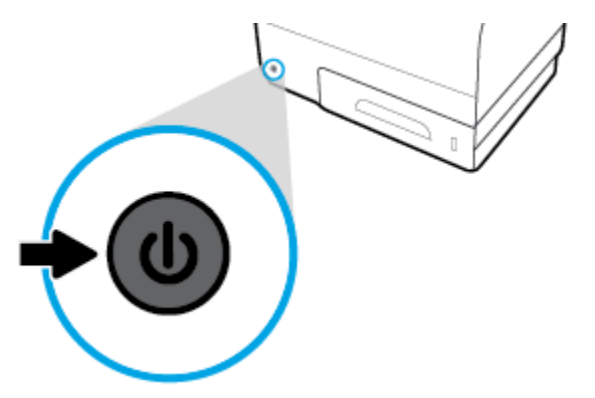

- Βεβαιωθείτε ότι όλες οι υποδοχές δοχείων είναι γεμάτες.
- Εάν για οποιονδήποτε λόγο αφαιρέσετε ένα δοχείο από τον εκτυπωτή, επανατοποθετήστε το συντομότερο δυνατό.
- Μην ανοίξετε και μην αφαιρέσετε από τη συσκευασία τους τα δοχεία μέχρι τη στιγμή που θα είστε έτοιμοι να τα τοποθετήσετε.
- Τοποθετήστε τα δοχεία στις σωστές υποδοχές. Αντιστοιχίστε το χρώμα και το εικονίδιο κάθε δοχείου με το χρώμα και το εικονίδιο κάθε θύρας. Βεβαιωθείτε ότι το δοχείο έχει ασφαλίσει στη θέση του.
- Όταν η οθόνη με τα εκτιμώμενα επίπεδα δοχείων δείξει ένα ή περισσότερα δοχεία σε κατάσταση χαμηλού επιπέδου, προμηθευτείτε δοχεία αντικατάστασης για να αποφύγετε τυχόν καθυστερήσεις στις

εκτυπώσεις σας. Δεν χρειάζεται να αντικαταστήσετε τα δοχεία μέχρι να σας ζητηθεί. Ανατρέξτε στην ενότητα [Αντικατάσταση δοχείων](#page-57-0) για περισσότερες πληροφορίες.

- Μην καθαρίζετε άσκοπα την κεφαλή εκτύπωσης. Έτσι ελαττώνεται η διάρκεια ζωής των δοχείων.
- Εάν μεταφέρετε τον εκτυπωτή, ακολουθήστε τα παρακάτω βήματα για να αποφύγετε τη διαρροή μελάνης από τον εκτυπωτή ή την εμφάνιση άλλης βλάβης.
	- Βεβαιωθείτε ότι έχετε απενεργοποιήσει τον εκτυπωτή πατώντας το κουμπί λειτουργίας στην μπροστινή πλευρά της συσκευής. Περιμένετε μέχρι να σταματήσουν όλοι οι ήχοι κίνησης των εσωτερικών εξαρτημάτων του εκτυπωτή προτού τον αποσυνδέσετε.
	- Βεβαιωθείτε ότι έχετε αφήσει τα δοχεία τοποθετημένα.
	- Ο εκτυπωτής πρέπει να μεταφέρεται σε οριζόντια θέση και όχι τοποθετημένος στο πλάι, την πίσω, την μπροστινή ή την επάνω πλευρά.

# **6 Εκτύπωση**

- Εκτύπωση από υπολογιστή
- [Εκτύπωση με το HP ePrint](#page-66-0)
- [Εκτύπωση με την \(OS X\) AirPrint](#page-67-0)
- [Συμβουλές για επιτυχημένη εκτύπωση](#page-67-0)

## **Εκτύπωση από υπολογιστή**

### **Για εκτύπωση από υπολογιστή (Windows)**

Οι οδηγίες αυτές ισχύουν για εκτύπωση σε διάφορα μέσα, συμπεριλαμβανομένων των παρακάτω:

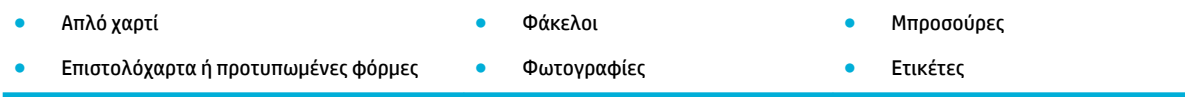

#### **Για εκτύπωση από υπολογιστή (Windows)**

**1.** Τοποθετήστε τα υποστηριζόμενα μέσα στο σωστό δίσκο.

Για περισσότερες πληροφορίες, ανατρέξτε στην ενότητα [Υποστηριζόμενα μεγέθη μέσων](#page-42-0).

- **2.** Στο μενού **Αρχείο** του προγράμματος λογισμικού, κάντε κλικ στην επιλογή **Εκτύπωση**.
- **3.** Βεβαιωθείτε ότι ο εκτυπωτής σας είναι επιλεγμένος.
- **4.** Κάντε κλικ στη σύνδεση ή στο κουμπί που ανοίγει το πλαίσιο διαλόγου **Ιδιότητες** .

Ανάλογα με την εφαρμογή λογισμικού που χρησιμοποιείτε, η σύνδεση ή το κουμπί μπορεί να ονομάζεται **Ιδιότητες** , **Επιλογές**, **Ρύθμιση εκτυπωτή**, **Ιδιότητες εκτυπωτή**, **Εκτυπωτής** ή **Ρύθμιση προτιμήσεων**.

**5.** Ρυθμίστε τις σωστές επιλογές εκτύπωσης για τα μέσα σας. Στον παρακάτω πίνακα περιγράφονται οι καρτέλες και οι επιλογές που ενδέχεται να είναι διαθέσιμες στο πρόγραμμα λογισμικού που χρησιμοποιείτε:

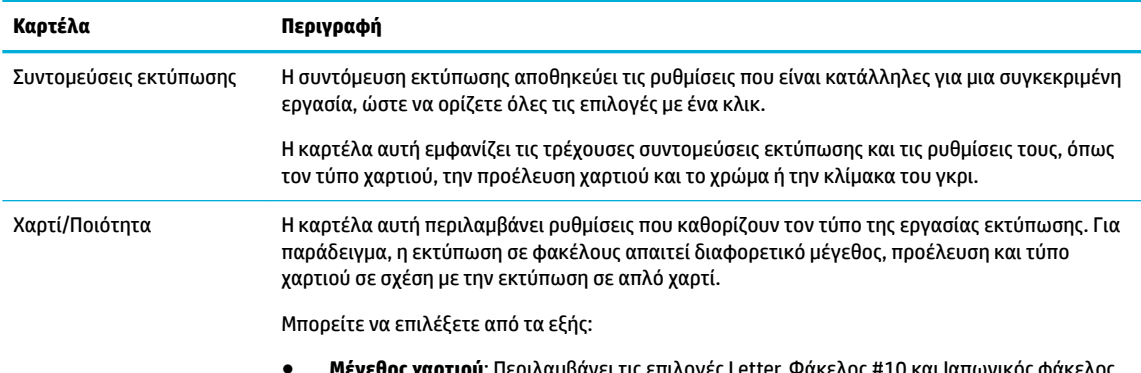

● **Μέγεθος χαρτιού**: Περιλαμβάνει τις επιλογές Letter, Φάκελος #10 και Ιαπωνικός φάκελος Chou #3

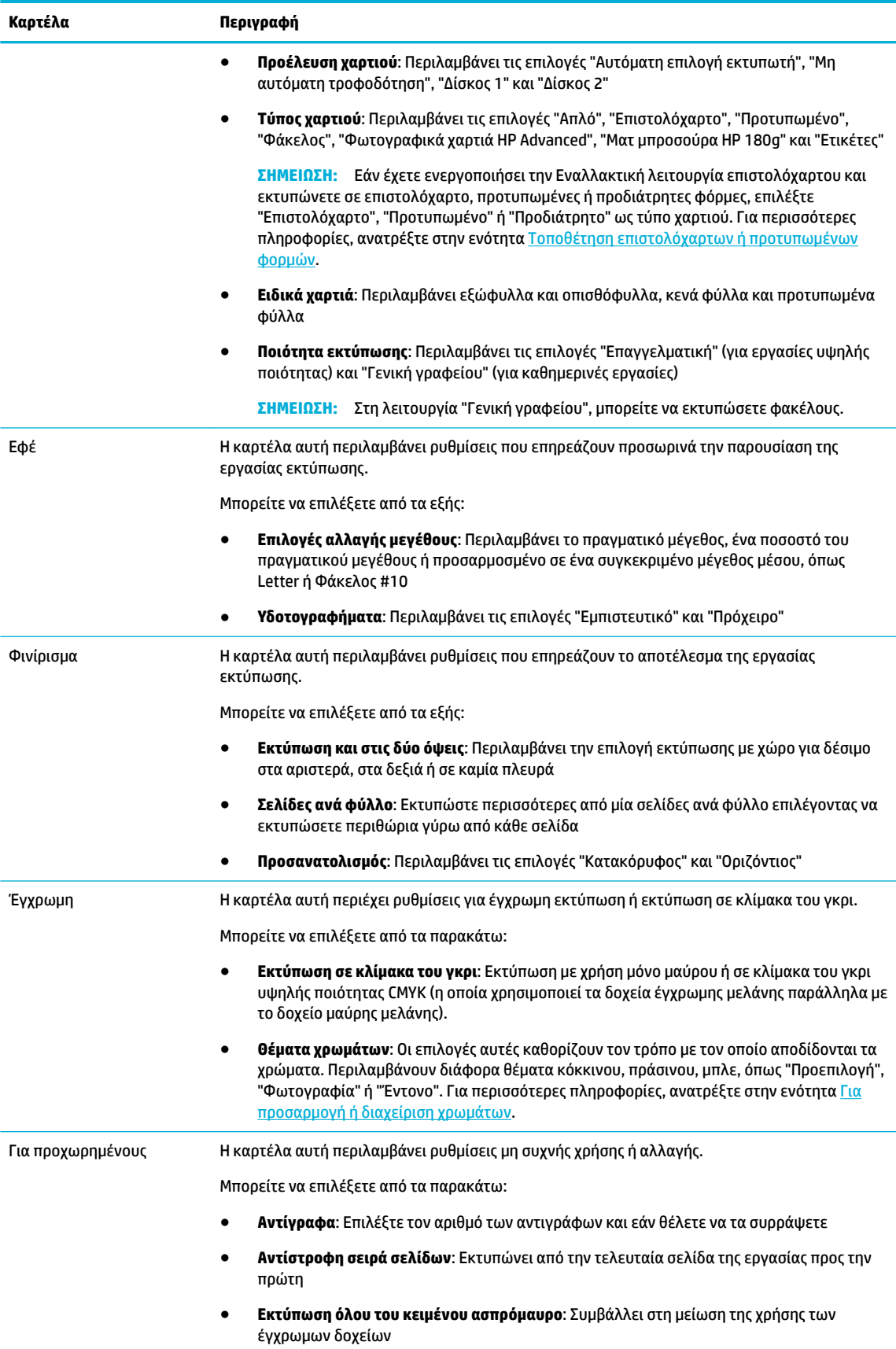

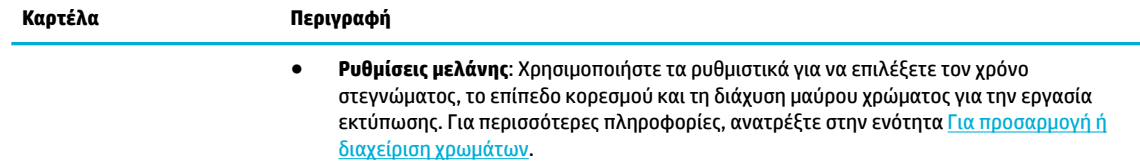

- **6.** Κάντε κλικ στο κουμπί **OK** για να επιστρέψετε στο πλαίσιο διαλόγου **Ιδιότητες** .
- **7.** Κάντε κλικ στο κουμπί **OK** και, στη συνέχεια, επιλέξτε **Εκτύπωση** ή **OK** στο πλαίσιο διαλόγου "Εκτύπωση".
	- **ΣΗΜΕΙΩΣΗ:** Μετά την εκτύπωση, αφαιρέστε τυχόν ειδικά μέσα, όπως φακέλους ή φωτογραφικό χαρτί από τη συσκευή.

### **Για εκτύπωση από υπολογιστή (OS X)**

Οι οδηγίες αυτές ισχύουν για εκτύπωση σε διάφορα μέσα, συμπεριλαμβανομένων των παρακάτω:

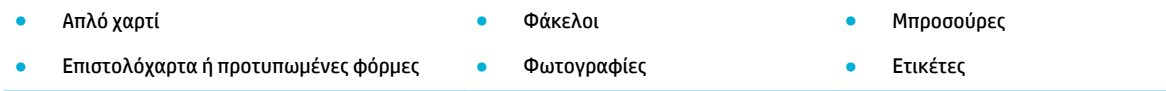

#### **Για εκτύπωση από υπολογιστή (OS X)**

**1.** Τοποθετήστε τα υποστηριζόμενα μέσα στο σωστό δίσκο.

Για περισσότερες πληροφορίες, ανατρέξτε στην ενότητα [Υποστηριζόμενα μεγέθη μέσων](#page-42-0).

- **2.** Στο μενού **Αρχείο** του προγράμματος λογισμικού, κάντε κλικ στην επιλογή **Εκτύπωση**.
- **3.** Βεβαιωθείτε ότι ο εκτυπωτής σας είναι επιλεγμένος.
- **4.** Στο μενού **Προκαθορισμένες ρυθμίσεις**, επιλέξτε μια προκαθορισμένη ρύθμιση εάν είναι απαραίτητο.
- **5.** Στην καρτέλα **Χαρτί/Ποιότητα**, κάντε κλικ στο αναδυόμενο μενού δίπλα στον τύπο μέσου.

Ορίστε τις κατάλληλες επιλογές εκτύπωσης για τον τύπο μέσου που χρησιμοποιείτε (απλό χαρτί, επιστολόχαρτο, προτυπωμένο, προδιάτρητο, φάκελος, φωτογραφικό χαρτί, ετικέτα κλπ.). Στις επιλογές εκτύπωσης μπορεί να περιλαμβάνεται το μέγεθος, ο τύπος, ο δίσκος, η ανάλυση εκτύπωσης και οι αυτόματες προσαρμογές.

Εάν δεν βλέπετε τις επιλογές στο πλαίσιο διαλόγου εκτύπωσης, επιλέξτε **Εμφάνιση λεπτομερειών**.

- **6.** Κάντε κλικ στην επιλογή **Εκτύπωση** .
	- **ΣΗΜΕΙΩΣΗ:** Μετά την εκτύπωση, αφαιρέστε τυχόν ειδικά μέσα, όπως φακέλους ή φωτογραφικό χαρτί από τη συσκευή.

### **Για ρύθμιση των συντομεύσεων εκτύπωσης (Windows)**

- **1.** Στο μενού **Αρχείο** του προγράμματος λογισμικού, κάντε κλικ στην επιλογή **Εκτύπωση**.
- **2.** Κάντε κλικ στη σύνδεση ή στο κουμπί που ανοίγει το πλαίσιο διαλόγου **Ιδιότητες** .

Ανάλογα με την εφαρμογή λογισμικού που χρησιμοποιείτε, η σύνδεση ή το κουμπί μπορεί να ονομάζεται **Ιδιότητες** , **Επιλογές**, **Ρύθμιση εκτυπωτή**, **Ιδιότητες εκτυπωτή**, **Εκτυπωτής** ή **Ρύθμιση προτιμήσεων**.

**3.** Επιλέξτε την καρτέλα **Συντομεύσεις εκτύπωσης**.

- <span id="page-64-0"></span>**4.** Επιλέξτε μια υπάρχουσα συντόμευση ως βάση.
	- **ΣΗΜΕΙΩΣΗ:** Επιλέγετε πάντα μια συντόμευση πριν προσαρμόσετε κάποια από τις ρυθμίσεις στην δεξιά πλευρά της οθόνης. Εάν προσαρμόσετε τις ρυθμίσεις και στη συνέχεια επιλέξετε συντόμευση, όλες οι προσαρμογές σας θα χαθούν.
- **5.** Ορίστε τις επιλογές εκτύπωσης για τη νέα συντόμευση.
- **6.** Κάντε κλικ στο κουμπί **Αποθήκευση ως**.
- **7.** Πληκτρολογήστε ένα όνομα για τη συντόμευση και κάντε κλικ στο κουμπί **OK** .

### **Για ορισμό των προκαθορισμένων ρυθμίσεων εκτύπωσης (OS X)**

- **1.** Στο μενού **Αρχείο** του προγράμματος λογισμικού, κάντε κλικ στην επιλογή **Εκτύπωση**.
- **2.** Βεβαιωθείτε ότι ο εκτυπωτής σας είναι επιλεγμένος.
- **3.** Από το αναδυόμενο μενού **Προκαθορισμένες ρυθμίσεις**, επιλέξτε **Προεπιλεγμένες ρυθμίσεις**.
- **4.** Κάντε κλικ στην επιλογή **Αποθήκευση τρεχουσών ρυθμίσεων ως προκαθορισμένες**.
- **5.** Πληκτρολογήστε ένα περιγραφικό όνομα για την προκαθορισμένη ρύθμιση και αποθηκεύστε την επιλέγοντας **Μόνο αυτός ο εκτυπωτής** ή **Όλοι οι εκτυπωτές**.

### **Για προσαρμογή ή διαχείριση χρωμάτων**

Προσαρμόστε το χρώμα της εκτύπωσης για τη συσκευή αλλάζοντας τις ρυθμίσεις στο λογισμικό του προγράμματος οδήγησης του εκτυπωτή.

- Επιλέξτε ένα προκαθορισμένο θέμα χρώματος για μια εργασία εκτύπωσης
- [Προσαρμόστε τις επιλογές χρώματος για μια εργασία εκτύπωσης με μη αυτόματο τρόπο](#page-65-0)
- [Αντιστοίχηση χρωμάτων στην οθόνη του υπολογιστή σας](#page-65-0)
- [Έλεγχος πρόσβασης στην έγχρωμη εκτύπωση](#page-66-0)

#### **Επιλέξτε ένα προκαθορισμένο θέμα χρώματος για μια εργασία εκτύπωσης**

- **1.** Στο μενού **Αρχείο** του προγράμματος λογισμικού, κάντε κλικ στην επιλογή **Εκτύπωση**.
- **2.** Βεβαιωθείτε ότι ο εκτυπωτής σας είναι επιλεγμένος.
- **3.** Κάντε κλικ στη σύνδεση ή στο κουμπί που ανοίγει το πλαίσιο διαλόγου **Ιδιότητες** .

Ανάλογα με την εφαρμογή λογισμικού που χρησιμοποιείτε, η σύνδεση ή το κουμπί μπορεί να ονομάζεται **Ιδιότητες** , **Επιλογές**, **Ρύθμιση εκτυπωτή**, **Ιδιότητες εκτυπωτή**, **Εκτυπωτής** ή **Ρύθμιση προτιμήσεων**.

- **4.** Κάντε κλικ στην καρτέλα **Έγχρωμη** και επιλέξτε ένα θέμα χρώματος από την αναπτυσσόμενη λίστα **Θέματα χρωμάτων** (Windows) ή το αναδυόμενο μενού **Χρώμα RGB** (OS X).
	- **Προεπιλογή (sRGB)**: Το θέμα αυτό ρυθμίζει τη συσκευή να εκτυπώνει δεδομένα RGB στην ανεπεξέργαστη λειτουργία της συσκευής. Κατά τη χρήση του συγκεκριμένου θέματος, διαχειριστείτε το χρώμα στο πρόγραμμα λογισμικού ή στο λειτουργικό σύστημα για σωστή απόδοση.
	- **Έντονο**: Η συσκευή αυξάνει τον κορεσμό χρώματος στους ενδιάμεσους τόνους. Χρησιμοποιείτε αυτό το θέμα κατά την εκτύπωση επαγγελματικών γραφικών.
	- **Φωτογραφία**: Η συσκευή ερμηνεύει το χρώμα RGB σαν να είχε εκτυπωθεί ως φωτογραφία με χρήση ψηφιακού minilab. Η συσκευή αποδίδει τα βαθύτερα, με μεγαλύτερο κορεσμό χρώματα

διαφορετικά σε σχέση με το Προεπιλεγμένο (sRGB) θέμα. Χρησιμοποιείτε αυτό το θέμα κατά την εκτύπωση φωτογραφιών.

- <span id="page-65-0"></span>● **Φωτογραφία (Adobe RGB 1998)**: Χρησιμοποιείτε αυτό το θέμα κατά την εκτύπωση ψηφιακών φωτογραφιών που χρησιμοποιούν χώρο χρωμάτων AdobeRGB αντί για sRGB. Απενεργοποιήστε τη διαχείριση χρωμάτων στο πρόγραμμα λογισμικού όταν χρησιμοποιείτε το συγκεκριμένο θέμα.
- **Κανένα**: Δεν χρησιμοποιείται κανένα θέμα χρώματος.

### **Προσαρμόστε τις επιλογές χρώματος για μια εργασία εκτύπωσης με μη αυτόματο τρόπο**

Χρησιμοποιήστε το λογισμικό του προγράμματος οδήγησης εκτυπωτή για κατάργηση των προεπιλεγμένων ρυθμίσεων χρώματος και μη αυτόματη προσαρμογή των ρυθμίσεων. Χρησιμοποιήστε την ενσωματωμένη βοήθεια στο λογισμικό του προγράμματος οδήγησης για να κατανοήσετε πώς η κάθε ρύθμιση επηρεάζει την εκτύπωση.

- **1.** Στο μενού **Αρχείο** του προγράμματος λογισμικού, κάντε κλικ στην επιλογή **Εκτύπωση**.
- **2.** Βεβαιωθείτε ότι ο εκτυπωτής σας είναι επιλεγμένος.
- **3.** Κάντε ένα από τα εξής:
	- **Windows**: Κάντε κλικ στη σύνδεση ή στο κουμπί που ανοίγει το πλαίσιο διαλόγου **Ιδιότητες** .

Ανάλογα με την εφαρμογή λογισμικού που χρησιμοποιείτε, η σύνδεση ή το κουμπί μπορεί να ονομάζεται **Ιδιότητες** , **Επιλογές**, **Ρύθμιση εκτυπωτή**, **Ιδιότητες εκτυπωτή**, **Εκτυπωτής** ή **Ρύθμιση προτιμήσεων**.

- **OS X**: Από το αναδυόμενο μενού **Αντίγραφα & σελίδες**, επιλέξτε **Έγχρωμη**. Στη συνέχεια, καταργήστε την επιλογή **HP EasyColor**.
- **4.** Συνεχίστε στην καρτέλα ή στο τμήμα παραθύρου **Για προχωρημένους**.
	- **Windows**: Στην καρτέλα **Για προχωρημένους**, κάντε κλικ στην επιλογή **Ρυθμίσεις μελάνης**.
	- **OS X**: Κάντε κλικ στο τρίγωνο εμφάνισης δίπλα στην επιλογή **Για προχωρημένους**.
- **5.** Χρησιμοποιήστε τα ρυθμιστικά για να κάνετε τις παρακάτω προσαρμογές:
	- **Χρόνος στεγνώματος**: Μετακινήστε το ρυθμιστικό προς τα δεξιά για να αυξήσετε το χρόνο που χρειάζεται ο εκτυπωτής για να στεγνώσει μια εκτυπωμένη σελίδα. Η αύξηση του χρόνου στεγνώματος λειτουργεί καλύτερα για εργασίες που εκτυπώνονται σε απλό χαρτί.
	- **Κορεσμός**: Μετακινήστε το ρυθμιστικό προς τα δεξιά για να αυξήσετε την ποσότητα μελάνης που εφαρμόζεται. Η αύξηση του κορεσμού λειτουργεί καλύτερα για εργασίες που εκτυπώνονται σε μπροσούρα ή φωτογραφικό χαρτί.
	- **Διάχυση μαύρης μελάνης**: Μετακινήστε το ρυθμιστικό προς τα αριστερά για να περιορίσετε τη διάχυση μαύρου χρώματος στις παρακείμενες έγχρωμες περιοχές της εκτυπωμένης σελίδας. Η μείωση της διάχυσης λειτουργεί καλύτερα για εργασίες που εκτυπώνονται σε απλό χαρτί.

**ΣΗΜΕΙΩΣΗ:** Η μη αυτόματη αλλαγή των ρυθμίσεων χρώματος μπορεί να επηρεάσει το αποτέλεσμα. Η HP συνιστά μόνο οι ειδικοί έγχρωμων γραφικών να αλλάζουν αυτές τις ρυθμίσεις.

**6.** Επιλέξτε **OK** για να αποθηκεύσετε τις ρυθμίσεις σας και να κλείσετε το παράθυρο ή επιλέξτε **Επαναφορά** για να επαναφέρετε τις ρυθμίσεις στις εργοστασιακές προεπιλογές (Windows).

### **Αντιστοίχηση χρωμάτων στην οθόνη του υπολογιστή σας**

Για τους περισσότερους χρήστες, η βέλτιστη μέθοδος για αντιστοίχηση χρωμάτων είναι η εκτύπωση χρωμάτων sRGB.

<span id="page-66-0"></span>Η διαδικασία αντιστοίχησης των χρωμάτων του εκτυπωτή με τα χρώματα της οθόνης του υπολογιστή σας είναι αρκετά πολύπλοκη, επειδή οι εκτυπωτές και οι οθόνες των υπολογιστών χρησιμοποιούν διαφορετικές μεθόδους παραγωγής χρώματος. Οι οθόνες εμφανίζουν τα χρώματα με χρήση ανοιχτόχρωμων pixel τα οποία χρησιμοποιούν μια επεξεργασία χρωμάτων RGB (κόκκινο, πράσινο, μπλε), αλλά οι εκτυπωτές εκτυπώνουν τα χρώματα χρησιμοποιώντας επεξεργασία CMYK (κυανό, ματζέντα, κίτρινο και μαύρο).

Πολλοί παράγοντες μπορούν να επηρεάσουν την ικανότητά σας να αντιστοιχίσετε τα εκτυπωμένα χρώματα με αυτά που υπάρχουν στην οθόνη σας:

- Μέσα εκτύπωσης
- Διαδικασία εκτύπωσης (δοχείο, πιεστήριο ή τεχνολογία laser, για παράδειγμα)
- Προβολέας
- Προσωπικές διαφορές στην αντίληψη των χρωμάτων
- Προγράμματα λογισμικού
- Προγράμματα οδήγησης εκτυπωτή
- Λειτουργικά συστήματα υπολογιστή
- Οθόνες
- Κάρτες και προγράμματα οδήγησης εικόνας
- Περιβάλλον λειτουργίας (υγρασία, για παράδειγμα)

#### **Έλεγχος πρόσβασης στην έγχρωμη εκτύπωση**

Η σουίτα εργαλείων ελέγχου πρόσβασης στην έγχρωμη λειτουργία που προσφέρει η HP παρέχει δυνατότητα ενεργοποίησης ή απενεργοποίησης της έγχρωμης λειτουργίας από μεμονωμένους χρήστες ή ομάδες και εφαρμογές. Για περισσότερες πληροφορίες, επισκεφτείτε την τοποθεσία web [Πρόγραμμα οδήγησης HP](http://www.hp.com/go/upd) [Universal Print Driver](http://www.hp.com/go/upd) .

## **Εκτύπωση με το HP ePrint**

Με το HP ePrint, μπορείτε να εκτυπώσετε οπουδήποτε, οποιαδήποτε ώρα, από κινητό τηλέφωνο, laptop ή οποιαδήποτε άλλη φορητή συσκευή. Το HP ePrint λειτουργεί με οποιαδήποτε συσκευή με δυνατότητα email. Εάν μπορείτε να στείλετε e-mail, μπορείτε και να εκτυπώσετε σε μια συσκευή με HP ePrint. Για περισσότερες λεπτομέρειες, επισκεφτείτε την τοποθεσία web [HP Connected](http://www.hpconnected.com) .

Για να χρησιμοποιήσετε το HP ePrint, βεβαιωθείτε για τα παρακάτω:

- Βεβαιωθείτε ότι διαθέτετε υπολογιστή ή φορητή συσκευή με Internet και δυνατότητα e-mail.
- Ο ενσωματωμένος Web Server της HP και το HP ePrint είναι ενεργοποιημένα στον εκτυπωτή. Για περισσότερες πληροφορίες, ανατρέξτε στην ενότητα [Ενσωματωμένος Web Server της HP](#page-29-0) .

### **Εκτυπώστε απομακρυσμένα στέλνοντας ένα e-mail με την εφαρμογή HP ePrint**

Εάν δεν είστε εν κινήσει, μπορείτε να εκτυπώσετε ένα έγγραφο στέλνοντας e-mail μέσω της εφαρμογής HP ePrint στον εκτυπωτή σας με δυνατότητα HP ePrint. Ανατρέξτε στην ενότητα [Υπηρεσίες Web](#page-33-0) για περισσότερες πληροφορίες.

**ΣΗΜΕΙΩΣΗ:** Λάβετε τη διεύθυνση e-mail σας HP ePrint ενώ βρίσκεστε στο γραφείο. Για οδηγίες, ανατρέξτε στην ενότητα [HP ePrint .](#page-35-0)

- <span id="page-67-0"></span>**1.** Στον υπολογιστή ή στη φορητή συσκευή σας, ανοίξτε την εφαρμογή email σας.
- **2.** Δημιουργήστε ένα νέο μήνυμα email και επισυνάψτε το αρχείο που θέλετε να εκτυπώσετε.
- **3.** Εισαγάγετε τη διεύθυνση e-mail HP ePrint στο πεδίο "Προς" και στη συνέχεια ενεργοποιήστε την επιλογή αποστολής του μηνύματος e-mail.
- **ΣΗΜΕΙΩΣΗ:** Μην εισάγετε πρόσθετες διευθύνσεις e-mail στα πεδία "Προς" ή "Κοιν.". Ο διακομιστής HP ePrint δεν δέχεται εργασίες εκτύπωσης εάν υπάρχουν πολλές διευθύνσεις e-mail.

### **Εκτυπώστε από έναν απομακρυσμένο υπολογιστή ή φορητή συσκευή**

Εάν βρίσκεστε στο σπίτι ή στο γραφείο σας, μπορείτε εύκολα να εκτυπώσετε από το smartphone ή το tablet σας.

- **ΣΗΜΕΙΩΣΗ:** Εάν θέλετε να εκτυπώσετε χωρίς να αποκτήσετε πρόσβαση στο δίκτυο, ανατρέξτε στην ενότητα [Χρήση του Wi-Fi Direct για σύνδεση υπολογιστή ή άλλης συσκευής στη συσκευή](#page-23-0) για περισσότερες πληροφορίες.
	- **1.** Βεβαιωθείτε ότι η φορητή συσκευή και ο εκτυπωτής είναι συνδεδεμένα στο ίδιο δίκτυο.
	- **2.** Επιλέξτε τη φωτογραφία ή το έγγραφο που θέλετε να εκτυπώσετε και επιλέξτε τον εκτυπωτή σας.
	- **3.** Επιβεβαιώστε τις ρυθμίσεις εκτύπωσης και εκτυπώστε.

## **Εκτύπωση με την (OS X) AirPrint**

Η εκτύπωση μέσω του AirPrint της Apple υποστηρίζεται σε iPad (iOS 4.2), iPhone (3GS ή νεότερο), iPod touch (τρίτης γενιάς ή νεότερο) και Mac (OS X 10.9 ή νεότερο).

Για να χρησιμοποιήσετε το AirPrint, βεβαιωθείτε για τα παρακάτω:

- Ο εκτυπωτής και η συσκευή Apple είναι συνδεδεμένα στο ίδιο δίκτυο με τη συσκευή με δυνατότητα AirPrint. Για περισσότερες πληροφορίες, επισκεφτείτε την τοποθεσία web [HP Mobile Printing](http://www.hp.com/go/mobileprinting) . Αν δεν υπάρχει διαθέσιμη τοπική έκδοση της τοποθεσίας για την χώρα/περιοχή σας, μπορεί να ανακατευθυνθείτε στην τοποθεσία HP Mobile Printing μιας άλλης χώρας/περιοχής ή γλώσσας.
- Τοποθετήστε χαρτί που ταιριάζει με τις ρυθμίσεις χαρτιού του εκτυπωτή.

#### **Για να ενεργοποιήσετε ξανά το AirPrint**

Το AirPrint είναι ενεργοποιημένο από προεπιλογή. Εάν απενεργοποιηθεί, μπορείτε να χρησιμοποιήσετε τις παρακάτω οδηγίες για να το ενεργοποιήσετε ξανά.

- **1.** Ανοίξτε τον EWS. Για περισσότερες πληροφορίες, ανατρέξτε στην ενότητα [Ανοίξτε τον EWS](#page-30-0).
- **2.** Στην καρτέλα **Δίκτυο**, επιλέξτε **AirPrint** και, στη συνέχεια, επιλέξτε **Κατάσταση**.
- **3.** Στη γραμμή **Κατάσταση AirPrint**, επιλέξτε **Ενεργοποίηση AirPrint**.

## **Συμβουλές για επιτυχημένη εκτύπωση**

- [Συμβουλές για τα δοχεία](#page-68-0)
- [Συμβουλές για την τοποθέτηση χαρτιού](#page-68-0)
- [Συμβουλές για τις ρυθμίσεις του εκτυπωτή \(Windows\)](#page-68-0)
- [Συμβουλές για τις ρυθμίσεις του εκτυπωτή \(OS X\)](#page-69-0)

## <span id="page-68-0"></span>**Συμβουλές για τα δοχεία**

- Εάν η ποιότητα εκτύπωσης δεν είναι αποδεκτή, ανατρέξτε στην ενότητα [Βελτίωση της ποιότητας](#page-87-0) [εκτύπωσης](#page-87-0) για περισσότερες πληροφορίες.
- Χρησιμοποιείτε αυθεντικά δοχεία HP.

Τα αυθεντικά δοχεία HP έχουν σχεδιαστεί και δοκιμαστεί με τους εκτυπωτές και τα χαρτιά HP για να δημιουργείτε εύκολα εξαιρετικά αποτελέσματα κάθε φορά.

**ΣΗΜΕΙΩΣΗ:** Η HP δεν μπορεί να εγγυηθεί την ποιότητα ή την αξιοπιστία δοχείων άλλων κατασκευαστών. Το σέρβις ή η επισκευή της συσκευής που θα είναι απαραίτητη εξαιτίας της χρήσης ενός αναλώσιμου τρίτου κατασκευαστή, δεν καλύπτεται από την εγγύηση.

Εάν πιστεύετε ότι έχετε προμηθευτεί αυθεντικά δοχεία HP, επισκεφτείτε την τοποθεσία web [Προστασία](http://www.hp.com/go/anticounterfeit) [της HP από μη αυθεντικά προϊόντα](http://www.hp.com/go/anticounterfeit) .

Εγκαταστήστε σωστά το δοχείο μαύρης μελάνης και το δοχείο έγχρωμης μελάνης.

Για περισσότερες πληροφορίες, ανατρέξτε στην ενότητα [Αντικατάσταση δοχείων](#page-57-0).

● Ελέγξτε τα εκτιμώμενα επίπεδα των δοχείων για να βεβαιωθείτε ότι τα αποθεματικά επαρκούν.

Οι προειδοποιήσεις και οι δείκτες επιπέδου παρέχουν εκτιμήσεις αποκλειστικά για λόγους προγραμματισμού.

Για περισσότερες πληροφορίες, ανατρέξτε στην ενότητα [Έλεγχος των εκτιμώμενων επιπέδων δοχείων.](#page-56-0)

- **ΣΗΜΕΙΩΣΗ:** Όταν λάβετε ένα προειδοποιητικό μήνυμα χαμηλού επιπέδου δοχείου, φροντίστε να έχετε διαθέσιμο ένα δοχείο αντικατάστασης για να αποφύγετε πιθανές καθυστερήσεις στην εκτύπωση. Δεν χρειάζεται να αντικαταστήσετε τα δοχεία μέχρι να σας ζητηθεί.
- Για την προστασία της συσκευής από βλάβη, να απενεργοποιείτε πάντα τον εκτυπωτή χρησιμοποιώντας το κουμπί λειτουργίας στην πρόσοψη.

### **Συμβουλές για την τοποθέτηση χαρτιού**

Για περισσότερες πληροφορίες, ανατρέξτε στην ενότητα [Υποστηριζόμενα μεγέθη μέσων](#page-42-0).

- Βεβαιωθείτε ότι το χαρτί έχει τοποθετηθεί στο δίσκο εισόδου σωστά και επιλέξτε το σωστό μέγεθος και τύπο μέσων. Αφού τοποθετήσετε χαρτί στο δίσκο εισόδου, θα σας ζητηθεί να ορίσετε μέγεθος και τύπο μέσων.
- Τοποθετήστε μια στοίβα χαρτιού (όχι μόνο μία σελίδα). Όλα τα φύλλα της στοίβας πρέπει να είναι ίδιου μεγέθους και τύπου προκειμένου να αποφεύγονται οι εμπλοκές χαρτιού.
- Βεβαιωθείτε ότι τα μέσα που είναι τοποθετημένα στο δίσκο εισόδου, είναι σε οριζόντια θέση και ότι οι άκρες δεν είναι λυγισμένες ή σκισμένες.
- Ρυθμίζετε τους οδηγούς πλάτους χαρτιού στο δίσκο εισόδου ώστε να προσαρμόζονται σε όλα τα μέσα. Βεβαιωθείτε ότι οι οδηγοί δεν λυγίζουν το χαρτί στο δίσκο.

### **Συμβουλές για τις ρυθμίσεις του εκτυπωτή (Windows)**

● Για να αλλάξετε τις προεπιλεγμένες ρυθμίσεις εκτύπωσης, κάντε ένα από τα παρακάτω:

- <span id="page-69-0"></span>— Στο HP Printer Assistant, επιλέξτε **Εκτύπωση** και, στη συνέχεια, επιλέξτε **Ρύθμιση προτιμήσεων**. Για περισσότερες πληροφορίες, ανατρέξτε στην ενότητα [Άνοιγμα του HP Printer Assistant](#page-38-0).
- Στο μενού **Αρχείο** του προγράμματος λογισμικού, κάντε κλικ στην επιλογή **Εκτύπωση**. Ανοίξτε το πλαίσιο διαλόγου "Ιδιότητες εκτυπωτή".
- Στην καρτέλα **Έγχρωμη** ή **Φινίρισμα** του προγράμματος οδήγησης του εκτυπωτή, ορίστε τις παρακάτω επιλογές ανάλογα με τις απαιτήσεις:
	- **Εκτύπωση σε κλίμακα του γκρι**: Επιτρέπει την εκτύπωση ενός ασπρόμαυρου εγγράφου με τη χρήση μόνο του δοχείου μαύρης μελάνης. Επιλέξτε **Χρήση μόνο μαύρου** και κάντε κλικ στο κουμπί **OK** .
	- **Σελίδες ανά φύλλο**: Σας βοηθά να ορίσετε τη σειρά των σελίδων εάν εκτυπώνετε ένα έγγραφο σε περισσότερες από δύο σελίδες ανά φύλλο.
	- **Διάταξη φυλλαδίου**: Επιτρέπει την εκτύπωση ενός πολυσέλιδου εγγράφου ως φυλλαδίου. Τοποθετεί δύο σελίδες στην κάθε πλευρά του φύλλου, το οποίο μπορεί να διπλωθεί στη μέση ώστε να δημιουργηθεί ένα φυλλάδιο με το μισό μέγεθος του χαρτιού. Επιλέξτε μέθοδο βιβλιοδεσίας από την αναπτυσσόμενη λίστα και κάντε κλικ στην επιλογή **OK** :
		- **Βιβλιοδεσία αριστερά**: Η πλευρά δεσίματος μετά το δίπλωμα του φυλλαδίου είναι στα αριστερά. Επιλέξτε αυτή την επιλογή εάν η φορά ανάγνωσής σας είναι από τα αριστερά προς τα δεξιά.
		- **Βιβλιοδεσία δεξιά**: Η πλευρά δεσίματος μετά το δίπλωμα του φυλλαδίου είναι στα δεξιά. Επιλέξτε αυτή την επιλογή εάν η φορά ανάγνωσής σας είναι από τα δεξιά προς τα αριστερά.
	- **Εκτύπωση περιγραμμάτων σελίδας**: Σας βοηθά να προσθέσετε περιγράμματα στις σελίδες, εάν εκτυπώνετε ένα έγγραφο με δύο ή περισσότερες σελίδες ανά φύλλο.
- Μπορείτε να χρησιμοποιήσετε τις συντομεύσεις εκτύπωσης για να εξοικονομήσετε χρόνο από τον ορισμό των προτιμήσεων εκτύπωσης.

### **Συμβουλές για τις ρυθμίσεις του εκτυπωτή (OS X)**

- Στο πρόγραμμα λογισμικού, βεβαιωθείτε ότι έχετε επιλέξει το σωστό τύπο χαρτιού που έχει τοποθετηθεί στον εκτυπωτή:
	- **α.** Από το μενού **Αρχείο**, επιλέξτε **Διαμόρφωση σελίδας**.
	- **β.** Στην επιλογή **Μορφοποίηση για**, βεβαιωθείτε ότι έχει επιλεγεί ο εκτυπωτής σας.
	- **γ.** Από το αναδυόμενο μενού, επιλέξτε **Μέγεθος χαρτιού**.
- Στο πρόγραμμα λογισμικού, βεβαιωθείτε ότι έχετε επιλέξει το σωστό τύπο και ποιότητα χαρτιού που έχει τοποθετηθεί στον εκτυπωτή:
	- **α.** Στο μενού **Αρχείο** του προγράμματος λογισμικού, κάντε κλικ στην επιλογή **Εκτύπωση**.
	- **β.** Από το αναδυόμενο μενού **Αντίγραφα & σελίδες**, επιλέξτε **Χαρτί/Ποιότητα** και επιλέξτε τον σωστό τύπο και ποιότητα χαρτιού.
- Για εκτύπωση ενός ασπρόμαυρου εγγράφου με τη χρήση μόνο του δοχείου μαύρης μελάνης, κάντε τα παρακάτω:
	- **α.** Στο μενού **Αρχείο** του προγράμματος λογισμικού, κάντε κλικ στην επιλογή **Εκτύπωση**.
	- **β.** Στο παράθυρο "Εκτύπωση", από το αναδυόμενο μενού, επιλέξτε **Αντίγραφα & σελίδες** και, στη συνέχεια, επιλέξτε **Έγχρωμο**.
- **γ.** Καταργήστε την επιλογή **HP EasyColor** και επιλέξτε **Εκτύπωση έγχρωμου ως γκρι**.
- **δ.** Επιλέξτε **Χρήση μόνο μαύρου**.

# **7 Επίλυση προβλημάτων**

- Λίστα ελέγχου επίλυσης προβλημάτων
- [Σελίδες πληροφοριών](#page-72-0)
- [Εργοστασιακές προεπιλογές](#page-73-0)
- [Διαδικασίες καθαρισμού](#page-74-0)
- [Εμπλοκές και προβλήματα τροφοδότησης χαρτιού](#page-74-0)
- [Προβλήματα δοχείων](#page-82-0)
- [Προβλήματα εκτύπωσης](#page-85-0)
- [Προβλήματα συνδεσιμότητας](#page-89-0)
- [Προβλήματα ασύρματων δικτύων](#page-91-0)
- [Προβλήματα λογισμικού της συσκευής \(Windows\)](#page-94-0)
- [Προβλήματα λογισμικού της συσκευής \(OS X\)](#page-95-0)

## **Λίστα ελέγχου επίλυσης προβλημάτων**

Ακολουθήστε αυτά τα βήματα όταν προσπαθείτε να επιλύσετε πρόβλημα με τη συσκευή.

- Ελέγξτε ότι η συσκευή βρίσκεται σε λειτουργία
- Ελέγξτε τον πίνακα ελέγχου για μηνύματα σφάλματος.
- [Έλεγχος λειτουργίας εκτύπωσης](#page-72-0)
- [Δοκιμάστε να στείλετε μια εργασία εκτύπωσης από υπολογιστή](#page-72-0)
- [Παράγοντες που επηρεάζουν την απόδοση της συσκευής](#page-72-0)

## **Ελέγξτε ότι η συσκευή βρίσκεται σε λειτουργία**

- **1.** Εάν το κουμπί λειτουργίας δεν ανάβει, πατήστε το για να ενεργοποιήσετε τη συσκευή.
- **2.** Εάν το κουμπί λειτουργίας δεν φαίνεται να λειτουργεί, βεβαιωθείτε ότι το καλώδιο λειτουργίας είναι συνδεδεμένο στη συσκευή και στην πρίζα.
- **3.** Εάν η συσκευή εξακολουθεί να μην ενεργοποιείται, ελέγξτε την τροφοδοσία ρεύματος συνδέοντας το καλώδιο σε διαφορετική πρίζα.

### **Ελέγξτε τον πίνακα ελέγχου για μηνύματα σφάλματος.**

Στον πίνακα ελέγχου θα πρέπει να υποδεικνύεται η κατάσταση ετοιμότητας. Εάν εμφανιστεί μήνυμα σφάλματος, επιλύστε το σφάλμα.
# <span id="page-72-0"></span>**Έλεγχος λειτουργίας εκτύπωσης**

- **1.** Στην αρχική οθόνη του πίνακα ελέγχου, επιλέξτε Ρύθμιση (χρησιμοποιώντας το κουμπί ▲ ή ▼ εάν είναι απαραίτητο) και πατήστε OK.
- **2.** Επιλέξτε Εκτύπωση αναφορών και πατήστε OK.
- **3.** Επιλέξτε Αναφ. κατάστ. εκτυπωτή και πατήστε OK.
- **4.** Εάν η αναφορά δεν εκτυπώνεται, βεβαιωθείτε ότι υπάρχει χαρτί στο δίσκο και ελέγξτε τον πίνακα ελέγχου για να δείτε εάν υπάρχει εμπλοκή χαρτιού στο εσωτερικό της συσκευής.
- **ΣΗΜΕΙΩΣΗ:** Βεβαιωθείτε ότι το χαρτί στο δίσκο πληροί τις προδιαγραφές για τη συγκεκριμένη συσκευή.

## **Δοκιμάστε να στείλετε μια εργασία εκτύπωσης από υπολογιστή**

- **1.** Χρησιμοποιήστε ένα πρόγραμμα επεξεργασίας κειμένου για να στείλετε μια εργασία εκτύπωσης στη συσκευή.
- **2.** Εάν η εργασία δεν εκτυπώνεται, βεβαιωθείτε ότι έχετε επιλέξει το σωστό πρόγραμμα οδήγησης του εκτυπωτή.
- **3.** Καταργήστε και επαναλάβετε την εγκατάσταση του λογισμικού.

## **Παράγοντες που επηρεάζουν την απόδοση της συσκευής**

Διάφοροι παράγοντες επηρεάζουν τη διάρκεια μιας εκτύπωσης:

- Το λογισμικό που χρησιμοποιείτε και οι ρυθμίσεις του
- Χρήση ειδικού χαρτιού (π.χ. βαρύ χαρτί και χαρτί προσαρμοσμένου μεγέθους)
- Επεξεργασία και χρόνος λήψης από τη συσκευή
- Η πολυπλοκότητα και το μέγεθος των γραφικών
- Η ταχύτητα του υπολογιστή που χρησιμοποιείτε
- Η μονάδα USB ή η σύνδεση δικτύου
- Εάν η εκτύπωση είναι έγχρωμη ή ασπρόμαυρη
- Ο τύπος της μονάδας Ʈash USB, αν υπάρχει

# **Σελίδες πληροφοριών**

Οι σελίδες πληροφοριών βρίσκονται στη μνήμη της συσκευής. Οι σελίδες αυτές συμβάλλουν στη διάγνωση και στην επίλυση προβλημάτων της συσκευής.

**ΣΗΜΕΙΩΣΗ:** Εάν η γλώσσα της συσκευής δεν ορίστηκε σωστά κατά την εγκατάσταση, μπορείτε να ορίσετε τη γλώσσα μη αυτόματα ώστε οι σελίδες πληροφοριών να εκτυπώνονται σε μία από τις υποστηριζόμενες γλώσσες. Αλλάξτε τη γλώσσα χρησιμοποιώντας το μενού Ρύθμιση > Ρυθμίσεις εκτυπωτή > Προτιμήσεις > Γλώσσες στον πίνακα ελέγχου ή χρησιμοποιώντας τον ενσωματωμένο Web Server της HP.

- 1. Στην αρχική οθόνη του πίνακα ελέγχου, επιλέξτε Ρύθμιση (χρησιμοποιώντας το κουμπί ή το εάν είναι απαραίτητο) και πατήστε OK.
- **2.** Επιλέξτε Εκτύπωση αναφορών και πατήστε OK.
- **3.** Επιλέξτε το όνομα της αναφοράς που θέλετε να εκτυπώσετε και πατήστε OK:

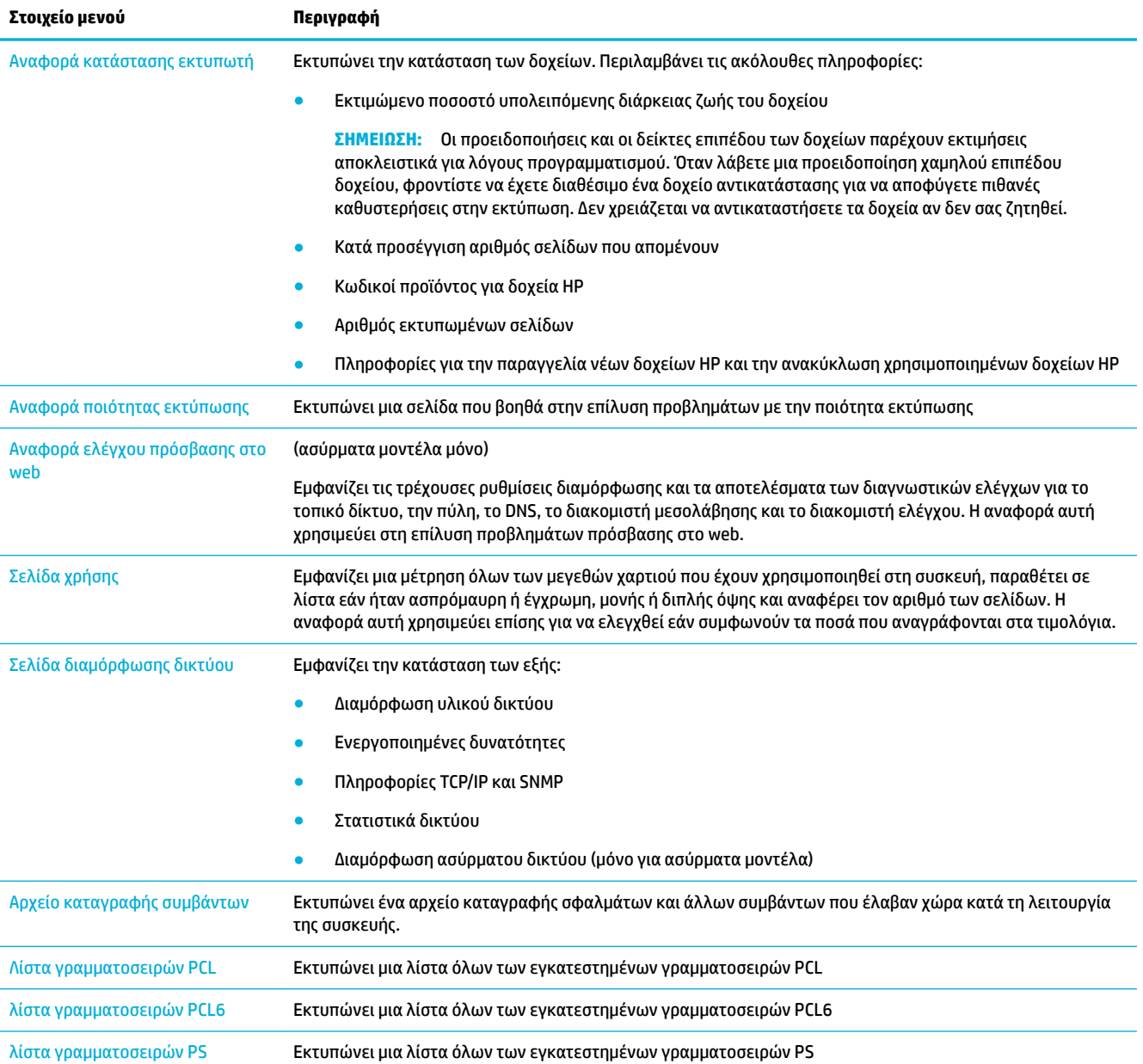

# **Εργοστασιακές προεπιλογές**

**ΕΙΔΟΠΟΙΗΣΗ:** Η επαναφορά των εργοστασιακών προεπιλογών επαναφέρει όλες τις ρυθμίσεις δικτύου στις εργοστασιακές προεπιλογές.

- 1. Στην αρχική οθόνη του πίνακα ελέγχου, επιλέξτε Δίκτυο (χρησιμοποιώντας το κουμπί ▲ ή ▼ εάν είναι απαραίτητο) και πατήστε OK.
- **2.** Επιλέξτε Επαναφορά ρυθμίσεων δικτύου και πατήστε OK.
- **3.** Πατήστε (Ναι).

# **Διαδικασίες καθαρισμού**

- Καθαρίστε την κεφαλή εκτύπωσης
- Καθαρισμός της οθόνης του πίνακα ελέγχου

## **Καθαρίστε την κεφαλή εκτύπωσης**

Κατά τη διαδικασία εκτύπωσης, μπορεί να συσσωρεύονται σωματίδια χαρτιού και σκόνης στο εσωτερικό της συσκευής. Με την πάροδο του χρόνου, τα συσσωρευμένα αυτά σωματίδια μπορεί να προκαλέσουν προβλήματα στην ποιότητα της εκτύπωσης, όπως κηλίδες ή στίγματα μελάνης.

Η συσκευή εκτελεί αυτόματα σέρβις, πραγματοποιώντας διαδικασίες καθαρισμού που μπορούν να διορθώσουν τα περισσότερα από αυτά τα προβλήματα.

Για προβλήματα που μπορούν να επιδιορθωθούν αυτόματα από τη συσκευή, χρησιμοποιήστε την παρακάτω διαδικασία για τον καθαρισμό της κεφαλής εκτύπωσης.

- **ΣΗΜΕΙΩΣΗ:** Η διαδικασία αυτή χρησιμοποιεί μελάνη για τον καθαρισμό της κεφαλής εκτύπωσης. Χρησιμοποιήστε τη διαδικασία για να διορθώσετε μόνο σφάλματα ποιότητας εκτύπωσης. Μην την χρησιμοποιείτε για περιοδική συντήρηση.
- **ΥΠΟΔΕΙΞΗ:** Η σωστή απενεργοποίηση της συσκευής με το πάτημα του κουμπιού λειτουργίας στην πρόσοψη της συσκευής συμβάλλει στην αποφυγή έμφραξης της κεφαλής εκτύπωσης και δημιουργίας προβλημάτων ποιότητας εκτύπωσης.
	- **1.** Στην αρχική οθόνη του πίνακα ελέγχου, επιλέξτε Ρύθμιση (χρησιμοποιώντας το κουμπί λή νε εάν είναι απαραίτητο) και πατήστε OK.
	- **2.** Επιλέξτε Εργαλεία και πατήστε OK.
	- **3.** Επιλέξτε Καθαρισμός κεφαλής εκτύπωσης Επίπεδο 1, πατήστε OK και ακολουθήστε τις οδηγίες στον πίνακα ελέγχου. Εάν είναι απαραίτητο, τοποθετήστε χαρτί στο δίσκο που θα σας ζητηθεί.

Μια σελίδα τροφοδοτείται αργά μέσα στη συσκευή. Αφαιρέστε τη σελίδα όταν ολοκληρωθεί η διαδικασία.

**4.** Εάν η κεφαλή εκτύπωσης εξακολουθεί να μην είναι καθαρή, επιλέξτε Καθαρισμός κεφαλής εκτύπωσης - Επίπεδο 2, πατήστε OK και ακολουθήστε τις οδηγίες στον πίνακα ελέγχου. Εάν η διαδικασία δεν έχει αποτελέσματα, συνεχίστε με την επόμενη διαδικασία καθαρισμού. Εάν είναι απαραίτητο, συνεχίστε με τη λίστα διαδικασιών καθαρισμού.

Μια σελίδα τροφοδοτείται αργά μέσα στη συσκευή. Αφαιρέστε τη σελίδα όταν ολοκληρωθεί η διαδικασία.

# **Καθαρισμός της οθόνης του πίνακα ελέγχου**

Καθαρίζετε την οθόνη του πίνακα ελέγχου όποτε είναι απαραίτητο να απομακρύνετε τις δαχτυλιές ή τη σκόνη. Σκουπίστε την οθόνη προσεκτικά με ένα καθαρό και νωπό πανί που δεν αφήνει χνούδι.

**ΕΙΔΟΠΟΙΗΣΗ:** Χρησιμοποιήστε μόνο νερό. Τα διαλυτικά ή τα καθαριστικά μπορεί να προκαλέσουν βλάβη στην οθόνη του πίνακα ελέγχου. Μην ρίξετε ή ψεκάσετε νερό απευθείας επάνω στην οθόνη.

# **Εμπλοκές και προβλήματα τροφοδότησης χαρτιού**

Δοκιμάστε αυτά τα βήματα για να επιλύσετε προβλήματα χειρισμού χαρτιού.

● [Η συσκευή δεν τραβάει το χαρτί](#page-75-0)

- <span id="page-75-0"></span>● Τροφοδοτήθηκαν πολλά φύλλα χαρτιού στη συσκευή.
- Αποτροπή εμπλοκής χαρτιού
- [Αποκατάσταση εμπλοκών χαρτιού](#page-76-0)

# **Η συσκευή δεν τραβάει το χαρτί**

Εάν η συσκευή δεν τραβάει χαρτί από το δίσκο, δοκιμάστε τις παρακάτω λύσεις:

- Ανοίξτε τη συσκευή και αφαιρέστε το μπλοκαρισμένο χαρτί.
- Τοποθετήστε το σωστό μέγεθος χαρτιού για την εργασία σας στο δίσκο.
- Βεβαιωθείτε ότι οι οδηγοί χαρτιού στο δίσκο έχουν ρυθμιστεί σωστά για το συγκεκριμένο μέγεθος χαρτιού. Ευθυγραμμίστε τους οδηγούς με τα σημάδια μεγέθους χαρτιού στην κάτω πλευρά του δίσκου.
- Αφαιρέστε το χαρτί από το δίσκο και λυγίστε το, περιστρέψτε το κατά 180 μοίρες και γυρίστε το ανάποδα. *Μην ξεφυλλίσετε το χαρτί.* Βάλτε ξανά τη στοίβα χαρτιού στο δίσκο.
- Ελέγξτε εάν στον πίνακα ελέγχου υπάρχει κάποιο μήνυμα που σας ζητάει να τοποθετήσετε μη αυτόματα χαρτί στο δίσκο 1, το δίσκο διαφορετικών μεγεθών στην αριστερή πλευρά της συσκευής. Τοποθετήστε χαρτί και συνεχίστε.

# **Τροφοδοτήθηκαν πολλά φύλλα χαρτιού στη συσκευή.**

Εάν η συσκευή τροφοδοτείται με πολλά φύλλα χαρτιού από το δίσκο, δοκιμάστε τις παρακάτω λύσεις:

- Αφαιρέστε το χαρτί από το δίσκο και λυγίστε το, περιστρέψτε το κατά 180 μοίρες και γυρίστε το ανάποδα. *Μην ξεφυλλίσετε το χαρτί.* Βάλτε ξανά τη στοίβα χαρτιού στο δίσκο.
- Χρησιμοποιείτε αποκλειστικά χαρτί που πληροί τις προδιαγραφές της HP για αυτή τη συσκευή.
- Χρησιμοποιείτε χαρτί που δεν είναι τσαλακωμένο, διπλωμένο ή κατεστραμμένο. Αν χρειάζεται, χρησιμοποιήστε χαρτί από διαφορετικό πακέτο. Βεβαιωθείτε ότι το χαρτί στο δίσκο έχει το ίδιο μέγεθος και είναι ίδιου τύπου.
- Βεβαιωθείτε ότι ο δίσκος δεν είναι υπερβολικά γεμάτος. Αν είναι, τότε αφαιρέστε ολόκληρη τη στοίβα χαρτιού από το δίσκο, ισιώστε τη στοίβα και, στη συνέχεια, τοποθετήστε ένα μέρος της στοίβας στο δίσκο.

Ακόμη κι αν ο δίσκος δεν είναι υπερβολικά γεμάτος, δοκιμάστε να χρησιμοποιήσετε μια μικρότερη στοίβα μέσων, όπως τη μισή.

- Βεβαιωθείτε ότι οι οδηγοί χαρτιού στο δίσκο έχουν ρυθμιστεί σωστά για το συγκεκριμένο μέγεθος χαρτιού. Ευθυγραμμίστε τους οδηγούς με τα σημάδια μεγέθους χαρτιού στην κάτω πλευρά του δίσκου.
- Εκτυπώστε από άλλο δίσκο.

## **Αποτροπή εμπλοκής χαρτιού**

Για να ελαττώσετε τον αριθμό των εμπλοκών χαρτιού, δοκιμάστε τις παρακάτω λύσεις:

- Χρησιμοποιείτε αποκλειστικά χαρτί που πληροί τις προδιαγραφές της HP για αυτή τη συσκευή. Το ελαφρύ χαρτί με κοντές ίνες δεν συνιστάται.
- Χρησιμοποιείτε χαρτί που δεν είναι τσαλακωμένο, διπλωμένο ή κατεστραμμένο. Αν χρειάζεται, χρησιμοποιήστε χαρτί από διαφορετικό πακέτο.
- Χρησιμοποιείτε χαρτί το οποίο δεν έχει ήδη χρησιμοποιηθεί για εκτύπωση ή αντιγραφή.
- <span id="page-76-0"></span>● Βεβαιωθείτε ότι ο δίσκος δεν είναι υπερβολικά γεμάτος. Αν είναι, τότε αφαιρέστε ολόκληρη τη στοίβα χαρτιού από το δίσκο, ισιώστε τη στοίβα και, στη συνέχεια, τοποθετήστε ένα μέρος της στοίβας στο δίσκο.
- Βεβαιωθείτε ότι οι οδηγοί χαρτιού στο δίσκο έχουν ρυθμιστεί σωστά για το συγκεκριμένο μέγεθος χαρτιού. Ρυθμίστε τους οδηγούς ώστε να ακουμπούν στη στοίβα χαρτιού χωρίς να τη λυγίζουν.
- Βεβαιωθείτε ότι ο δίσκος είναι πλήρως τοποθετημένος στη συσκευή.
- Εάν εκτυπώνετε σε βαρύ, ανάγλυφο ή διάτρητο χαρτί χρησιμοποιήστε το δίσκο 1, το δίσκο διαφορετικών μεγεθών στην αριστερή πλευρά της συσκευής, και τροφοδοτήστε ένα-ένα τα φύλλα μη αυτόματα.

# **Αποκατάσταση εμπλοκών χαρτιού**

- Θέσεις εμπλοκών
- [Αποκατάσταση εμπλοκών στο δίσκο 1 \(δίσκος διαφορετικών μεγεθών\)](#page-77-0)
- [Αποκατάσταση εμπλοκών στο δίσκο 2](#page-77-0)
- [Αποκατάσταση εμπλοκών στο δίσκο 3](#page-78-0)
- [Αποκατάσταση εμπλοκών στην αριστερή θύρα](#page-79-0)
- [Αποκατάσταση εμπλοκών στη θήκη εξόδου](#page-80-0)
- [Αποκαταστήστε τις εμπλοκές από το εξάρτημα εκτύπωσης διπλής όψης](#page-80-0)
- **ΣΗΜΕΙΩΣΗ:** Για βέλτιστα αποτελέσματα, μην απενεργοποιείτε τη συσκευή πριν αποκαταστήσετε τις εμπλοκές χαρτιού.

### **Θέσεις εμπλοκών**

Εμπλοκές μπορεί να προκύψουν στις εξής θέσεις:

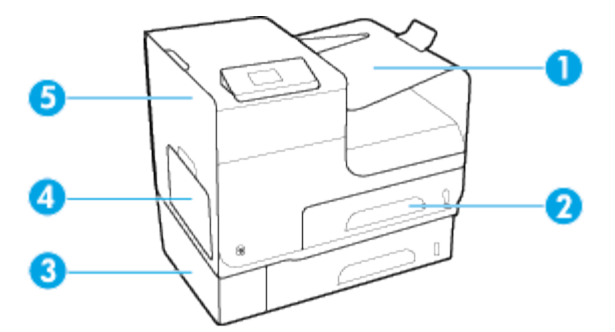

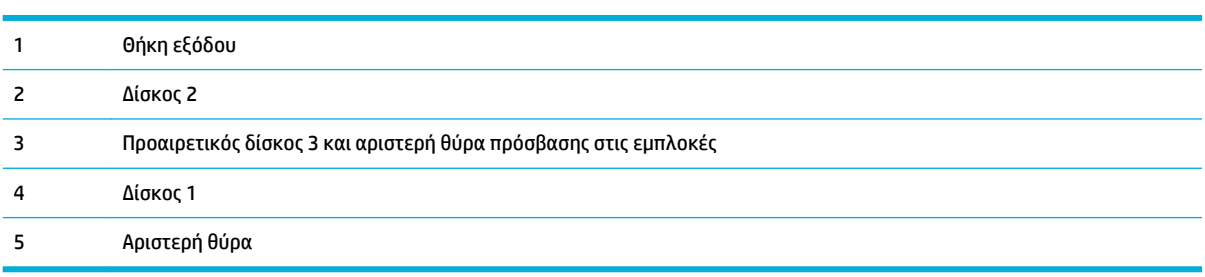

Μετά από εμπλοκή χαρτιού, μπορεί να εμφανιστούν σημάδια ή κηλίδες στις εκτυπωμένες σελίδες. Αυτό το πρόβλημα συνήθως επιλύεται μόνο του, μετά από την εκτύπωση μερικών φύλλων.

## <span id="page-77-0"></span>**Αποκατάσταση εμπλοκών στο δίσκο 1 (δίσκος διαφορετικών μεγεθών)**

- **▲** Εάν μπορείτε να δείτε το μπλοκαρισμένο φύλλο στο δίσκο 1 και η πρόσβαση σε αυτό είναι εύκολη, τραβήξτε το από το δίσκο 1.
- **ΣΗΜΕΙΩΣΗ:** Εάν το φύλλο χαρτιού σκιστεί, βεβαιωθείτε ότι έχετε αφαιρέσει όλα τα κομμάτια του προτού συνεχίσετε την εκτύπωση.

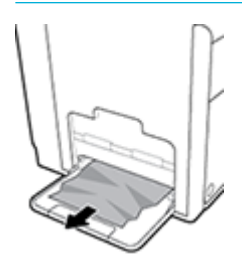

## **Αποκατάσταση εμπλοκών στο δίσκο 2**

**1.** Ανοίξτε το δίσκο 2 τραβώντας τον προς τα έξω και απελευθερώνοντας την ασφάλεια στο πίσω αριστερό μέρος του δίσκου.

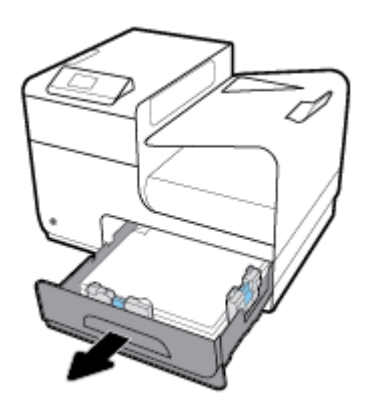

**2.** Αφαιρέστε το μπλοκαρισμένο φύλλο τραβώντας το προς στα δεξιά και στη συνέχει έξω από τη συσκευή.

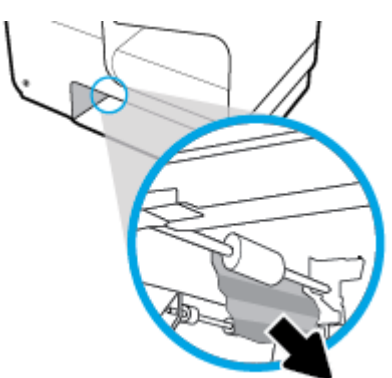

- <span id="page-78-0"></span>**3.** Κλείστε το δίσκο 2.
	- **ΣΗΜΕΙΩΣΗ:** Για να κλείσετε το δίσκο, σπρώξτε τον εφαρμόζοντας πίεση στο κέντρο ή ίση πίεση και στις δύο πλευρές. Μην σπρώχνετε το δίσκο μόνο από τη μία πλευρά.

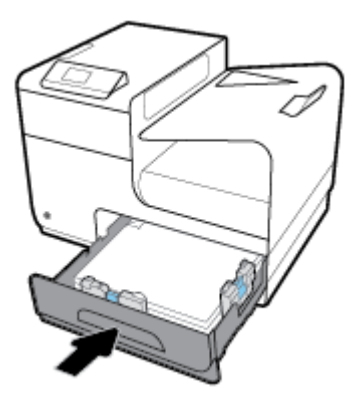

## **Αποκατάσταση εμπλοκών στο δίσκο 3**

**1.** Ανοίξτε το δίσκο 3.

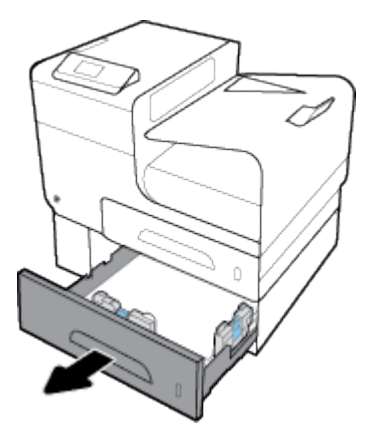

**2.** Αφαιρέστε το μπλοκαρισμένο φύλλο τραβώντας το προς στα δεξιά και στη συνέχει έξω από τη συσκευή.

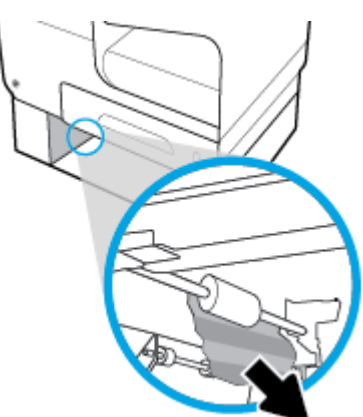

<span id="page-79-0"></span>**3.** Εάν δεν μπορείτε να αποκαταστήσετε την εμπλοκή στο δίσκο, προσπαθήστε να την αποκαταστήσετε από την αριστερή θύρα του δίσκου 3.

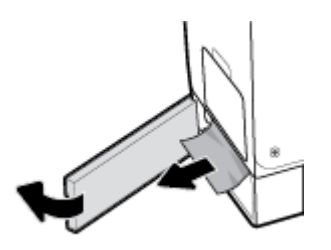

- **4.** Κλείστε το δίσκο 3.
- **ΣΗΜΕΙΩΣΗ:** Για να κλείσετε το δίσκο, σπρώξτε τον εφαρμόζοντας πίεση στο κέντρο ή ίση πίεση και στις δύο πλευρές. Μην σπρώχνετε το δίσκο μόνο από τη μία πλευρά.

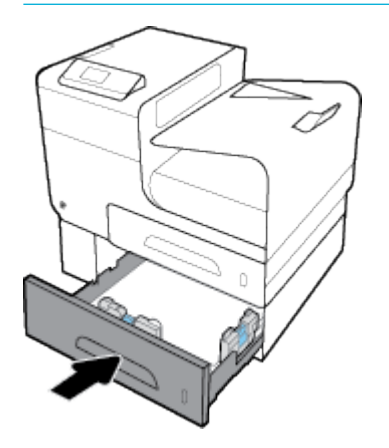

## **Αποκατάσταση εμπλοκών στην αριστερή θύρα**

**1.** Ανοίξτε την αριστερή θύρα.

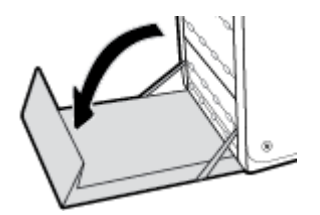

- **2.** Απομακρύνετε προσεκτικά τυχόν ορατό χαρτί από τους κυλίνδρους και την περιοχή παράδοσης.
	- **ΣΗΜΕΙΩΣΗ:** Εάν το φύλλο χαρτιού σκιστεί, βεβαιωθείτε ότι έχετε αφαιρέσει όλα τα κομμάτια του προτού συνεχίσετε την εκτύπωση. Μην χρησιμοποιείτε αιχμηρά αντικείμενα για την αφαίρεση των κομματιών.

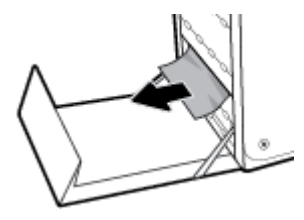

<span id="page-80-0"></span>**3.** Κλείστε την αριστερή θύρα.

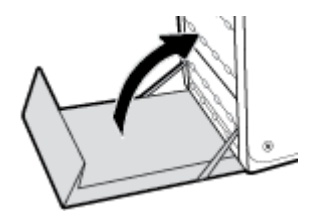

## **Αποκατάσταση εμπλοκών στη θήκη εξόδου**

- **1.** Αναζητήστε το χαρτί που έχει προκαλέσει την εμπλοκή στην περιοχή δίσκου εξόδου.
- **2.** Αφαιρέστε όλο το ορατό χαρτί.
	- **ΣΗΜΕΙΩΣΗ:** Εάν σκιστεί το χαρτί, αφαιρέστε όλα τα κομμάτια πριν συνεχίσετε την εκτύπωση.

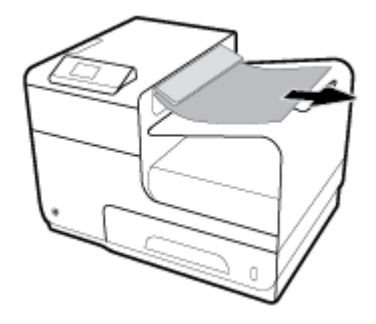

**3.** Ανοίξτε και, στη συνέχεια, κλείστε την αριστερή θύρα για να διαγραφεί το μήνυμα.

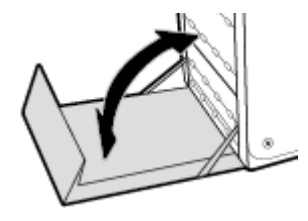

## **Αποκαταστήστε τις εμπλοκές από το εξάρτημα εκτύπωσης διπλής όψης**

**1.** Ανοίξτε την αριστερή θύρα.

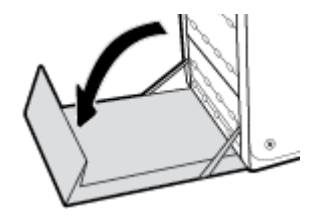

**2.** Αφαιρέστε το εξάρτημα εκτύπωσης διπλής όψης τραβώντας το προς τα έξω με τα δύο χέρια. Τοποθετήστε το εξάρτημα εκτύπωσης διπλής όψης στο πλάι, σε όρθια θέση, πάνω σε ένα κομμάτι χαρτιού για να αποτρέψετε τη δημιουργία λεκέδων.

**ΕΙΔΟΠΟΙΗΣΗ:** Καθώς τραβάτε προς τα έξω το εξάρτημα εκτύπωσης διπλής όψης, προσπαθήστε να μην έρθετε σε απευθείας επαφή με τον μαύρο κύλινδρο για να αποφύγετε τους λεκέδες στο δέρμα ή τα ρούχα.

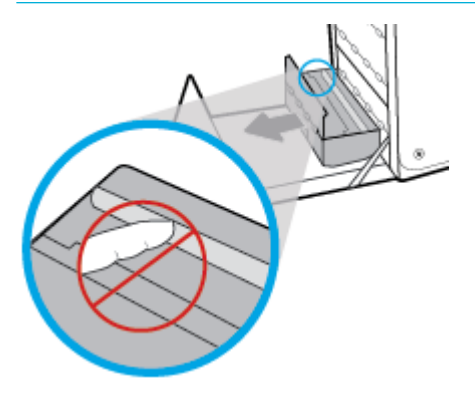

**3.** Κατεβάστε το δίσκο πιέζοντας προς τα κάτω την πράσινη προεξοχή. Έτσι η συσκευή θα προσπαθήσει να λάβει το φύλλο από τη ζώνη εκτύπωσης. Ίσως χρειαστεί να σπρώξετε απαλά το φύλλο εάν δεν μπορεί να το τραβήξει η συσκευή. Αφαιρέστε το φύλλο.

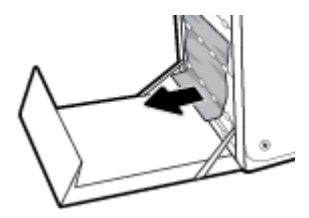

**4.** Σηκώστε την πράσινη προεξοχή για να τοποθετήσετε το δίσκο στη θέση λειτουργίας του.

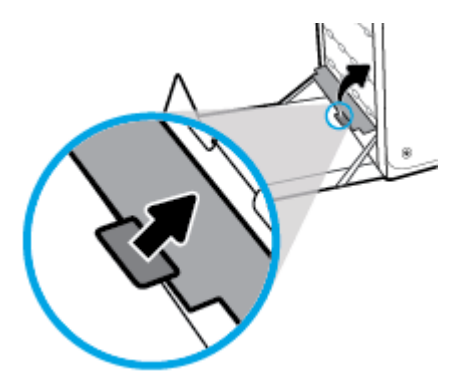

**5.** Εγκαταστήστε ξανά το εξάρτημα εκτύπωσης διπλής όψης.

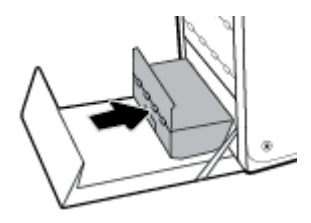

**6.** Κλείστε την αριστερή θύρα.

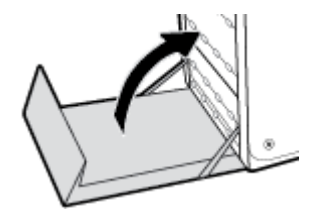

# **Προβλήματα δοχείων**

- Ξαναγεμισμένα ή ανακατασκευασμένα δοχεία
- Ερμηνεία των μηνυμάτων πίνακα ελέγχου για δοχεία

# **Ξαναγεμισμένα ή ανακατασκευασμένα δοχεία**

Η HP δεν συνιστά τη χρήση αναλωσίμων (καινούργιων ή ανακατασκευασμένων) που δεν είναι HP. Εφόσον δεν είναι προϊόντα της HP, η HP δεν μπορεί να επέμβει στο σχεδιασμό τους ή να ελέγξει την ποιότητά τους. Εάν χρησιμοποιείτε ξαναγεμισμένο ή ανακατασκευασμένο δοχείο και δεν είστε ικανοποιημένοι με την ποιότητα εκτύπωσης, αντικαταστήστε το με ένα αυθεντικό δοχείο ΗΡ.

**ΣΗΜΕΙΩΣΗ:** Εάν αντικαταστήσετε ένα δοχείο τρίτου κατασκευαστή με ένα αυθεντικό δοχείο HP, η κεφαλή εκτύπωσης ενδέχεται να περιέχει ακόμα τη μελάνη του τρίτου κατασκευαστή μέχρι να αδειάσει και να τροφοδοτηθεί με μελάνη από το καινούργιο, αυθεντικό δοχείο HP. Μέχρι να τελειώσει η μελάνη τρίτου κατασκευαστή, η ποιότητα εκτύπωσης θα επηρεάζεται.

# **Ερμηνεία των μηνυμάτων πίνακα ελέγχου για δοχεία**

## **Βλάβη εκτυπωτή**

#### **Περιγραφή**

Ο εκτυπωτής δεν λειτουργεί.

#### **Συνιστώμενη ενέργεια**

Προμηθευτείτε ένα δοχείο αντικατάστασης. Δεν χρειάζεται να αντικαταστήσετε τα δοχεία μέχρι να σας ζητηθεί.

### **Δοχείο άδειο**

#### **Περιγραφή**

Το δοχείο έχει φτάσει στο τέλος της ωφέλιμης ζωής του και η συσκευή δεν θα πραγματοποιεί πλέον εκτύπωση.

#### **Συνιστώμενη ενέργεια**

Πρέπει να αντικαταστήσετε τα άδεια δοχεία για να συνεχιστεί η εκτύπωση.

## **Έχει τοποθετηθεί μη αυθεντικό ή χρησιμοποιημένο [χρώμα] δοχείο**

### **Περιγραφή**

Το αυθεντικό δοχείο HP έχει εξαντληθεί.

#### **Συνιστώμενη ενέργεια**

Επιλέξτε OK για να συνεχίσετε να εκτυπώνετε ή αντικαταστήστε με αυθεντικό δοχείο μελάνης HP.

### **Μη συμβατά δοχεία**

#### **Περιγραφή**

- Οι επαφές του δοχείου μπορεί να μην κάνουν καλή επαφή με τον εκτυπωτή.
- Το δοχείο δεν είναι συμβατό με τον εκτυπωτή σας.

#### **Συνιστώμενη ενέργεια**

- Καθαρίστε προσεκτικά τις επαφές του δοχείου χρησιμοποιώντας ένα μαλακό πανί χωρίς χνούδι και, στη συνέχεια, τοποθετήστε ξανά το δοχείο.
- Αφαιρέστε αμέσως αυτό το δοχείο και αντικαταστήστε το με ένα συμβατό.

## **Μη συμβατό [χρώμα]**

#### **Περιγραφή**

Έχετε τοποθετήσει δοχείο που προορίζεται για χρήση σε άλλο μοντέλο συσκευής HP. Η συσκευή ΔΕΝ θα λειτουργήσει με το δοχείο εκτύπωσης που έχετε τοποθετήσει.

#### **Συνιστώμενη ενέργεια**

Τοποθετήστε το σωστό δοχείο για αυτή τη συσκευή.

## **Μην χρησιμοποιείτε τα δοχεία SETUP**

### **Περιγραφή**

Τα ΑΡΧΙΚΑ δοχεία μελάνης δεν μπορούν να χρησιμοποιηθούν αφού γίνει η προετοιμασία της συσκευής.

#### **Συνιστώμενη ενέργεια**

Αφαιρέστε τα και τοποθετήστε καινούρια δοχεία μελάνης.

### **Πρόβλημα με τα δοχεία SETUP**

#### **Περιγραφή**

Υπάρχει πρόβλημα με τα δοχεία SETUP και ο εκτυπωτής δεν μπορεί να ολοκληρώσει την προετοιμασία του συστήματος.

#### **Συνιστώμενη ενέργεια**

Επισκεφτείτε την τοποθεσία web [Υποστήριξη πελατών της HP](http://h20180.www2.hp.com/apps/Nav?h_pagetype=s-001&h_product=8878945&h_client&s-h-e023-1&h_lang=el&h_cc=gr) .

### **Πρόβλημα με την προετοιμασία του εκτυπωτή**

#### **Περιγραφή**

Το ρολόι του εκτυπωτή έχει παρουσιάσει βλάβη και η προετοιμασία του δοχείου ενδέχεται να μην έχει ολοκληρωθεί. Ο μετρητής των εκτιμώμενων επιπέδων μελάνης μπορεί να είναι ανακριβής.

#### **Συνιστώμενη ενέργεια**

Ελέγξτε την ποιότητα εκτύπωσης της εργασίας εκτύπωσης. Εάν δεν είναι ικανοποιητική, η εκτέλεση της διαδικασίας καθαρισμού της κεφαλής εκτύπωσης από την εργαλειοθήκη μπορεί να τη βελτιώσει.

## **Πρόβλημα στο σύστημα εκτύπωσης**

#### **Περιγραφή**

Το δοχείο που αναφέρεται στο μήνυμα λείπει, παρουσιάζει βλάβη, δεν είναι συμβατό ή έχει τοποθετηθεί σε λανθασμένη υποδοχή του εκτυπωτή.

#### **Συνιστώμενη ενέργεια**

Η λειτουργία εκτύπωσης είναι απενεργοποιημένη. Επισκεφτείτε την τοποθεσία web [Υποστήριξη πελατών της](http://h20180.www2.hp.com/apps/Nav?h_pagetype=s-001&h_product=8878945&h_client&s-h-e023-1&h_lang=el&h_cc=gr) [HP](http://h20180.www2.hp.com/apps/Nav?h_pagetype=s-001&h_product=8878945&h_client&s-h-e023-1&h_lang=el&h_cc=gr) .

## **Τοποθετήθηκαν δοχεία που δεν είναι HP**

#### **Περιγραφή**

Δεν απαιτείται καμία ενέργεια. Πρόκειται απλά για ειδοποίηση.

#### **Συνιστώμενη ενέργεια**

Δεν απαιτείται καμία ενέργεια. Πρόκειται απλά για ειδοποίηση.

Ωστόσο, η HP δεν συνιστά τη χρήση αναλωσίμων, καινούργιων ή ανακατασκευασμένων, που δεν είναι HP. Πατήστε OK για να συνεχίσετε να εκτυπώνετε ή αντικαταστήστε με αυθεντικό δοχείο HP.

## **Τοποθετήθηκε αυθεντικό δοχείο HP**

#### **Περιγραφή**

Τοποθετήθηκε ένα αυθεντικό δοχείο ΗΡ.

#### **Συνιστώμενη ενέργεια**

Δεν χρειάζεται να επέμβετε.

### **Τοποθετήθηκε χρησιμοποιημένο δοχείο [χρώμα]**

#### **Περιγραφή**

Έχει τοποθετηθεί ή μετακινηθεί ένα χρησιμοποιημένο, αλλά αυθεντικό δοχείο έγχρωμης μελάνης HP.

#### **Συνιστώμενη ενέργεια**

Έχετε τοποθετήσει ένα χρησιμοποιημένο, αλλά αυθεντικό, δοχείο μελάνης HP. Δεν απαιτείται καμία ενέργεια.

### **Τοποθετήστε δοχείο [χρώμα]**

#### **Περιγραφή**

Αυτό το μήνυμα μπορεί να εμφανιστεί είτε κατά την αρχική εγκατάσταση της συσκευής είτε αφού η αρχική εγκατάσταση ολοκληρωθεί.

Εάν το μήνυμα εμφανιστεί κατά την αρχική εγκατάσταση σημαίνει ότι τα δοχεία μελάνης δεν έχουν τοποθετηθεί με τη θύρα κλειστή. Η συσκευή δεν θα πραγματοποιήσει εκτύπωση εάν κάποιο δοχείο λείπει.

Εάν το μήνυμα εξακολουθεί να εμφανίζεται μετά την αρχική ρύθμιση της συσκευής, σημαίνει ότι το δοχείο λείπει ή είναι εγκατεστημένο αλλά έχει βλάβη.

#### **Συνιστώμενη ενέργεια**

Τοποθετήστε ή αντικαταστήστε το δοχείο έγχρωμης μελάνης που υποδεικνύεται.

## **Υπερβολικά χαμηλό επίπεδο δοχείου**

#### **Περιγραφή**

Το δοχείο έχει φτάσει στο τέλος της ωφέλιμης ζωής του.

#### **Συνιστώμενη ενέργεια**

Προμηθευτείτε ένα δοχείο αντικατάστασης. Δεν χρειάζεται να αντικαταστήσετε τα δοχεία μέχρι να σας ζητηθεί.

## **Χαμηλό επίπεδο δοχείου**

#### **Περιγραφή**

Το δοχείο πλησιάζει στο τέλος της ωφέλιμης ζωής του.

#### **Συνιστώμενη ενέργεια**

Η εκτύπωση μπορεί να συνεχιστεί, αλλά φροντίστε να προμηθευτείτε ένα δοχείο αντικατάστασης. Δεν χρειάζεται να αντικαταστήσετε τα δοχεία μέχρι να σας ζητηθεί.

## **Χρησιμοποιήστε τα δοχεία SETUP**

#### **Περιγραφή**

Τα ΑΡΧΙΚΑ δοχεία μελάνης αφαιρέθηκαν προτού ολοκληρωθεί η προετοιμασία της συσκευής.

#### **Συνιστώμενη ενέργεια**

Χρησιμοποιήστε τα ΑΡΧΙΚΑ δοχεία μελάνης που συνόδευαν τη συσκευή σας για την προετοιμασία της συσκευής.

Κατά την πρώτη εγκατάσταση του εκτυπωτή, πρέπει να τοποθετήσετε τα δοχεία SETUP που περιλαμβάνονται στη συσκευασία του. Τα δοχεία αυτά εκτελούν βαθμονόμηση του εκτυπωτή πριν από την πρώτη εργασία εκτύπωσης. Εάν δεν τοποθετήσετε τα δοχεία SETUP κατά την αρχική εγκατάσταση της συσκευής, θα προκληθεί σφάλμα. Εάν έχετε τοποθετήσει κανονικά δοχεία, αφαιρέστε τα και τοποθετήστε τα δοχεία SETUP για να ολοκληρώσετε την εγκατάσταση του εκτυπωτή. Αφού ολοκληρωθεί η εγκατάσταση του εκτυπωτή, μπορείτε να χρησιμοποιήσετε κανονικά δοχεία.

Εάν εξακολουθείτε να λαμβάνετε μηνύματα σφάλματος και ο εκτυπωτής δεν μπορεί να ολοκληρώσει την προετοιμασία του συστήματος, επισκεφτείτε την τοποθεσία web [Υποστήριξη πελατών της HP.](http://h20180.www2.hp.com/apps/Nav?h_pagetype=s-017&h_product=8878945&h_client&s-h-e023-1&h_lang=el&h_cc=gr)

# **Προβλήματα εκτύπωσης**

- Η συσκευή δεν εκτυπώνει
- [Η συσκευή εκτυπώνει αργά](#page-86-0)
- [Βελτίωση της ποιότητας εκτύπωσης](#page-87-0)

## **Η συσκευή δεν εκτυπώνει**

Εάν η συσκευή δεν εκτυπώνει καθόλου, δοκιμάστε τις παρακάτω λύσεις:

● Βεβαιωθείτε ότι η συσκευή είναι ενεργοποιημένη και ότι ο πίνακας ελέγχου υποδεικνύει ότι είναι έτοιμη.

- <span id="page-86-0"></span>— Εάν ο πίνακας ελέγχου δεν υποδεικνύει ότι η συσκευή είναι έτοιμη, απενεργοποιήστε την και ενεργοποιήστε την ξανά.
- Εάν ο πίνακας ελέγχου υποδεικνύει ότι η συσκευή είναι έτοιμη, δοκιμάστε να στείλετε ξανά την εργασία.
- Αν στον πίνακα ελέγχου φαίνεται ότι υπάρχει σφάλμα στη συσκευή, επιλύστε το σφάλμα και προσπαθήστε να εκτυπώσετε μια δοκιμαστική σελίδα από τον πίνακα ελέγχου. Εάν η δοκιμαστική σελίδα εκτυπωθεί, ίσως υπάρχει πρόβλημα επικοινωνίας μεταξύ της συσκευής και του υπολογιστή από τον οποίο προσπαθείτε να εκτυπώσετε.
- Βεβαιωθείτε ότι όλα τα καλώδια είναι σωστά συνδεδεμένα. Εάν η συσκευή είναι συνδεδεμένη σε δίκτυο, ελέγξτε τα εξής:
	- Ελέγξτε τη φωτεινή ένδειξη δίπλα στη σύνδεση δικτύου στη συσκευή. Εάν το δίκτυο είναι ενεργό, η φωτεινή ένδειξη είναι πράσινη.
	- Βεβαιωθείτε ότι χρησιμοποιείτε καλώδιο δικτύου και όχι καλώδιο τηλεφώνου για σύνδεση στο δίκτυο.
	- Βεβαιωθείτε ότι ο δρομολογητής, ο διανομέας ή ο διακόπτης δικτύου είναι ενεργοποιημένος και λειτουργεί σωστά.
- Εγκαταστήστε το λογισμικό HP από την τοποθεσία 123.hp.com/pagewide (συνιστάται) ή από το CD λογισμικού HP που συνοδεύει τον εκτυπωτή. Η χρήση γενικών προγραμμάτων οδήγησης μπορεί να προκαλέσει καθυστερήσεις στην κατάργηση εργασιών από την ουρά εκτύπωσης.
- Από τη λίστα εκτυπωτών στον υπολογιστή σας, κάντε δεξί κλικ στο όνομα της συσκευής, κάντε κλικ στην επιλογή **Ιδιότητες** και ανοίξτε την καρτέλα **Θύρες**:
	- Εάν χρησιμοποιείτε καλώδιο δικτύου για σύνδεση στο δίκτυο, βεβαιωθείτε ότι το όνομα του εκτυπωτή που αναφέρεται στην καρτέλα **Θύρες** ταιριάζει με το όνομα στη σελίδα διαμόρφωσης της συσκευής.
	- Εάν χρησιμοποιείτε καλώδιο USB και συνδέεστε σε ασύρματο δίκτυο, βεβαιωθείτε ότι είναι ενεργοποιημένο το πλαίσιο δίπλα στην επιλογή **Εικονική θύρα εκτυπωτή για USB**.
- Εάν χρησιμοποιείτε σύστημα προσωπικού τείχους προστασίας στον υπολογιστή, ενδέχεται να μπλοκάρει την επικοινωνία με τη συσκευή. Δοκιμάστε να απενεργοποιήσετε προσωρινά το τείχος προστασίας για να δείτε εάν αποτελεί την αιτία του προβλήματος.
- Εάν ο υπολογιστής ή η συσκευή είναι συνδεδεμένα σε ασύρματο δίκτυο, η χαμηλή ποιότητα σήματος ή οι παρεμβολές μπορεί να καθυστερούν τις εργασίες εκτύπωσης.

## **Η συσκευή εκτυπώνει αργά**

Εάν η συσκευή εκτυπώνει αργά, δοκιμάστε τις παρακάτω λύσεις.

- Βεβαιωθείτε ότι ο υπολογιστής πληροί τις ελάχιστες προδιαγραφές για τη συγκεκριμένη συσκευή. Για να δείτε μια λίστα των προδιαγραφών, επισκεφτείτε την τοποθεσία [Υποστήριξη πελατών της HP](http://h20180.www2.hp.com/apps/Nav?h_pagetype=s-001&h_product=8878945&h_client&s-h-e023-1&h_lang=el&h_cc=gr) .
- Αν η ρύθμιση του τύπου χαρτιού δεν είναι η κατάλληλη για τον τύπο χαρτιού που χρησιμοποιείτε, αλλάξτε τη ρύθμιση και επιλέξτε τον κατάλληλο τύπο χαρτιού.
- Εάν ο υπολογιστής ή η συσκευή είναι συνδεδεμένα σε ασύρματο δίκτυο, η χαμηλή ποιότητα σήματος ή οι παρεμβολές μπορεί να καθυστερούν τις εργασίες εκτύπωσης.
- Εάν είναι ενεργοποιημένη η Αθόρυβη λειτουργία, απενεργοποιήστε την. Η λειτουργία αυτή επιβραδύνει την ταχύτητα του εκτυπωτή. Για περισσότερες πληροφορίες, ανατρέξτε στην ενότητα [Αθόρυβη](#page-18-0)  [λειτουργία](#page-18-0).

# <span id="page-87-0"></span>**Βελτίωση της ποιότητας εκτύπωσης**

Μπορείτε να αποφύγετε τα περισσότερα προβλήματα ποιότητας εκτύπωσης ακολουθώντας αυτές τις κατευθυντήριες γραμμές.

- Ελέγξτε την αυθεντικότητα των δοχείων HP
- Χρησιμοποιείτε χαρτί που πληροί τις προδιαγραφές της HP
- Χρησιμοποιείτε την σωστή ρύθμιση τύπου χαρτιού στο πρόγραμμα οδήγησης του εκτυπωτή
- [Χρησιμοποιήστε το πρόγραμμα οδήγησης εκτυπωτή που ταιριάζει καλύτερα στις προσωπικές σας](#page-88-0) [ανάγκες εκτύπωσης](#page-88-0)
- [Ευθυγράμμιση της κεφαλής εκτύπωσης](#page-89-0)
- [Εκτύπωση αναφοράς ποιότητας εκτύπωσης](#page-89-0)

### **Ελέγξτε την αυθεντικότητα των δοχείων HP**

Το δοχείο που χρησιμοποιείτε μπορεί να μην είναι αυθεντικό δοχείο ΗΡ. Για περισσότερες πληροφορίες, ανατρέξτε στην ενότητα [Πλαστά δοχεία HP.](#page-54-0) Αντικαταστήστε το με ένα αυθεντικό δοχείο ΗΡ.

## **Χρησιμοποιείτε χαρτί που πληροί τις προδιαγραφές της HP**

Χρησιμοποιήστε διαφορετικό χαρτί εάν αντιμετωπίζετε κάποιο από τα παρακάτω προβλήματα:

- Η εκτύπωση είναι υπερβολικά ανοιχτόχρωμη και φαίνεται ξεθωριασμένη σε κάποιες περιοχές.
- Κηλίδες ή μουτζούρες στις εκτυπωμένες σελίδες.
- **Οι εκτυπωμένοι χαρακτήρες δεν έχουν σχήμα.**
- Οι εκτυπωμένες σελίδες είναι τσαλακωμένες.

Χρησιμοποιείτε πάντα τύπο και βάρος χαρτιού που υποστηρίζονται από τη συγκεκριμένη συσκευή. Επιπλέον, όταν επιλέγετε χαρτί, ακολουθήστε τις παρακάτω οδηγίες:

- Χρησιμοποιείτε χαρτί καλής ποιότητας που δεν είναι κομμένο, χαραγμένο, σκισμένο, τσαλακωμένο, χωρίς κηλίδες, σκόνη, συρραπτικά και τσαλακωμένα άκρα.
- Χρησιμοποιείτε χαρτί το οποίο δεν έχει ήδη χρησιμοποιηθεί για εκτύπωση.
- Χρησιμοποιείτε χαρτί που έχει σχεδιαστεί για χρήση σε εκτυπωτές PageWide.
- Χρησιμοποιείτε χαρτί που δεν είναι υπερβολικά τραχύ. Η χρήση πιο λείου χαρτιού έχει γενικά σαν αποτέλεσμα καλύτερη ποιότητα εκτύπωσης.

**ΣΗΜΕΙΩΣΗ:** Βάσει των εσωτερικών δοκιμών της HP σε μια γκάμα απλών χαρτιών, η HP συνιστά ανεπιφύλακτα τη χρήση χαρτιού με το λογότυπο ColorLok® με αυτή τη συσκευή. Για λεπτομέρειες, επισκεφτείτε την τοποθεσία web [Διατήρηση εκτύπωσης HP](http://www.hp.com/go/printpermanence).

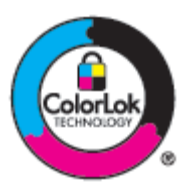

## **Χρησιμοποιείτε την σωστή ρύθμιση τύπου χαρτιού στο πρόγραμμα οδήγησης του εκτυπωτή**

Ελέγξτε τη ρύθμιση τύπου χαρτιού εάν αντιμετωπίζετε κάποιο από τα παρακάτω προβλήματα:

- <span id="page-88-0"></span>● Μουτζούρες στις εκτυπωμένες σελίδες.
- Επαναλαμβανόμενα σημάδια εμφανίζονται στις εκτυπωμένες σελίδες.
- Οι εκτυπωμένες σελίδες είναι τσαλακωμένες.
- Οι εκτυπωμένες σελίδες έχουν μικρές μη εκτυπωμένες περιοχές.

### **Αλλαγή ρύθμισης τύπου και μεγέθους χαρτιού (Windows)**

- **1.** Στο μενού **Αρχείο** του προγράμματος λογισμικού, κάντε κλικ στην επιλογή **Εκτύπωση**.
- **2.** Επιλέξτε τη συσκευή και στη συνέχεια κάντε κλικ στο κουμπί **Ιδιότητες** ή **Προτιμήσεις** .
- **3.** Κάντε κλικ στην καρτέλα **Χαρτί/Ποιότητα**.
- **4.** Από την αναπτυσσόμενη λίστα **Τύπος χαρτιού**, επιλέξτε **Περισσότερα**.
- **5.** Επεκτείνετε τη λίστα των επιλογών **Ο τύπος είναι**.
- **6.** Επεκτείνετε κάθε κατηγορία τύπου χαρτιού έως ότου βρείτε τον τύπο χαρτιού που χρησιμοποιείτε.
- **7.** Ενεργοποιήστε την επιλογή για τον τύπο χαρτιού που χρησιμοποιείτε και κάντε κλικ στο **OK** .

### **Αλλαγή ρύθμισης τύπου και μεγέθους χαρτιού (OS X)**

- **1.** Από το μενού **Αρχείο**, επιλέξτε **Διαμόρφωση σελίδας**.
- **2.** Στην επιλογή **Μορφοποίηση για:**, βεβαιωθείτε ότι έχει επιλεγεί ο εκτυπωτής σας.
- **3.** Από το αναδυόμενο μενού **Μέγεθος χαρτιού**, επιλέξτε το σωστό μέγεθος.
- **4.** Από το αναδυόμενο μενού **Αντίγραφα & σελίδες**, επιλέξτε **Χαρτί/Ποιότητα**.
- **5.** Από το αναδυόμενο μενού **Τύπος μέσου:**, επιλέξτε το σωστό τύπο μέσου.

## **Χρησιμοποιήστε το πρόγραμμα οδήγησης εκτυπωτή που ταιριάζει καλύτερα στις προσωπικές σας ανάγκες εκτύπωσης**

Μπορεί να πρέπει να χρησιμοποιήσετε διαφορετικό πρόγραμμα οδήγησης εάν η εκτυπωμένη σελίδα εμφανίζει μη αναμενόμενες γραμμές στα γραφικά, κείμενο που λείπει, γραφικά που λείπουν, εσφαλμένη μορφοποίηση ή διαφορετικές γραμματοσειρές.

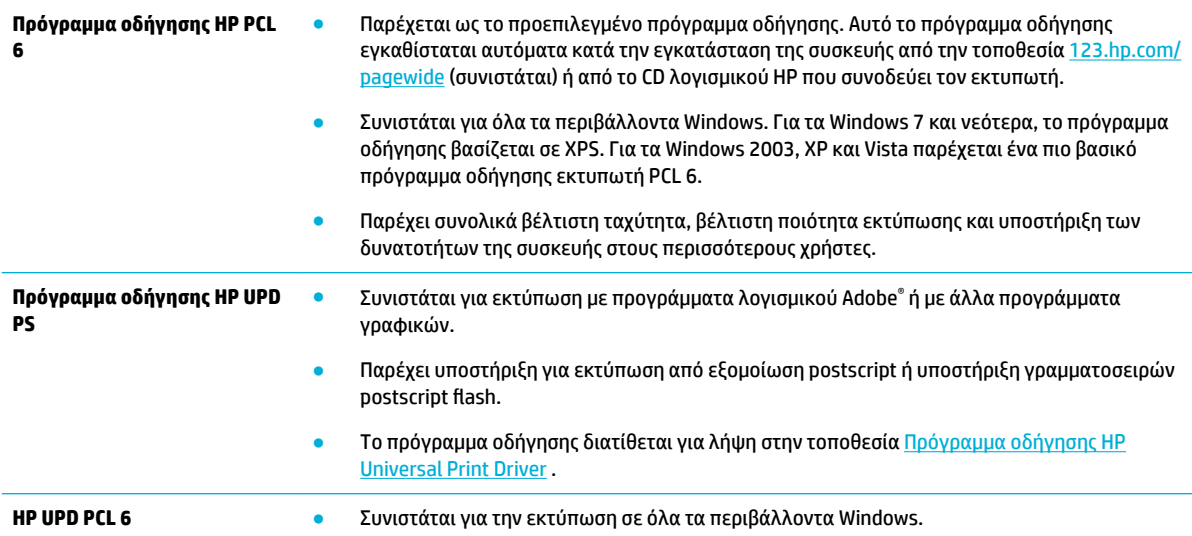

- Παρέχει συνολικά βέλτιστη ταχύτητα, βέλτιστη ποιότητα εκτύπωσης και υποστήριξη των δυνατοτήτων του εκτυπωτή για χρήστες σε διαχειριζόμενα περιβάλλοντα.
- Σχεδιασμένο να συμβαδίζει με το Windows Graphic Device Interface (GDI) για άριστη ταχύτητα σε περιβάλλοντα Windows.
- Το πρόγραμμα οδήγησης διατίθεται για λήψη στην τοποθεσία Πρόγραμμα οδήγησης HP [Universal Print Driver](http://www.hp.com/go/upd) .
- <span id="page-89-0"></span>**ΣΗΜΕΙΩΣΗ:** Πραγματοποιήστε λήψη άλλων προγραμμάτων οδήγησης εκτυπωτή από την τοποθεσία web [Υποστήριξη πελατών της HP](http://h20180.www2.hp.com/apps/Nav?h_pagetype=s-001&h_product=8878945&h_client&s-h-e023-1&h_lang=el&h_cc=gr) .

## **Ευθυγράμμιση της κεφαλής εκτύπωσης**

- 1. Στην αρχική οθόνη του πίνακα ελέγχου, επιλέξτε Ρύθμιση (χρησιμοποιώντας το κουμπί **ή το** εάν είναι απαραίτητο) και πατήστε OK.
- **2.** Επιλέξτε Εργαλεία και πατήστε OK.
- **3.** Επιλέξτε Ευθυγράμμιση κεφαλών και πατήστε OK.

### **Εκτύπωση αναφοράς ποιότητας εκτύπωσης**

Εκτελέστε μια αναφορά ποιότητας εκτύπωσης και ακολουθήστε τις οδηγίες. Για περισσότερες πληροφορίες, ανατρέξτε στην ενότητα [Σελίδες πληροφοριών](#page-72-0).

# **Προβλήματα συνδεσιμότητας**

- Επίλυση προβλημάτων άμεσης σύνδεσης USB
- Επίλυση προβλημάτων δικτύου

# **Επίλυση προβλημάτων άμεσης σύνδεσης USB**

Εάν έχετε συνδέσει τη συσκευή απευθείας σε υπολογιστή, ελέγξτε το καλώδιο USB:

- Βεβαιωθείτε ότι το καλώδιο είναι συνδεδεμένο στον υπολογιστή και στη συσκευή.
- Επαληθεύστε ότι το μήκος του καλωδίου δεν ξεπερνά τα 5 m. Δοκιμάστε να χρησιμοποιήσετε ένα καλώδιο μικρότερου μήκους.
- Βεβαιωθείτε ότι το καλώδιο λειτουργεί σωστά, συνδέοντάς το σε άλλη συσκευή. Αντικαταστήστε το καλώδιο εάν απαιτείται.

## **Επίλυση προβλημάτων δικτύου**

Ελέγξτε τα παρακάτω για να επαληθεύσετε ότι η συσκευή επικοινωνεί με το δίκτυο. Πριν ξεκινήσετε, εκτυπώστε μια σελίδα διαμόρφωσης από τον πίνακα ελέγχου και εντοπίστε τη διεύθυνση IP που αναφέρεται στη σελίδα.

- [Κακή σύνδεση](#page-90-0)
- [Ο υπολογιστής χρησιμοποιεί εσφαλμένη διεύθυνση IP για τη συσκευή](#page-90-0)
- [Ο υπολογιστής δεν μπορεί να επικοινωνήσει με τη συσκευή](#page-90-0)
- [Η συσκευή χρησιμοποιεί εσφαλμένη σύνδεση και διπλές ρυθμίσεις για το δίκτυο](#page-91-0)
- [Νέα προγράμματα λογισμικού ενδέχεται να προκαλούν προβλήματα συμβατότητας](#page-91-0)
- [Ο υπολογιστής ή ο σταθμός εργασίας ενδέχεται να μην έχουν ρυθμιστεί σωστά](#page-91-0)
- [Η συσκευή είναι απενεργοποιημένη ή άλλες ρυθμίσεις δικτύου είναι εσφαλμένες](#page-91-0)

## <span id="page-90-0"></span>**Κακή σύνδεση**

- **1.** Βεβαιωθείτε ότι η συσκευή είναι συνδεδεμένη στη σωστή θύρα ethernet μέσω του σωστού καλωδίου.
- **2.** Βεβαιωθείτε ότι οι συνδέσεις καλωδίου είναι σταθερές.
- **3.** Ελέγξτε τη θύρα ethernet στο πίσω μέρος της συσκευής και βεβαιωθείτε ότι η πορτοκαλί λυχνία δραστηριότητας και η πράσινη λυχνία κατάστασης σύνδεσης είναι αναμμένες.
- **4.** Εάν το πρόβλημα παραμένει, δοκιμάστε ένα διαφορετικό καλώδιο ή μια διαφορετική θύρα στο δρομολογητή, το διακόπτη ή το διανομέα του δικτύου.

## **Ο υπολογιστής χρησιμοποιεί εσφαλμένη διεύθυνση IP για τη συσκευή**

- **1.** Στον υπολογιστή, ανοίξτε τις ιδιότητες του εκτυπωτή και κάντε κλικ στην καρτέλα **Θύρες**. Βεβαιωθείτε ότι η τρέχουσα διεύθυνση ΙΡ της συσκευής είναι επιλεγμένη. Η διεύθυνση IP της συσκευής εμφανίζεται στη σελίδα διαμόρφωσης της συσκευής ή στον πίνακα ελέγχου.
- **2.** Εάν εγκαταστήσατε τη συσκευή χρησιμοποιώντας τυπική θύρα TCP/IP HP, επιλέξτε το πλαίσιο με την ένδειξη **Να γίνεται πάντα εκτύπωση σε αυτόν τον εκτυπωτή, ακόμη κι αν η διεύθυνση IP αλλάξει.**
- **3.** Εάν εγκαταστήσατε τη συσκευή χρησιμοποιώντας τυπική θύρα TCP/IP Microsoft, χρησιμοποιήστε το όνομα του κεντρικού υπολογιστή αντί της διεύθυνσης IP.

Εάν εγκαταστήσατε τη συσκευή από την τοποθεσία 123.hp.com/pagewide (συνιστάται) ή από το CD λογισμικού της HP που συνοδεύει τον εκτυπωτή, μπορείτε να εμφανίσετε ή να αλλάξετε τη διεύθυνση IP της συσκευής ακολουθώντας τα παρακάτω βήματα:

- **α.** Ανοίξτε το HP Printer Assistant. Για περισσότερες πληροφορίες, ανατρέξτε στην ενότητα [Άνοιγμα](#page-38-0) [του HP Printer Assistant.](#page-38-0)
- **β.** Κάντε κλικ στην καρτέλα **Εργαλεία**.
- **γ.** Κάντε κλικ στην επιλογή **Ενημέρωση διεύθυνσης IP** για να ανοίξετε ένα βοηθητικό πρόγραμμα το οποίο αναφέρει την γνωστή ("προηγούμενη") διεύθυνση IP για τη συσκευή και σας επιτρέπει να αλλάξετε τη διεύθυνση IP, εάν είναι απαραίτητο.
- **4.** Εάν η διεύθυνση IP είναι σωστή, διαγράψτε την καταχώρηση της συσκευής από τη λίστα των εγκατεστημένων εκτυπωτών και, στη συνέχεια, προσθέστε την ξανά.

### **Ο υπολογιστής δεν μπορεί να επικοινωνήσει με τη συσκευή**

- **1.** Ελέγξτε την επικοινωνία του δικτύου κάνοντας ping στη συσκευή:
	- **α.** Ανοίξτε μια γραμμή εντολών στον υπολογιστή σας. Στα Windows, κάντε κλικ στο μενού **Έναρξη** , κάντε κλικ στην επιλογή **Εκτέλεση** και πληκτρολογήστε cmd.
	- **β.** Πληκτρολογήστε ping και μετά τη διεύθυνση IP της συσκευής σας.
	- **γ.** Αν το παράθυρο εμφανιστεί και στην αποστολή και στην επιστροφή, τότε τόσο το δίκτυο όσο και η συσκευή λειτουργούν.
- **2.** Εάν η εντολή ping απέτυχε, βεβαιωθείτε ότι ο δρομολογητής, οι διανομείς και οι διακόπτες του δικτύου είναι ενεργοποιημένοι και, στη συνέχεια, βεβαιωθείτε ότι οι ρυθμίσεις δικτύου, η συσκευή και ο υπολογιστής είναι όλα διαμορφωμένα για το ίδιο δίκτυο.

## <span id="page-91-0"></span>**Η συσκευή χρησιμοποιεί εσφαλμένη σύνδεση και διπλές ρυθμίσεις για το δίκτυο**

Η HP συνιστά να παραμείνει η ρύθμιση σε αυτόματη λειτουργία (προεπιλεγμένη ρύθμιση). Εάν αλλάξετε τις ρυθμίσεις αυτές, θα πρέπει να τις αλλάξετε και για το δίκτυό σας.

## **Νέα προγράμματα λογισμικού ενδέχεται να προκαλούν προβλήματα συμβατότητας**

Επαληθεύστε ότι τα νέα προγράμματα λογισμικού έχουν εγκατασταθεί σωστά και ότι χρησιμοποιούν το σωστό πρόγραμμα οδήγησης εκτυπωτή.

## **Ο υπολογιστής ή ο σταθμός εργασίας ενδέχεται να μην έχουν ρυθμιστεί σωστά**

- **1.** Ελέγξτε τα προγράμματα οδήγησης δικτύου, τα προγράμματα οδήγησης εκτυπωτή και την ανακατεύθυνση δικτύου.
- **2.** Επαληθεύστε ότι το λειτουργικό σύστημα έχει διαμορφωθεί σωστά.

### **Η συσκευή είναι απενεργοποιημένη ή άλλες ρυθμίσεις δικτύου είναι εσφαλμένες**

- **1.** Ελέγξτε τη σελίδα διαμόρφωσης για να ελέγξετε την κατάσταση του πρωτοκόλλου δικτύου. Ενεργοποιήστε το εάν είναι απαραίτητο.
- **2.** Επαναλάβετε τη διαμόρφωση των ρυθμίσεων δικτύου εάν είναι απαραίτητο.

# **Προβλήματα ασύρματων δικτύων**

- Λίστα ελέγχου ασύρματης σύνδεσης
- [Η συσκευή δεν εκτυπώνει και στον υπολογιστή υπάρχει εγκατεστημένο τείχος προστασίας τρίτου](#page-92-0)  [κατασκευαστή](#page-92-0)
- [Η ασύρματη σύνδεση δεν λειτουργεί μετά την αφαίρεση του ασύρματου δρομολογητή ή της ασύρματης](#page-92-0) [συσκευής](#page-92-0)
- [Δεν είναι δυνατή η σύνδεση περισσότερων υπολογιστών στην ασύρματη συσκευή](#page-92-0)
- [Η ασύρματη συσκευή χάνει την επικοινωνία όταν συνδέεται σε VPN](#page-93-0)
- [Το δίκτυο δεν εμφανίζεται στη λίστα ασύρματων δικτύων](#page-93-0)
- [Το ασύρματο δίκτυο δεν λειτουργεί.](#page-93-0)

## **Λίστα ελέγχου ασύρματης σύνδεσης**

- Η συσκευή και ο ασύρματος δρομολογητής είναι ενεργοποιημένα και τροφοδοτούνται με ρεύμα. Βεβαιωθείτε επίσης ότι η ασύρματη λειτουργία στη συσκευή είναι ενεργοποιημένη.
- Το αναγνωριστικό συνόλου υπηρεσιών (SSID) είναι σωστό. Εκτυπώστε μια σελίδα διαμόρφωσης για να βρείτε το SSID. Εάν δεν είστε βέβαιοι ότι το SSID είναι σωστό, εκτελέστε ξανά τη ρύθμιση της ασύρματης λειτουργίας.
- Με τα ασφαλή δίκτυα, βεβαιωθείτε ότι οι πληροφορίες ασφαλείας είναι σωστές. Εάν οι πληροφορίες ασφαλείας δεν είναι σωστές, εκτελέστε ξανά τη ρύθμιση της ασύρματης λειτουργίας.
- Αν το ασύρματο δίκτυο λειτουργεί σωστά, δοκιμάστε να αποκτήσετε πρόσβαση σε άλλους υπολογιστές του ασύρματου δικτύου. Αν το δίκτυο έχει πρόσβαση στο Internet, συνδεθείτε στο Internet μέσω άλλης ασύρματης σύνδεσης.
- Η μέθοδος κρυπτογράφησης (AES ή TKIP) είναι η ίδια για τη συσκευή όπως και για το σημείο ασύρματης πρόσβασης, όπως ο ασύρματος δρομολογητής (σε δίκτυα με ασφάλεια WPA).
- <span id="page-92-0"></span>● Η συσκευή βρίσκεται εντός του εύρους του ασύρματου δικτύου. Για τα περισσότερα δίκτυα, η συσκευή πρέπει να βρίσκεται σε απόσταση 30 m από το σημείο ασύρματης πρόσβασης (ασύρματος δρομολογητής).
- Τα εμπόδια δεν μπλοκάρουν το ασύρματο σήμα. Αφαιρέστε τυχόν μεγάλα μεταλλικά αντικείμενα μεταξύ του σημείου πρόσβασης και της συσκευής. Βεβαιωθείτε ότι δεν υπάρχουν στύλοι, τοίχοι ή κολώνες που περιέχουν ατσάλι ή μπετόν, που να παρεμβάλλονται μεταξύ της συσκευής και του σημείου ασύρματης πρόσβασης.
- Η συσκευή βρίσκεται μακρυά από ηλεκτρονικές συσκευές που ενδέχεται να προκαλούν παρεμβολές στο ασύρματο σήμα. Πολλές συσκευές μπορούν να προκαλέσουν παρεμβολές στο ασύρματο σήμα και σε αυτές περιλαμβάνονται τα μοτέρ, τα ασύρματα τηλέφωνα, οι κάμερες συστημάτων ασφαλείας, άλλα ασύρματα δίκτυα και ορισμένες συσκευές Bluetooth.
- Το πρόγραμμα οδήγησης του εκτυπωτή είναι εγκατεστημένο στον υπολογιστή.
- Έχετε επιλέξει τη σωστή θύρα εκτυπωτή.
- Ο υπολογιστής και η συσκευή συνδέονται στο ίδιο ασύρματο δίκτυο.

## **Η συσκευή δεν εκτυπώνει και στον υπολογιστή υπάρχει εγκατεστημένο τείχος προστασίας τρίτου κατασκευαστή**

- **1.** Ενημερώστε το τείχος προστασίας με την πιο πρόσφατη διαθέσιμη ενημέρωση από τον κατασκευαστή.
- **2.** Εάν κάποια προγράμματα ζητήσουν πρόσβαση στο τείχος προστασίας κατά την εγκατάσταση της συσκευής ή δοκιμάσουν να εκτυπώσουν, βεβαιωθείτε ότι έχετε επιτρέψει την εκτέλεση των προγραμμάτων.
- **3.** Απενεργοποιήστε το τείχος προστασίας προσωρινά και μετά εγκαταστήστε την ασύρματη συσκευή στον υπολογιστή. Ενεργοποιήστε το τείχος προστασίας όταν θα έχετε ολοκληρώσει την εγκατάσταση της ασύρματης συσκευής.

## **Η ασύρματη σύνδεση δεν λειτουργεί μετά την αφαίρεση του ασύρματου δρομολογητή ή της ασύρματης συσκευής**

Βεβαιωθείτε ότι ο δρομολογητής ή η συσκευή συνδέονται στο ίδιο δίκτυο με τον υπολογιστή σας.

- **1.** Στην αρχική οθόνη του πίνακα ελέγχου, επιλέξτε Ρύθμιση (χρησιμοποιώντας το κουμπί ή νεάν είναι απαραίτητο) και πατήστε OK.
- **2.** Επιλέξτε Εκτύπωση αναφορών και πατήστε OK.
- **3.** Επιλέξτε Σελίδα διαμόρφωσης δικτύου και πατήστε OK για να εκτυπώσετε την αναφορά.
- **4.** Συγκρίνετε το αναγνωριστικό συνόλου υπηρεσιών (SSID) στην αναφορά διαμόρφωσης με το SSID στη διαμόρφωση του εκτυπωτή για τον υπολογιστή σας.
- **5.** Εάν τα SSID δεν είναι ίδια, οι συσκευές δεν συνδέονται στο ίδιο δίκτυο. Επαναλάβετε τη διαμόρφωση της ασύρματης λειτουργίας για τη συσκευή σας.

## **Δεν είναι δυνατή η σύνδεση περισσότερων υπολογιστών στην ασύρματη συσκευή**

- **1.** Βεβαιωθείτε ότι οι άλλοι υπολογιστές βρίσκονται εντός του εύρους της ασύρματης σύνδεσης και ότι δεν υπάρχουν εμπόδια που να εμποδίζουν το σήμα. Για τα περισσότερα δίκτυα, το εύρος ασύρματης σύνδεσης είναι 30 m από το σημείο ασύρματης πρόσβασης.
- **2.** Βεβαιωθείτε ότι η συσκευή είναι ενεργοποιημένη και βρίσκεται σε κατάσταση ετοιμότητας.
- **3.** Απενεργοποιήστε τυχόν τείχη προστασίας τρίτων κατασκευαστών στον υπολογιστή σας.
- <span id="page-93-0"></span>**4.** Βεβαιωθείτε ότι το ασύρματο δίκτυο λειτουργεί σωστά.
	- **α.** Στην αρχική οθόνη του πίνακα ελέγχου, επιλέξτε Ρύθμιση (χρησιμοποιώντας το κουμπί ▲ ή ▼ εάν είναι απαραίτητο) και πατήστε OK.
	- **β.** Επιλέξτε Εκτύπωση αναφορών και πατήστε OK.
	- **γ.** Επιλέξτε Αναφορά πρόσβασης στο web και πατήστε OK για να εκτυπώσετε την αναφορά.
- **5.** Βεβαιωθείτε ότι έχει επιλεγεί η σωστή θύρα ή συσκευή.
	- Για εκτυπωτές που εγκαταστάθηκαν *χωρίς* το πρόγραμμα εγκατάστασης πλήρων λειτουργιών:
		- **α.** Από τη λίστα εκτυπωτών στον υπολογιστή σας, κάντε δεξί κλικ στο όνομα της συσκευής, κάντε κλικ στην επιλογή **Ιδιότητες εκτυπωτή** και, στη συνέχεια, ανοίξτε την καρτέλα **Θύρες**.
		- **β.** Βεβαιωθείτε ότι είναι ενεργοποιημένο το πλαίσιο δίπλα στην επιλογή **Εικονική θύρα εκτυπωτή για USB**.
	- $\bullet$  Εάν εγκαταστήσατε το λογισμικό εκτυπωτή από την τοποθεσία 123.hp.com/pagewide (συνιστάται) ή από το CD λογισμικού της HP που συνοδεύει τον εκτυπωτή, μπορείτε να εμφανίσετε ή να αλλάξετε τη διεύθυνση IP της συσκευής ακολουθώντας τα παρακάτω βήματα:
		- **α.** Κάντε κλικ στο κουμπί **Έναρξη**.
		- **β.** Κάντε κλικ στην επιλογή **Όλα τα προγράμματα**.
		- **γ.** Κάντε κλικ στο κουμπί **HP**.
		- **δ.** Κάντε κλικ στη συσκευή σας.
		- **ε.** Κάντε κλικ στην επιλογή **Ενημέρωση διεύθυνσης IP** για να ανοίξετε ένα βοηθητικό πρόγραμμα το οποίο αναφέρει την γνωστή ("προηγούμενη") διεύθυνση IP για τη συσκευή και σας επιτρέπει να αλλάξετε τη διεύθυνση IP, εάν είναι απαραίτητο.
- **6.** Βεβαιωθείτε ότι ο υπολογιστής λειτουργεί σωστά. Εάν είναι απαραίτητο, κάντε επανεκκίνηση του υπολογιστή σας.

## **Η ασύρματη συσκευή χάνει την επικοινωνία όταν συνδέεται σε VPN**

● Τυπικά, δεν μπορείτε να συνδεθείτε σε VPN και σε άλλα δίκτυα ταυτόχρονα.

# **Το δίκτυο δεν εμφανίζεται στη λίστα ασύρματων δικτύων**

- Βεβαιωθείτε ότι ο ασύρματος δρομολογητής είναι ενεργοποιημένος και τροφοδοτείται με ρεύμα.
- Το δίκτυο μπορεί να είναι κρυφό. Ωστόσο, μπορείτε να συνδεθείτε σε κρυφό δίκτυο.

## **Το ασύρματο δίκτυο δεν λειτουργεί.**

- **1.** Για να μάθετε εάν το δίκτυο έχει χάσει την επικοινωνία, δοκιμάστε να συνδέσετε άλλες συσκευές στο δίκτυο.
- **2.** Ελέγξτε την επικοινωνία του δικτύου κάνοντας ping στο δίκτυο.
- **α.** Ανοίξτε μια γραμμή εντολών στον υπολογιστή σας. Στα Windows, κάντε κλικ στο κουμπί **Έναρξη** , κάντε κλικ στην επιλογή **Εκτέλεση** και πληκτρολογήστε cmd.
- **β.** Πληκτρολογήστε ping και στη συνέχεια το αναγνωριστικό συνόλου υπηρεσιών (SSID) για το δίκτυό σας.
- **γ.** Αν το παράθυρο εμφανιστεί και στην αποστολή και στην επιστροφή, τότε το δίκτυο λειτουργεί.
- **3.** Για να βεβαιωθείτε ότι ο δρομολογητής ή η συσκευή συνδέονται στο ίδιο δίκτυο με τον υπολογιστή σας, εκτυπώστε τη σελίδα διαμόρφωσης δικτύου. Για οδηγίες, ανατρέξτε στην ενότητα [Σελίδες](#page-72-0)  [πληροφοριών](#page-72-0).

# **Προβλήματα λογισμικού της συσκευής (Windows)**

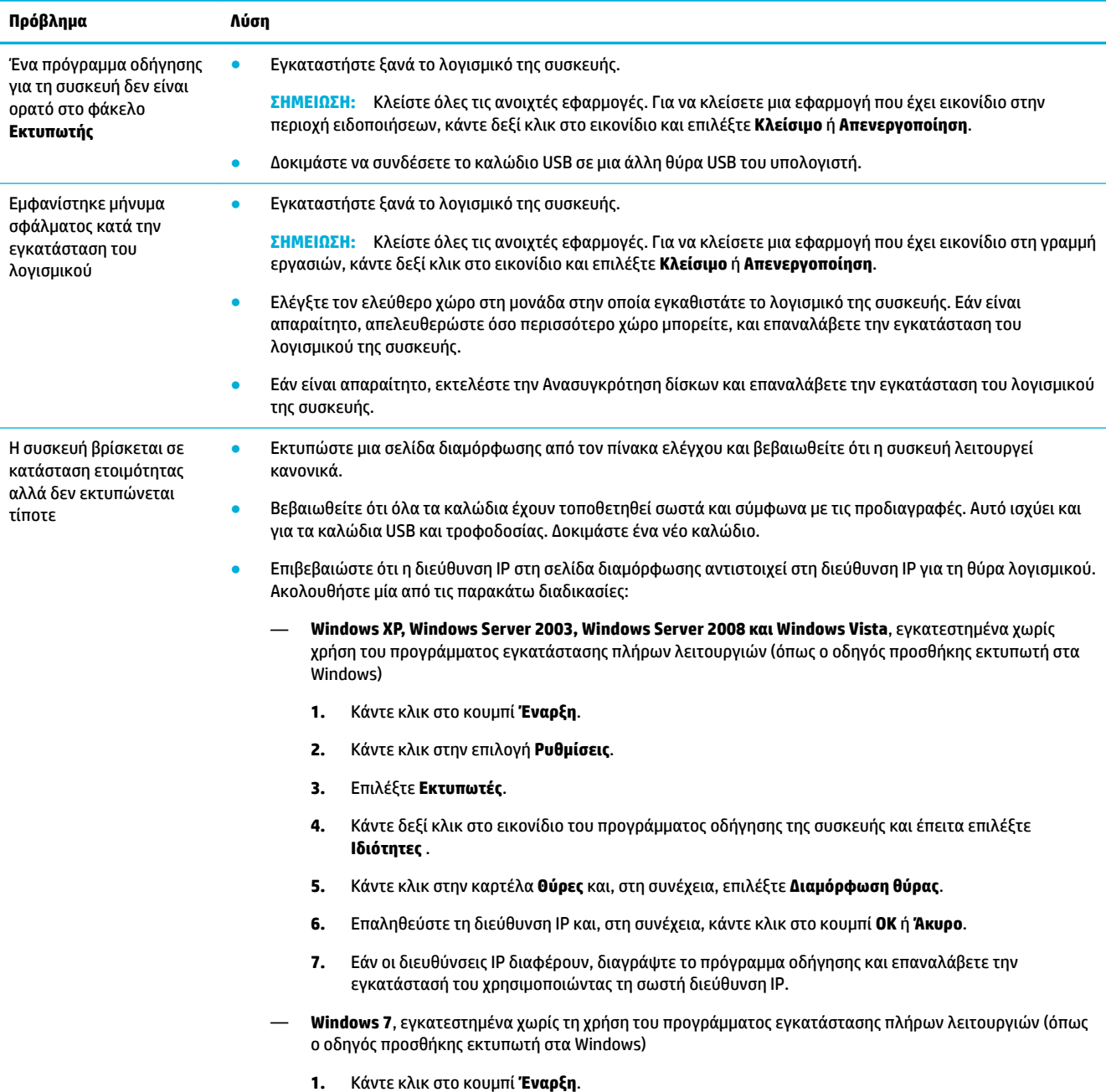

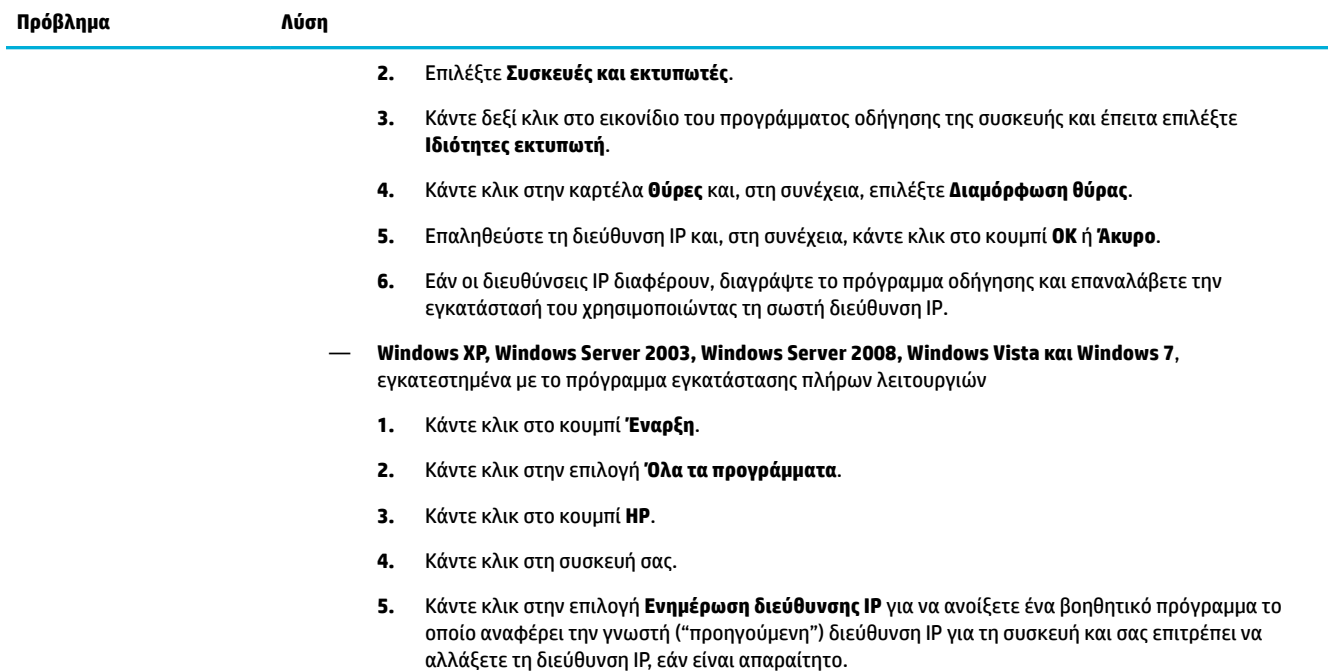

# **Προβλήματα λογισμικού της συσκευής (OS X)**

# **Μια εργασία εκτύπωσης δεν στάλθηκε στη συσκευή που θέλατε**

- **1.** Ανοίξτε την ουρά εκτύπωσης και επανεκκινήστε την εργασία εκτύπωσης.
- **2.** Κάποια άλλη συσκευή με την ίδια ή παρόμοια ονομασία μπορεί να έχει λάβει την εργασία εκτύπωσης. Εκτυπώστε μια σελίδα ρυθμίσεων για να ελέγξετε την ονομασία της συσκευής. Βεβαιωθείτε ότι το όνομα στη σελίδα διαμόρφωσης ταιριάζει με το όνομα της συσκευής στη λίστα "Εκτυπωτές".

## **Χρησιμοποιείτε ένα γενικό πρόγραμμα οδήγησης εκτυπωτή όταν χρησιμοποιείτε σύνδεση USB**

Εάν συνδέσατε το καλώδιο USB προτού εγκαταστήσετε το λογισμικό, μπορεί να χρησιμοποιείτε ένα γενικό πρόγραμμα οδήγησης εκτυπωτή αντί του προγράμματος οδήγησης που προορίζεται για τη συγκεκριμένη συσκευή.

- **1.** Διαγράψτε το γενικό πρόγραμμα οδήγησης εκτυπωτή.
- **2.** Επαναλάβετε την εγκατάσταση του λογισμικού από το CD της συσκευής Μην συνδέσετε το καλώδιο USB μέχρι να σας ζητηθεί από το πρόγραμμα εγκατάστασης λογισμικού.
- **3.** Εάν έχουν εγκατασταθεί πολλοί εκτυπωτές, βεβαιωθείτε ότι έχετε επιλέξτε τον σωστό εκτυπωτή από το αναδυόμενο μενού **Μορφοποίηση για** στο πλαίσιο διαλόγου **Εκτύπωση** .

# **8 Σέρβις και υποστήριξη**

- Υποστήριξη πελατών
- Δήλωση περιορισμένης εγγύησης HP

# **Υποστήριξη πελατών**

Εάν χρειάζεστε βοήθεια από εκπρόσωπο υποστήριξης της HP για να λύσετε ένα πρόβλημα, επισκεφτείτε την [Υποστήριξη πελατών HP.](http://h20180.www2.hp.com/apps/Nav?h_pagetype=s-017&h_product=8878945&h_client&s-h-e023-1&h_lang=el&h_cc=gr)

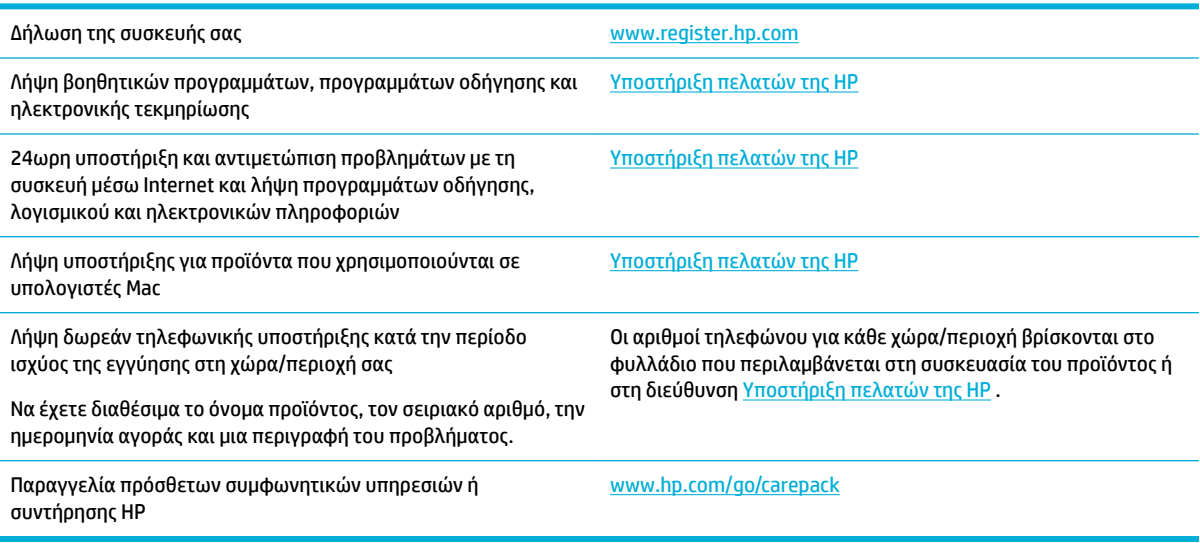

# **Δήλωση περιορισμένης εγγύησης HP**

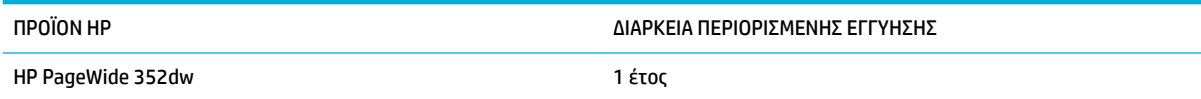

Η HP εγγυάται σε σας, τον πελάτη και τελικό χρήστη, ότι το υλικό και τα βοηθητικά εξαρτήματα της HP δεν θα παρουσιάσουν κανένα ελάττωμα όσον αφορά τα υλικά και την κατασκευή τους μετά την ημερομηνία αγοράς τους και για το διάστημα που προσδιορίζεται παραπάνω. Αν η HP λάβει ειδοποίηση για τέτοια ελαττώματα κατά τη διάρκεια της περιόδου εγγύησης, θα προχωρήσει, κατά την κρίση της, σε επισκευή ή αντικατάσταση των προϊόντων που θα αποδειχθούν ελαττωματικά. Τα προϊόντα με τα οποία θα αντικατασταθούν τα προηγούμενα μπορεί να είναι καινούργια ή αντίστοιχης απόδοσης με καινούργιο προϊόν.

Η ΗΡ σάς εγγυάται ότι το λογισμικό της HP δεν θα αστοχήσει κατά την εκτέλεση των εντολών προγραμματισμού τις οποίες περιέχει, μετά την ημερομηνία αγοράς και για την περίοδο η οποία καθορίζεται παραπάνω, εξαιτίας ελαττωμάτων υλικών και κατασκευής, εφόσον εγκατασταθεί και χρησιμοποιείται σωστά. Αν η HP λάβει ειδοποίηση για τέτοια ελαττώματα κατά τη διάρκεια της περιόδου εγγύησης, θα προχωρήσει σε αντικατάσταση του λογισμικού που δεν εκτελεί τις οδηγίες προγραμματισμού του λόγω τέτοιων ελαττωμάτων.

Η HP δεν εγγυάται ότι η λειτουργία των προϊόντων HP θα είναι απρόσκοπτη και χωρίς σφάλματα. Αν η HP δεν έχει τη δυνατότητα, μέσα σε εύλογο χρόνο, να επισκευάσει ή να αντικαταστήσει οποιοδήποτε προϊόν στην κατάσταση που περιγράφεται από την εγγύηση, δικαιούστε επιστροφής του ποσού αγοράς, με την προϋπόθεση ότι το προϊόν θα επιστραφεί έγκαιρα στη HP.

Τα προϊόντα της HP μπορεί να περιέχουν ανακατασκευασμένα εξαρτήματα, ισοδύναμης απόδοσης με τα καινούργια ή εξαρτήματα που μπορεί να χρησιμοποιήθηκαν περιστασιακά.

Η εγγύηση δεν ισχύει για ελαττώματα που οφείλονται σε (α) ακατάλληλη ή ανεπαρκή συντήρηση ή μικρορρύθμιση, (β) λογισμικό, σύστημα διασύνδεσης, εξαρτήματα ή αναλώσιμα άλλου κατασκευαστή, (γ) μη εξουσιοδοτημένη τροποποίηση ή κακή χρήση, (δ) λειτουργία εκτός δημοσιευμένων περιβαλλοντικών προδιαγραφών για το προϊόν ή (ε) ακατάλληλη προετοιμασία ή συντήρηση του χώρου εργασίας.

Σε περίπτωση σύνδεσης του εκτυπωτή με συσκευή ή σύστημα aftermarket που τροποποιεί τη λειτουργικότητά του, π.χ. με σύστημα μελάνης συνεχούς ροής, η περιορισμένη εγγύηση της ΗΡ καθίσταται άκυρη.

ΣΤΟ ΒΑΘΜΟ ΠΟΥ ΕΠΙΤΡΕΠΕΤΑΙ ΑΠΟ ΤΗΝ ΤΟΠΙΚΗ ΝΟΜΟΘΕΣΙΑ, ΟΙ ΑΝΩΤΕΡΩ ΕΓΓΥΗΣΕΙΣ ΕΧΟΥΝ ΑΠΟΚΛΕΙΣΤΙΚΟ ΧΑΡΑΚΤΗΡΑ ΚΑΙ ΔΕΝ ΓΙΝΕΤΑΙ ΑΝΑΦΟΡΑ, ΕΙΤΕ ΡΗΤΗ ΕΙΤΕ ΣΙΩΠΗΡΗ, ΣΕ ΚΑΜΙΑ ΑΛΛΗ ΓΡΑΠΤΗ Ή ΠΡΟΦΟΡΙΚΗ ΕΓΓΥΗΣΗ Ή ΟΡΟ. ΕΙΔΙΚΟΤΕΡΑ, Η ΗΡ ΑΠΟΠΟΙΕΙΤΑΙ ΚΑΘΕ ΣΙΩΠΗΡΗ ΕΓΓΥΗΣΗ Ή ΟΡΟ ΕΜΠΟΡΕΥΣΙΜΟΤΗΤΑΣ, ΙΚΑΝΟΠΟΙΗΤΙΚΗΣ ΠΟΙΟΤΗΤΑΣ ΚΑΙ ΚΑΤΑΛΛΗΛΟΤΗΤΑΣ ΓΙΑ ΣΥΓΚΕΚΡΙΜΕΝΟ ΣΚΟΠΟ. Σε ορισμένες χώρες/ περιοχές, πολιτείες ή επαρχίες δεν επιτρέπεται ο περιορισμός της διάρκειας μιας σιωπηρής εγγύησης, συνεπώς, ο ανωτέρω περιορισμός μπορεί να μην ισχύει στην περίπτωσή σας. Η παρούσα εγγύηση σάς παρέχει συγκεκριμένα νομικά δικαιώματα. Μπορεί επίσης να έχετε και άλλα δικαιώματα τα οποία διαφέρουν από χώρα/περιοχή σε χώρα/περιοχή, από πολιτεία σε πολιτεία ή από επαρχία σε επαρχία.

Η περιορισμένη εγγύηση της HP ισχύει σε κάθε χώρα/περιοχή όπου η HP παρέχει υπηρεσίες υποστήριξης για το συγκεκριμένο προϊόν και σε κάθε χώρα/περιοχή όπου η HP εμπορεύεται το προϊόν. Το επίπεδο εξυπηρέτησης βάσει εγγύησης που θα λάβετε μπορεί να ποικίλλει ανάλογα με τις τοπικές προδιαγραφές. Η HP δεν πρόκειται να τροποποιήσει το προϊόν όσον αφορά τη μορφή, την εφαρμογή ή τη λειτουργία του, ώστε να λειτουργεί σε χώρα/περιοχή για την οποία δεν υπήρξε εξ αρχής καμία τέτοια πρόβλεψη, για νομικούς και κανονιστικούς λόγους.

ΣΤΟ ΒΑΘΜΟ ΠΟΥ ΕΠΙΤΡΕΠΕΤΑΙ ΑΠΟ ΤΗΝ ΤΟΠΙΚΗ ΝΟΜΟΘΕΣΙΑ, ΤΑ ΕΝΔΙΚΑ ΜΕΣΑ ΤΑ ΟΠΟΙΑ ΠΡΟΒΛΕΠΟΝΤΑΙ ΑΠΟ ΤΗΝ ΠΑΡΟΥΣΑ ΕΓΓΥΗΣΗ ΕΙΝΑΙ ΤΑ ΜΟΝΑ ΚΑΙ ΑΠΟΚΛΕΙΣΤΙΚΑ ΜΕΣΑ ΤΑ ΟΠΟΙΑ ΕΧΕΤΕ ΣΤΗ ΔΙΑΘΕΣΗ ΣΑΣ. ΜΕ ΤΗΝ ΕΞΑΙΡΕΣΗ ΟΣΩΝ ΑΝΑΦΕΡΟΝΤΑΙ ΠΑΡΑΠΑΝΩ, Η HP Ή ΟΙ ΠΡΟΜΗΘΕΥΤΕΣ ΤΗΣ ΔΕΝ ΘΑ ΕΙΝΑΙ ΣΕ ΚΑΜΙΑ ΠΕΡΙΠΤΩΣΗ ΥΠΟΛΟΓΟΙ ΓΙΑ ΑΠΩΛΕΙΑ ΔΕΔΟΜΕΝΩΝ Ή ΓΙΑ ΑΜΕΣΗ, ΕΙΔΙΚΗ, ΠΕΡΙΣΤΑΣΙΑΚΗ, ΠΑΡΕΠΟΜΕΝΗ (ΣΥΜΠΕΡΙΛΑΜΒΑΝΟΜΕΝΟΥ ΤΟΥ ΔΙΑΦΥΓΟΝΤΟΣ ΚΕΡΔΟΥΣ Ή ΤΗΣ ΑΠΩΛΕΙΑΣ ΔΕΔΟΜΕΝΩΝ) Ή ΑΛΛΗ ΖΗΜΙΑ, ΕΙΤΕ ΒΑΣΕΙ ΣΥΜΒΑΣΗΣ, ΑΔΙΚΟΠΡΑΞΙΑΣ Ή ΑΛΛΟΥ. Σε ορισμένες χώρες/περιοχές, πολιτείες ή επαρχίες δεν επιτρέπεται η εξαίρεση ή ο περιορισμός των περιστασιακών ή παρεπόμενων ζημιών, συνεπώς, ο ανωτέρω περιορισμός μπορεί να μην ισχύει στην περίπτωσή σας.

ΟΙ ΟΡΟΙ ΤΗΣ ΕΓΓΥΗΣΗΣ ΠΟΥ ΠΕΡΙΛΑΜΒΑΝΟΝΤΑΙ ΣΕ ΑΥΤΗΝ ΤΗ ΔΗΛΩΣΗ, ΕΚΤΟΣ ΑΠΟ ΤΟ ΒΑΘΜΟ ΣΤΟΝ ΟΠΟΙΟ ΕΠΙΤΡΕΠΕΤΑΙ ΑΠΟ ΤΟ ΝΟΜΟ, ΔΕΝ ΑΠΟΚΛΕΙΟΥΝ, ΠΕΡΙΟΡΙΖΟΥΝ Ή ΤΡΟΠΟΠΟΙΟΥΝ ΑΛΛΑ ΣΥΜΠΛΗΡΩΝΟΥΝ ΤΑ ΥΠΟΧΡΕΩΤΙΚΑ ΝΟΜΟΘΕΤΙΚΑ ΔΙΚΑΙΩΜΑΤΑ ΠΟΥ ΙΣΧΥΟΥΝ ΓΙΑ ΤΗΝ ΠΩΛΗΣΗ ΤΟΥ ΠΡΟΪΟΝΤΟΣ ΑΥΤΟΥ ΣΕ ΕΣΑΣ.

# **Ηνωμένο Βασίλειο, Ιρλανδία και Μάλτα**

The HP Limited Warranty is a commercial guarantee voluntarily provided by HP. The name and address of the HP entity responsible for the performance of the HP Limited Warranty in your country/region is as follows:

**UK**: HP Inc UK Limited, Cain Road, Amen Corner, Bracknell, Berkshire, RG12 1HN

**Ireland**: Hewlett-Packard Ireland Limited, Liffey Park Technology Campus, Barnhall Road, Leixlip, Co.Kildare

**Malta**: Hewlett-Packard Europe B.V., Amsterdam, Meyrin Branch, Route du Nant-d'Avril 150, 1217 Meyrin, **Switzerland** 

**United Kingdom**: The HP Limited Warranty benefits apply in addition to any legal rights to a guarantee from seller of nonconformity of goods with the contract of sale. These rights expire six years from delivery of goods for products purchased in England or Wales and five years from delivery of goods for products purchased in Scotland. However various factors may impact your eligibility to receive these rights. For further information, please consult the following link: Consumer Legal Guarantee ([www.hp.com/go/eu-legal\)](http://www.hp.com/go/eu-legal) or you may visit the European Consumer Centers website [\(http://ec.europa.eu/consumers/](http://ec.europa.eu/consumers/solving_consumer_disputes/non-judicial_redress/ecc-net/index_en.htm) [solving\\_consumer\\_disputes/non-judicial\\_redress/ecc-net/index\\_en.htm](http://ec.europa.eu/consumers/solving_consumer_disputes/non-judicial_redress/ecc-net/index_en.htm)). Consumers have the right to choose whether to claim service under the HP Limited Warranty or against the seller under the legal guarantee.

**Ireland**: The HP Limited Warranty benefits apply in addition to any statutory rights from seller in relation to nonconformity of goods with the contract of sale. However various factors may impact your eligibility to receive these rights. Consumer statutory rights are not limited or affected in any manner by HP Care Pack. For further information, please consult the following link: Consumer Legal Guarantee [\(www.hp.com/go/eu-legal](http://www.hp.com/go/eu-legal)) or you may visit the European Consumer Centers website ([http://ec.europa.eu/consumers/](http://ec.europa.eu/consumers/solving_consumer_disputes/non-judicial_redress/ecc-net/index_en.htm) [solving\\_consumer\\_disputes/non-judicial\\_redress/ecc-net/index\\_en.htm](http://ec.europa.eu/consumers/solving_consumer_disputes/non-judicial_redress/ecc-net/index_en.htm)). Consumers have the right to choose whether to claim service under the HP Limited Warranty or against the seller under the legal guarantee.

**Malta**: The HP Limited Warranty benefits apply in addition to any legal rights to a two-year guarantee from seller of nonconformity of goods with the contract of sale; however various factors may impact your eligibility to receive these rights. Consumer statutory rights are not limited or affected in any manner by the HP Limited Warranty. For further information, please consult the following link: Consumer Legal Guarantee ([www.hp.com/go/eu-legal](http://www.hp.com/go/eu-legal)) or you may visit the European Consumer Centers website ([http://ec.europa.eu/](http://ec.europa.eu/consumers/solving_consumer_disputes/non-judicial_redress/ecc-net/index_en.htm) [consumers/solving\\_consumer\\_disputes/non-judicial\\_redress/ecc-net/index\\_en.htm\)](http://ec.europa.eu/consumers/solving_consumer_disputes/non-judicial_redress/ecc-net/index_en.htm). Consumers have the right to choose whether to claim service under the HP Limited Warranty or against the seller under two-year legal guarantee.

# **Αυστρία, Βέλγιο, Γερμανία και Λουξεμβούργο**

Die beschränkte HP Herstellergarantie ist eine von HP auf freiwilliger Basis angebotene kommerzielle Garantie. Der Name und die Adresse der HP Gesellschaft, die in Ihrem Land für die Gewährung der beschränkten HP Herstellergarantie verantwortlich ist, sind wie folgt:

**Deutschland**: HP Deutschland GmbH, Schickardstr. 32, D-71034 Böblingen

**Österreich**: HP Austria GmbH., Technologiestrasse 5, A-1120 Wien

**Luxemburg**: Hewlett-Packard Luxembourg S.C.A., 75, Parc d'Activités Capellen, Rue Pafebruc, L-8308 Capellen

**Belgien**: HP Belgium BVBA, Hermeslaan 1A, B-1831 Diegem

Die Rechte aus der beschränkten HP Herstellergarantie gelten zusätzlich zu den gesetzlichen Ansprüchen wegen Sachmängeln auf eine zweijährige Gewährleistung ab dem Lieferdatum. Ob Sie Anspruch auf diese Rechte haben, hängt von zahlreichen Faktoren ab. Die Rechte des Kunden sind in keiner Weise durch die beschränkte HP Herstellergarantie eingeschränkt bzw. betroffen. Weitere Hinweise finden Sie auf der folgenden Website: Gewährleistungsansprüche für Verbraucher ([www.hp.com/go/eu-legal\)](http://www.hp.com/go/eu-legal) oder Sie können die Website des Europäischen Verbraucherzentrums [\(http://ec.europa.eu/consumers/](http://ec.europa.eu/consumers/solving_consumer_disputes/non-judicial_redress/ecc-net/index_en.htm) [solving\\_consumer\\_disputes/non-judicial\\_redress/ecc-net/index\\_en.htm](http://ec.europa.eu/consumers/solving_consumer_disputes/non-judicial_redress/ecc-net/index_en.htm)) besuchen. Verbraucher haben das Recht zu wählen, ob sie eine Leistung von HP gemäß der beschränkten HP Herstellergarantie in Anspruch nehmen oder ob sie sich gemäß der gesetzlichen zweijährigen Haftung für Sachmängel (Gewährleistung) sich an den jeweiligen Verkäufer wenden.

## **Βέλγιο, Γαλλία και Λουξεμβούργο**

La garantie limitée HP est une garantie commerciale fournie volontairement par HP. Voici les coordonnées de l'entité HP responsable de l'exécution de la garantie limitée HP dans votre pays:

France: HP France SAS, société par actions simplifiée identifiée sous le numéro 448 694 133 RCS Evry, 1 Avenue du Canada, 91947, Les Ulis

**G.D. Luxembourg**: Hewlett-Packard Luxembourg S.C.A., 75, Parc d'Activités Capellen, Rue Pafebruc, L-8308 Capellen

**Belgique**: HP Belgium BVBA, Hermeslaan 1A, B-1831 Diegem

**France**: Les avantages de la garantie limitée HP s'appliquent en complément des droits dont vous disposez au titre des garanties légales applicables dont le bénéfice est soumis à des conditions spécifiques. Vos droits en tant que consommateur au titre de la garantie légale de conformité mentionnée aux articles L. 211-4 à L. 211-13 du Code de la Consommation et de celle relatives aux défauts de la chose vendue, dans les conditions prévues aux articles 1641 à 1648 et 2232 du Code de Commerce ne sont en aucune façon limités ou affectés par la garantie limitée HP. Pour de plus amples informations, veuillez consulter le lien suivant : Garanties légales accordées au consommateur [\(www.hp.com/go/eu-legal](http://www.hp.com/go/eu-legal)). Vous pouvez également consulter le site Web des Centres européens des consommateurs ([http://ec.europa.eu/consumers/](http://ec.europa.eu/consumers/solving_consumer_disputes/non-judicial_redress/ecc-net/index_en.htm) [solving\\_consumer\\_disputes/non-judicial\\_redress/ecc-net/index\\_en.htm](http://ec.europa.eu/consumers/solving_consumer_disputes/non-judicial_redress/ecc-net/index_en.htm)). Les consommateurs ont le droit de choisir d'exercer leurs droits au titre de la garantie limitée HP, ou auprès du vendeur au titre des garanties légales applicables mentionnées ci-dessus.

#### **POUR RAPPEL:**

Garantie Légale de Conformité:

*« Le vendeur est tenu de livrer un bien conforme au contrat et répond des défauts de conformité existant lors de la délivrance.*

*Il répond également des défauts de conformité résultant de l'emballage, des instructions de montage ou de l'installation lorsque celle-ci a été mise à sa charge par le contrat ou a été réalisée sous sa responsabilité ».*

Article L211-5 du Code de la Consommation:

*« Pour être conforme au contrat, le bien doit:*

*1° Etre propre à l'usage habituellement attendu d'un bien semblable et, le cas échéant:*

*- correspondre à la description donnée par le vendeur et posséder les qualités que celui-ci a présentées à l'acheteur sous forme d'échantillon ou de modèle;*

*- présenter les qualités qu'un acheteur peut légitimement attendre eu égard aux déclarations publiques faites par le vendeur, par le producteur ou par son représentant, notamment dans la publicité ou l'étiquetage;*

*2° Ou présenter les caractéristiques dÄƬQLeV d'un commun accord par les parties ou être propre à tout usage spécial recherché par l'acheteur, porté à la connaissance du vendeur et que ce dernier a accepté ».*

Article L211-12 du Code de la Consommation:

*« L'action résultant du défaut de conformité se prescrit par deux ans à compter de la délivrance du bien ».*

Garantie des vices cachés

Article 1641 du Code Civil : *« Le vendeur est tenu de la garantie à raison des défauts cachés de la chose vendue qui la rendent impropre à l'usage auquel on la destine, ou qui diminuent tellement cet usage que l'acheteur ne l'aurait pas acquise, ou n'en aurait donné qu'un moindre prix, s'il les avait connus. »*

Article 1648 alinéa 1 du Code Civil:

*« L'action résultant des vices rédhibitoires doit être intentée par l'acquéreur dans un délai de deux ans à compter de la découverte du vice. »*

**G.D. Luxembourg et Belgique**: Les avantages de la garantie limitée HP s'appliquent en complément des droits dont vous disposez au titre de la garantie de non-conformité des biens avec le contrat de vente. Cependant, de nombreux facteurs peuvent avoir un impact sur le bénéfice de ces droits. Vos droits en tant que consommateur au titre de ces garanties ne sont en aucune façon limités ou affectés par la garantie limitée HP. Pour de plus amples informations, veuillez consulter le lien suivant : Garanties légales accordées au consommateur [\(www.hp.com/go/eu-legal](http://www.hp.com/go/eu-legal)) ou vous pouvez également consulter le site Web des Centres européens des consommateurs ([http://ec.europa.eu/consumers/solving\\_consumer\\_disputes/non](http://ec.europa.eu/consumers/solving_consumer_disputes/non-judicial_redress/ecc-net/index_en.htm)[judicial\\_redress/ecc-net/index\\_en.htm\)](http://ec.europa.eu/consumers/solving_consumer_disputes/non-judicial_redress/ecc-net/index_en.htm). Les consommateurs ont le droit de choisir de réclamer un service sous la garantie limitée HP ou auprès du vendeur au cours d'une garantie légale de deux ans.

## **Ιταλία**

La Garanzia limitata HP è una garanzia commerciale fornita volontariamente da HP. Di seguito sono indicati nome e indirizzo della società HP responsabile della fornitura dei servizi coperti dalla Garanzia limitata HP nel vostro Paese:

**Italia**: HP Italy S.r.l., Via G. Di Vittorio 9, 20063 Cernusco S/Naviglio

I vantaggi della Garanzia limitata HP vengono concessi ai consumatori in aggiunta ai diritti derivanti dalla garanzia di due anni fornita dal venditore in caso di non conformità dei beni rispetto al contratto di vendita. Tuttavia, diversi fattori possono avere un impatto sulla possibilita' di beneficiare di tali diritti. I diritti spettanti ai consumatori in forza della garanzia legale non sono in alcun modo limitati, né modificati dalla Garanzia limitata HP. Per ulteriori informazioni, si prega di consultare il seguente link: Garanzia legale per i clienti [\(www.hp.com/go/eu-legal](http://www.hp.com/go/eu-legal)), oppure visitare il sito Web dei Centri europei per i consumatori [\(http://ec.europa.eu/consumers/solving\\_consumer\\_disputes/non-judicial\\_redress/ecc-net/index\\_en.htm](http://ec.europa.eu/consumers/solving_consumer_disputes/non-judicial_redress/ecc-net/index_en.htm)). I consumatori hanno il diritto di scegliere se richiedere un servizio usufruendo della Garanzia limitata HP oppure rivolgendosi al venditore per far valere la garanzia legale di due anni.

## **Ισπανία**

Su Garantía limitada de HP es una garantía comercial voluntariamente proporcionada por HP. El nombre y dirección de las entidades HP que proporcionan la Garantía limitada de HP (garantía comercial adicional del fabricante) en su país es:

**España**: Hewlett-Packard Española S.L. Calle Vicente Aleixandre, 1 Parque Empresarial Madrid - Las Rozas, E-28232 Madrid

Los beneficios de la Garantía limitada de HP son adicionales a la garantía legal de 2 años a la que los consumidores tienen derecho a recibir del vendedor en virtud del contrato de compraventa; sin embargo, varios factores pueden afectar su derecho a recibir los beneficios bajo dicha garantía legal. A este respecto, la Garantía limitada de HP no limita o afecta en modo alguno los derechos legales del consumidor [\(www.hp.com/go/eu-legal](http://www.hp.com/go/eu-legal)). Para más información, consulte el siguiente enlace: Garantía legal del consumidor o puede visitar el sitio web de los Centros europeos de los consumidores [\(http://ec.europa.eu/](http://ec.europa.eu/consumers/solving_consumer_disputes/non-judicial_redress/ecc-net/index_en.htm) [consumers/solving\\_consumer\\_disputes/non-judicial\\_redress/ecc-net/index\\_en.htm\)](http://ec.europa.eu/consumers/solving_consumer_disputes/non-judicial_redress/ecc-net/index_en.htm). Los clientes tienen derecho a elegir si reclaman un servicio acogiéndose a la Garantía limitada de HP o al vendedor de conformidad con la garantía legal de dos años.

# **Δανία**

Den begrænsede HP-garanti er en garanti, der ydes frivilligt af HP. Navn og adresse på det HP-selskab, der er ansvarligt for HP's begrænsede garanti i dit land, er som følger:

**Danmark**: HP Inc Danmark ApS, Engholm Parkvej 8, 3450, Allerød

Den begrænsede HP-garanti gælder i tillæg til eventuelle juridiske rettigheder, for en toårig garanti fra sælgeren af varer, der ikke er i overensstemmelse med salgsaftalen, men forskellige faktorer kan dog påvirke din ret til at opnå disse rettigheder. Forbrugerens lovbestemte rettigheder begrænses eller påvirkes ikke på nogen måde af den begrænsede HP-garanti. Se nedenstående link for at få yderligere oplysninger: Forbrugerens juridiske garanti ([www.hp.com/go/eu-legal\)](http://www.hp.com/go/eu-legal) eller du kan besøge De Europæiske Forbrugercentres websted [\(http://ec.europa.eu/consumers/solving\\_consumer\\_disputes/non](http://ec.europa.eu/consumers/solving_consumer_disputes/non-judicial_redress/ecc-net/index_en.htm)[judicial\\_redress/ecc-net/index\\_en.htm\)](http://ec.europa.eu/consumers/solving_consumer_disputes/non-judicial_redress/ecc-net/index_en.htm). Forbrugere har ret til at vælge, om de vil gøre krav på service i henhold til HP's begrænsede garanti eller hos sælger i henhold til en toårig juridisk garanti.

## **Νορβηγία**

HPs garanti er en begrenset og kommersiell garanti som HP selv har valgt å tilby. Følgende lokale selskap innestår for garantien:

**Norge**: HP Norge AS, Rolfbuktveien 4b, 1364 Fornebu

HPs garanti kommer i tillegg til det mangelsansvar HP har i henhold til norsk forbrukerkjøpslovgivning, hvor reklamasjonsperioden kan være to eller fem år, avhengig av hvor lenge salgsgjenstanden var ment å vare. Ulike faktorer kan imidlertid ha betydning for om du kvalifiserer til å kreve avhjelp iht slikt mangelsansvar. Forbrukerens lovmessige rettigheter begrenses ikke av HPs garanti. Hvis du vil ha mer informasjon, kan du klikke på følgende kobling: Juridisk garanti for forbruker ([www.hp.com/go/eu-legal\)](http://www.hp.com/go/eu-legal) eller du kan besøke nettstedet til de europeiske forbrukersentrene [\(http://ec.europa.eu/consumers/solving\\_consumer\\_disputes/](http://ec.europa.eu/consumers/solving_consumer_disputes/non-judicial_redress/ecc-net/index_en.htm) [non-judicial\\_redress/ecc-net/index\\_en.htm](http://ec.europa.eu/consumers/solving_consumer_disputes/non-judicial_redress/ecc-net/index_en.htm)). Forbrukere har retten til å velge å kreve service under HPs garanti eller iht selgerens lovpålagte mangelsansvar.

# **Σουηδία**

HP:s begränsade garanti är en kommersiell garanti som tillhandahålls frivilligt av HP. Namn och adress till det HP-företag som ansvarar för HP:s begränsade garanti i ditt land är som följer:

**Sverige**: HP PPS Sverige AB, SE-169 73 Stockholm

Fördelarna som ingår i HP:s begränsade garanti gäller utöver de lagstadgade rättigheterna till tre års garanti från säljaren angående varans bristande överensstämmelse gentemot köpeavtalet, men olika faktorer kan påverka din rätt att utnyttja dessa rättigheter. Konsumentens lagstadgade rättigheter varken begränsas eller påverkas på något sätt av HP:s begränsade garanti. Mer information får du om du följer denna länk: Lagstadgad garanti för konsumenter ([www.hp.com/go/eu-legal\)](http://www.hp.com/go/eu-legal) eller så kan du gå till European Consumer Centers webbplats [\(http://ec.europa.eu/consumers/solving\\_consumer\\_disputes/non-judicial\\_redress/ecc](http://ec.europa.eu/consumers/solving_consumer_disputes/non-judicial_redress/ecc-net/index_en.htm)[net/index\\_en.htm](http://ec.europa.eu/consumers/solving_consumer_disputes/non-judicial_redress/ecc-net/index_en.htm)). Konsumenter har rätt att välja om de vill ställa krav enligt HP:s begränsade garanti eller på säljaren enligt den lagstadgade treåriga garantin.

# **Πορτογαλία**

A Garantia Limitada HP é uma garantia comercial fornecida voluntariamente pela HP. O nome e a morada da entidade HP responsável pela prestação da Garantia Limitada HP no seu país são os seguintes:

Portugal: HPCP – Computing and Printing Portugal, Unipessoal, Lda., Edificio D. Sancho I, Quinta da Fonte, Porto Salvo, Lisboa, Oeiras, 2740 244

As vantagens da Garantia Limitada HP aplicam-se cumulativamente com quaisquer direitos decorrentes da legislação aplicável à garantia de dois anos do vendedor, relativa a defeitos do produto e constante do

contrato de venda. Existem, contudo, vários fatores que poderão afetar a sua elegibilidade para beneficiar de tais direitos. Os direitos legalmente atribuídos aos consumidores não são limitados ou afetados de forma alguma pela Garantia Limitada HP. Para mais informações, consulte a ligação seguinte: Garantia legal do consumidor ([www.hp.com/go/eu-legal\)](http://www.hp.com/go/eu-legal) ou visite o Web site da Rede dos Centros Europeus do Consumidor ([http://ec.europa.eu/consumers/solving\\_consumer\\_disputes/non-judicial\\_redress/ecc-net/index\\_en.htm](http://ec.europa.eu/consumers/solving_consumer_disputes/non-judicial_redress/ecc-net/index_en.htm)). Os consumidores têm o direito de escolher se pretendem reclamar assistência ao abrigo da Garantia Limitada HP ou contra o vendedor ao abrigo de uma garantia jurídica de dois anos.

## **Ελλάδα και Κύπρος**

Η Περιορισμένη εγγύηση HP είναι μια εμπορική εγγύηση η οποία παρέχεται εθελοντικά από την HP. Η επωνυμία και η διεύθυνση του νομικού προσώπου ΗΡ που παρέχει την Περιορισμένη εγγύηση ΗΡ στη χώρα σας είναι η εξής:

**Ελλάδα /Κύπρoς**: HP Printing and Personal Systems Hellas EPE, Tzavella 1-3, 15232 Chalandri, Attiki

**Ελλάδα /Κύπρoς**: HP Συστήματα Εκτύπωσης και Προσωπικών Υπολογιστών Ελλάς Εταιρεία Περιορισμένης Ευθύνης, Tzavella 1-3, 15232 Chalandri, Attiki

Τα προνόμια της Περιορισμένης εγγύησης HP ισχύουν επιπλέον των νόμιμων δικαιωμάτων για διετή εγγύηση έναντι του Πωλητή για τη μη συμμόρφωση των προϊόντων με τις συνομολογημένες συμβατικά ιδιότητες, ωστόσο η άσκηση των δικαιωμάτων σας αυτών μπορεί να εξαρτάται από διάφορους παράγοντες. Τα νόμιμα δικαιώματα των καταναλωτών δεν περιορίζονται ούτε επηρεάζονται καθ' οιονδήποτε τρόπο από την Περιορισμένη εγγύηση HP. Για περισσότερες πληροφορίες, συμβουλευτείτε την ακόλουθη τοποθεσία web: Νόμιμη εγγύηση καταναλωτή [\(www.hp.com/go/eu-legal](http://www.hp.com/go/eu-legal)) ή μπορείτε να επισκεφτείτε την τοποθεσία web των Ευρωπαϊκών Κέντρων Καταναλωτή [\(http://ec.europa.eu/consumers/solving\\_consumer\\_disputes/non](http://ec.europa.eu/consumers/solving_consumer_disputes/non-judicial_redress/ecc-net/index_en.htm)[judicial\\_redress/ecc-net/index\\_en.htm\)](http://ec.europa.eu/consumers/solving_consumer_disputes/non-judicial_redress/ecc-net/index_en.htm). Οι καταναλωτές έχουν το δικαίωμα να επιλέξουν αν θα αξιώσουν την υπηρεσία στα πλαίσια της Περιορισμένης εγγύησης ΗΡ ή από τον πωλητή στα πλαίσια της νόμιμης εγγύησης δύο ετών.

# **Ουγγαρία**

A HP korlátozott jótállás egy olyan kereskedelmi jótállás, amelyet a HP a saját elhatározásából biztosít. Az egyes országokban a HP mint gyártó által vállalt korlátozott jótállást biztosító HP vállalatok neve és címe:

**Magyarország**: HP Inc Magyarország Kft., H-1117 Budapest, Alíz utca 1.

A HP korlátozott jótállásban biztosított jogok azokon a jogokon felül illetik meg Önt, amelyek a termékeknek az adásvételi szerződés szerinti minőségére vonatkozó kétéves, jogszabályban foglalt eladói szavatosságból, továbbá ha az Ön által vásárolt termékre alkalmazandó, a jogszabályban foglalt kötelező eladói jótállásból erednek, azonban számos körülmény hatással lehet arra, hogy ezek a jogok Önt megilletik-e. További információért kérjük, keresse fel a következő webhelyet: Jogi Tájékoztató Fogyasztóknak ([www.hp.com/go/eu-legal](http://www.hp.com/go/eu-legal)) vagy látogassa meg az Európai Fogyasztói Központok webhelyét ([http://ec.europa.eu/consumers/solving\\_consumer\\_disputes/non-judicial\\_redress/ecc-net/index\\_en.htm](http://ec.europa.eu/consumers/solving_consumer_disputes/non-judicial_redress/ecc-net/index_en.htm)). A fogyasztóknak jogában áll, hogy megválasszák, hogy a jótállással kapcsolatos igényüket a HP korlátozott jótállás alapján vagy a kétéves, jogszabályban foglalt eladói szavatosság, illetve, ha alkalmazandó, a jogszabályban foglalt kötelező eladói jótállás alapján érvényesítik.

# **Δημοκρατία της Τσεχίας**

Omezená záruka HP je obchodní zárukou dobrovolně poskytovanou společností HP. Názvy a adresy společností skupiny HP, které odpovídají za plnění omezené záruky HP ve vaší zemi, jsou následující:

**Česká republika**: HP Inc Czech Republic s. r. o., Za Brumlovkou 5/1559, 140 00 Praha 4

Výhody, poskytované omezenou zárukou HP, se uplatňuji jako doplňek k jakýmkoli právním nárokům na dvouletou záruku poskytnutou prodejcem v případě nesouladu zboží s kupní smlouvou. Váš nárok na uznání těchto práv však může záviset na mnohých faktorech. Omezená záruka HP žádným způsobem neomezuje ani neovlivňuje zákonná práva zákazníka. Další informace získáte kliknutím na následující odkaz: Zákonná záruka spotřebitele ([www.hp.com/go/eu-legal\)](http://www.hp.com/go/eu-legal) případně můžete navštívit webové stránky Evropského spotřebitelského centra ([http://ec.europa.eu/consumers/solving\\_consumer\\_disputes/non-judicial\\_redress/](http://ec.europa.eu/consumers/solving_consumer_disputes/non-judicial_redress/ecc-net/index_en.htm) [ecc-net/index\\_en.htm](http://ec.europa.eu/consumers/solving_consumer_disputes/non-judicial_redress/ecc-net/index_en.htm)). Spotřebitelé mají právo se rozhodnout, zda chtějí službu reklamovat v rámci omezené záruky HP nebo v rámci zákonem stanovené dvouleté záruky u prodejce.

## **Σλοβακία**

Obmedzená záruka HP je obchodná záruka, ktorú spoločnosť HP poskytuje dobrovoľne. Meno a adresa subjektu HP, ktorý zabezpečuje plnenie vyplývajúce z Obmedzenej záruky HP vo vašej krajine:

**Slovenská republika**: HP Inc Slovakia, s.r.o., Galvaniho 7, 821 04 Bratislava

Výhody Obmedzenej záruky HP sa uplatnia vedľa prípadných zákazníkových zákonných nárokov voči predávajúcemu z vád, ktoré spočívajú v nesúlade vlastností tovaru s jeho popisom podľa predmetnej zmluvy. Možnosť uplatnenia takých prípadných nárokov však môže závisieť od rôznych faktorov. Služby Obmedzenej záruky HP žiadnym spôsobom neobmedzujú ani neovplyvňujú zákonné práva zákazníka, ktorý je spotrebiteľom. Ďalšie informácie nájdete na nasledujúcom prepojení: Zákonná záruka spotrebiteľa ([www.hp.com/go/eu-legal](http://www.hp.com/go/eu-legal)), prípadne môžete navštíviť webovú lokalitu európskych zákazníckych stredísk ([http://ec.europa.eu/consumers/solving\\_consumer\\_disputes/non-judicial\\_redress/ecc-net/index\\_en.htm](http://ec.europa.eu/consumers/solving_consumer_disputes/non-judicial_redress/ecc-net/index_en.htm)). Spotrebitelia majú právo zvoliť si, či chcú uplatniť servis v rámci Obmedzenej záruky HP alebo počas zákonnej dvojročnej záručnej lehoty u predajcu.

## **Πολωνία**

Ograniczona gwarancja HP to komercyjna gwarancja udzielona dobrowolnie przez HP. Nazwa i adres podmiotu HP odpowiedzialnego za realizację Ograniczonej gwarancji HP w Polsce:

**Polska**: HP Inc Polska sp. z o.o., Szturmowa 2a, 02-678 Warszawa, wpisana do rejestru przedsiębiorców prowadzonego przez Sąd Rejonowy dla m.st. Warszawy w Warszawie, XIII Wydział Gospodarczy Krajowego Rejestru Sądowego, pod numerem KRS 0000546115, NIP 5213690563, REGON 360916326, GIOŚ E0020757WZBW, kapitał zakładowy 480.000 PLN.

Świadczenia wynikające z Ograniczonej gwarancji HP stanowią dodatek do praw przysługujących nabywcy w związku z dwuletnią odpowiedzialnością sprzedawcy z tytułu niezgodności towaru z umową (rękojmia). Niemniej, na możliwość korzystania z tych praw mają wpływ różne czynniki. Ograniczona gwarancja HP w żaden sposób nie ogranicza praw konsumenta ani na nie nie wpływa. Więcej informacji można znaleźć pod następującym łączem: Gwarancja prawna konsumenta [\(www.hp.com/go/eu-legal](http://www.hp.com/go/eu-legal)), można także odwiedzić stronę internetową Europejskiego Centrum Konsumenckiego [\(http://ec.europa.eu/consumers/](http://ec.europa.eu/consumers/solving_consumer_disputes/non-judicial_redress/ecc-net/index_en.htm) [solving\\_consumer\\_disputes/non-judicial\\_redress/ecc-net/index\\_en.htm](http://ec.europa.eu/consumers/solving_consumer_disputes/non-judicial_redress/ecc-net/index_en.htm)). Konsumenci mają prawo wyboru co do możliwosci skorzystania albo z usług gwarancyjnych przysługujących w ramach Ograniczonej gwarancji HP albo z uprawnień wynikających z dwuletniej rękojmi w stosunku do sprzedawcy.

## **Βουλγαρία**

Ограничената гаранция на HP представлява търговска гаранция, доброволно предоставяна от HP. Името и адресът на дружеството на HP за вашата страна, отговорно за предоставянето на гаранционната поддръжка в рамките на Ограничената гаранция на HP, са както следва:

HP Inc Bulgaria EOOD (Ейч Пи Инк България ЕООД), гр. София 1766, район р-н Младост, бул. Околовръстен Път No 258, Бизнес Център Камбаните

Предимствата на Ограничената гаранция на HP се прилагат в допълнение към всички законови права за двугодишна гаранция от продавача при несъответствие на стоката с договора за продажба. Въпреки това, различни фактори могат да окажат влияние върху условията за получаване на тези права. Законовите права на потребителите не са ограничени или засегнати по никакъв начин от Ограничената гаранция на HP. За допълнителна информация, моля вижте Правната гаранция на потребителя

([www.hp.com/go/eu-legal](http://www.hp.com/go/eu-legal)) или посетете уебсайта на Европейския потребителски център ([http://ec.europa.eu/consumers/solving\\_consumer\\_disputes/non-judicial\\_redress/ecc-net/index\\_en.htm](http://ec.europa.eu/consumers/solving_consumer_disputes/non-judicial_redress/ecc-net/index_en.htm)). Потребителите имат правото да избират дали да претендират за извършване на услуга в рамките на Ограничената гаранция на HP или да потърсят такава от търговеца в рамките на двугодишната правна гаранция.

## **Ρουμανία**

Garanția limitată HP este o garanție comercială furnizată în mod voluntar de către HP. Numele și adresa entității HP răspunzătoare de punerea în aplicare a Garanției limitate HP în țara dumneavoastră sunt următoarele:

**Romănia**: HP Inc Romania SRL, 5 Fabrica de Glucoza Str., Building F, Ground Floor & Floor 8, 2nd District, Bucureşti

Beneficiile Garanției limitate HP se aplică suplimentar faţă de orice drepturi privind garanţia de doi ani oferită de vânzător pentru neconformitatea bunurilor cu contractul de vânzare; cu toate acestea, diverşi factori pot avea impact asupra eligibilităţii dvs. de a beneficia de aceste drepturi. Drepturile legale ale consumatorului nu sunt limitate sau afectate în vreun fel de Garanția limitată HP. Pentru informaţii suplimentare consultaţi următorul link: garanția acordată consumatorului prin lege ([www.hp.com/go/eu-legal\)](http://www.hp.com/go/eu-legal) sau puteți accesa siteul Centrul European al Consumatorilor [\(http://ec.europa.eu/consumers/solving\\_consumer\\_disputes/non](http://ec.europa.eu/consumers/solving_consumer_disputes/non-judicial_redress/ecc-net/index_en.htm)[judicial\\_redress/ecc-net/index\\_en.htm\)](http://ec.europa.eu/consumers/solving_consumer_disputes/non-judicial_redress/ecc-net/index_en.htm). Consumatorii au dreptul să aleagă dacă să pretindă despăgubiri în cadrul Garanței limitate HP sau de la vânzător, în cadrul garanției legale de doi ani.

## **Βέλγιο και Ολλανδία**

De Beperkte Garantie van HP is een commerciële garantie vrijwillig verstrekt door HP. De naam en het adres van de HP-entiteit die verantwoordelijk is voor het uitvoeren van de Beperkte Garantie van HP in uw land is als volgt:

**Nederland**: HP Nederland B.V., Startbaan 16, 1187 XR Amstelveen

**België**: HP Belgium BVBA, Hermeslaan 1A, B-1831 Diegem

De voordelen van de Beperkte Garantie van HP vormen een aanvulling op de wettelijke garantie voor consumenten gedurende twee jaren na de levering te verlenen door de verkoper bij een gebrek aan conformiteit van de goederen met de relevante verkoopsovereenkomst. Niettemin kunnen diverse factoren een impact hebben op uw eventuele aanspraak op deze wettelijke rechten. De wettelijke rechten van de consument worden op geen enkele wijze beperkt of beïnvloed door de Beperkte Garantie van HP. Raadpleeg voor meer informatie de volgende webpagina: Wettelijke garantie van de consument ([www.hp.com/go/eu](http://www.hp.com/go/eu-legal)[legal](http://www.hp.com/go/eu-legal)) of u kan de website van het Europees Consumenten Centrum bezoeken [\(http://ec.europa.eu/](http://ec.europa.eu/consumers/solving_consumer_disputes/non-judicial_redress/ecc-net/index_en.htm) [consumers/solving\\_consumer\\_disputes/non-judicial\\_redress/ecc-net/index\\_en.htm\)](http://ec.europa.eu/consumers/solving_consumer_disputes/non-judicial_redress/ecc-net/index_en.htm). Consumenten hebben het recht om te kiezen tussen enerzijds de Beperkte Garantie van HP of anderzijds het aanspreken van de verkoper in toepassing van de wettelijke garantie.

# **Φινλανδία**

HP:n rajoitettu takuu on HP:n vapaaehtoisesti antama kaupallinen takuu. HP:n myöntämästä takuusta maassanne vastaavan HP:n edustajan yhteystiedot ovat:

**Suomi**: HP Finland Oy, Piispankalliontie, FIN - 02200 Espoo

HP:n takuun edut ovat voimassa mahdollisten kuluttajansuojalakiin perustuvien oikeuksien lisäksi sen varalta, että tuote ei vastaa myyntisopimusta. Saat lisätietoja seuraavasta linkistä: Kuluttajansuoja [\(www.hp.com/go/eu-legal](http://www.hp.com/go/eu-legal)) tai voit käydä Euroopan kuluttajakeskuksen sivustolla ([http://ec.europa.eu/](http://ec.europa.eu/consumers/solving_consumer_disputes/non-judicial_redress/ecc-net/index_en.htm) [consumers/solving\\_consumer\\_disputes/non-judicial\\_redress/ecc-net/index\\_en.htm\)](http://ec.europa.eu/consumers/solving_consumer_disputes/non-judicial_redress/ecc-net/index_en.htm). Kuluttajilla on oikeus vaatia virheen korjausta HP:n takuun ja kuluttajansuojan perusteella HP:lta tai myyjältä.

# **Σλοβενία**

Omejena garancija HP je prostovoljna trgovska garancija, ki jo zagotavlja podjetje HP. Ime in naslov poslovne enote HP, ki je odgovorna za omejeno garancijo HP v vaši državi, sta naslednja:

**Slovenija**: Hewlett-Packard Europe B.V., Amsterdam, Meyrin Branch, Route du Nant-d'Avril 150, 1217 Meyrin, Switzerland

Ugodnosti omejene garancije HP veljajo poleg zakonskih pravic, ki ob sklenitvi kupoprodajne pogodbe izhajajo iz dveletne garancije prodajalca v primeru neskladnosti blaga, vendar lahko na izpolnjevanje pogojev za uveljavitev pravic vplivajo različni dejavniki. Omejena garancija HP nikakor ne omejuje strankinih z zakonom predpisanih pravic in ne vpliva nanje. Za dodatne informacije glejte naslednjo povezavo: Strankino pravno jamstvo [\(www.hp.com/go/eu-legal](http://www.hp.com/go/eu-legal)); ali pa obiščite spletno mesto evropskih središč za potrošnike [\(http://ec.europa.eu/consumers/solving\\_consumer\\_disputes/non-judicial\\_redress/ecc-net/index\\_en.htm](http://ec.europa.eu/consumers/solving_consumer_disputes/non-judicial_redress/ecc-net/index_en.htm)). Potrošniki imajo pravico izbrati, ali bodo uveljavljali pravice do storitev v skladu z omejeno garancijo HP ali proti prodajalcu v skladu z dvoletno zakonsko garancijo.

## **Κροατία**

HP ograničeno jamstvo komercijalno je dobrovoljno jamstvo koje pruža HP. Ime i adresa HP subjekta odgovornog za HP ograničeno jamstvo u vašoj državi:

**Hrvatska**: HP Computing and Printing d.o.o. za računalne i srodne aktivnosti, Radnička cesta 41, 10000 Zagreb

Pogodnosti HP ograničenog jamstva vrijede zajedno uz sva zakonska prava na dvogodišnje jamstvo kod bilo kojeg prodavača s obzirom na nepodudaranje robe s ugovorom o kupnji. Međutim, razni faktori mogu utjecati na vašu mogućnost ostvarivanja tih prava. HP ograničeno jamstvo ni na koji način ne utječe niti ne ograničava zakonska prava potrošača. Dodatne informacije potražite na ovoj adresi: Zakonsko jamstvo za potrošače ([www.hp.com/go/eu-legal](http://www.hp.com/go/eu-legal)) ili možete posjetiti web-mjesto Europskih potrošačkih centara ([http://ec.europa.eu/consumers/solving\\_consumer\\_disputes/non-judicial\\_redress/ecc-net/index\\_en.htm](http://ec.europa.eu/consumers/solving_consumer_disputes/non-judicial_redress/ecc-net/index_en.htm)). Potrošači imaju pravo odabrati žele li ostvariti svoja potraživanja u sklopu HP ograničenog jamstva ili pravnog jamstva prodavača u trajanju ispod dvije godine.

## **Λετονία**

HP ierobežotā garantija ir komercgarantija, kuru brīvprātīgi nodrošina HP. HP uzņēmums, kas sniedz HP ierobežotās garantijas servisa nodrošinājumu jūsu valstī:

**Latvija**: HP Finland Oy, PO Box 515, 02201 Espoo, Finland

HP ierobežotās garantijas priekšrocības tiek piedāvātas papildus jebkurām likumīgajām tiesībām uz pārdevēja un/vai rażotāju nodrošinātu divu gadu garantiju gadījumā, ja preces neatbilst pirkuma līgumam, tomēr šo tiesību saņemšanu var ietekmēt vairāki faktori. HP ierobežotā garantija nekādā veidā neierobežo un neietekmē patērētāju likumīgās tiesības. Lai iegūtu plašāku informāciju, izmantojiet šo saiti: Patērētāju likumīgā garantija [\(www.hp.com/go/eu-legal](http://www.hp.com/go/eu-legal)) vai arī Eiropas Patērētāju tiesību aizsardzības centra tīmekļa vietni [\(http://ec.europa.eu/consumers/solving\\_consumer\\_disputes/non-judicial\\_redress/ecc-net/](http://ec.europa.eu/consumers/solving_consumer_disputes/non-judicial_redress/ecc-net/index_en.htm) [index\\_en.htm\)](http://ec.europa.eu/consumers/solving_consumer_disputes/non-judicial_redress/ecc-net/index_en.htm). Patērētājiem ir tiesības izvēlēties, vai pieprasīt servisa nodrošinājumu saskaņā ar HP ierobežoto garantiju, vai arī pārdevēja sniegto divu gadu garantiju.

## **Λιθουανία**

HP ribotoji garantija yra HP savanoriškai teikiama komercinė garantija. Toliau pateikiami HP bendrovių, teikiančių HP garantiją (gamintojo garantiją) jūsų šalyje, pavadinimai ir adresai:

**Lietuva**: HP Finland Oy, PO Box 515, 02201 Espoo, Finland

HP ribotoji garantija papildomai taikoma kartu su bet kokiomis kitomis įstatymais nustatytomis teisėmis į pardavėjo suteikiamą dviejų metų laikotarpio garantiją dėl prekių atitikties pardavimo sutarčiai, tačiau tai, ar jums ši teisė bus suteikiama, gali priklausyti nuo įvairių aplinkybių. HP ribotoji garantija niekaip neapriboja ir neįtakoja įstatymais nustatytų vartotojo teisių. Daugiau informacijos rasite paspaudę šią nuorodą: Teisinė vartotojo garantija ([www.hp.com/go/eu-legal\)](http://www.hp.com/go/eu-legal) arba apsilankę Europos vartotojų centro internetinėje svetainėje [\(http://ec.europa.eu/consumers/solving\\_consumer\\_disputes/non-judicial\\_redress/ecc-net/](http://ec.europa.eu/consumers/solving_consumer_disputes/non-judicial_redress/ecc-net/index_en.htm) [index\\_en.htm\)](http://ec.europa.eu/consumers/solving_consumer_disputes/non-judicial_redress/ecc-net/index_en.htm). Vartotojai turi teisę prašyti atlikti techninį aptarnavimą pagal HP ribotąją garantiją arba pardavėjo teikiamą dviejų metų įstatymais nustatytą garantiją.

## **Εσθονία**

HP piiratud garantii on HP poolt vabatahtlikult pakutav kaubanduslik garantii. HP piiratud garantii eest vastutab HP üksus aadressil:

**Eesti**: HP Finland Oy, PO Box 515, 02201 Espoo, Finland

HP piiratud garantii rakendub lisaks seaduses ettenähtud müüjapoolsele kaheaastasele garantiile, juhul kui toode ei vasta müügilepingu tingimustele. Siiski võib esineda asjaolusid, mille puhul teie jaoks need õigused ei pruugi kehtida. HP piiratud garantii ei piira ega mõjuta mingil moel tarbija seadusjärgseid õigusi. Lisateavet leiate järgmiselt lingilt: tarbija õiguslik garantii ([www.hp.com/go/eu-legal\)](http://www.hp.com/go/eu-legal) või võite külastada Euroopa tarbijakeskuste veebisaiti ([http://ec.europa.eu/consumers/solving\\_consumer\\_disputes/non-judicial\\_redress/](http://ec.europa.eu/consumers/solving_consumer_disputes/non-judicial_redress/ecc-net/index_en.htm) [ecc-net/index\\_en.htm](http://ec.europa.eu/consumers/solving_consumer_disputes/non-judicial_redress/ecc-net/index_en.htm)). Tarbijal on õigus valida, kas ta soovib kasutada HP piiratud garantiid või seadusega ette nähtud müüjapoolset kaheaastast garantiid.

## **Ρωσία**

### **Срок службы принтера для России**

Срок службы данного принтера HP составляет пять лет в нормальных условиях эксплуатации. Срок службы отсчитывается с момента ввода принтера в эксплуатацию. В конце срока службы HP рекомендует посетить веб-сайт нашей службы поддержки по адресу http://www.hp.com/support и/или связаться с авторизованным поставщиком услуг HP для получения рекомендаций в отношении дальнейшего безопасного использования принтера.

# **Α Τεχνικές πληροφορίες**

- Προδιαγραφές συσκευής
- [Περιβαλλοντικό πρόγραμμα διαχείρισης προϊόντων](#page-108-0)
- [Πληροφορίες κανονισμών](#page-114-0)

# **Προδιαγραφές συσκευής**

- Προδιαγραφές εκτύπωσης
- Φυσικές προδιαγραφές
- Προδιαγραφές κατανάλωσης ενέργειας και τροφοδοσίας
- Προδιαγραφές ηχητικών εκπομπών
- [Προδιαγραφές περιβάλλοντος](#page-108-0)

# **Προδιαγραφές εκτύπωσης**

Για τη λίστα με τις υποστηριζόμενες αναλύσεις εκτύπωσης, ανατρέξτε στην τοποθεσία υποστήριξης του εκτυπωτή, στη διεύθυνση [Υποστήριξη πελατών της HP](http://h20180.www2.hp.com/apps/Nav?h_pagetype=s-001&h_product=8878945&h_client&s-h-e023-1&h_lang=el&h_cc=gr) .

# **Φυσικές προδιαγραφές**

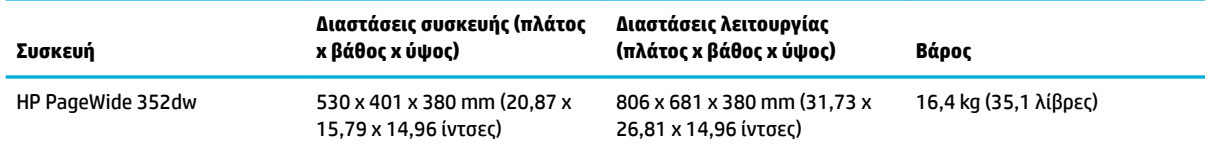

# **Προδιαγραφές κατανάλωσης ενέργειας και τροφοδοσίας**

**ΠΡΟΣΟΧΗ:** Οι απαιτήσεις ισχύος βασίζονται στη χώρα/περιοχή όπου πωλείται η συσκευή. Μη μετατρέπετε τις τάσεις λειτουργίας. Κάτι τέτοιο θα προκαλέσει ζημιά στη συσκευή και τέτοιου είδους ζημιές δεν καλύπτονται από την περιορισμένη εγγύηση και τις συμβάσεις παροχής υπηρεσιών της HP.

# **Προδιαγραφές ηχητικών εκπομπών**

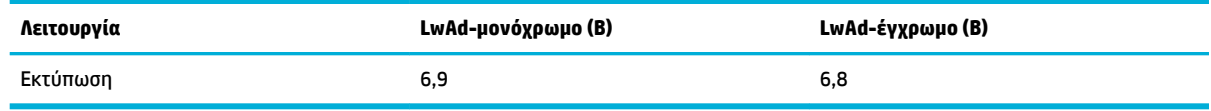

**ΣΗΜΕΙΩΣΗ:** Η HP συνιστά την τοποθέτηση του εκτυπωτή σε χώρο που δεν υπάρχει γραφείο υπαλλήλου.
# **Προδιαγραφές περιβάλλοντος**

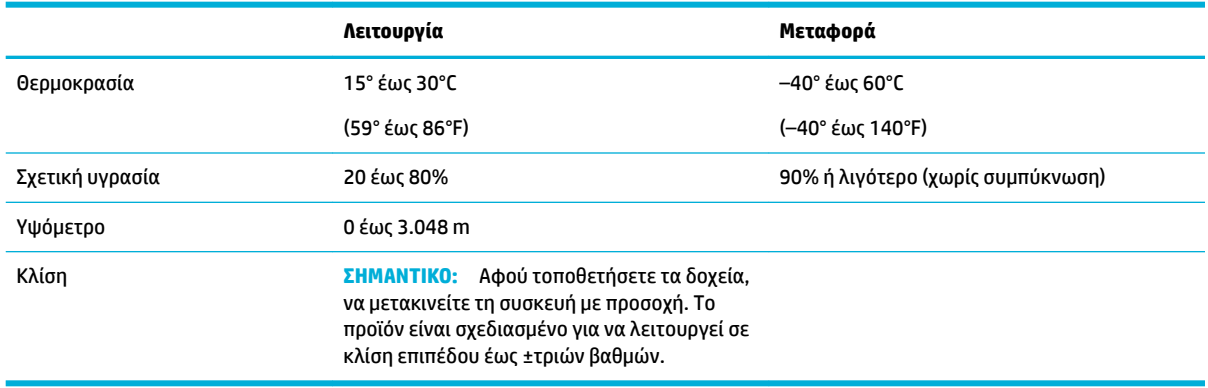

**ΣΗΜΕΙΩΣΗ:** Οι τιμές ενδέχεται να αλλάξουν.

# **Περιβαλλοντικό πρόγραμμα διαχείρισης προϊόντων**

- [Προστασία του περιβάλλοντος](#page-109-0)
- [Προστασία από το όζον](#page-109-0)
- [Κατανάλωση ενέργειας](#page-109-0)
- [Κανονισμός 1275/2008 της Επιτροπής της Ευρωπαϊκής Ένωσης](#page-109-0)
- [Χαρτί](#page-109-0)
- [Αναλώσιμα εκτύπωσης HP PageWide](#page-109-0)
- **[Πλαστικά](#page-110-0)**
- [Ανακύκλωση ηλεκτρονικών συσκευών](#page-110-0)
- [Περιορισμοί υλικών](#page-110-0)
	- [Γενικές πληροφορίες για την μπαταρία](#page-110-0)
	- [Απόρριψη μπαταριών στην Ταϊβάν](#page-110-0)
	- [Σημείωση για το υπερχλωρικό υλικό στην Καλιφόρνια](#page-111-0)
	- [Οδηγία της ΕΕ για τις μπαταρίες](#page-111-0)
	- [Σημείωση περί μπαταριών για τη Βραζιλία](#page-111-0)
- [Χημικές ουσίες](#page-111-0)
- **[EPEAT](#page-111-0)**
- [Απόρριψη άχρηστου εξοπλισμού από τους χρήστες](#page-111-0)
- [Δήλωση της Συνθήκης Παρουσίας της Επισήμανσης Ουσιών με Περιορισμό Χρήσης \(Ταϊβάν\)](#page-112-0)
- [Πίνακας τοξικών και επικίνδυνων ουσιών \(Κίνα\)](#page-113-0)
- [Δήλωση περιορισμού της χρήσης επικίνδυνων ουσιών \(Τουρκία\)](#page-113-0)
- [Δήλωση περιορισμού της χρήσης επικίνδυνων ουσιών \(Ουκρανία\)](#page-113-0)
- [Δήλωση περιορισμού της χρήσης επικίνδυνων ουσιών \(Ινδία\)](#page-114-0)
- <span id="page-109-0"></span>[Ετικέτα ενέργειας Κίνας για συσκευές εκτυπωτών, φαξ και αντιγραφικών](#page-114-0)
- [Πληροφορίες χρήστη για την ετικέτα οικολογικής σήμανσης SEPA της Κίνας](#page-114-0)

# **Προστασία του περιβάλλοντος**

Η HP έχει δεσμευτεί να παρέχει ποιοτικά προϊόντα με τρόπο που δεν βλάπτει το περιβάλλον. Αυτό το προϊόν έχει σχεδιαστεί με διάφορα χαρακτηριστικά ώστε να ελαχιστοποιούνται οι επιπτώσεις του στο περιβάλλον.

Επισκεφτείτε τη διεύθυνση [www.hp.com/go/environment](http://www.hp.com/go/environment) ή [www.hp.com/hpinfo/globalcitizenship/](http://www.hp.com/hpinfo/globalcitizenship/environment) [environment](http://www.hp.com/hpinfo/globalcitizenship/environment) για περισσότερες πληροφορίες σχετικά με την HP και το περιβάλλον, συμπεριλαμβανομένων των φύλλων περιβαλλοντικού προφίλ των προϊόντων, των φύλλων δεδομένων ασφάλειας υλικών και των προγραμμάτων επιστροφής και ανακύκλωσης της HP.

# **Προστασία από το όζον**

Αυτό το προϊόν δεν εκλύει σημαντικά επίπεδα όζοντος (O<sub>3</sub>).

# **Κατανάλωση ενέργειας**

Ο εξοπλισμός εκτύπωσης και απεικόνισης της HP που φέρει το λογότυπο ENERGY STAR® έχει πιστοποιηθεί από την Υπηρεσία περιβαλλοντικής προστασίας (EPA) των ΗΠΑ. Το παρακάτω σήμα εμφανίζεται στα προϊόντα απεικόνισης με πιστοποίηση ENERGY STAR:

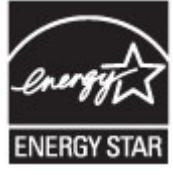

Πρόσθετες πληροφορίες σχετικά με τα μοντέλα προϊόντων απεικόνισης με πιστοποίηση ENERGY STAR θα βρείτε στη διεύθυνση: [www.hp.com/go/energystar](http://www.hp.com/go/energystar)

# **Κανονισμός 1275/2008 της Επιτροπής της Ευρωπαϊκής Ένωσης**

Σε ό,τι αφορά τα δεδομένα που σχετίζονται με την τροφοδοσία του προϊόντος, συμπεριλαμβανομένης της κατανάλωσης ενέργειας του προϊόντος όταν αυτό είναι συνδεδεμένο σε δίκτυο και σε αναμονή, με όλες τις θύρες ενσύρματης δικτύωσης συνδεδεμένες και όλες τις θύρες ασύρματης δικτύωσης ενεργοποιημένες, ανατρέξτε στην ενότητα Ρ14 "Πρόσθετες πληροφορίες" της Δήλωσης ΙΤ ECO του προϊόντος στη διεύθυνση [www.hp.com/hpinfo/globalcitizenship/environment/productdata/itecodesktop-pc.html](http://www.hp.com/hpinfo/globalcitizenship/environment/productdata/itecodesktop-pc.html).

# **Χαρτί**

Η συσκευή αυτή είναι κατάλληλη για χρήση ανακυκλωμένου χαρτιού και ελαφριού χαρτιού (EcoFFICIENT™) όταν το χαρτί πληροί τις προδιαγραφές που περιγράφονται στον Οδηγό μέσων εκτύπωσης της συσκευής. Η συσκευή αυτή είναι κατάλληλη για χρήση ανακυκλωμένου χαρτιού και ελαφριού χαρτιού (EcoFFICIENT™) σύμφωνα με το πρότυπο EN12281:2002.

# **Αναλώσιμα εκτύπωσης HP PageWide**

Τα αυθεντικά αναλώσιμα HP έχουν σχεδιαστεί ώστε να είναι φιλικά προς το περιβάλλον. Η HP διευκολύνει τη διατήρηση πόρων και χαρτιού κατά την εκτύπωση. Και όταν ολοκληρώσετε την εργασία σας, κάνουμε την ανακύκλωση εύκολα και δωρεάν. Η διαθεσιμότητα του προγράμματος διαφέρει. Για περισσότερες πληροφορίες, επισκεφτείτε τη διεύθυνση www.hp.com/recycle. Για συμμετοχή στο πρόγραμμα επιστροφής και ανακύκλωσης HP Planet Partners, επισκεφτείτε την τοποθεσία www.hp.com/recycle. Επιλέξτε τη χώρα/ περιοχή σας για πληροφορίες σχετικά με τον τρόπο επιστροφής των αναλωσίμων εκτύπωσης HP PageWide.

<span id="page-110-0"></span>**ΣΗΜΕΙΩΣΗ:** Ανατρέξτε στην τοποθεσία web [Αειφορία της HP](http://www.hp.com/recycle) για πλήρεις πληροφορίες ανακύκλωσης και για να παραγγείλετε ετικέτες προπληρωμένου ταχυδρομικού τέλους, φακέλους ή κουτιά για ανακύκλωση.

### **Πλαστικά**

Όλα τα πλαστικά εξαρτήματα του εκτυπωτή τα οποία έχουν βάρος άνω των 25 γραμμαρίων έχουν σημανθεί σύμφωνα με τα διεθνή πρότυπα, έτσι ώστε να διευκολύνεται η αναγνώρισή τους για την ανακύκλωση στο τέλος της ωφέλιμης ζωής του εκτυπωτή.

### **Ανακύκλωση ηλεκτρονικών συσκευών**

Η HP ενθαρρύνει τους πελάτες της να ανακυκλώνουν τις χρησιμοποιημένες ηλεκτρονικές συσκευές. Για περισσότερες πληροφορίες σχετικά με τα προγράμματα ανακύκλωσης, επισκεφτείτε την τοποθεσία web [Αειφορία της HP](http://www.hp.com/recycle) .

### **Περιορισμοί υλικών**

- Γενικές πληροφορίες για την μπαταρία
- Απόρριψη μπαταριών στην Ταϊβάν
- [Σημείωση για το υπερχλωρικό υλικό στην Καλιφόρνια](#page-111-0)
- [Οδηγία της ΕΕ για τις μπαταρίες](#page-111-0)
- [Σημείωση περί μπαταριών για τη Βραζιλία](#page-111-0)

### **Γενικές πληροφορίες για την μπαταρία**

Αυτή η συσκευή HP δεν περιέχει εκούσια υδράργυρο.

Αυτό το προϊόν της HP περιέχει μπαταρία, η οποία ίσως απαιτεί ειδικό χειρισμό στο τέλος της ζωής της. Οι μπαταρίες που περιλαμβάνονται ή παρέχονται από την HP για αυτό το προϊόν περιέχουν τα εξής:

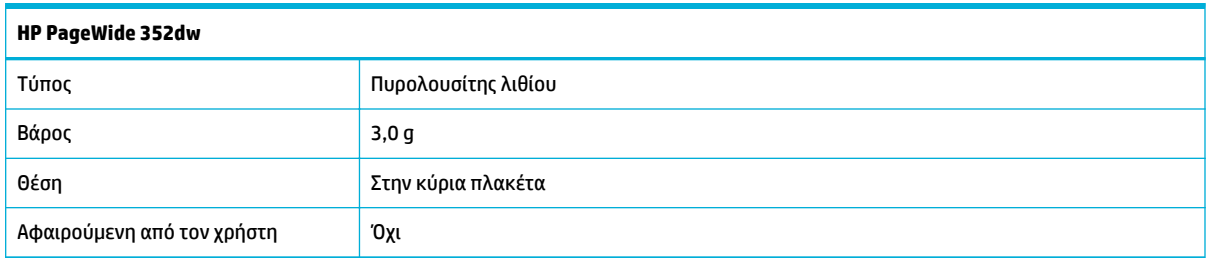

### **Απόρριψη μπαταριών στην Ταϊβάν**

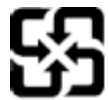

廢電池請回收

Please recycle waste batteries.

### <span id="page-111-0"></span>**Σημείωση για το υπερχλωρικό υλικό στην Καλιφόρνια**

#### California Perchlorate Material Notice

Perchlorate material - special handling may apply. See: http://www.dtsc.ca.gov/hazardouswaste/perchlorate/

This product's real-time clock battery or coin cell battery may contain perchlorate and may require special handling when recycled or disposed of in California.

### **Οδηγία της ΕΕ για τις μπαταρίες**

Το προϊόν αυτό περιέχει μπαταρία που χρησιμοποιείται για τη διατήρηση της ακεραιότητας των δεδομένων του ρολογιού πραγματικού χρόνου ή των ρυθμίσεων της συσκευής και έχει σχεδιαστεί για να διαρκέσει σε όλη τη διάρκεια ζωής του προϊόντος. Οποιαδήποτε προσπάθεια συντήρησης ή αντικατάστασης της μπαταρίας θα πρέπει να πραγματοποιηθεί από εγκεκριμένο τεχνικό.

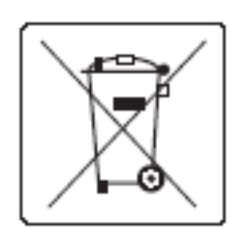

### **Σημείωση περί μπαταριών για τη Βραζιλία**

A bateria deste equipamento não foi projetada para ser removida pelo cliente.

# **Χημικές ουσίες**

Η HP έχει δεσμευθεί να παρέχει στους πελάτες της πληροφορίες σχετικά με τις χημικές ουσίες στα προϊόντα της, όπως απαιτείται για να συμμορφώνεται με τις νόμιμες απαιτήσεις όπως αυτές των κανονισμών REACH (Κανονισμός ΕΚ αρ. 1907/2006 του Ευρωπαϊκού Κοινοβουλίου και του Συμβουλίου). Αναφορά χημικών πληροφοριών για το προϊόν μπορεί να βρεθεί στην τοποθεσία:[http://www.hp.com/go/reach](hhttp://www.hp.com/go/reach).

### **EPEAT**

Most HP products are designed to meet EPEAT. EPEAT is a comprehensive environmental rating that helps identify greener electronics equipment. For more information on EPEAT go to [www.epeat.net.](http://www.epeat.net) For information on HP's EPEAT registered products go to [www.hp.com/hpinfo/globalcitizenship/environment/pdf/](http://www.hp.com/hpinfo/globalcitizenship/environment/pdf/epeat_printers.pdf) [epeat\\_printers.pdf](http://www.hp.com/hpinfo/globalcitizenship/environment/pdf/epeat_printers.pdf).

# **Απόρριψη άχρηστου εξοπλισμού από τους χρήστες**

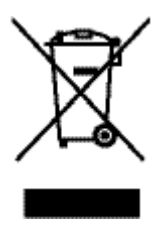

Το σύμβολο αυτό σημαίνει ότι απαγορεύεται η απόρριψη του προϊόντος μαζί με τα οικιακά απορρίμματα. Προστατεύστε την υγεία σας και το περιβάλλον, απορρίπτοντας τον άχρηστο εξοπλισμό στα ειδικά σημεία συλλογής για ανακύκλωση του άχρηστου ηλεκτρικού και ηλεκτρονικού εξοπλισμού. Για περισσότερες πληροφορίες, επισκεφτείτε τη διεύθυνση [Αειφορία της HP](http://www.hp.com/recycle) .

# <span id="page-112-0"></span>**Δήλωση της Συνθήκης Παρουσίας της Επισήμανσης Ουσιών με Περιορισμό Χρήσης (Ταϊβάν)**

#### 限用物質含有情況標示聲明書

Declaration of the Presence Condition of the Restricted Substances Marking

若要存取產品的最新使用指南或手冊,請前往 [www.support.hp.com](http://www.support.hp.com)。選取搜尋您的產品,然後依照 畫 面上的指示繼續執行。

To access the latest user guides or manuals for your product, go to [www.support.hp.com.](http://www.support.hp.com) Select **Find your product**, and then follow the onscreen instructions.

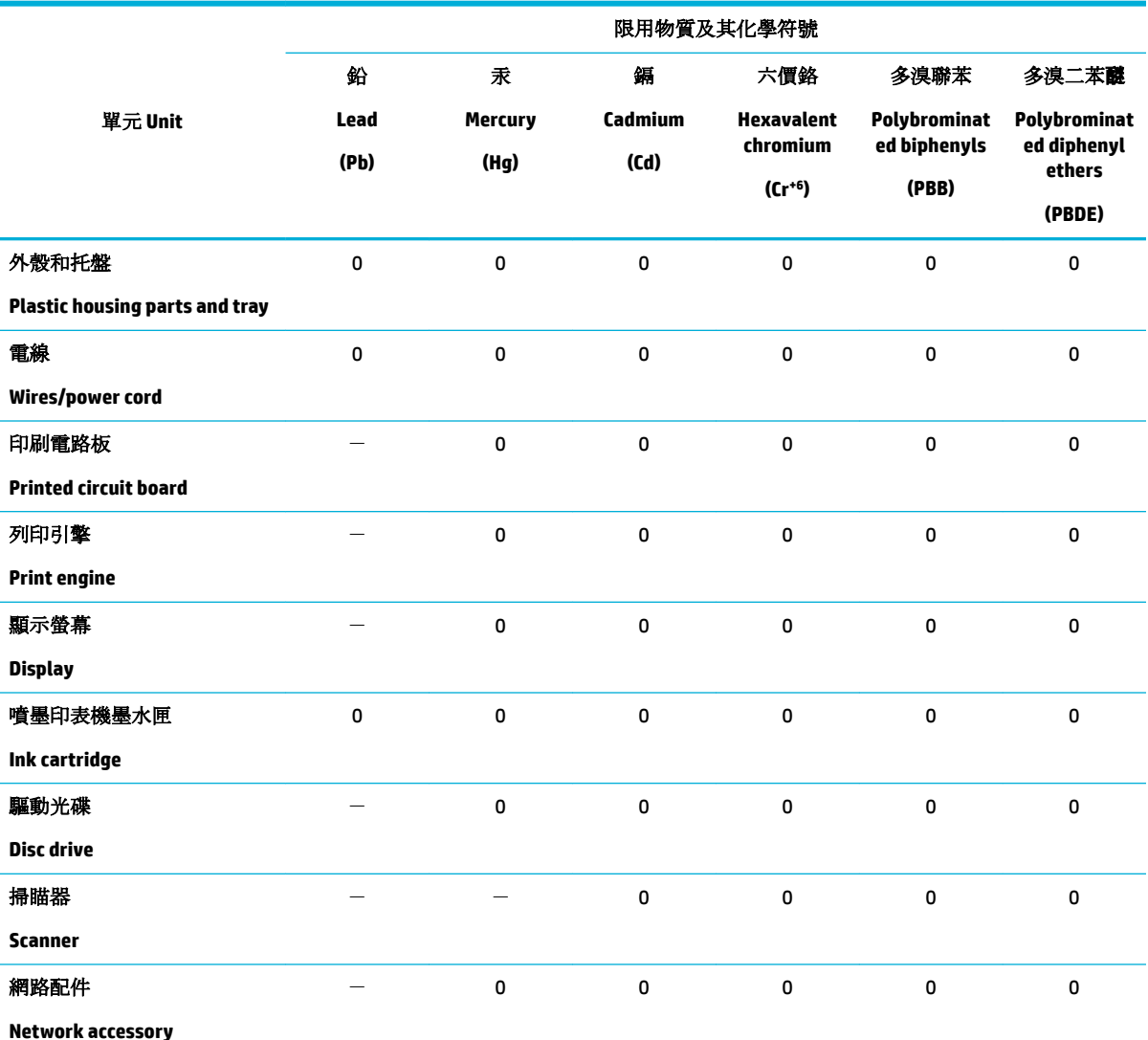

備考 1. 〝超出 0.1 wt %"及 〝超出 0.01 wt %"係指限用物質之百分比含量超出百分比含量基準值。

Note 1: "Exceeding 0.1 wt %" and "exceeding 0.01 wt %" indicate that the percentage content of the restricted substance exceeds the reference percentage value of presence condition.

備考 2. № 係指該項限用物質之百分比含量未超出百分比含量基準值。

Note 2: "0" indicates that the percentage content of the restricted substance does not exceed the percentage of reference value of presence.

備考 3.〝-〞係指該項限用物質為排除項目。

<span id="page-113-0"></span>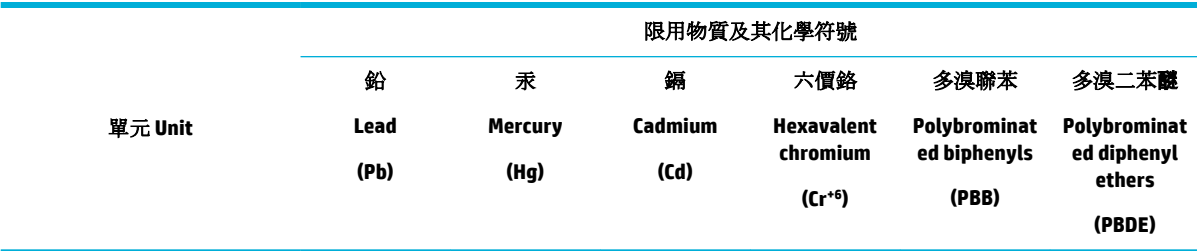

Note 3: The "−" indicates that the restricted substance corresponds to the exemption.

# **Πίνακας τοξικών και επικίνδυνων ουσιών (Κίνα)**

产品中有害物质或元素的名称及含量 根据中国《电子信息产品污染控制管理办法》

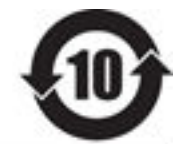

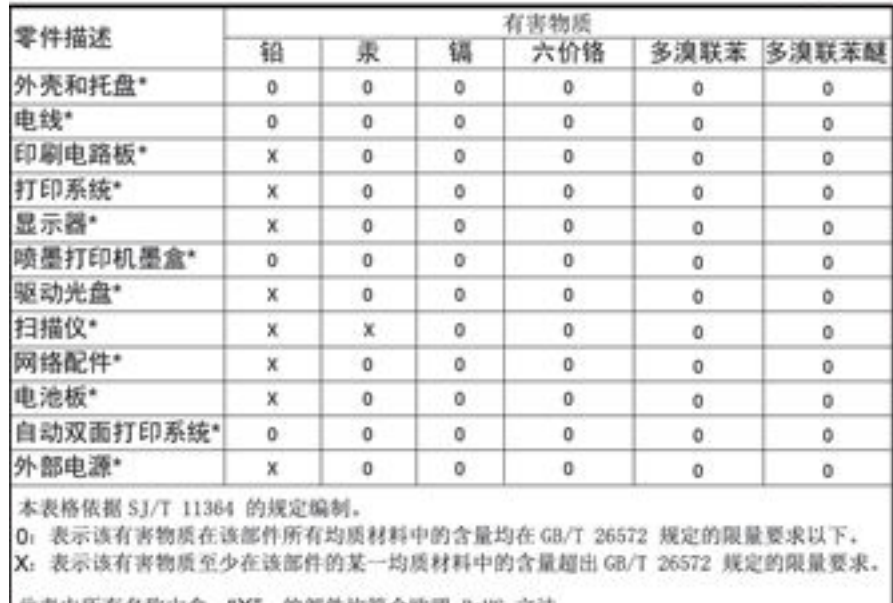

此表中所有名称中含 "X" 的部件均符合欧盟 RoHS 立法。

注:环保使用期限的参考标识取决于产品正常工作的温度和提度等条件

# **Δήλωση περιορισμού της χρήσης επικίνδυνων ουσιών (Τουρκία)**

Türkiye Cumhuriyeti: EEE Yönetmeliğine Uygundur

# **Δήλωση περιορισμού της χρήσης επικίνδυνων ουσιών (Ουκρανία)**

Обладнання відповідає вимогам Технічного регламенту щодо обмеження використання деяких небезпечних речовин в електричному та електронному обладнанні, затвердженого постановою Кабінету Міністрів України від 3 грудня 2008 № 1057

# <span id="page-114-0"></span>**Δήλωση περιορισμού της χρήσης επικίνδυνων ουσιών (Ινδία)**

Restriction of hazardous substances (India)

This product complies with the "India E-waste (Management and Handling) Rule 2011" and prohibits use of lead, mercury, hexavalent chromium, polybrominated biphenyls or polybrominated diphenyl ethers in concentrations exceeding 0.1 weight % and 0.01 weight % for cadmium, except for the exemptions set in Schedule 2 of the Rule.

**Ετικέτα ενέργειας Κίνας για συσκευές εκτυπωτών, φαξ και αντιγραφικών**

# 复印机、打印机和传真机能源效率标识 实施规则

依据"复印机、打印机和传真机能源效率标识实施规则",本打印机具有中国能效标签。根据"复印机、打印机 和传真机能效限定值及能效等级"( "GB21521" ) 决定并计算得出该标签上所示的能效等级和 TEC (典型能耗) 值。

1.能效等级

能效等级分为三个等级,等级1级能效最高。根据产品类型和打印速度标准决定能效限定值。

2.能效信息

2.1 LaserJet 打印机和高性能喷墨打印机

• 典型能耗

典型能耗是正常运行 GB21521 测试方法中指定的时间后的耗电量。此数据表示为每周千瓦时 (kWh) 。

标签上所示的能效数字按涵盖根据"复印机、打印机和传真机能源效率标识实施规则"选择的登记装置中所有 配置的代表性配置测定而得。因此,本特定产品型号的实际能耗可能与标签上所示的数据不同。

有关规范的详情信息,请参阅 GB21521 标准的当前版本。

### **Πληροφορίες χρήστη για την ετικέτα οικολογικής σήμανσης SEPA της Κίνας**

#### 中国环境标识认证产品用户说明

噪声大于63.0Db(A)的办公设备不宜放置于办公室内,请在独立的隔离区域使用。 如需长时间使用本产品或打印大量文件,请确保在通风良好的房间内使用。 如您需要确认本产品处于零能耗状态,请按下电源关闭按钮,并将插头从电源插 座断开。

您可以使用再生纸、以减少资源耗费。

# **Πληροφορίες κανονισμών**

- [Ρυθμιστικές προειδοποιήσεις](#page-115-0)
- [Δήλωση VCCI \(Ιαπωνία\)](#page-116-0)
- <span id="page-115-0"></span>● [Οδηγίες για το καλώδιο τροφοδοσίας](#page-116-0)
- [Δήλωση για το καλώδιο τροφοδοσίας \(Ιαπωνία\)](#page-116-0)
- [Δήλωση EMC \(Κορέα\)](#page-116-0)
- [Δήλωση για τους χώρους εργασίας με οθόνες στη Γερμανία](#page-116-0)
- [Σημείωση κανονισμών για την Ευρωπαϊκή Ένωση](#page-116-0)
- [Πρόσθετες δηλώσεις για τα προϊόντα ασύρματης λειτουργίας](#page-117-0)

### **Ρυθμιστικές προειδοποιήσεις**

### **Κανονιστικός αριθμός μοντέλου**

Για σκοπούς αναγνώρισης σε σχέση με τους κανονισμούς, στη συσκευή σας έχει εκχωρηθεί ένας κανονιστικός αριθμός μοντέλου. Αυτός ο κανονιστικός αριθμός δεν πρέπει να συγχέεται με την εμπορική ονομασία ή τους αριθμούς προϊόντος.

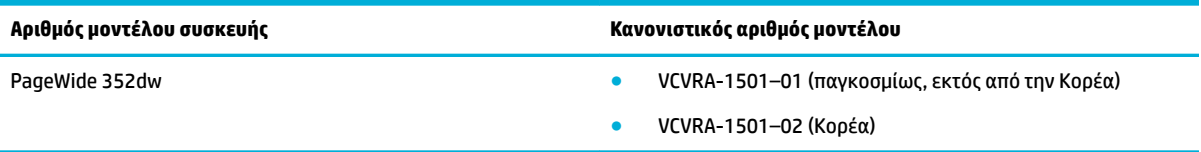

### **Δήλωση FCC**

Ο εξοπλισμός αυτός έχει ελεγχθεί και έχει βρεθεί ότι συμμορφώνεται με τα όρια που ισχύουν για τις ψηφιακές συσκευές κλάσης Β, όπως αυτά ορίζονται στους κανονισμούς FCC, Ενότητα 15. Αυτά τα όρια έχουν σχεδιαστεί ώστε να παρέχουν εύλογη προστασία από επιβλαβείς παρεμβολές σε οικιστικές εγκαταστάσεις. Ο παρών εξοπλισμός παράγει, χρησιμοποιεί και μπορεί να εκπέμπει ενέργεια ραδιοσυχνοτήτων και, σε περίπτωση που η εγκατάσταση και η χρήση του δεν είναι σύμφωνη με τις οδηγίες, ενδέχεται να προκαλέσει επικίνδυνες παρεμβολές στις ραδιοφωνικές επικοινωνίες. Ωστόσο, δεν παρέχεται καμία εγγύηση ότι δεν θα προκληθούν παρεμβολές σε μια συγκεκριμένη εγκατάσταση. Εάν ο παρών εξοπλισμός προκαλέσει επιβλαβείς παρεμβολές στη ραδιοφωνική ή τηλεοπτική λήψη, το οποίο μπορεί να καθοριστεί με την απενεργοποίηση και την εκ νέου ενεργοποίηση του εξοπλισμού, οι παρεμβολές μπορούν να διορθωθούν με ένα ή περισσότερα από τα εξής μέτρα:

- Αλλαγή του προσανατολισμού ή της θέσης της κεραίας λήψης.
- Αύξηση του ενδιάμεσου διαστήματος μεταξύ του εξοπλισμού και του δέκτη.
- Σύνδεση του εξοπλισμού σε πρίζα κυκλώματος διαφορετικού από εκείνο στο οποίο είναι συνδεδεμένος ο δέκτης.
- Επικοινωνία με τον πωλητή ή με έμπειρο τεχνικό ραδιοφώνων/τηλεοράσεων για βοήθεια.
- **ΣΗΜΕΙΩΣΗ:** Οποιεσδήποτε αλλαγές ή τροποποιήσεις στη συσκευή που δεν εγκρίνονται ρητά από την HP μπορεί να ακυρώσουν το δικαίωμα του χρήστη να λειτουργεί τον εξοπλισμό.

Η χρήση θωρακισμένου καλωδίου διεπαφής είναι απαραίτητο να συμμορφώνεται με τα όρια της Κατηγορίας B του Μέρους 15 των Κανόνων FCC.

Για περισσότερες πληροφορίες: Manager of Corporate Product Regulations, HP Inc., 1501 Page Mill Road, Palo Alto, CA 94304, USA.

Αυτή η συσκευή συμμορφώνεται με τους Κανόνες FCC, Μέρος 15. Η λειτουργία της υπόκειται στις ακόλουθες δύο συνθήκες: (1) η συσκευή αυτή μπορεί να μην προκαλεί επιβλαβείς παρεμβολές και (2) η συσκευή αυτή

πρέπει να δέχεται οποιαδήποτε παρεμβολή λαμβάνει, συμπεριλαμβανομένης της παρεμβολής που μπορεί να προκαλέσει ανεπιθύμητη λειτουργία.

# <span id="page-116-0"></span>**Δήλωση VCCI (Ιαπωνία)**

```
この装置は、情報処理装置等電波算害自主規制協議会(VCCI)の基準
に基づくクラス日情報技術装置です。この装置は、家庭環境で使用すること
た論ラマンラスロ南福政局を載って、この装置に、京都福家で安治すること<br>を目的としていますが、この装置がラジオやテレビジョン受信機に近接して
使用されると、受信障害を引き起こすことがあります。
 取扱説明書に従って正しい取り扱いをして下さい。
```
# **Οδηγίες για το καλώδιο τροφοδοσίας**

Βεβαιωθείτε ότι η πηγή τροφοδοσίας είναι επαρκής για την ονομαστική τιμή τάσης της συσκευής. Η ονομαστική τιμή τάσης αναγράφεται στην ετικέτα της συσκευής. Η συσκευή χρησιμοποιεί τάση 100-240 Vac ή 200-240 Vac και 50/60 Hz.

## **Δήλωση για το καλώδιο τροφοδοσίας (Ιαπωνία)**

製品には、同梱された電源コードをお使い下さい。 同梱された電源コードは、他の製品では使用出来ません。

# **Δήλωση EMC (Κορέα)**

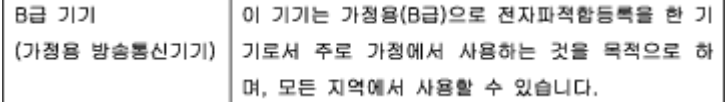

# **Δήλωση για τους χώρους εργασίας με οθόνες στη Γερμανία**

Das Gerät ist nicht für die Benutzung im unmittelbaren Gesichtsfeld am Bildschirmarbeitsplatz vorgesehen. Um störende Reflexionen am Bildschirmarbeitsplatz zu vermeiden, darf dieses Produkt nicht im unmittelbaren Gesichtsfeld platziert warden.

# **Σημείωση κανονισμών για την Ευρωπαϊκή Ένωση**

- Σημείωση κανονισμών για την Ευρωπαϊκή Ένωση
- [Ασύρματα μοντέλα μόνο](#page-117-0)

#### **Σημείωση κανονισμών για την Ευρωπαϊκή Ένωση**

C E

**ΠΡΟΣΟΧΗ:** Για να αποτρέψετε την πρόκληση βλάβης στη συσκευή, χρησιμοποιείτε αποκλειστικά το καλώδιο τροφοδοσίας που παρέχεται με τη συσκευή.

<span id="page-117-0"></span>Τα προϊόντα που φέρουν τη σήμανση CE συμμορφώνονται με μία ή περισσότερες από τις παρακάτω Οδηγίες της ΕΕ, όπως αυτές ισχύουν: Οδηγία χαμηλής τάσης 2006/95/ΕΚ, Οδηγία ηλεκτρομαγνητικής συμβατότητας 2004/108/ΕΚ, Οδηγία Ecodesign 2009/125/ΕΚ, Οδηγία περί ραδιοεξοπλισμού 1999/5/ΕΚ, Οδηγία RoHS 2011/65/ΕΕ. Η συμμόρφωση με τις οδηγίες αυτές αξιολογείται με βάση τα ισχύοντα εναρμονισμένα ευρωπαϊκά πρότυπα. Η πλήρης Δήλωση συμμόρφωσης διατίθεται στην τοποθεσία web: [www.hp.com/go/](http://www.hp.com/go/certificates) [certificates](http://www.hp.com/go/certificates) [Πραγματοποιήστε αναζήτηση με το όνομα του μοντέλου του προϊόντος ή τον κανονιστικό αριθμό μοντέλου (RMN), τον οποίο μπορείτε να βρείτε στην ετικέτα κανονισμών.]

Για θέματα κανονισμών μπορείτε να απευθύνεστε στη διεύθυνση:

HP GmbH, Dept./MS: HQ-TRE, Herrenberger Strasse 140, 71034 Boeblingen, GERMANY

#### **Ασύρματα μοντέλα μόνο**

#### **EMF**

● Αυτό το προϊόν συμμορφώνεται με τις διεθνείς κατευθυντήριες γραμμές (ICNIRP) σχετικά με την έκθεση σε ακτινοβολία ραδιοσυχνοτήτων.

Εάν διαθέτει ενσωματωμένη συσκευή μετάδοσης και λήψης ραδιοσυχνοτήτων, σε συνθήκες κανονικής λειτουργίας η απόσταση των 20 cm διασφαλίζει ότι τα επίπεδα έκθεσης σε ακτινοβολία ραδιοσυχνοτήτων συμμορφώνονται με τις απαιτήσεις της ΕΕ.

#### **Ασύρματη λειτουργία στην Ευρώπη**

● Αυτό το προϊόν έχει σχεδιαστεί με τέτοιο τρόπο ώστε η χρήση του να μην υπόκειται σε περιορισμούς σε όλες τις χώρες της ΕΕ καθώς και στην Ισλανδία, το Λιχτενστάιν, τη Νορβηγία και την Ελβετία.

## **Πρόσθετες δηλώσεις για τα προϊόντα ασύρματης λειτουργίας**

- Έκθεση σε ακτινοβολία ραδιοσυχνοτήτων
- [Σημείωση για τους χρήστες στη Βραζιλία](#page-118-0)
- [Δηλώσεις για τον Καναδά](#page-118-0)
- [Δήλωση για την Ταϊβάν](#page-118-0)
- [Σημείωση για τους χρήστες στην Κορέα](#page-118-0)
- [Δήλωση για την Ταϊβάν](#page-118-0)
- [Δήλωση για το Μεξικό](#page-119-0)

#### **Έκθεση σε ακτινοβολία ραδιοσυχνοτήτων**

#### **Exposure to radio frequency radiation**

Cautlon The radiated output power of this device is far below the FCC radio frequency exposure limits. Nevertheless, the device shall be used in such a manner that the potential for human contact during normal operation is minimized. This product and any attached external antenna, if supported, shall be placed in such a manner to minimize the potential for human contact during normal operation. In order to avoid the possibility of exceeding the FCC radio frequency exposure limits, human proximity to the antonna shall not be less than 20 cm (8 inches) during normal operation.

## <span id="page-118-0"></span>**Σημείωση για τους χρήστες στη Βραζιλία**

#### Aviso aos usuários no Brasil

Este equipamento opera em caráter secundário, isto é, não tem direito à proteção contra interferência prejudicial, mesmo de estações do mesmo tipo, e não pode causar interferência a sistemas operando em caráter primário.

#### **Δηλώσεις για τον Καναδά**

Under Industry Canada regulations, this radio transmitter may only operate using an antenna of a type and maximum (or lesser) gain approved for the transmitter by Industry Canada. To reduce potential radio interference to other users, the antenna type and its gain should be so chosen that the equivalent isotropically radiated power (e.i.r.p.) is not more than that necessary for successful communication.

This device complies with Industry Canada licence-exempt RSS standard(s). Operation is subject to the following two conditions: (1) this device may not cause interference, and (2) this device must accept any interference, including interference that may cause undesired operation of the device.

**ΠΡΟΕΙΔ/ΣΗ!** Exposure to Radio Frequency Radiation The radiated output power of this device is below the Industry Canada radio frequency exposure limits. Nevertheless, the device should be used in such a manner that the potential for human contact is minimized during normal operation.

To avoid the possibility of exceeding the Industry Canada radio frequency exposure limits, human proximity to the antennas should not be less than 20 cm (8 inches).

#### **Δήλωση για την Ταϊβάν**

この機器は技術基準適合証明又は工事設計認証を受けた 無線設備を搭載しています。

#### **Σημείωση για τους χρήστες στην Κορέα**

해당 무선설비는 전파혼신 가능성이 있으므로 인명안전과 관련된 서비스는 할 수 없음

### **Δήλωση για την Ταϊβάν**

#### 低功率電波輻射性電機管理辦法

- 第十二條 經型式認證合格之低功率射頻電機,非經許可,公司、商號或使用者 均不得擅自變更頻率、加大功率或變更原設計之特性及功能。
- 第十四條 低功率射頻電機之使用不得影響飛航安全及干擾合法通信;經發現有 干擾現象時,應立即停用,並改善至無干擾時方得繼續使用。 前項合法通信,指依電信法規定作業之無線電通信。 低功率射頻電機須忍受合法通信或工業、科學及醫療用電波輻射性電 機設備之干擾。

### <span id="page-119-0"></span>**Δήλωση για το Μεξικό**

Aviso para los usuarios de México

La operación de este equipo está sujeta a las siguientes dos condiciones: (1) es posible que este equipo o dispositivo no cause interferencia perjudicial y (2) este equipo o dispositivo debe aceptar cualquier interferencia, incluyendo la que pueda causar su operación no deseada. Para saber el modelo de la tarjeta inalámbrica utilizada, revise la etiqueta regulatoria de la impresora.

# **Ευρετήριο**

#### **Α**

ακουστικές προδιαγραφές [98](#page-107-0) ανακύκλωση [1](#page-10-0), [100](#page-109-0) ανακύκλωση αναλώσιμων [48](#page-57-0) αναλώσιμα ανακύκλωση [48](#page-57-0), [100](#page-109-0) πλαστά [45](#page-54-0) τρίτου κατασκευαστή [45](#page-54-0) αναλώσιμα τρίτου κατασκευαστή [45](#page-54-0) αναφορές αναφορά κατάστασης εκτυπωτή [64](#page-73-0) αναφορά ποιότητας [64](#page-73-0) αρχείο καταγραφής συμβάντων [64](#page-73-0) λίστα γραμματοσειρών PCL [64](#page-73-0) λίστα γραμματοσειρών PCL6 [64](#page-73-0) λίστα γραμματοσειρών PS [64](#page-73-0) σελίδα διαμόρφωσης δικτύου [64](#page-73-0) αντιμετώπιση προβλημάτων εμπλοκές [66](#page-75-0) λίστα ελέγχου [62](#page-71-0) προβλήματα άμεσης σύνδεσης USB [80](#page-89-0) προβλήματα δικτύου [80](#page-89-0) προβλήματα με Mac [86](#page-95-0) προβλήματα τροφοδότησης χαρτιού [65](#page-74-0) αντιστοίχηση χρωμάτων [56](#page-65-0) αποθήκευση δοχεία [46](#page-55-0) απόρριψη μετά το τέλος ζωής [101](#page-110-0) αριστερή θύρα εμπλοκές, αποκατάσταση [70](#page-79-0) ασύρματο δίκτυο διαμόρφωση με τον οδηγό ρύθμισης [12](#page-21-0) εγκατάσταση του προγράμματος οδήγησης [16](#page-25-0) αυθεντικά αναλώσιμα [45](#page-54-0)

### εμπλοκές, αποκατάσταση [70](#page-79-0) Διάθεση απορριμμάτων [102](#page-111-0) Διαμόρφωση USB [10](#page-19-0) διαχείριση δικτύου [17](#page-26-0) διεύθυνση IPv4 [18](#page-27-0) δίκτυα διεύθυνση IPv4 [18](#page-27-0) μάσκα δευτερεύοντος δικτύου [18](#page-27-0) προεπιλεγμένη πύλη [18](#page-27-0) δίκτυα, ενσύρματα εγκατάσταση συσκευής [11](#page-20-0) δίκτυο κωδικός πρόσβασης, αλλαγή [17](#page-26-0) κωδικός πρόσβασης, ρύθμιση [17](#page-26-0) ρυθμίσεις, αλλαγή [17](#page-26-0) ρυθμίσεις, προβολή [17](#page-26-0) δίσκοι εμπλοκές, αποκατάσταση [68,](#page-77-0) [69](#page-78-0) προεπιλεγμένο μέγεθος χαρτιού [37](#page-46-0) Δίσκος 1 εμπλοκές, αποκατάσταση [68](#page-77-0) Δίσκος 2 εμπλοκές, αποκατάσταση [68](#page-77-0) Δίσκος 3 εμπλοκές, αποκατάσταση [69](#page-78-0) δίσκος εισόδου τοποθέτηση [41,](#page-50-0) [42](#page-51-0), [43](#page-52-0), [44](#page-53-0) φόρτωση [37](#page-46-0) δοχεία [48](#page-57-0) ανακύκλωση [48,](#page-57-0) [100](#page-109-0) αποθήκευση [46](#page-55-0) έλεγχος επιπέδων δοχείων [47](#page-56-0) τρίτου κατασκευαστή [45](#page-54-0) δοχεία εκτύπωσης ανακύκλωση [48](#page-57-0) δοχεία μελάνης ανακύκλωση [100](#page-109-0)

διαδρομή χαρτιού

#### **Ε**

εγγύηση προϊόντος [87](#page-96-0) εγκατάσταση συσκευή σε ενσύρματα δίκτυα [11](#page-20-0) έγχρωμη αντιστοίχηση [56](#page-65-0) εκτύπωση σε αντιπαράθεση με οθόνη [57](#page-66-0) προσαρμογή [55](#page-64-0) εμπλοκές αιτίες [66](#page-75-0) διαδρομή χαρτιού, αποκατάσταση [70](#page-79-0) εντοπισμός [67](#page-76-0) θήκη εξόδου, αποκατάσταση [71](#page-80-0) χαρτιά προς αποφυγή [44](#page-53-0) εναλλακτική λειτουργία επιστολόχαρτου δίσκος εισόδου [43](#page-52-0) Εναλλακτική λειτουργία επιστολόχαρτου δίσκος εισόδου [43](#page-52-0) ενσωματωμένος web server λειτουργίες [20](#page-29-0) επαναφορά εργοστασιακών προεπιλογών [64](#page-73-0) επίλυση προβλήματα άμεσης σύνδεσης USB [80](#page-89-0) προβλήματα δικτύου [80](#page-89-0) επίλυση προβλημάτων αργή απόκριση [77](#page-86-0) δεν αποκρίνεται [76](#page-85-0) επίπεδα δοχείων, έλεγχος [47](#page-56-0) εργοστασιακές προεπιλογές, επαναφορά [64](#page-73-0)

### **Η**

ηλεκτρικές προδιαγραφές [98](#page-107-0)

### **Θ**

θήκη εξόδου εμπλοκές, αποκατάσταση [71](#page-80-0)

## **Δ**

Δήλωση EMC Κορέας [107](#page-116-0)

θήκη, εξόδου εμπλοκές, αποκατάσταση [71](#page-80-0)

#### **Ι**

Ιαπωνική δήλωση VCCI [107](#page-116-0)

#### **Κ**

καθαρισμός κεφαλή εκτύπωσης [65](#page-74-0) οθόνη πίνακα ελέγχου [65](#page-74-0)

#### **Λ**

λειτουργίες [1](#page-10-0) λογισμικό προβλήματα [85](#page-94-0) λογισμικό εκτυπωτή (OS X) άνοιγμα [31](#page-40-0) λογισμικό εκτυπωτή (Windows) άνοιγμα λογισμικού εκτυπωτή (Windows) [16](#page-25-0)

#### **Μ**

μάσκα δευτερεύοντος δικτύου [18](#page-27-0) μοντέλα, σύνοψη λειτουργιών [1](#page-10-0) μοντέλο σύγκριση [1](#page-10-0)

#### **Ο**

Οδηγός ρύθμισης ασύρματης λειτουργίας διαμόρφωση ασύρματου δικτύου [12](#page-21-0) οθόνη, καθαρισμός [65](#page-74-0)

#### **Π**

περιβαλλοντικά χαρακτηριστικά [1](#page-10-0) περιλαμβανόμενες μπαταρίες [101](#page-110-0) περιορισμοί υλικών [101](#page-110-0) πίνακας ελέγχου καθαρισμός οθόνης [65](#page-74-0) σελίδα καθαρισμού, εκτύπωση [65](#page-74-0) πλαστά αναλώσιμα [45](#page-54-0) ποιότητα εκτύπωσης βελτίωση [78](#page-87-0) προβλήματα τροφοδοσίας χαρτιού επίλυση [66](#page-75-0) προβλήματα τροφοδότησης χαρτιού επίλυση [66](#page-75-0)

πρόγραμμα οδήγησης εκτυπωτή διαμόρφωση ασύρματου δικτύου [16](#page-25-0) προγράμματα οδήγησης εκτυπωτή επιλογή [79](#page-88-0) προδιαγραφές ηλεκτρικές και ακουστικές [98](#page-107-0) προεπιλεγμένη πύλη, ρύθμιση [18](#page-27-0) προεπιλογές, επαναφορά [64](#page-73-0) προϊόν χωρίς υδράργυρο [101](#page-110-0) πύλη, ρύθμιση προεπιλογής [18](#page-27-0)

### **Ρ**

ρυθμίσεις εργοστασιακές προεπιλογές, επαναφορά [64](#page-73-0) Ρυθμίσεις εκτύπωσης διπλής όψης, αλλαγή [18](#page-27-0) ρυθμίσεις ταχύτητας σύνδεσης [18](#page-27-0) Ρύθμιση λειτουργίας "Γενική γραφείου" [46](#page-55-0)

#### **Σ**

σύγκριση, μοντέλα προϊόντος [1](#page-10-0) σύνδεση ασύρματου δικτύου [11](#page-20-0) σύνδεση σε ασύρματο δίκτυο [11](#page-20-0) συνδεσιμότητα επίλυση προβλημάτων [80](#page-89-0) USB [10](#page-19-0) σύνοψη συσκευής [1](#page-10-0) συντήρηση έλεγχος επιπέδων δοχείων [47](#page-56-0) συσκευή σύγκριση μοντέλων [1](#page-10-0) σφάλματα λογισμικό [85](#page-94-0)

### **Τ**

τείχος προστασίας [11](#page-20-0) τέλος ζωής, απόρριψη [101](#page-110-0) τεχνική υποστήριξη online [87](#page-96-0) τοποθεσία Web για την απάτη [45](#page-54-0) τοποθεσία web της HP για την απάτη [45](#page-54-0) τοποθεσίες web αναφορές απάτης [45](#page-54-0) υποστήριξη πελατών [87](#page-96-0) Υποστήριξη πελατών με Macintosh [87](#page-96-0)

τοποθέτηση επιστολόχαρτου [44](#page-53-0) δίσκος εισόδου [43](#page-52-0) τοποθέτηση προτυπωμένες φόρμες [43](#page-52-0) τοποθέτηση προτυπωμένων φορμών δίσκος εισόδου [44](#page-53-0) τοποθέτηση φακέλων δίσκος εισόδου [41,](#page-50-0) [42](#page-51-0) τοποθέτηση χαρτιού δίσκος εισόδου [37](#page-46-0) τροφοδοσία κατανάλωση [98](#page-107-0) τύπος χαρτιού αλλαγή [78](#page-87-0)

### **Υ**

υποστήριξη online [87](#page-96-0) υποστήριξη πελατών online [87](#page-96-0) Υποστήριξη πελατών HP [87](#page-96-0)

### **Χ**

χαρτί εμπλοκές [66](#page-75-0) επιλογή [44](#page-53-0), [78](#page-87-0) προεπιλεγμένο μέγεθος για δίσκο [37](#page-46-0)

#### **H**

HP Utility (OS X) άνοιγμα [30](#page-39-0)

### **M**

Mac προβλήματα, αντιμετώπιση προβλημάτων [86](#page-95-0) Macintosh υποστήριξη [87](#page-96-0)

#### **O**

online υποστήριξη [87](#page-96-0) OS X HP Utility [30](#page-39-0)

### **T**

TCP/IP μη αυτόματη διαμόρφωση παραμέτρων IPv4 [18](#page-27-0)